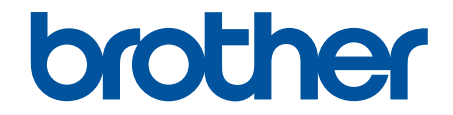

# **Online Příručka uživatele**

**ADS-3100 ADS-3300W ADS-4100 ADS-4500W** 

### <span id="page-1-0"></span>Domů > Obsah

### Obsah

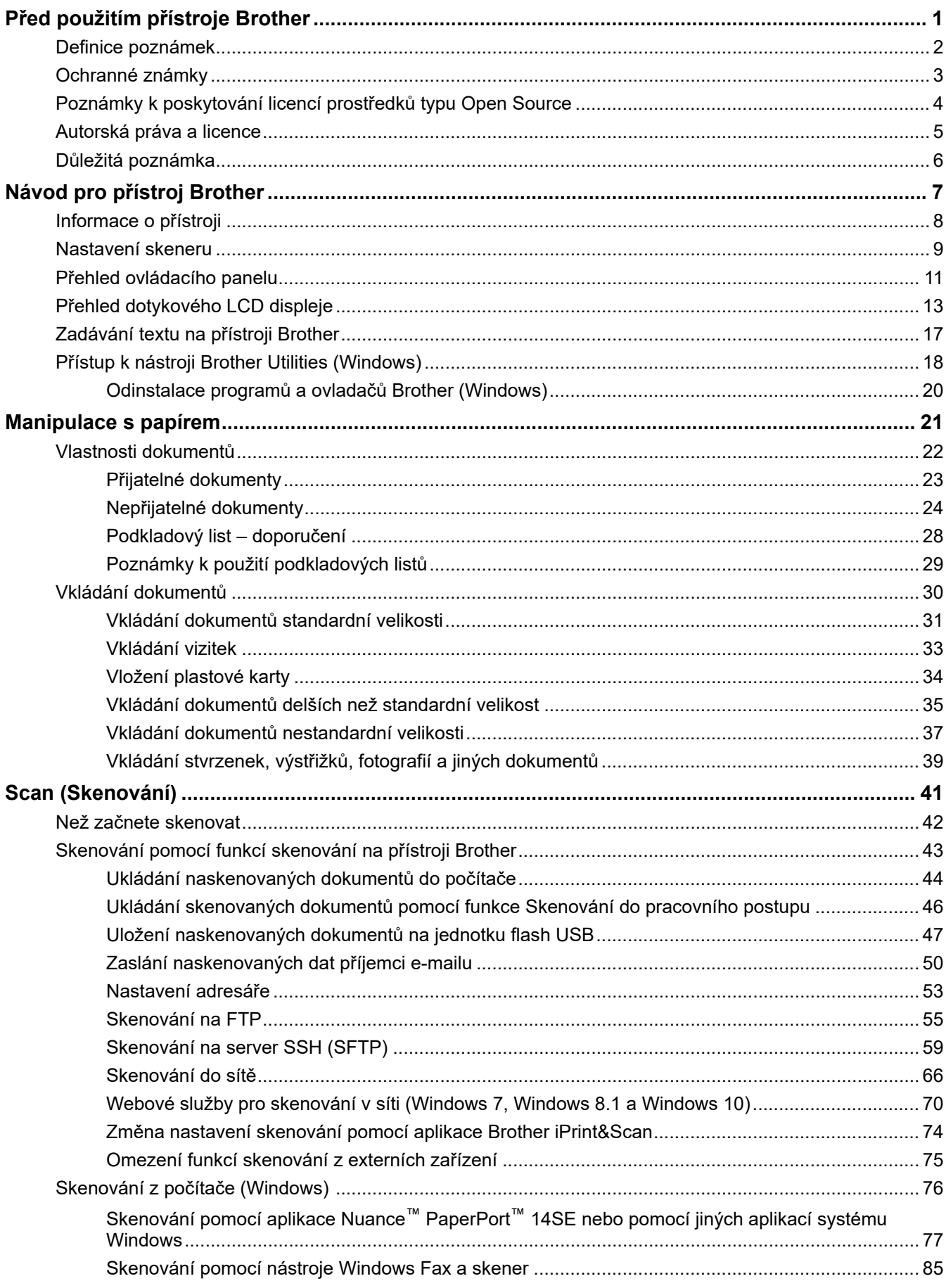

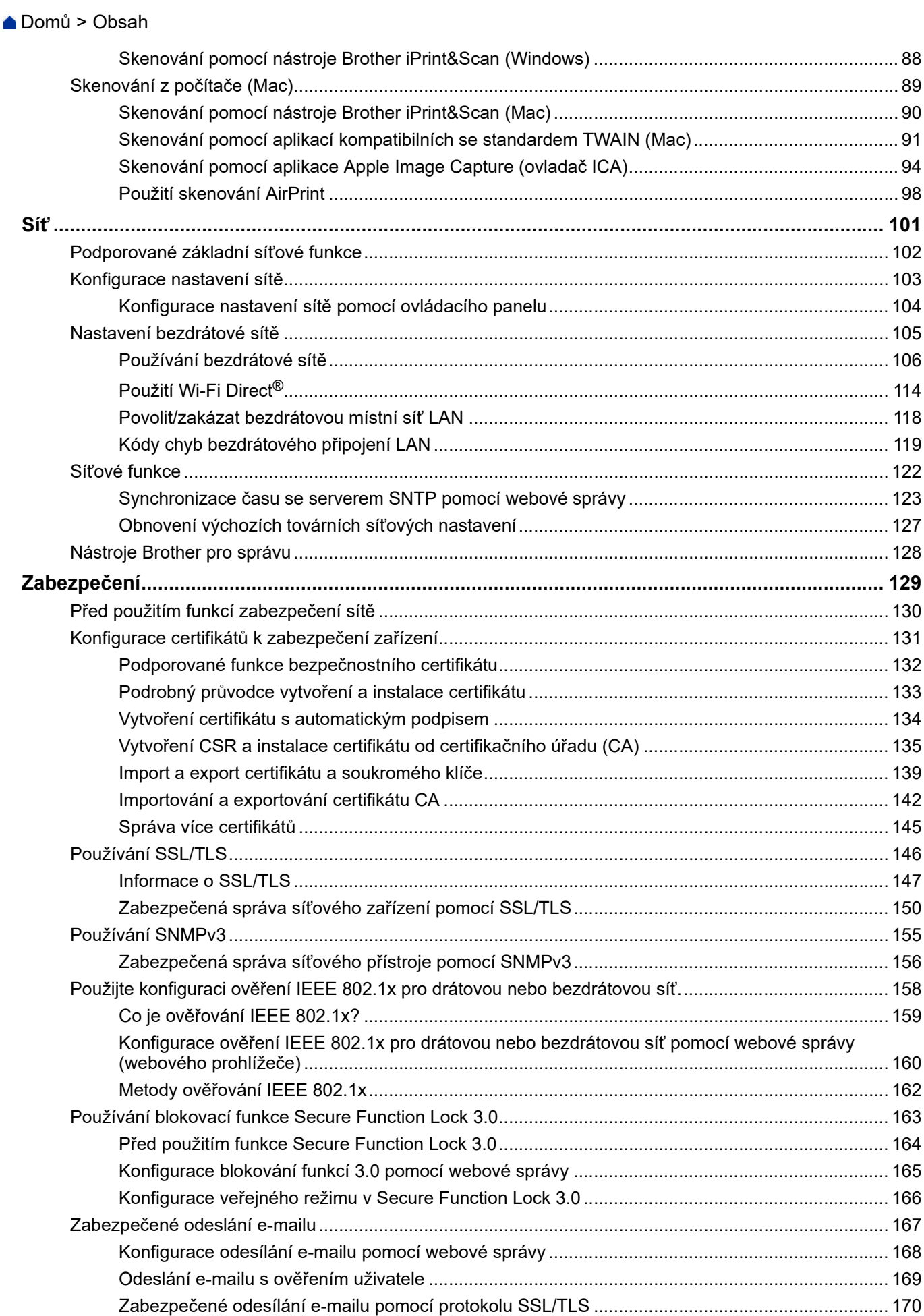

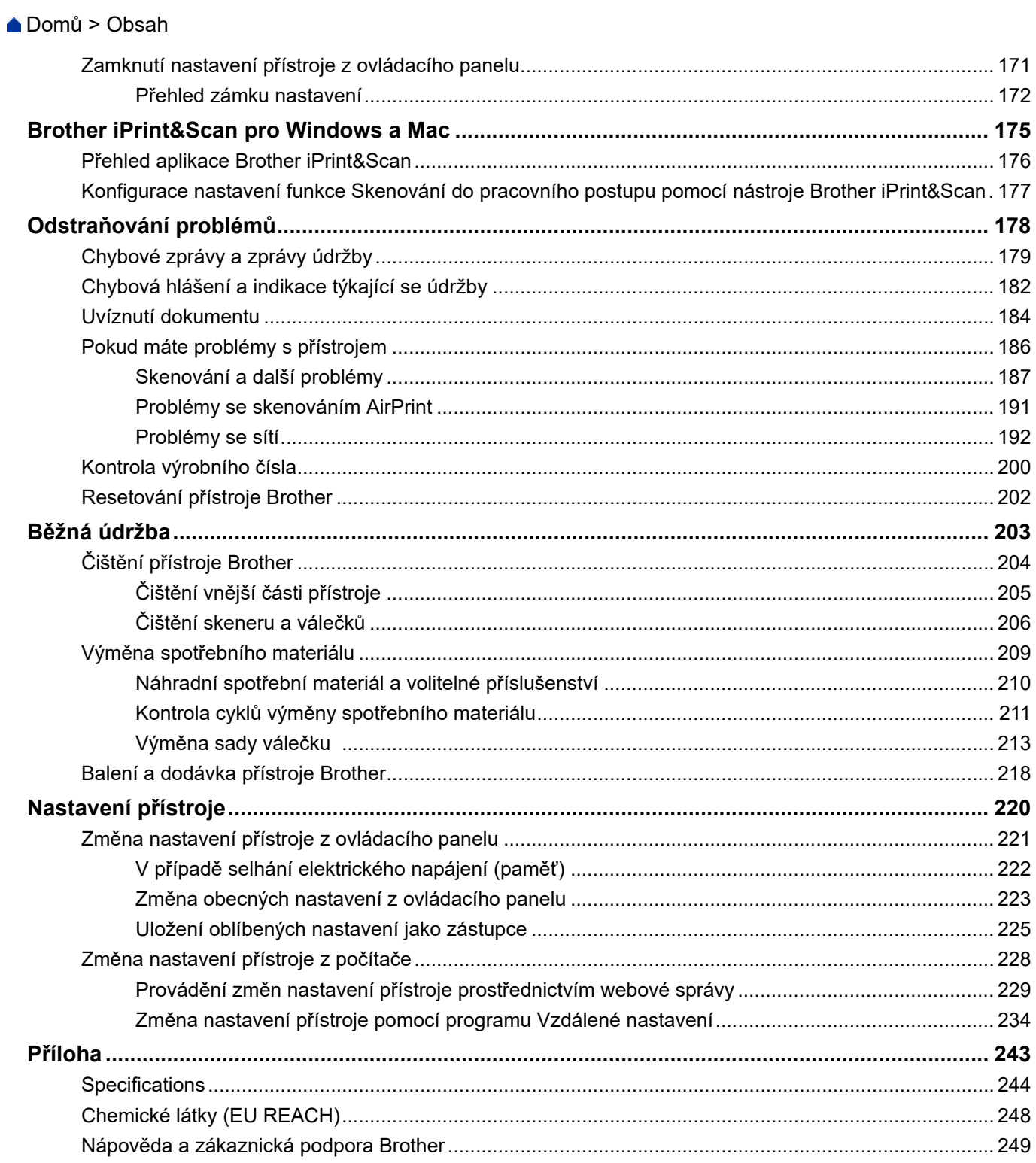

<span id="page-4-0"></span> [Domů](#page-1-0) > Před použitím přístroje Brother

- [Definice poznámek](#page-5-0)
- [Ochranné známky](#page-6-0)
- [Poznámky k poskytování licencí prostředků typu Open Source](#page-7-0)
- [Autorská práva a licence](#page-8-0)
- [Důležitá poznámka](#page-9-0)

<span id="page-5-0"></span> [Domů](#page-1-0) > [Před použitím přístroje Brother](#page-4-0) > Definice poznámek

### **Definice poznámek**

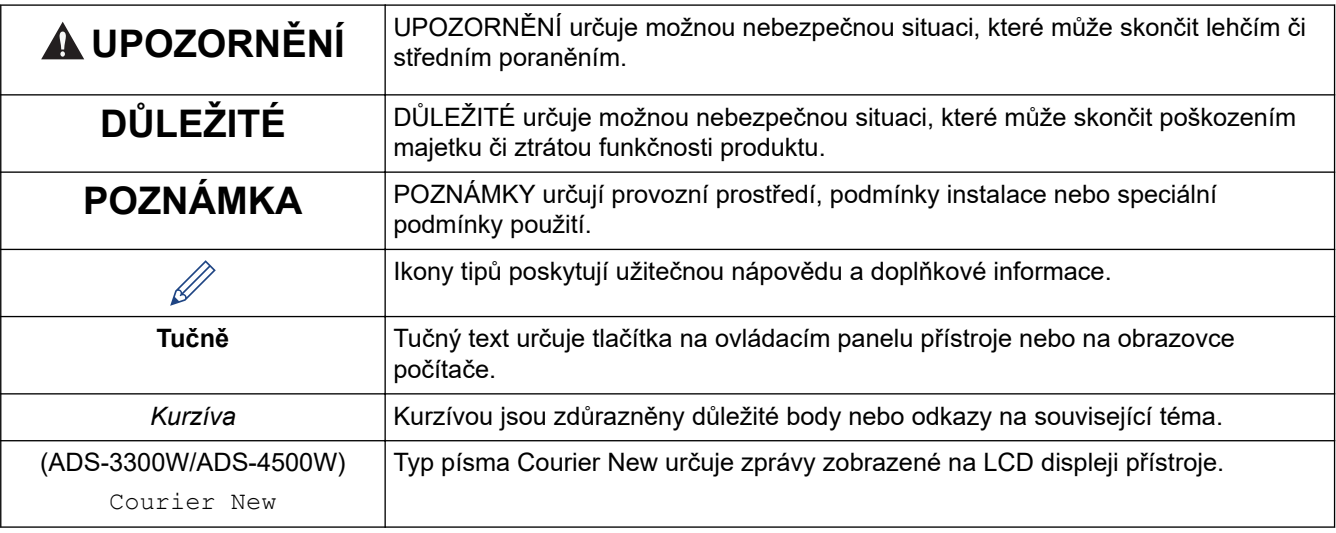

V celé Příručce uživatele jsou použity následující symboly a konvence:

### **Související informace**

<span id="page-6-0"></span> [Domů](#page-1-0) > [Před použitím přístroje Brother](#page-4-0) > Ochranné známky

### **Ochranné známky**

Apple, App Store, AirPrint, Mac, macOS, iPadOS, iPad, iPhone, iPod touch a Safari jsou ochranné známky společnosti Apple Inc. registrované v USA a dalších zemích.

Kofax, Kofax Power PDF a PaperPort jsou ochranné známky nebo registrované ochranné známky společnosti Inc. či jejích poboček v USA a/nebo jiných zemích.

Wi-Fi®, Wi-Fi Alliance® a Wi-Fi Direct® jsou registrované ochranné známky Alliance®.

WPA™, WPA2™, WPA3™ a Wi-Fi Protected Setup™ jsou ochranné známky sdružení Wi-Fi Alliance®.

Slovo/znak Bluetooth<sup>®</sup> je registrovaná ochranná známka ve vlastnictví společnosti Bluetooth SIG, Inc. a veškeré používání těchto značek společností Brother Industries, Ltd. je licencováno. Ostatní ochranné známky a obchodní názvy jsou majetkem příslušných vlastníků.

Android, Google Drive, Google Play a Google Chrome jsou ochranné známky společnosti Google LLC.

Intel je ochranná známka společnosti Intel Corporation v USA a/nebo dalších zemích.

Každá společnost, jejíž název programu je uveden v této příručce, má ve vztahu ke svým vlastním programům uzavřenu licenční smlouvu na program.

**Veškeré obchodní názvy a názvy výrobků společností objevující se ve výrobcích společnosti Brother, souvisejících dokumentech nebo jakýchkoliv jiných materiálech, jsou všechny ochrannými známkami, nebo registrovanými ochrannými známkami příslušných společností.**

#### **Související informace**

<span id="page-7-0"></span> [Domů](#page-1-0) > [Před použitím přístroje Brother](#page-4-0) > Poznámky k poskytování licencí prostředků typu Open Source

### **Poznámky k poskytování licencí prostředků typu Open Source**

Tento produkt obsahuje otevřený software.

Chcete-li si prohlédnout prohlášení k licenci typu Open Source a informace o autorském právu, přejděte na stránku **Příručky** svého modelu na adrese [support.brother.com/manuals.](https://support.brother.com/g/b/midlink.aspx?content=ml)

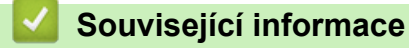

<span id="page-8-0"></span> [Domů](#page-1-0) > [Před použitím přístroje Brother](#page-4-0) > Autorská práva a licence

### **Autorská práva a licence**

©2021 Brother Industries, Ltd. Všechna práva vyhrazena.

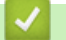

### **Související informace**

<span id="page-9-0"></span> [Domů](#page-1-0) > [Před použitím přístroje Brother](#page-4-0) > Důležitá poznámka

### **Důležitá poznámka**

- Nejnovější příručky jsou dostupné na webu [support.brother.com/manuals.](https://support.brother.com/manuals/)
- Na webu [support.brother.com](https://support.brother.com/g/b/midlink.aspx) zkontrolujte aktualizace ovladačů a softwaru Brother.
- Chcete-li udržet co nejlepší výkonnost přístroje, zkontrolujte na webu [support.brother.com](https://support.brother.com/g/b/midlink.aspx) nejnovější aktualizace firmwaru. Jinak nemusí být některé funkce přístroje k dispozici.
- Nepoužívejte tento produkt mimo zemi zakoupení, protože byste tak mohli porušit zákonná ustanovení příslušné země o bezdrátové komunikaci a elektrických zařízeních.
- Při výměně nebo likvidaci přístroje společnost Brother důrazně doporučuje obnovit tovární nastavení, aby byly odebrány všechny osobní údaje.
- Ne všechny modely jsou dostupné ve všech zemích.
- Pokud není uvedeno jinak, v této *Příručce uživatele* jsou použity obrázky pro model ADS-3100/ADS-4100.
- Snímky obrazovek v této *Příručce uživatele* slouží jen k ilustračním účelům a mohou se od skutečných obrazovek lišit.
- Není-li uvedeno jinak, obrazovky v této příručce jsou ze systémů Windows 10 a macOS v11.0.x. Obrazovky na vašem počítači se mohou lišit podle používaného operačního systému.
- Obsah této příručky a technické údaje o výrobku mohou být bez předchozího upozornění změněny.

### **Související informace**

• [Před použitím přístroje Brother](#page-4-0)

#### **Související témata:**

• [Resetování přístroje Brother](#page-205-0)

<span id="page-10-0"></span> [Domů](#page-1-0) > Návod pro přístroj Brother

### **Návod pro přístroj Brother**

- [Informace o přístroji](#page-11-0)
- [Nastavení skeneru](#page-12-0)
- [Přehled ovládacího panelu](#page-14-0)
- [Přehled dotykového LCD displeje](#page-16-0)
- [Zadávání textu na přístroji Brother](#page-20-0)
- [Přístup k nástroji Brother Utilities \(Windows\)](#page-21-0)

### <span id="page-11-0"></span>**Informace o přístroji**

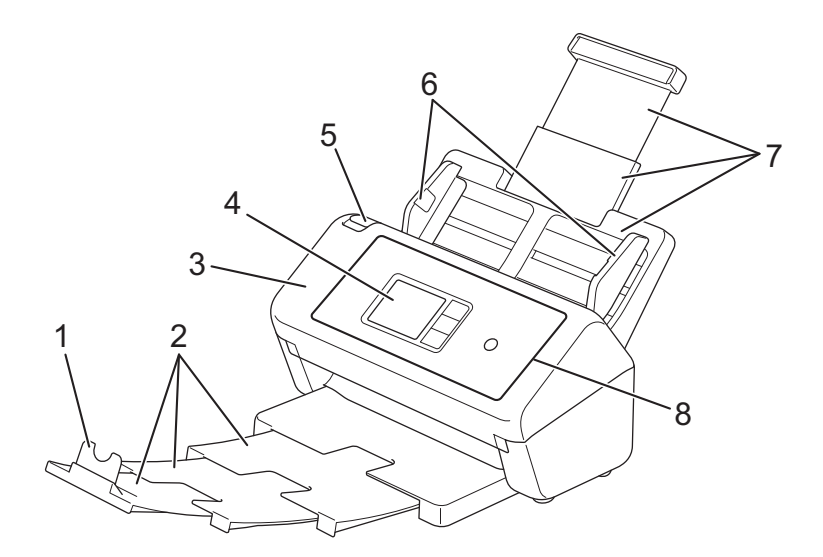

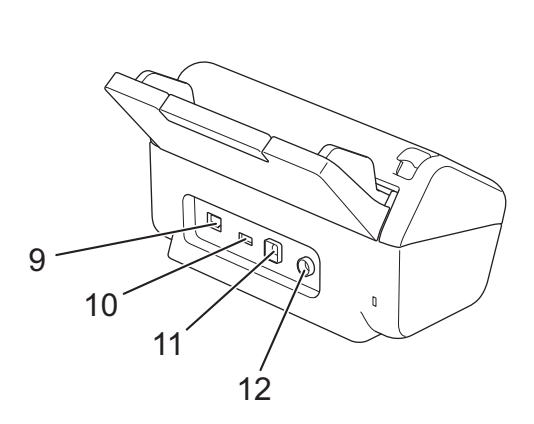

- **1. Zarážka dokumentů**
- **2. Rozkládací výstupní zásobník**
- **3. Přední kryt**
- **4. Dotykový displej LCD (ADS-3300W/ADS-4500W)**
- **5. Uvolňovací západka předního krytu**
- **6. Vodítka papíru**
- **7. Vysouvací automatický podavač dokumentů (ADF)**
- **8. Ovládací panel**
- **9. Port ethernetového kabelu (ADS-3300W/ADS-4500W)**
- **10. Port USB 2.0 (pro připojení jednotky flash USB)**
- **11. Port USB 3.0 (pro připojení k počítači)**
- **12. Konektor napájecího adaptéru**

#### **Související informace**

• [Návod pro přístroj Brother](#page-10-0)

<span id="page-12-0"></span> [Domů](#page-1-0) > [Návod pro přístroj Brother](#page-10-0) > Nastavení skeneru

### **Nastavení skeneru**

1. ADF připevněte tak, aby zapadl na své místo.

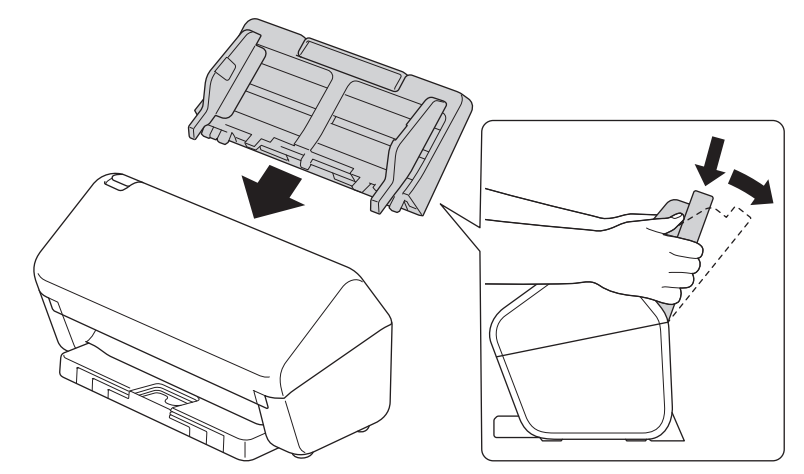

2. Vytáhněte výsuvný zásobník z ADF.

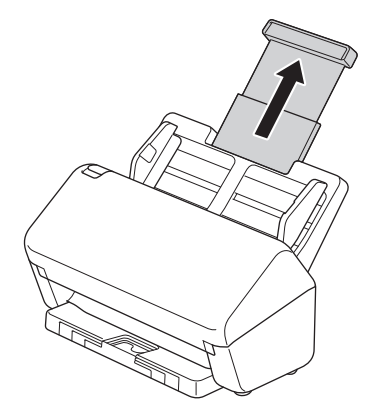

3. Vytáhněte výstupní zásobník, aby odpovídal délce stránek dokumentu.

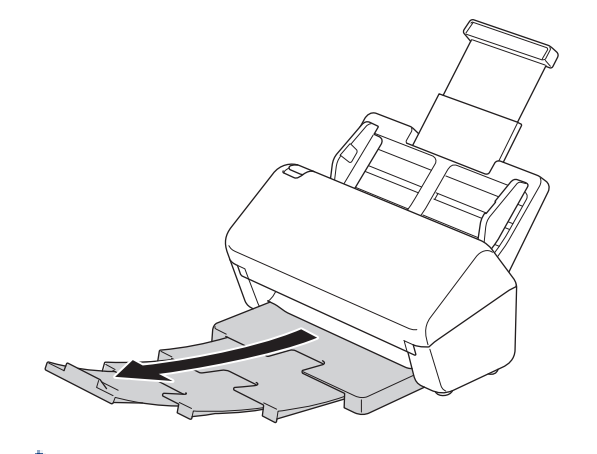

Pokud je výstupní zásobník i jen mírně delší než velikost dokumentu, stránky nemusí být ve výstupním zásobníku v původním pořadí.

4. Zvedněte a rozložte zarážku dokumentů (1).

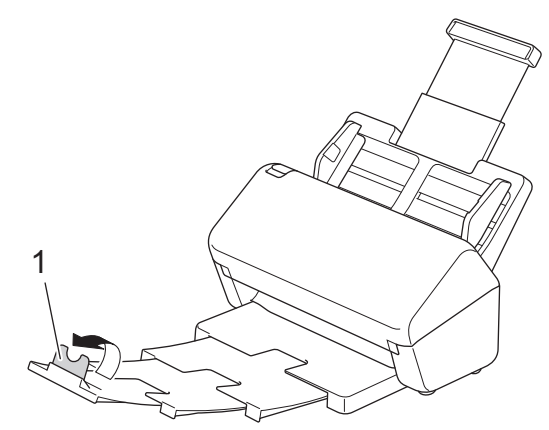

# **UPOZORNĚNÍ**

Nepoužívejte ADF jako držadlo při přenášení skeneru.

# **Související informace**

• [Návod pro přístroj Brother](#page-10-0)

<span id="page-14-0"></span> [Domů](#page-1-0) > [Návod pro přístroj Brother](#page-10-0) > Přehled ovládacího panelu

### **Přehled ovládacího panelu**

>> ADS-3100/ADS-4100 >> ADS-3300W/ADS-4500W

#### **ADS-3100/ADS-4100**

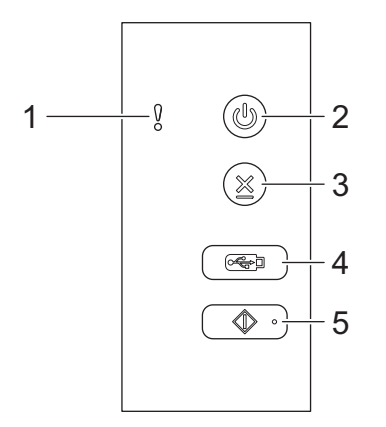

- **1. Indikace chyby (s kontrolkou LED)** Bliká, když přístroj detekuje chybu.
- **2. (Zapnutí/vypnutí) (s kontrolkou LED)**

Stiskem  $(\binom{[1]}{[1]}$  přístroj zapněte.

Stiskem a podržením  $(\mathbb{I})$  přístroj vypněte.

**3. (Stop)**

Stisknutím zastavíte nebo zrušíte aktuálně probíhající činnost a vrátíte se do režimu Připraven.

**4. (Skenování do USB)**

Stiskem provedete skenování na jednotku flash USB.

**5. (Skenování do PC)**

Stiskem provedete skenování do počítače.

Před skenováním z přístroje nainstalujte skenovací aplikaci (např. Brother iPrint&Scan) a nakonfigurujte nastavení v aplikaci.

#### **ADS-3300W/ADS-4500W**

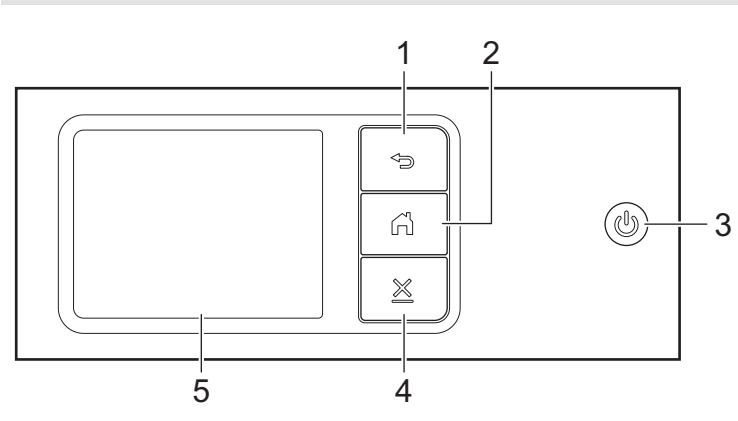

**1. (Zpět)**

Stisknutím se vrátíte do předchozí obrazovky nebo nabídky.

### **2. (Tlačítko Domů)**

Stisknutím se vrátíte na domovskou obrazovku a do režimu Připraven.

### **3. (Zapnutí/vypnutí) (s kontrolkou LED)**

Stiskem  $(\mathbb{I})$  přístroj zapněte.

Stiskem a podržením  $\circledS)$  přístroj vypněte. LCD displej zobrazí [Vypínání] a po několika sekundách zhasne.

### **4. (Stop)**

Stisknutím zastavíte nebo zrušíte aktuálně probíhající činnost a vrátíte se do režimu Připraven.

#### **5. Dotykový LCD displej**

Pomocí dotykového displeje můžete přistupovat k nabídkám a volbám.

### **Související informace**

• [Návod pro přístroj Brother](#page-10-0)

#### **Související témata:**

- [Skenování na FTP](#page-58-0)
- [Skenování na server SSH \(SFTP\)](#page-62-0)
- [Skenování do sítě](#page-69-0)
- [Ukládání naskenovaných dokumentů do počítače](#page-47-0)
- [Webové služby pro skenování v síti \(Windows 7, Windows 8.1 a Windows 10\)](#page-73-0)

<span id="page-16-0"></span> [Domů](#page-1-0) > [Návod pro přístroj Brother](#page-10-0) > Přehled dotykového LCD displeje

### **Přehled dotykového LCD displeje**

**Související modely**: ADS-3300W/ADS-4500W

### **Domovské obrazovky**

K dispozici jsou tři domovské obrazovky, ke kterým můžete přistupovat stisknutím tlačítka < nebo  $\blacktriangleright$ .

Následující obrazovky zobrazují stav přístroje, když je přístroj nečinný:

#### **Domovská obrazovka 1**

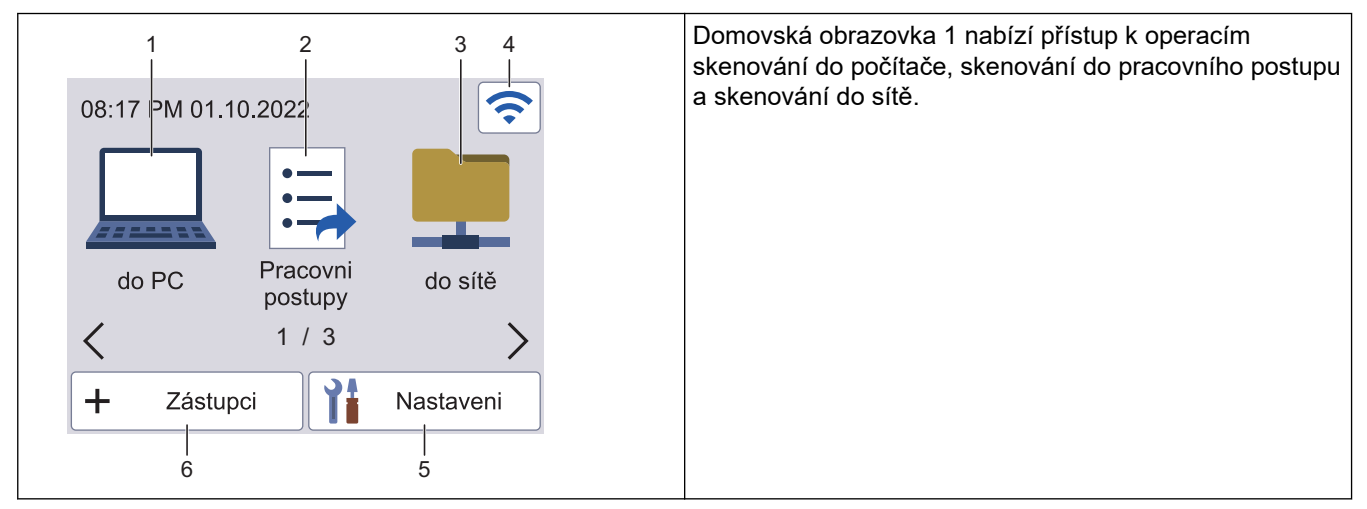

#### **Domovská obrazovka 2**

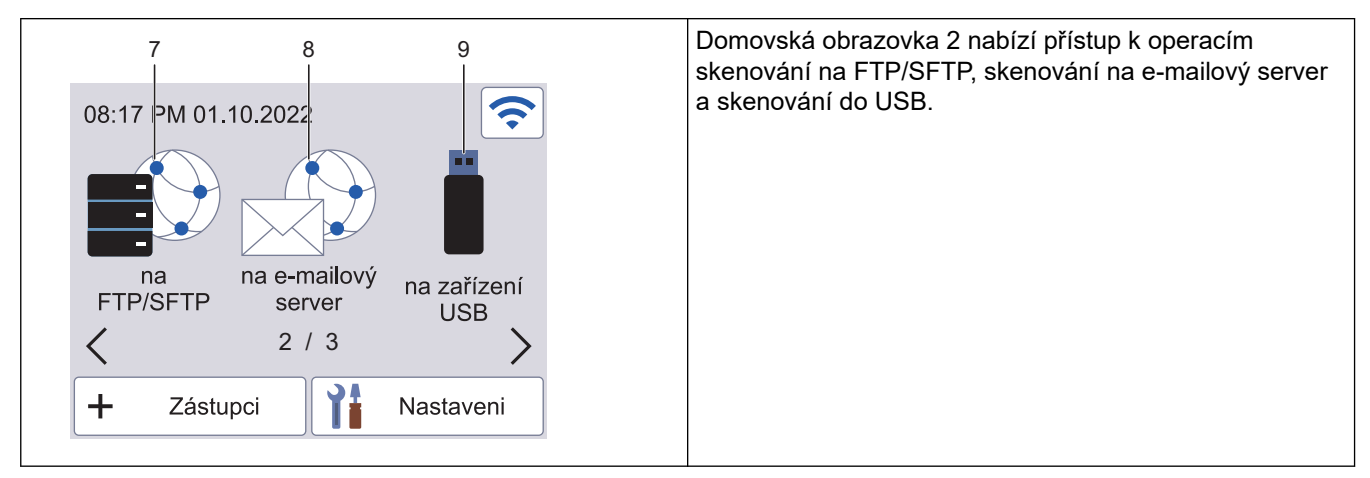

#### **Domovská obrazovka 3**

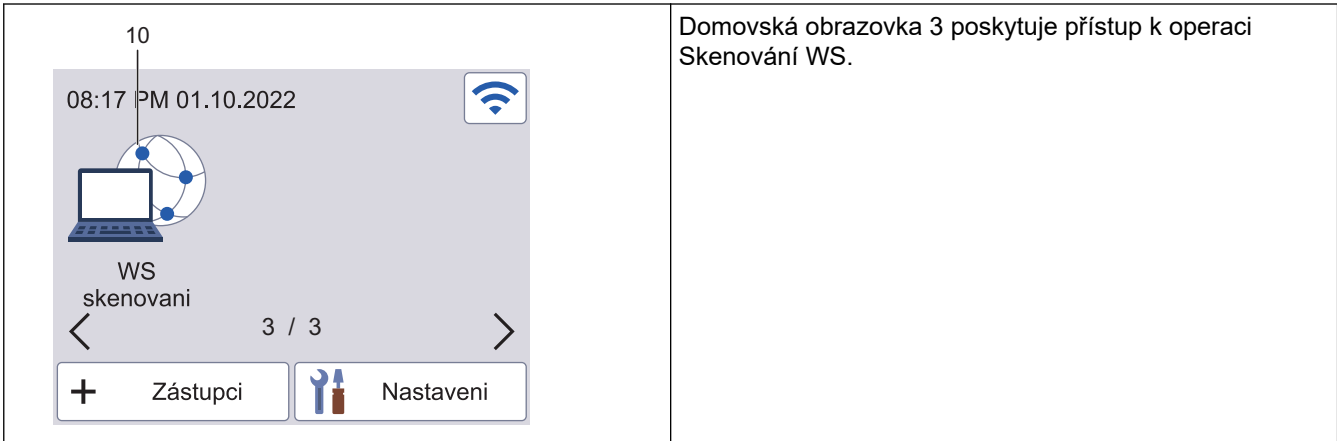

Umožňuje přístup k funkci skenování do PC.

2. [Pracovni postupy]

Umožňuje přístup k funkci skenování do pracovního postupu.

Nastavení musí být předem nakonfigurována v nástroji iPrint&Scan.

3. [do site]

Umožňuje přístup k funkci skenování do sítě.

4. (Stav bezdrátového připojení)

Každá z ikon v následující tabulce zobrazuje stav bezdrátové sítě:

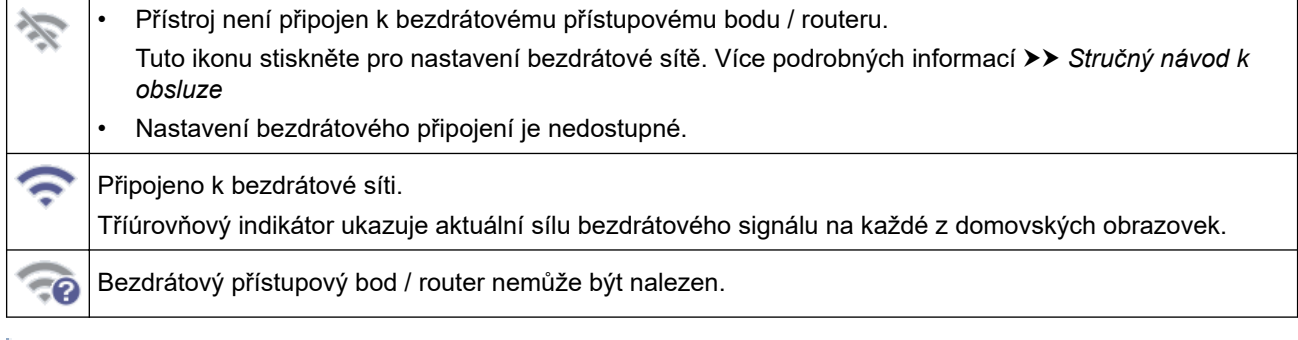

Nastavení bezdrátového připojení můžete konfigurovat stisknutím tlačítka stavu bezdrátového připojení.

5. ([Nastaveni])

Umožňuje přístup k nabídce Nastavení.

6.  $\leftarrow$  ([Zástupci])

Stiskněte [Zástupci] a poté + a vytvořte zástupce pro často používané operace, jako skenování do počítače, skenování na emailový server, skenování do USB nebo další funkce.

Pomocí možností s nastavenými zástupci můžete rychle skenovat.

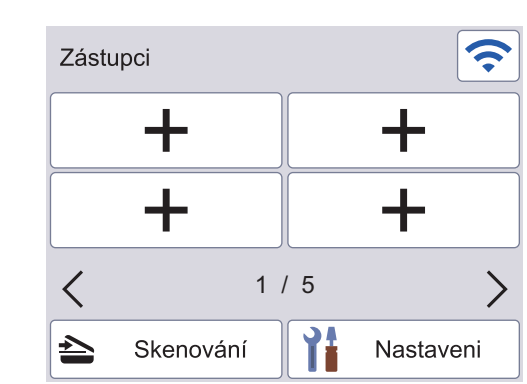

Obrazovky zástupců lze aktivovat stisknutím tlačítka < nebo  $\blacktriangleright$ .

K dispozici je pět obrazovek zástupců až se čtyřmi zástupci na každé obrazovce. Celkem lze vytvořit 20 zástupců.

7. [do FTP/SFTP]

Umožňuje přístup k funkci skenování na FTP/SFTP.

8. [na e-mailový server]

Umožňuje přístup k funkci skenování na e-mailový server.

9. [do USB]

Umožňuje přístup k funkci skenování na USB.

10. [WS skenovani]

Umožňuje přístup k funkci skenování pomocí WS.

Tento produkt používá písmo společnosti ARPHIC TECHNOLOGY CO., LTD.

#### **Automatické spuštění skenování**

Funkce automatického spuštění skenování umožní automaticky zahájit skenování ihned po vložení dokumentu do ADF.

Chcete-li použít funkci automatického spuštění skenování, je nejprve třeba vytvořit zástupce automatického spuštění skenování a povolit nastavení automatického spuštění skenování v Obecném nastavení:

- 1. Stiskněte [Zástupci].
- 2. Jedním stiskem < zobrazte nastavení [Auto start sken].

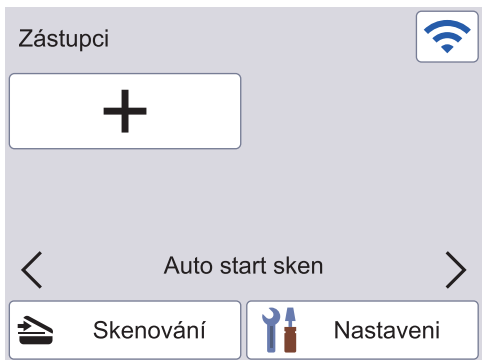

- 3. Stiskem + přidejte zástupce automatického spuštění skenování.
- 4. Vyberte funkci Zástupce (např. Skenování do počítače).
- 5. Stiskněte tlačítko [Uložit jako zástupce]. Když se na LCD displeji zobrazí [Tato nastaveni budou ulozena jako zastupce.], stiskněte [OK].
- 6. Zadejte název zástupce a stiskněte [OK]. Když se na LCD displeji zobrazí [Vytvořit jednodotykového zástupce?], stiskněte [OK].
- 7. Stiskem  $\prod_i$  ([Nastaveni]) vstupte do nabídky Nastavení. Stiskněte [Základní nastavení] > [Režim Auto start sken] a vyberte [Zapnuto].

### **POZNÁMKA**

Současně lze uložit pouze jeden profil automatického spuštění skenování.

#### **Nabídka nastavení**

Stisknutím ([Nastaveni]) můžete zkontrolovat a otevřít všechna nastavení přístroje.

[Základní nastavení]

Stisknutím přejdete do nabídky Obecná nastavení.

[Nastavení zástupce]

Stisknutím nastavíte zástupce. Tato volba není k dispozici a nelze ji vybrat, pokud jste nepřidali zástupce.

- [Síť] Stisknutím otevřete síťová nastavení.
- [Info o přístroji] Stisknutím zkontrolujete informace o přístroji.
- [Počáteční nastavení] Stisknutím otevřete nabídky [Datum a čas], [Reset] a [Místní jazyk].

### **Související informace**

• [Návod pro přístroj Brother](#page-10-0)

<span id="page-20-0"></span> [Domů](#page-1-0) > [Návod pro přístroj Brother](#page-10-0) > Zadávání textu na přístroji Brother

### **Zadávání textu na přístroji Brother**

**Související modely**: ADS-3300W/ADS-4500W

Když potřebujete do přístroje Brother zadat text, na dotykovém displeji se zobrazí klávesnice.

- Dostupné znaky se mohou lišit v závislosti na vaší zemi.
- Rozložení klávesnice se může lišit v závislosti na nastavované funkci.

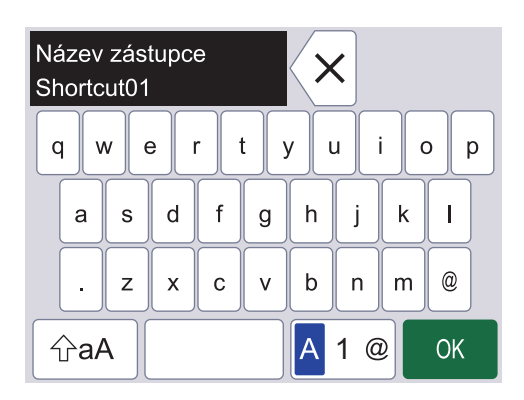

- Stisknutím tlačítka A 1 @ můžete vybírat písmena, čísla a speciální znaky.
- Stisknutím tlačítka  $\alpha$  můžete vybírat malá a velká písmena.

#### **Vkládání mezer**

• Chcete-li vložit mezeru, stiskněte .

#### **Provádění oprav**

Pokud jste zadali nesprávný znak a chcete jej změnit, stiskněte tlačítko  $\langle x |$ a poté zadejte správný znak.

#### **Související informace**

• [Návod pro přístroj Brother](#page-10-0)

<span id="page-21-0"></span> [Domů](#page-1-0) > [Návod pro přístroj Brother](#page-10-0) > Přístup k nástroji Brother Utilities (Windows)

### **Přístup k nástroji Brother Utilities (Windows)**

Aplikace **Brother Utilities** je spouštěčem aplikací, který nabízí pohodlný přístup ke všem aplikacím Brother instalovaným na vašem počítači.

- 1. Postupujte jedním z následujících způsobů:
	- Windows 10

Klikněte na > **Brother** > **Brother Utilities**.

• Windows 8.1

Přesuňte myš do levého spodního rohu obrazovky **Start** a klikněte na  $\bigodot$  (pokud používáte zařízení s dotykovým ovládáním, přetáhněte prstem od spodního okraje obrazovky **Start** nahoru, čímž vyvoláte obrazovku **Aplikace**).

Jakmile se zobrazí okno **Aplikace**, klepněte nebo klikněte na (**Brother Utilities**).

Windows 7

Klikněte na tlačítko **(Start)** > **Všechny programy** > **Brother** > **Brother Utilities**.

2. Zvolte svůj přístroj.

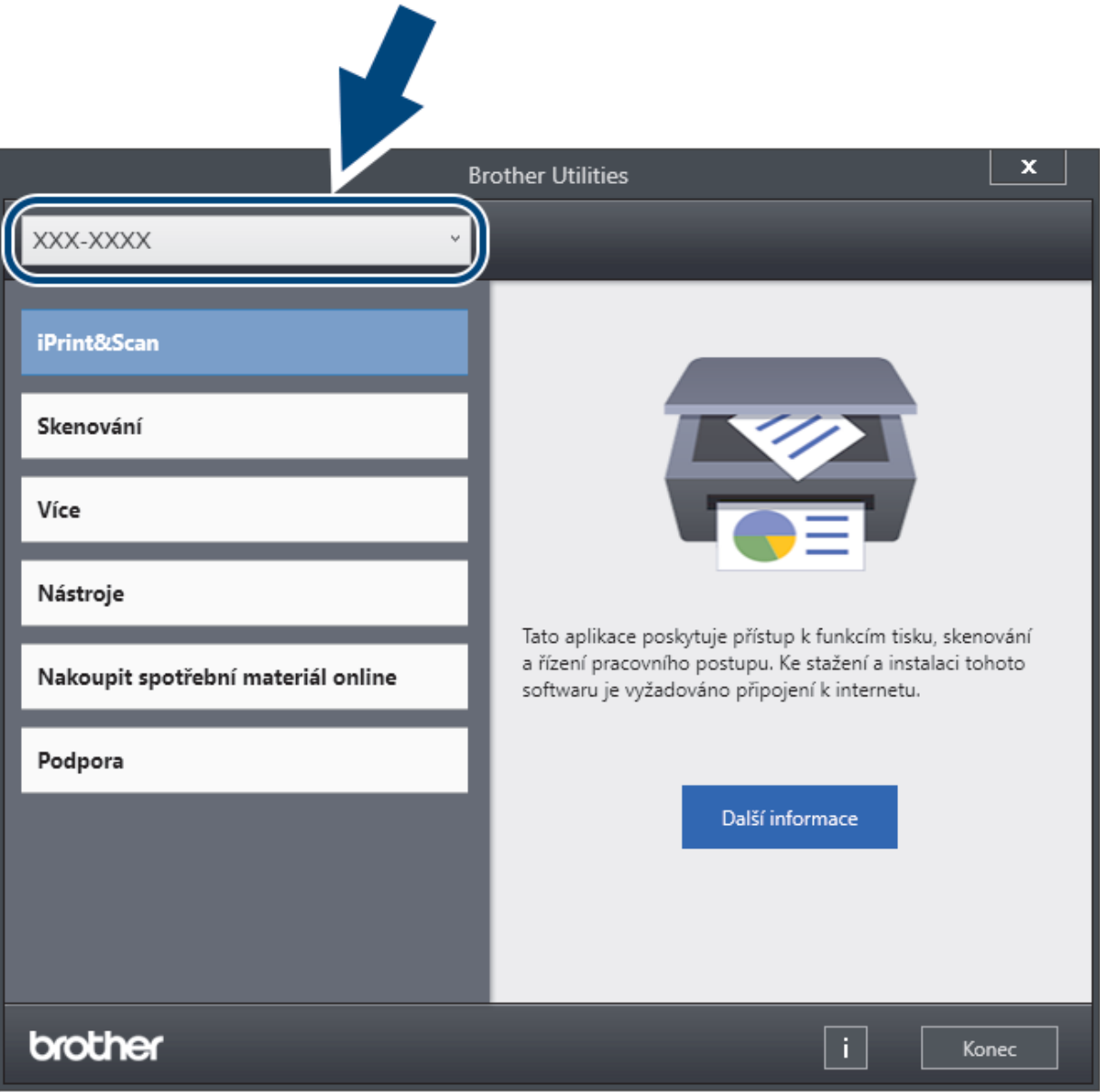

3. Zvolte operaci, kterou chcete použít.

### **Související informace**

- [Návod pro přístroj Brother](#page-10-0)
	- [Odinstalace programů a ovladačů Brother \(Windows\)](#page-23-0)

<span id="page-23-0"></span> [Domů](#page-1-0) > [Návod pro přístroj Brother](#page-10-0) > [Přístup k nástroji Brother Utilities \(Windows\)](#page-21-0) > Odinstalace programů a ovladačů Brother (Windows)

### **Odinstalace programů a ovladačů Brother (Windows)**

- 1. Postupujte jedním z následujících způsobů:
	- Windows 10

Klikněte na > **Brother** > **Brother Utilities**.

Windows 8.1

Přesuňte myš do levého spodního rohu obrazovky **Start** a klikněte na  $\bigodot$  (pokud používáte zařízení s dotykovým ovládáním, přetáhněte prstem od spodního okraje obrazovky **Start** nahoru, čímž vyvoláte obrazovku **Aplikace**).

Jakmile se zobrazí okno **Aplikace**, klepněte nebo klikněte na (**Brother Utilities**).

Windows 7

Klikněte na tlačítko **(Start)** > **Všechny programy** > **Brother** > **Brother Utilities**.

2. Klikněte na rozevírací seznam a poté vyberte název vašeho modelu (pokud ještě není zvolen). Klikněte na **Nástroje** na levé straně panelu a potom klikněte na **Odinstalace**.

Podle pokynů uvedených v dialogovém okně odinstalujte programy a ovladače.

#### **Související informace**

• [Přístup k nástroji Brother Utilities \(Windows\)](#page-21-0)

<span id="page-24-0"></span> [Domů](#page-1-0) > Manipulace s papírem

# **Manipulace s papírem**

- [Vlastnosti dokumentů](#page-25-0)
- [Vkládání dokumentů](#page-33-0)

<span id="page-25-0"></span> [Domů](#page-1-0) > [Manipulace s papírem](#page-24-0) > Vlastnosti dokumentů

### **Vlastnosti dokumentů**

- [Přijatelné dokumenty](#page-26-0)
- [Nepřijatelné dokumenty](#page-27-0)
- [Podkladový list doporučení](#page-31-0)
- [Poznámky k použití podkladových listů](#page-32-0)

<span id="page-26-0"></span> [Domů](#page-1-0) > [Manipulace s papírem](#page-24-0) > [Vlastnosti dokumentů](#page-25-0) > Přijatelné dokumenty

### **Přijatelné dokumenty**

Nevkládejte dokumenty s různou tloušťkou stránky ani kvalitou papíru současně.

### **Standardní papír**

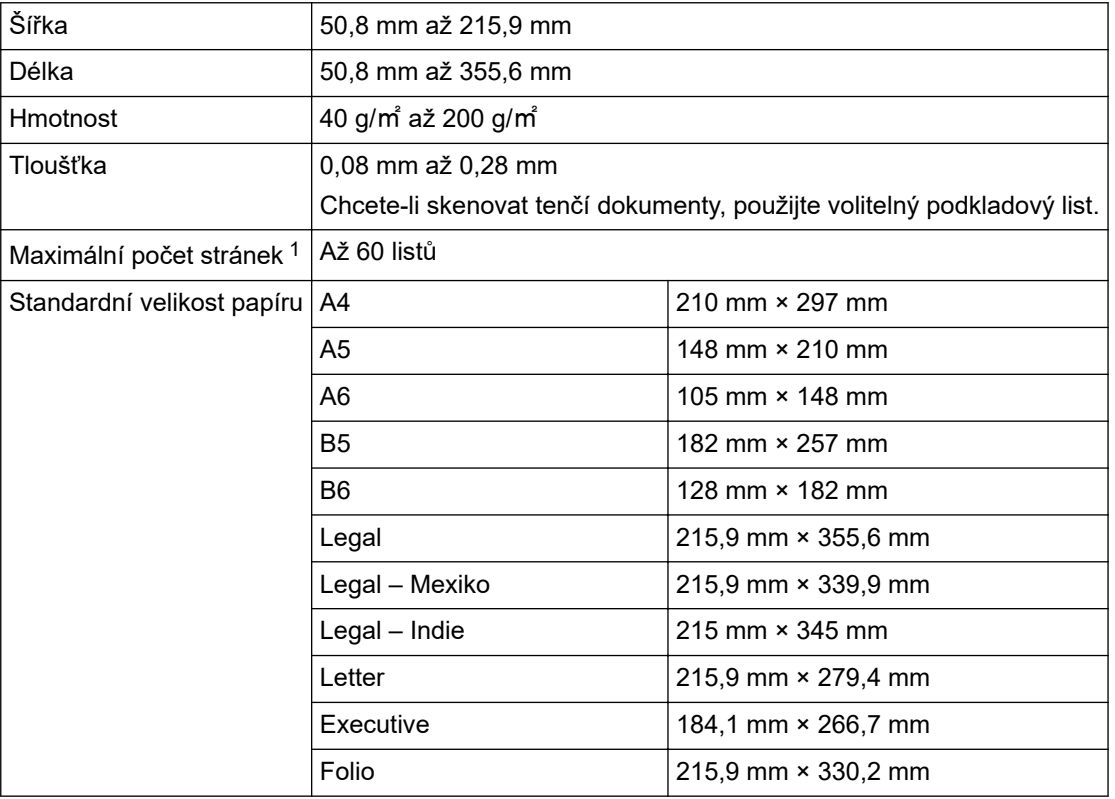

### **Plastová karta**

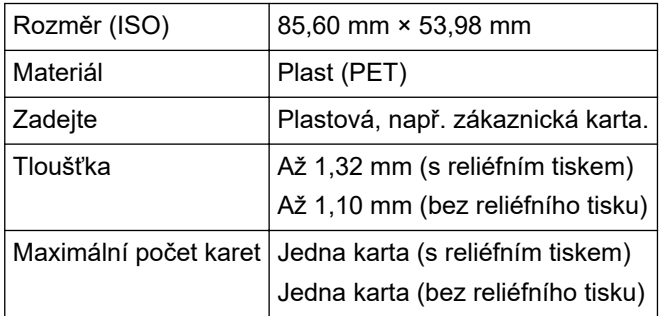

Některé typy reliéfních karet nemusí být možné správně naskenovat.

#### **Související informace**

• [Vlastnosti dokumentů](#page-25-0)

<sup>1</sup> V případě použití standardního papíru 80 g/㎡.

<span id="page-27-0"></span> [Domů](#page-1-0) > [Manipulace s papírem](#page-24-0) > [Vlastnosti dokumentů](#page-25-0) > Nepřijatelné dokumenty

### **Nepřijatelné dokumenty**

Následující typy dokumentů se nemusí podařit úspěšně naskenovat:

- dokumenty s připevněným kopírovacím papírem,
- dokumenty psané tužkou,
- dokumenty s nestejnoměrnou tloušťkou, například obálky,
- dokumenty s rozsáhlými pomačkanými nebo zkroucenými částmi,
- dokumenty obsahující pauzovací papír,
- dokumenty obsahující křídový papír,
- fotografie (fotografický papír),
- dokumenty vytištěné na perforovaný papír,
- dokumenty vytištěné na papír nestandardních tvarů (jiný než čtvercový nebo obdélníkový tvar),
- dokumenty obsahující připevněné fotografie, poznámky nebo nálepky,
- dokumenty obsahující samopropisovací papír,
- dokumenty obsahující děrovaný papír nebo jakýkoli papír obsahující otvory.
- dokumenty obsahující svorky nebo dokumenty sešité sešívačkou,
- dokumenty s mokrým barvivem,
- látky, kovové listy nebo folie na projektor,
- lesklá nebo zrcadlová média,
- dokumenty přesahující doporučenou tloušťku.

### **DŮLEŽITÉ**

- Samopropisovací (bezuhlíkový) papír obsahuje chemické látky, které mohou poškodit válečky (například podávací váleček). Jestliže často dochází k uvíznutí papíru, vyčistěte brzdový váleček a podávací váleček. Životnost brzdového válečku a podávacího válečku může být nižší ve srovnání se skenováním papírů s vysokým obsahem dřeva.
- V případě skenování papíru s vysokým obsahem dřeva se může životnost brzdového válečku a podávacího válečku snižovat více než při skenování papíru bez dřeva.
- Brzdový váleček a podávací váleček se mohou poškodit, pokud se jich během skenování dotkne nějaká fotografie nebo lepicí lístek na dokumentu.
- Při skenování lesklých papírů, jako jsou například fotografie, může dojít k poškození povrchu dokumentu.
- Na poškození způsobené, pokud s přístrojem Brother použijete nepřijatelné dokumenty, se nemusí vztahovat záruka.

#### **Související informace**

- [Vlastnosti dokumentů](#page-25-0)
	- [Oblasti dokumentu, které by neměly být perforované](#page-28-0)
	- [Skenování smíšené dávky](#page-29-0)

#### **Související témata:**

• [Čištění skeneru a válečků](#page-209-0)

<span id="page-28-0"></span> [Domů](#page-1-0) > [Manipulace s papírem](#page-24-0) > [Vlastnosti dokumentů](#page-25-0) > [Nepřijatelné dokumenty](#page-27-0) > Oblasti dokumentu, které by neměly být perforované

### **Oblasti dokumentu, které by neměly být perforované**

Neperforujte ani neděrujte stínované oblasti vyznačené na obrázku. V opačném případě dojde k chybě skenování.

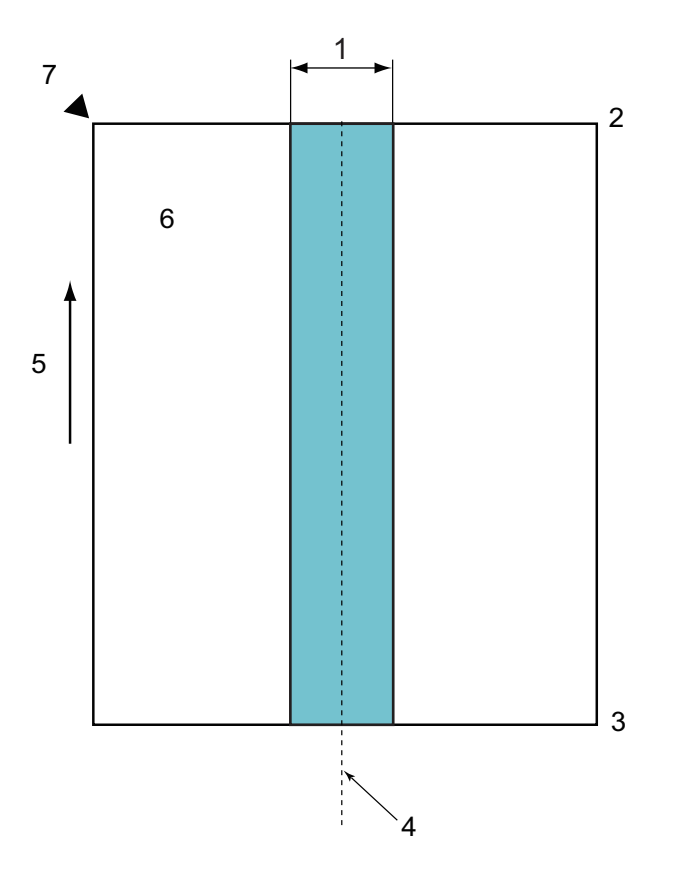

- 1. 45 mm
- 2. Vršek
- 3. Spodek
- 4. Střed

Ŕ

- 5. Směr podávání
- 6. Přední strana
- 7. Referenční bod

Uvedený stav platí, je-li dokument umístěn ve středu podávacího válečku.

### **Související informace**

• [Nepřijatelné dokumenty](#page-27-0)

<span id="page-29-0"></span> [Domů](#page-1-0) > [Manipulace s papírem](#page-24-0) > [Vlastnosti dokumentů](#page-25-0) > [Nepřijatelné dokumenty](#page-27-0) > Skenování smíšené dávky

### **Skenování smíšené dávky**

Při skenování smíšené dávky dokumentů s různými gramážemi, součiniteli tření nebo velikostmi platí následující podmínky. Nejprve otestujte několik listů, abyste zkontrolovali, zda lze dokumenty naskenovat.

#### **Směr papíru**

Zarovnejte směr papírového vlákna se směrem podávání.

#### **Hmotnost papíru**

Použijte následující gramáže papíru:

40 g/㎡ až 200 g/㎡

#### **Součinitel tření**

Doporučujeme používat stejný typ papíru od stejného výrobce. Při smíchání papírů od různých výrobců/ značek dojde k ovlivnění výkonu podávání, protože se zvýší rozdíl součinitele tření.

Doporučujeme používat součinitele tření v rozmezí 0,35 až 0,6 (referenční hodnota pro součinitel tření).

#### **Poloha dokumentu**

Používejte velikosti papíru, které vyhovují 45 mm šířce podávacího válečku ve středu.

#### **Velikost papíru**

Skenujete-li smíšenou dávku s odlišnými velikostmi, nebudou-li se podávat dokumenty přímo, může to způsobit problémy, například uvíznutí papíru nebo ztrátu části obrázku.

Doporučujeme před skenováním dokumenty důkladně zkontrolovat, a pokud dojde k zešikmení dokumentu, také zkontrolovat obrázek.

Při skenování smíšené dávky s různými velikostmi je šikmé zavedení dokumentů během podávání pravděpodobnější, protože vodítka papíru se nedotýkají každého listu.

#### **Dokumenty, které nelze skenovat ve smíšené dávce**

Následující typy dokumentů nelze směšovat do stejné dávky:

- samopropisovací (bezuhlíkový) papír,
- hrubý papír,
- děrované dokumenty,
- termopapír,
- propisovací papír,
- folie závěsného projektoru,
- pauzovací papír,
- syntetický papír.
- ohnuté nebo poškozené dokumenty,
- Tenký papír

Méně než 40 g/㎡

#### **Jak skenovat smíšenou dávku**

Vložte dokument do ADF v sestupném pořadí dle velikosti papíru, s největším vzadu a nejmenším vepředu.

Pokud vkládáte papírovou vizitku, vložte ji vodorovně.

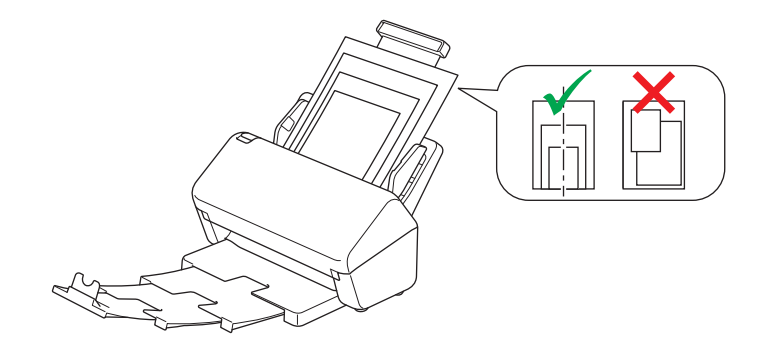

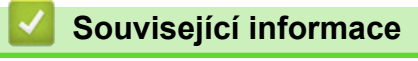

• [Nepřijatelné dokumenty](#page-27-0)

<span id="page-31-0"></span> [Domů](#page-1-0) > [Manipulace s papírem](#page-24-0) > [Vlastnosti dokumentů](#page-25-0) > Podkladový list – doporučení

### **Podkladový list – doporučení**

Společnost Brother doporučuje používat volitelný podkladový list při skenování následujících dokumentů:

- dokumenty s připevněným kopírovacím papírem,
- dokumenty psané tužkou,
- dokumenty užší než 50,8 mm,
- dokumenty kratší než 50,8 mm,
- stránky tenčí než 0,08 mm,
- dokumenty s nestejnoměrnou tloušťkou, například obálky,
- dokumenty s rozsáhlými pomačkanými nebo zkroucenými částmi,
- ohnuté nebo poškozené dokumenty,
- dokumenty obsahující pauzovací papír,
- dokumenty obsahující křídový papír,
- fotografie (fotografický papír),
- dokumenty vytištěné na perforovaný papír,
- dokumenty vytištěné na papír nestandardních tvarů (jiný než čtvercový nebo obdélníkový tvar),
- dokumenty s připevněnými fotografiemi, poznámkami nebo nálepkami,
- dokumenty obsahující samopropisovací papír,
- dokumenty obsahující děrovaný papír nebo jakýkoli papír obsahující otvory.

# **UPOZORNĚNÍ**

Abyste se nepořezali, neprojíždějte nebo netřete rukou ani prsty podél hrany podkladového listu.

### **DŮLEŽITÉ**

- Abyste zabránili zohýbání podkladového listu, neumisťujte podkladový list na přímé sluneční světlo ani někam, kde na něj budou působit vysoké teploty a vlhkost.
- Podkladový list neohýbejte ani neroztahujte, aby nedošlo k jeho poškození. Poškozený podkladový list nepoužívejte, protože by to mohlo vést k nesprávným výsledkům skenování.

#### **Související informace**

• [Vlastnosti dokumentů](#page-25-0)

#### **Související témata:**

• [Náhradní spotřební materiál a volitelné příslušenství](#page-213-0)

<span id="page-32-0"></span> [Domů](#page-1-0) > [Manipulace s papírem](#page-24-0) > [Vlastnosti dokumentů](#page-25-0) > Poznámky k použití podkladových listů

### **Poznámky k použití podkladových listů**

- Abyste zabránili uvíznutí dokumentu, nevkládejte volitelný podkladový list horní stranou dolů. Další informace viz pokyny vytištěné na samotném podkladovém listu.
- Abyste zabránili uvíznutí dokumentu, nevkládejte několik malých dokumentů do podkladového listu najednou. Do podkladového listu vkládejte vždy pouze jeden dokument.
- Na podkladový list nepište, protože písmo by se mohlo objevit na skenovaných dokumentech. Pokud je podkladový list znečištěn, otřete jej suchým hadříkem.
- Nenechávejte dokumenty v podkladovém listu po delší dobu; tisk na dokumentech se může otisknout na podkladový list.
- **Pokud použijete jakýkoli nepřijatelný dokument a poškodíte přístroj Brother, škodu nemusí krýt záruka.**

### **Související informace**

• [Vlastnosti dokumentů](#page-25-0)

#### **Související témata:**

• [Náhradní spotřební materiál a volitelné příslušenství](#page-213-0)

<span id="page-33-0"></span> [Domů](#page-1-0) > [Manipulace s papírem](#page-24-0) > Vkládání dokumentů

### **Vkládání dokumentů**

ADF pojme několik stránek a každý list podává samostatně. Použijte papír 80 g/㎡ a vždy listy řádně prolistujte, než je založíte do ADF.

### **DŮLEŽITÉ**

- Ujistěte se, že dokumenty s barvivem nebo korekční kapalinou jsou zcela suché.
- NEVYTAHUJTE dokument, pokud je právě podáván.
- NEPOUŽÍVEJTE papír, který je zohýbaný, zmačkaný, přeložený, potrhaný, sešitý, spojený svorkami, slepený nebo přelepený páskou.
- NEPOUŽÍVEJTE kartón ani látku.
- [Vkládání dokumentů standardní velikosti](#page-34-0)
- [Vkládání vizitek](#page-36-0)
- [Vložení plastové karty](#page-37-0)
- [Vkládání dokumentů delších než standardní velikost](#page-38-0)
- [Vkládání dokumentů nestandardní velikosti](#page-40-0)
- [Vkládání stvrzenek, výstřižků, fotografií a jiných dokumentů](#page-42-0)

<span id="page-34-0"></span> [Domů](#page-1-0) > [Manipulace s papírem](#page-24-0) > [Vkládání dokumentů](#page-33-0) > Vkládání dokumentů standardní velikosti

### **Vkládání dokumentů standardní velikosti**

1. Jemně nastavte vodítka papíru (1) tak, aby odpovídala šířce dokumentu.

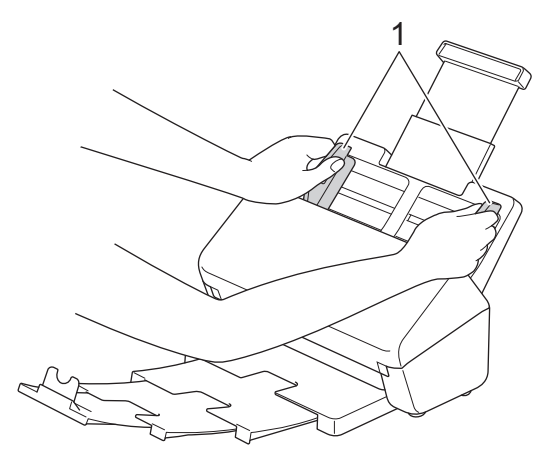

2. Několikrát prolistujte stránky podél krátkého i dlouhého okraje.

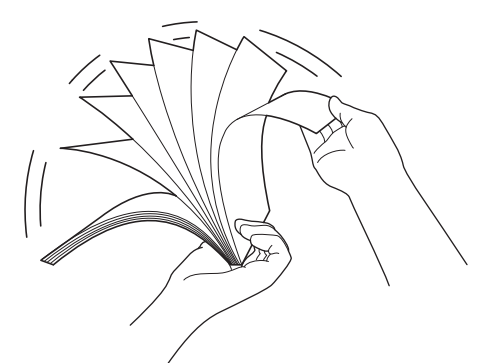

3. Zarovnejte okraje stránek.

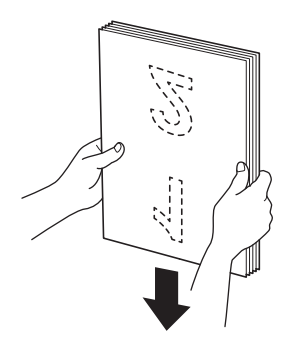

4. Vložte dokument *lícem dolů* a *horním okrajem napřed* do ADF mezi vodítka papíru, dokud neucítíte, že se dotýká vnitřní části přístroje. Podávejte stránky pomalu a opatrně tak, abyste zabránili přehnutí okraje.

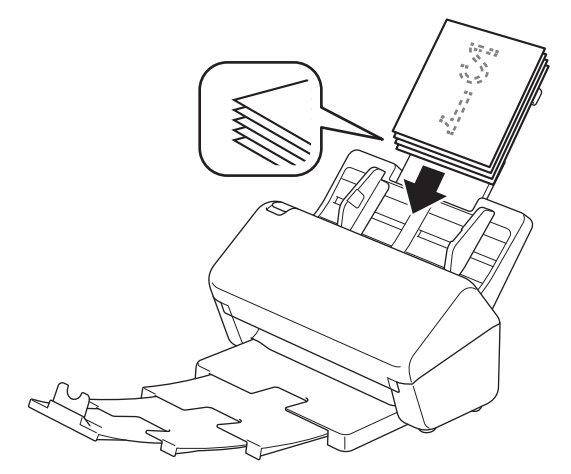

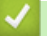

# **Související informace**

• [Vkládání dokumentů](#page-33-0)
[Domů](#page-1-0) > [Manipulace s papírem](#page-24-0) > [Vkládání dokumentů](#page-33-0) > Vkládání vizitek

# **Vkládání vizitek**

1. Jemně nastavte vodítka papíru (1) tak, aby odpovídala šířce dokumentu.

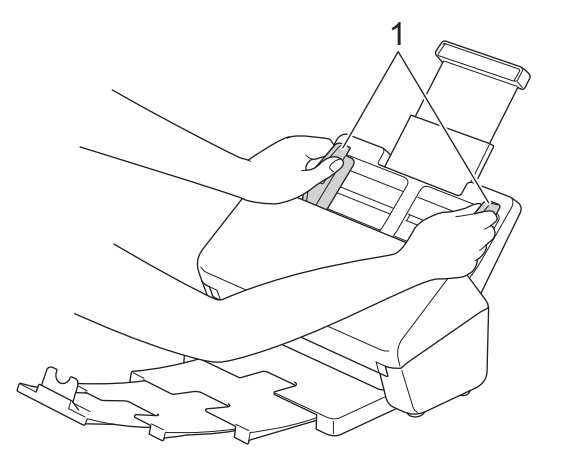

2. Vložte kartu *lícem dolů* a *horním okrajem napřed* do ADF mezi vodítka papíru, dokud neucítíte, že se dotýká vnitřní části přístroje.

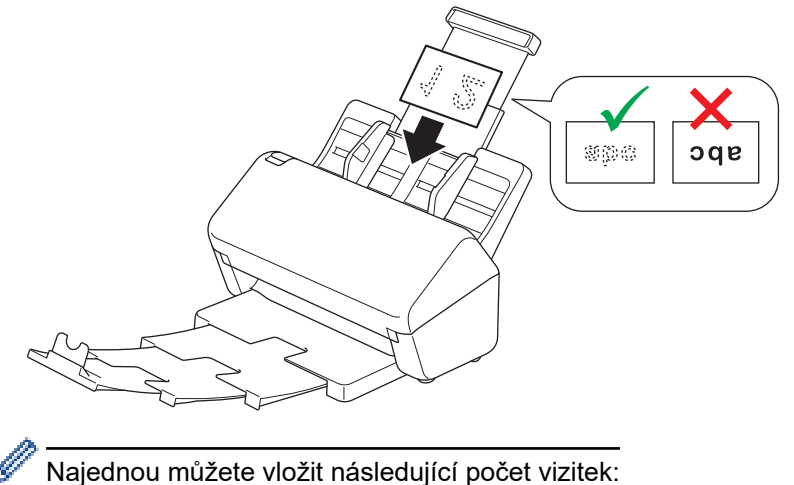

Až 18 vizitek (celková tloušťka méně než 5 mm)

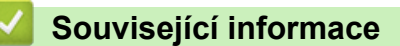

• [Vkládání dokumentů](#page-33-0)

 [Domů](#page-1-0) > [Manipulace s papírem](#page-24-0) > [Vkládání dokumentů](#page-33-0) > Vložení plastové karty

## **Vložení plastové karty**

1. Jemně nastavte vodítka papíru (1) tak, aby odpovídala šířce dokumentu.

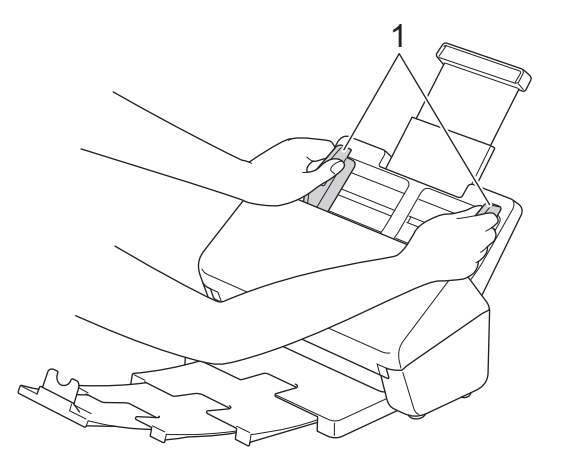

2. Vložte kartu *lícem dolů* a *horním okrajem napřed* do ADF mezi vodítka papíru, dokud neucítíte, že se dotýká vnitřní části přístroje.

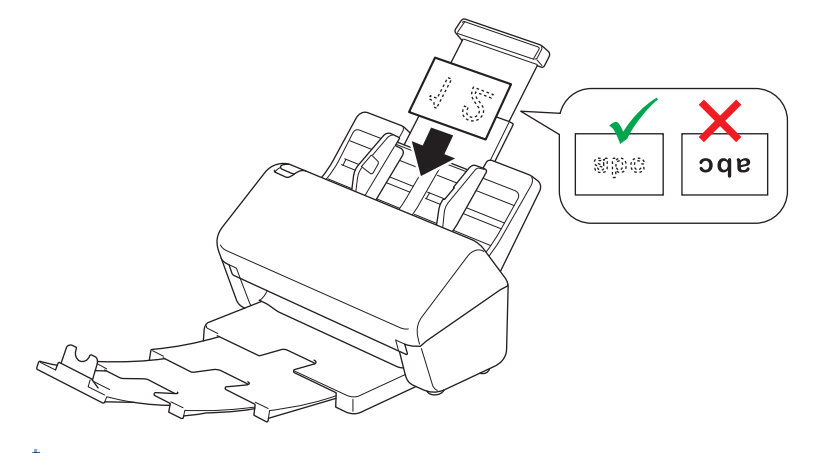

- Plastové karty (s reliéfním tiskem) vkládejte po jedné.
- Některé typy karet se mohou během skenování poškrábat.
- Tuhé karty se nemusí podařit správně podat.
- Je-li povrch karty ušpiněný mastnotou (například otisky prstů) či podobně, před skenováním nejprve nečistoty otřete.

#### **Související informace**

• [Vkládání dokumentů](#page-33-0)

 [Domů](#page-1-0) > [Manipulace s papírem](#page-24-0) > [Vkládání dokumentů](#page-33-0) > Vkládání dokumentů delších než standardní velikost

# **Vkládání dokumentů delších než standardní velikost**

Ujistěte se, že dokumenty s barvivem nebo korekční kapalinou jsou zcela suché.

1. Jemně nastavte vodítka papíru (1) tak, aby odpovídala šířce dokumentu.

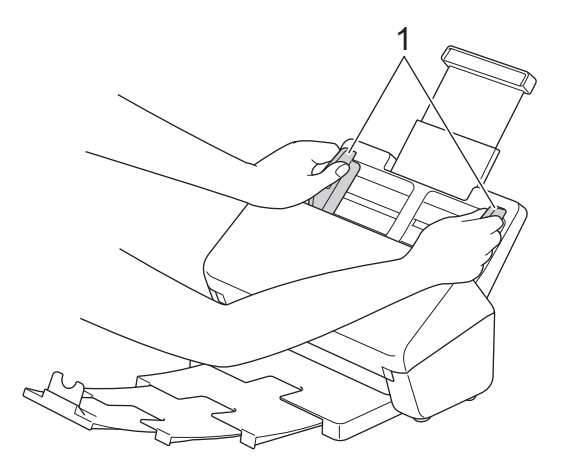

2. Vložte dokument *lícem dolů* a *horním okrajem napřed* do ADF mezi vodítka papíru, dokud neucítíte, že se dotýká vnitřní části přístroje.

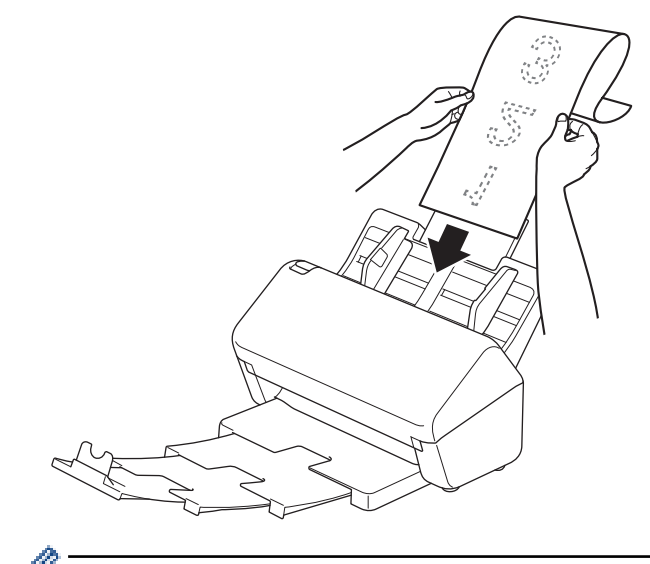

- Vkládejte vždy pouze jeden dokument.
- Je-li dokument delší než vysunutý podavač ADF, podepřete jej rukou.
- 3. Zavřete zarážku dokumentů (1).

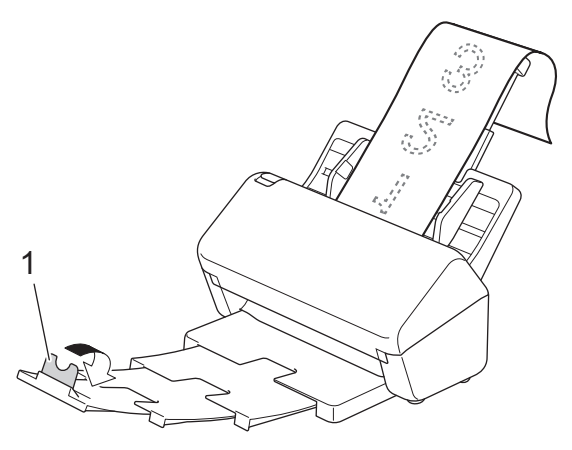

 **Související informace**

• [Vkládání dokumentů](#page-33-0)

# **Vkládání dokumentů nestandardní velikosti**

- Ujistěte se, že dokumenty s barvivem nebo korekční kapalinou jsou zcela suché.
- Při skenování dokumentů nestandardního formátu je nutné použít podkladový list. Podkladový list není součástí dodávky přístroje a je třeba jej objednat samostatně.

Další informace získáte na místních webových stránkách společnosti Brother nebo u místního prodejce Brother.

1. Přeložte dokument napůl dle vyobrazení a poté jej vložte do volitelného podkladového listu.

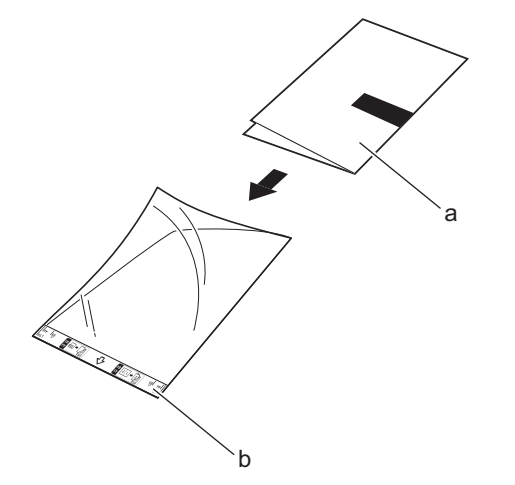

- a. Dokument je lícem dolů
- b. Podkladový list je lícem nahoru

Umístěte dokument na střed podkladového listu a zarovnejte horní okraj dokumentu s horním okrajem podkladového listu.

2. Nastavte vodítka papíru (1) tak, aby odpovídala šířce podkladového listu.

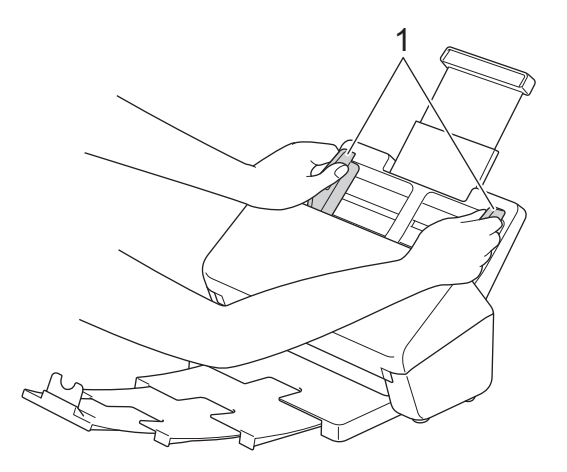

3. Umístěte podkladový list do ADF mezi vodítka, dokud neucítíte, že se dotýká vnitřní části přístroje.

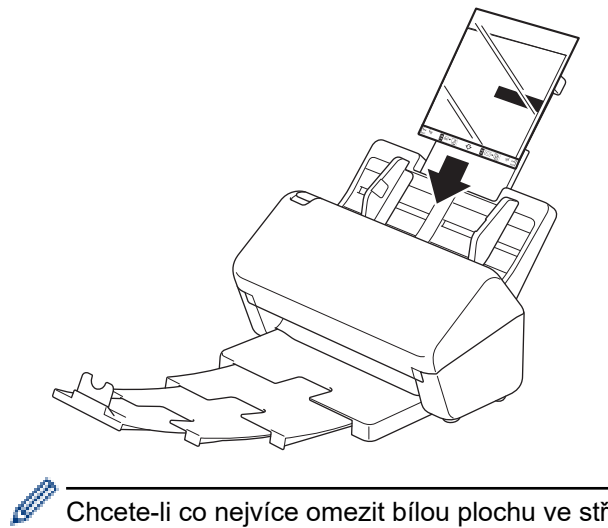

Chcete-li co nejvíce omezit bílou plochu ve středu skenované stránky, umístěte přeložený okraj původního dokumentu blíže ke kraji podkladového listu.

### **Související informace**

• [Vkládání dokumentů](#page-33-0)

 [Domů](#page-1-0) > [Manipulace s papírem](#page-24-0) > [Vkládání dokumentů](#page-33-0) > Vkládání stvrzenek, výstřižků, fotografií a jiných dokumentů

# **Vkládání stvrzenek, výstřižků, fotografií a jiných dokumentů**

- Ujistěte se, že dokumenty s barvivem nebo korekční kapalinou jsou zcela suché.
- Při skenování dokumentů nestandardního formátu je nutné použít podkladový list. Podkladový list není součástí dodávky přístroje a je třeba jej objednat samostatně.

Další informace získáte na místních webových stránkách společnosti Brother nebo u místního prodejce Brother.

1. Vložte dokument do volitelného podkladového listu.

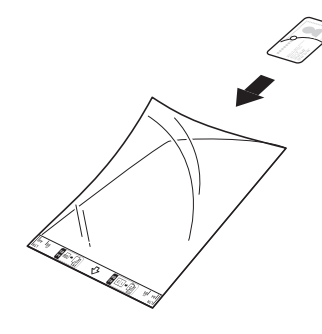

- Umístěte dokument na střed podkladového listu a zarovnejte horní okraj dokumentu s horním okrajem podkladového listu.
	- Je-li stvrzenka delší než podkladový list, můžete ji na dvou místech ohnout tak, aby se při vložení do podkladového listu překrývala.

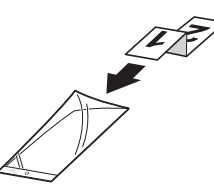

2. Nastavte vodítka papíru (1) tak, aby odpovídala šířce podkladového listu.

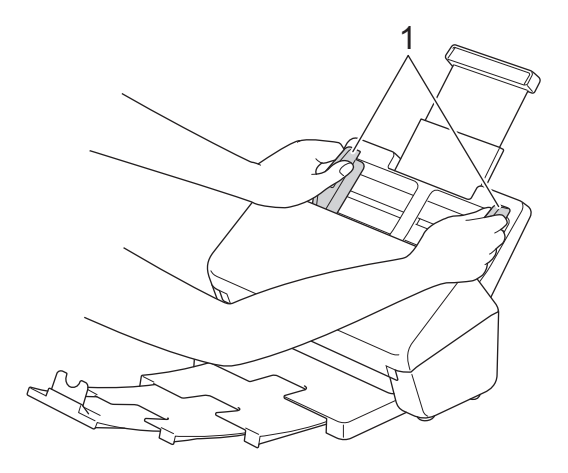

3. Umístěte podkladový list do ADF mezi vodítka, dokud neucítíte, že se dotýká vnitřní části přístroje.

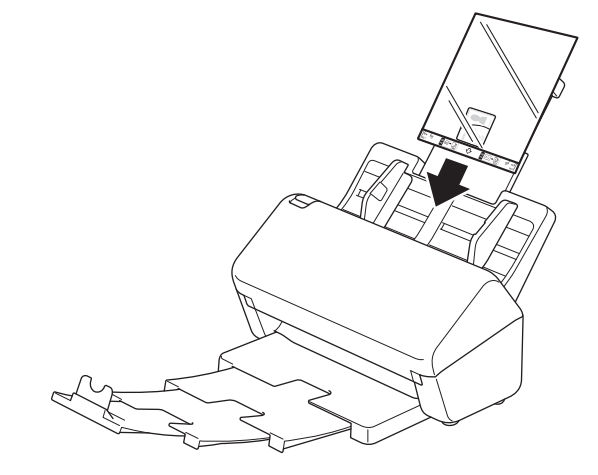

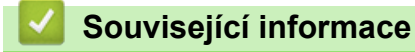

• [Vkládání dokumentů](#page-33-0)

<span id="page-44-0"></span> [Domů](#page-1-0) > Scan (Skenování)

# **Scan (Skenování)**

- [Než začnete skenovat](#page-45-0)
- [Skenování pomocí funkcí skenování na přístroji Brother](#page-46-0)
- [Skenování z počítače \(Windows\)](#page-79-0)
- [Skenování z počítače \(Mac\)](#page-92-0)

<span id="page-45-0"></span> [Domů](#page-1-0) > [Scan \(Skenování\)](#page-44-0) > Než začnete skenovat

## **Než začnete skenovat**

Chcete-li skenovat bez použití ovládacího panelu přístroje, stáhněte si a nainstalujte jednu z následujících mobilních nebo počítačových aplikací:

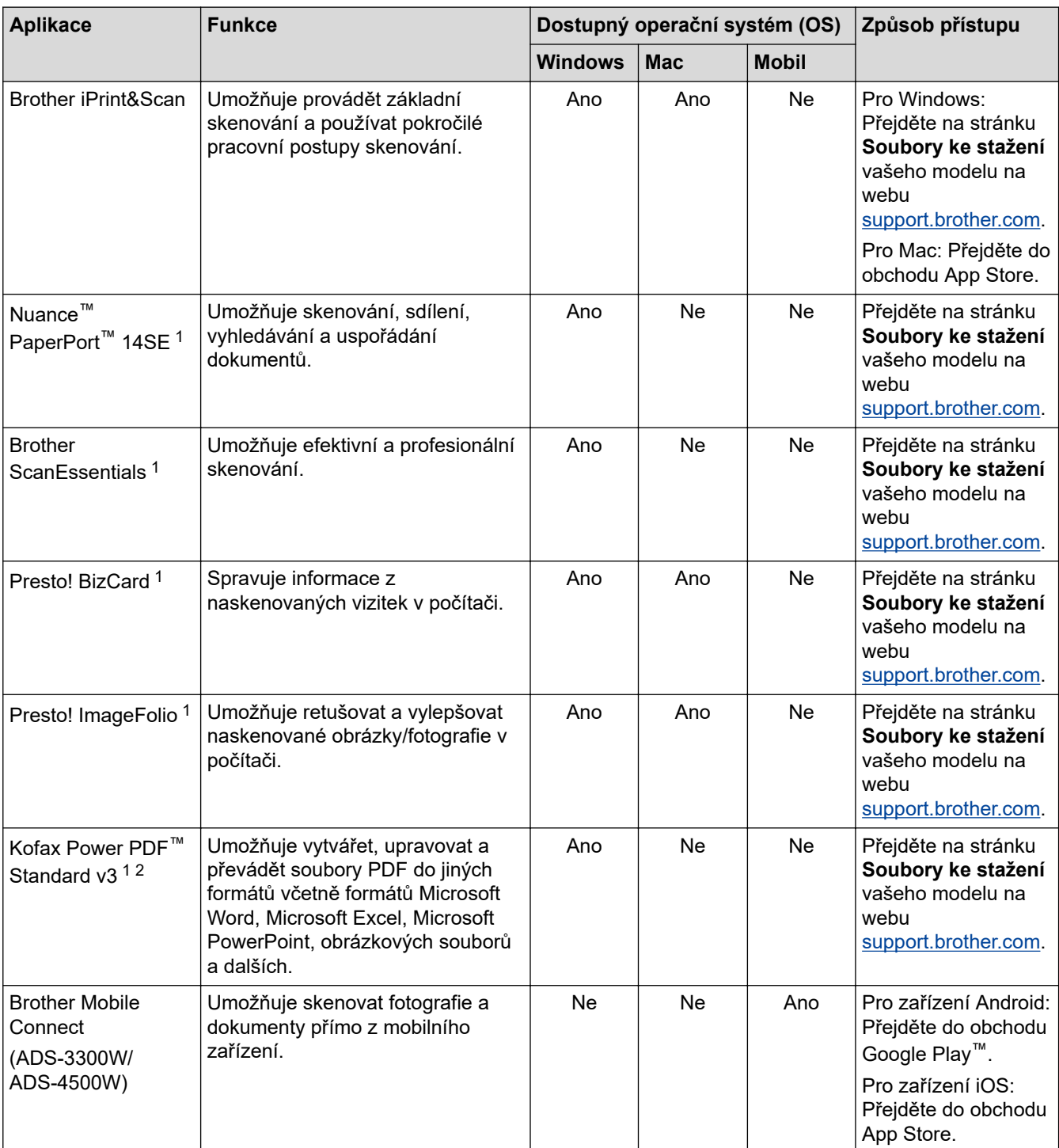

### **Související informace**

• [Scan \(Skenování\)](#page-44-0)

<sup>1</sup> V počítači musí být nainstalován ovladač TWAIN.

<sup>2</sup> Pokud jste při spuštění aplikace vyzváni k zadání sériového čísla, zkontrolujte štítek se sériovým číslem nalepený na skeneru.

<span id="page-46-0"></span> [Domů](#page-1-0) > [Scan \(Skenování\)](#page-44-0) > Skenování pomocí funkcí skenování na přístroji Brother

## **Skenování pomocí funkcí skenování na přístroji Brother**

- [Ukládání naskenovaných dokumentů do počítače](#page-47-0)
- [Ukládání skenovaných dokumentů pomocí funkce Skenování do pracovního postupu](#page-49-0)
- [Uložení naskenovaných dokumentů na jednotku flash USB](#page-50-0)
- [Zaslání naskenovaných dat příjemci e-mailu](#page-53-0)
- [Nastavení adresáře](#page-56-0)
- [Skenování na FTP](#page-58-0)
- [Skenování na server SSH \(SFTP\)](#page-62-0)
- [Skenování do sítě](#page-69-0)
- [Webové služby pro skenování v síti \(Windows 7, Windows 8.1 a Windows 10\)](#page-73-0)
- [Změna nastavení skenování pomocí aplikace Brother iPrint&Scan](#page-77-0)
- [Omezení funkcí skenování z externích zařízení](#page-78-0)

<span id="page-47-0"></span> [Domů](#page-1-0) > [Scan \(Skenování\)](#page-44-0) > [Skenování pomocí funkcí skenování na přístroji Brother](#page-46-0) > Ukládání naskenovaných dokumentů do počítače

### **Ukládání naskenovaných dokumentů do počítače**

#### >> ADS-3100/ADS-4100 >> ADS-3300W/ADS-4500W

#### **ADS-3100/ADS-4100**

Ke změně nastavení skenování, jako rozlišení, velikost souboru nebo barev použijte nástroj Brother iPrint&Scan.

**Windows** 

Přejděte na stránku **Soubory ke stažení** svého modelu na webu [support.brother.com](https://support.brother.com/g/b/midlink.aspx) a stáhněte si nejnovější aplikaci.

• Mac

Stáhněte si a nainstalujte Brother iPrint&Scan z App Store.

- 1. Vložte dokument.
- 2. Stiskněte  $\left( \quad \circledast \quad \circ \right)$  (Skenování do PC) na ovládacím panelu.

Přístroj zahájí skenování.

#### **ADS-3300W/ADS-4500W**

- 1. Vložte dokument.
- 2. Stisknutím < nebo > zobrazte [do pocitace] a danou volbu stiskněte.
- 3. Je-li k přístroji připojeno více počítačů, stisknutím ▲ či ▼ zobrazte cílový počítač, na který chcete ukládat, a klikněte na něj.
- 4. Chcete-li změnit nastavení skenování, stiskněte [Možnosti].
- 5. Stiskněte tlačítko [Nast. skenovani] > [Nastavit zariz.].
- 6. Vyberte nastavení skenování, která chcete změnit.

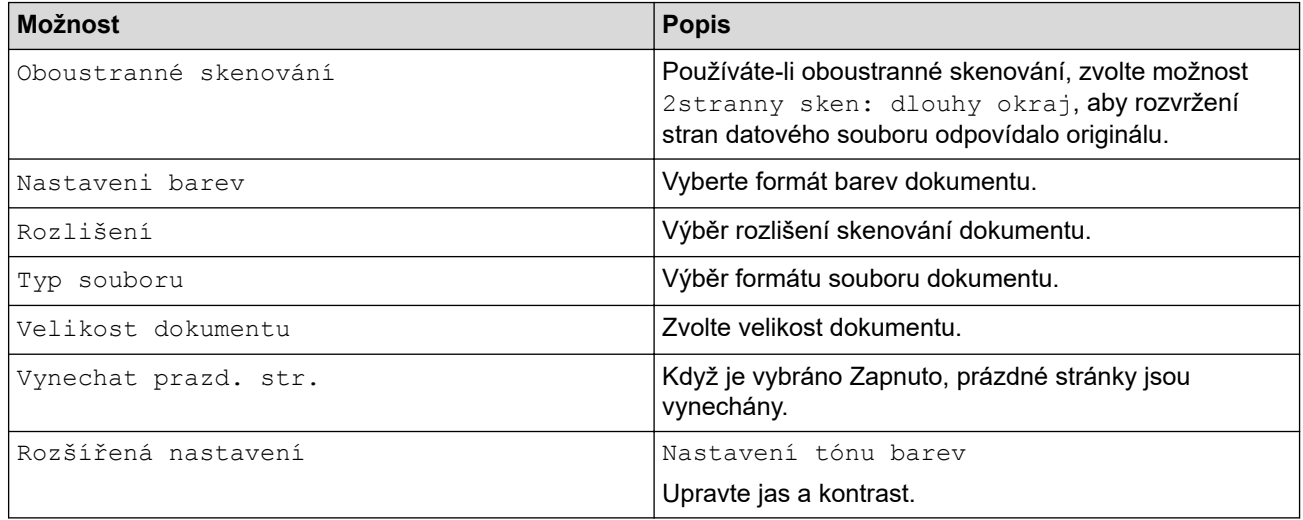

Chcete-li uložit nastavení jako zástupce, stiskněte [Uložit jako zástupce].

- 7. Stiskněte [OK].
- 8. Stiskněte tlačítko [Start].

Přístroj zahájí skenování.

## **Související informace**

• [Skenování pomocí funkcí skenování na přístroji Brother](#page-46-0)

#### **Související témata:**

• [Změna nastavení skenování pomocí aplikace Brother iPrint&Scan](#page-77-0)

<span id="page-49-0"></span> [Domů](#page-1-0) > [Scan \(Skenování\)](#page-44-0) > [Skenování pomocí funkcí skenování na přístroji Brother](#page-46-0) > Ukládání skenovaných dokumentů pomocí funkce Skenování do pracovního postupu

## **Ukládání skenovaných dokumentů pomocí funkce Skenování do pracovního postupu**

**Související modely**: ADS-3300W/ADS-4500W

Nastavení funkce Skenování do pracovního postupu je nutné provést předem pomocí nástroje Brother iPrint&Scan (pro systémy Windows a počítače Mac).

1. Vložte dokument.

k

- 2. Stisknutím < nebo > zobrazte [Pracovni postupy] a danou volbu stiskněte.
- 3. Vyberte cílové umístění, kam se mají naskenované dokumenty ukládat. Je-li k přístroji připojeno více počítačů, stisknutím a či b zobrazte cílový počítač, na který chcete ukládat, a klikněte na něj.
- 4. Zvolte pracovní postup.
- 5. Stiskněte tlačítko [Start].

Chcete-li uložit nastavení jako zástupce, stiskněte [Uložit jako zástupce].

Přístroj zahájí skenování.

 **Související informace**

• [Skenování pomocí funkcí skenování na přístroji Brother](#page-46-0)

<span id="page-50-0"></span> [Domů](#page-1-0) > [Scan \(Skenování\)](#page-44-0) > [Skenování pomocí funkcí skenování na přístroji Brother](#page-46-0) > Uložení naskenovaných dokumentů na jednotku flash USB

# **Uložení naskenovaných dokumentů na jednotku flash USB**

Abyste předešli poškození jednotky nebo dat uložených na jednotce flash USB, NEVYJÍMEJTE ji, když na ni přístroj skenuje.

>> ADS-3100/ADS-4100 [>> ADS-3300W/ADS-4500W](#page-51-0)

#### **ADS-3100/ADS-4100**

- 1. Postupujte jedním z následujících způsobů:
	- **Windows**

Spusťte aplikaci (**Brother Utilities**), klikněte na rozevírací seznam a vyberte název svého modelu (pokud ještě není zvolen). Klikněte na položku **Nástroje** na levé straně navigačního panelu a poté klikněte na položku **Vzdálené nastavení**.

• Mac

V panelu nabídek **Finder (Vyhledávač)** klikněte na položku **Go (Přejít)** > **Applications (Aplikace)** > **Brother**, vyberte název vašeho modelu a poté dvakrát klikněte na ikonu **Brother Remote Setup**. Pokud se zobrazí dialogové okno Vyhledat zařízení, vyberte název vašeho modelu a poté klikněte na položku **Připojit**.

Pokud je přístroj připojen pomocí sítě, doporučujeme ke konfiguraci nastavení skenování použít webovou správu.

#### 2. Zvolte v navigačním panelu položku **Skenování do USB** a poté nakonfigurujte nastavení dle potřeby.

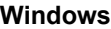

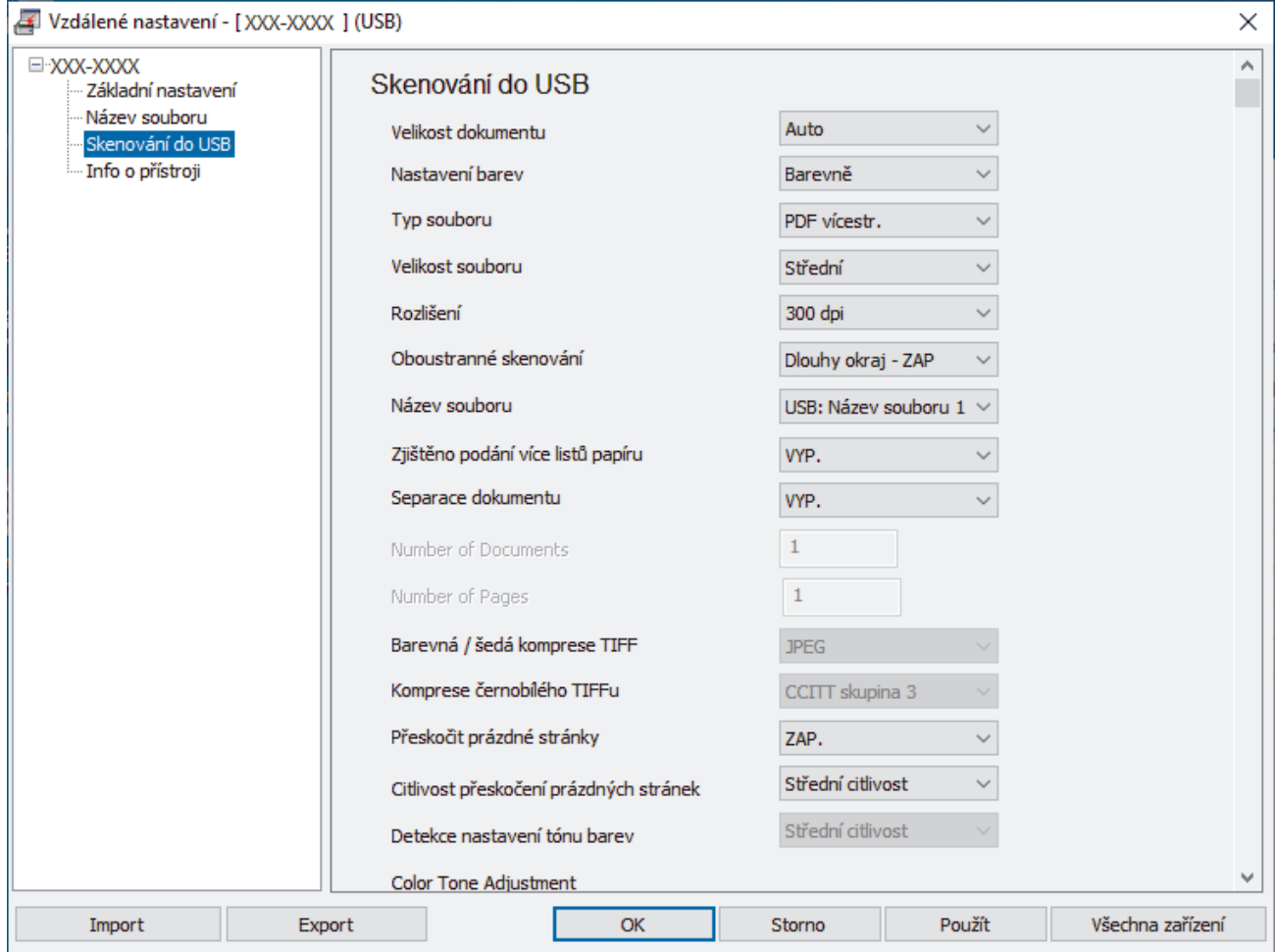

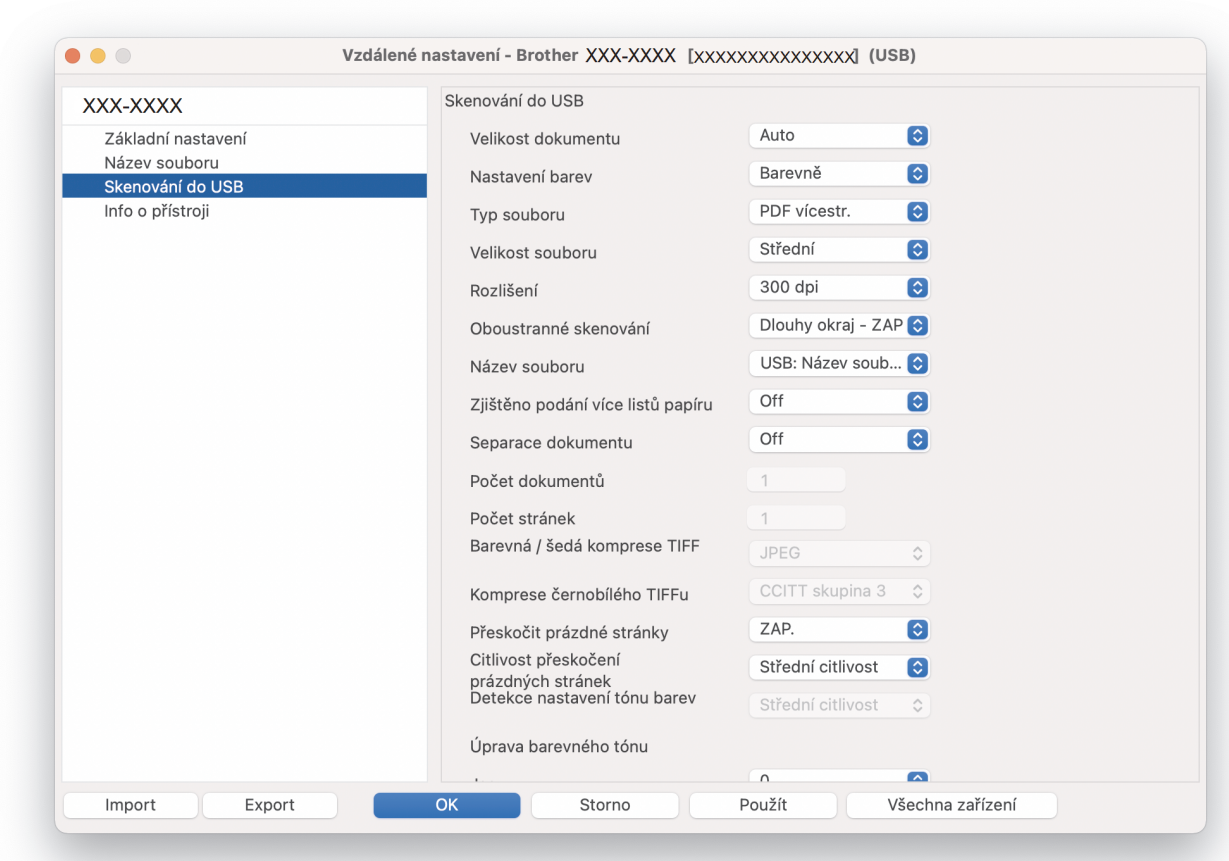

- 3. Zavřete okno Vzdálené nastavení kliknutím na **OK**.
- 4. Vložte do přístroje jednotku flash USB.
- 5. Vložte dokument.

<span id="page-51-0"></span>**Mac**

6. Stiskněte  $\left( \begin{array}{c} \sqrt{\epsilon} \\ \sqrt{\epsilon} \end{array} \right)$  (Skenování do USB) na ovládacím panelu.

Přístroj zahájí skenování a naskenovaná data budou uložena na jednotku flash USB.

#### **ADS-3300W/ADS-4500W**

- 1. Vložte dokument.
- 2. Vložte do přístroje jednotku flash USB.

Obrazovka skenování do USB se zobrazí automaticky. Pokud se obrazovka skenování do USB nezobrazí, stiskněte [do USB] na domovské obrazovce.

3. Chcete-li změnit nastavení skenování, stiskněte tlačítko [Možnosti]. Nakonfigurujte následující nastavení:

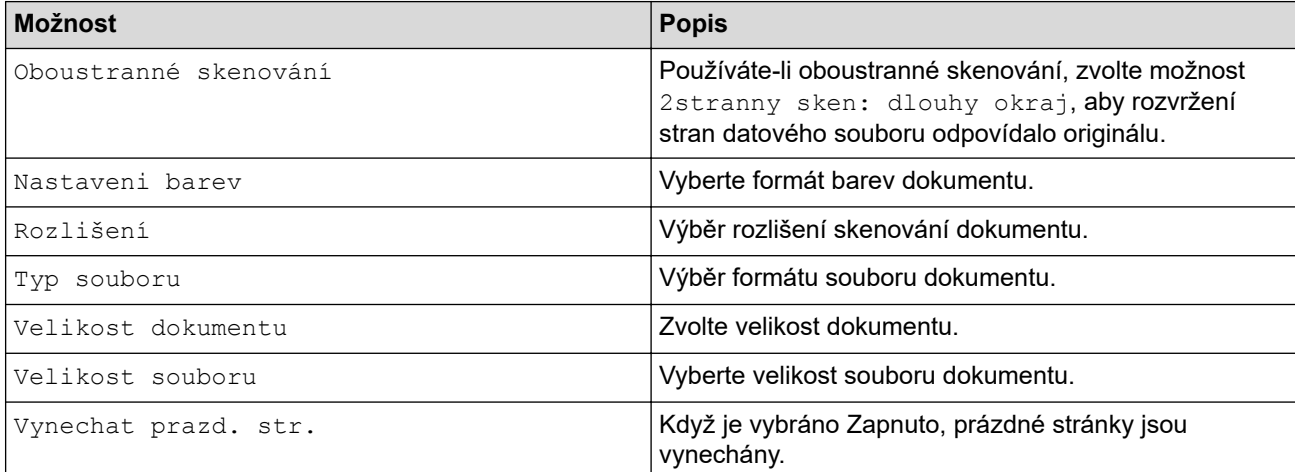

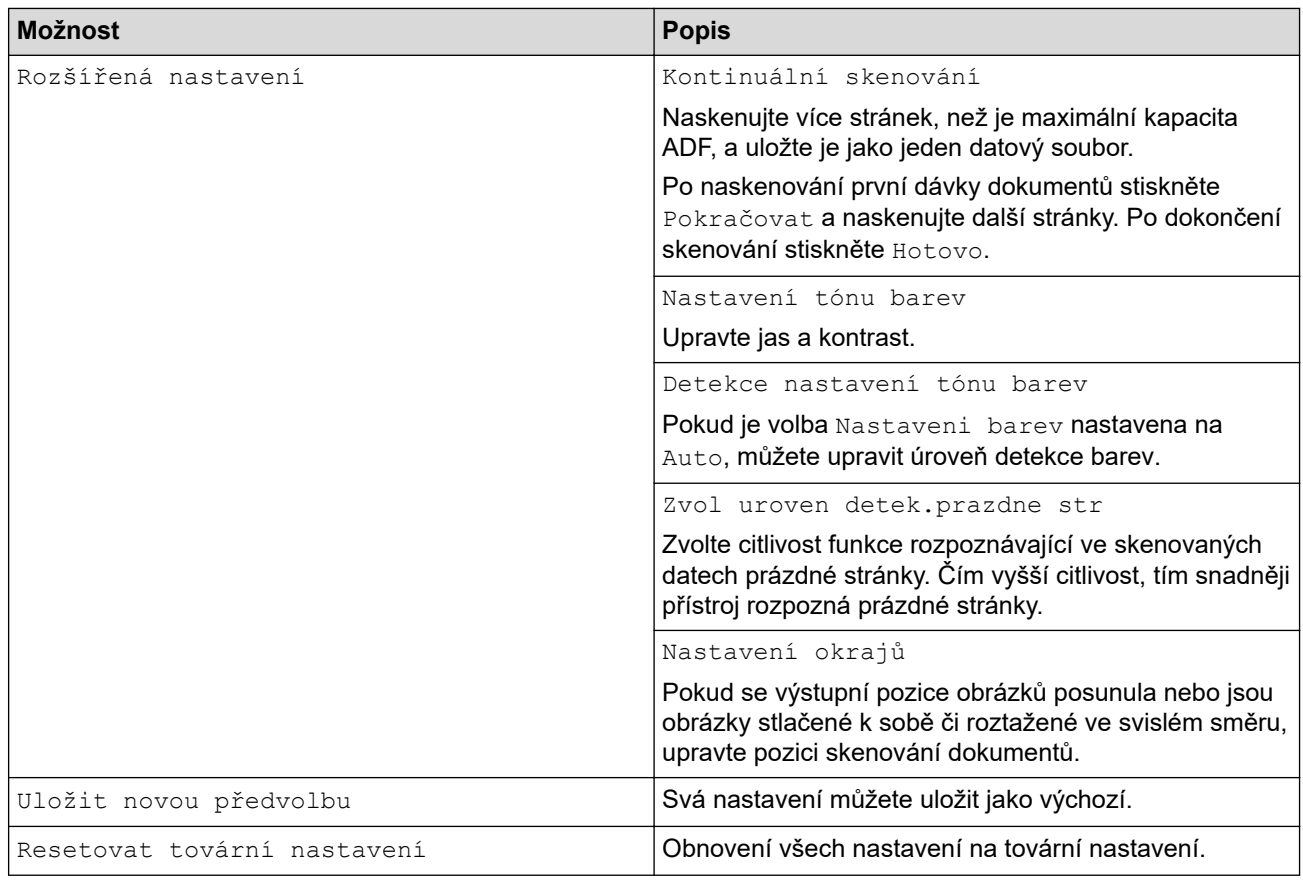

- Chcete-li uložit nastavení jako zástupce, stiskněte [Uložit jako zástupce].
- Chcete-li zvolit možnost [Dlouhý papír (úzký)] nebo [Dlouhý papír (normální)] pro položku [Velikost dokumentu], použijte následující nastavení:
	- [Oboustranné skenování]: [Vypnuto]
	- [Nastaveni barev]: s výjimkou [Auto] ([Barevné], [Stupně šedi] nebo [Černobílé])
	- [Rozlišení]: nižší než 300 dpi
	- [Vynechat prazd. str.]: [Vypnuto]
- Pokud byl v nastavení [Typ souboru] vybrán podepsaný soubor PDF, je třeba nakonfigurovat nastavení certifikátu pomocí webové správy.

#### 4. Stiskněte [OK].

5. Stiskněte tlačítko [Start].

Přístroj zahájí skenování a naskenovaná data budou uložena na jednotku flash USB.

#### **Související informace**

• [Skenování pomocí funkcí skenování na přístroji Brother](#page-46-0)

#### **Související témata:**

<span id="page-53-0"></span> [Domů](#page-1-0) > [Scan \(Skenování\)](#page-44-0) > [Skenování pomocí funkcí skenování na přístroji Brother](#page-46-0) > Zaslání naskenovaných dat příjemci e-mailu

## **Zaslání naskenovaných dat příjemci e-mailu**

**Související modely**: ADS-3300W/ADS-4500W

Naskenovaná data můžete odesílat přímo z přístroje příjemci e-mailu bez použití počítače. Tato funkce umožňuje přístroji skenovat dokumenty a odesílat je na e-mailovou adresu, aniž by byl přístroj připojen k počítači. Chcete-li naskenovaná data odeslat jako přílohu přímo do výchozí e-mailové aplikace pomocí softwaru iPrint&Scan v počítači, je k dispozici funkce "Skenovat do přílohy e-mailu".

- Pro odeslání naskenovaných dat příjemci e-mailu musíte nakonfigurovat přístroj tak, aby komunikoval s vaší sítí a e-mailovým serverem, který se používá k odesílání a přijímání e-mailů.
- Tyto položky lze nakonfigurovat z webové správy.
- Aby bylo možné používat funkci skenování na e-mailový server, musí být přístroj připojen k síti a mít přístup k serveru SMTP. Abyste mohli pokračovat, budete potřebovat následující nastavení e-mailu SMTP:
	- Adresa serveru
	- Číslo portu
	- Uživatelské jméno
	- Typ šifrování (SSL nebo TLS)
	- Certifikát e-mailového serveru (pokud se používá)

Pokud tato nastavení neznáte, požádejte svého poskytovatele e-mailového serveru nebo správce sítě.

- 1. Vložte dokument.
- 2. Stisknutím < nebo > zobrazte [na e-mailový server] a danou volbu stiskněte.
- 3. Jedním z následujících postupů zadejte cílovou e-mailovou adresu:
	- Chcete-li zadat e-mailovou adresu ručně, stiskněte tlačítko [Ručně] a poté zadejte e-mailovou adresu pomocí klávesnice na LCD displeji. Jakmile budete hotovi, klikněte na tlačítko [OK].
	- Pokud je e-mailová adresa uložena v adresáři zařízení, stiskněte tlačítko [Adresář] a poté vyberte emailovou adresu.

Stiskněte [OK].

- 4. Stiskem  $\equiv$  potvrďte e-mailovou adresu a poté stiskněte  $[OK]$ .
- 5. Chcete-li změnit nastavení skenování, stiskněte tlačítko [Možnosti]. Nakonfigurujte následující nastavení:

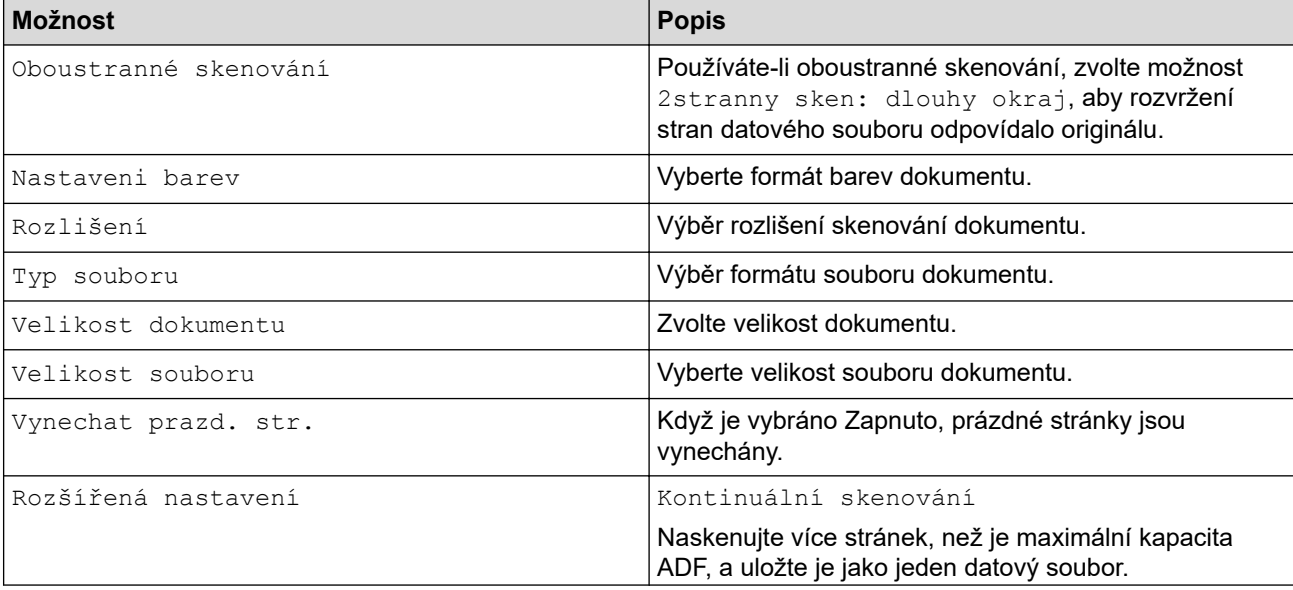

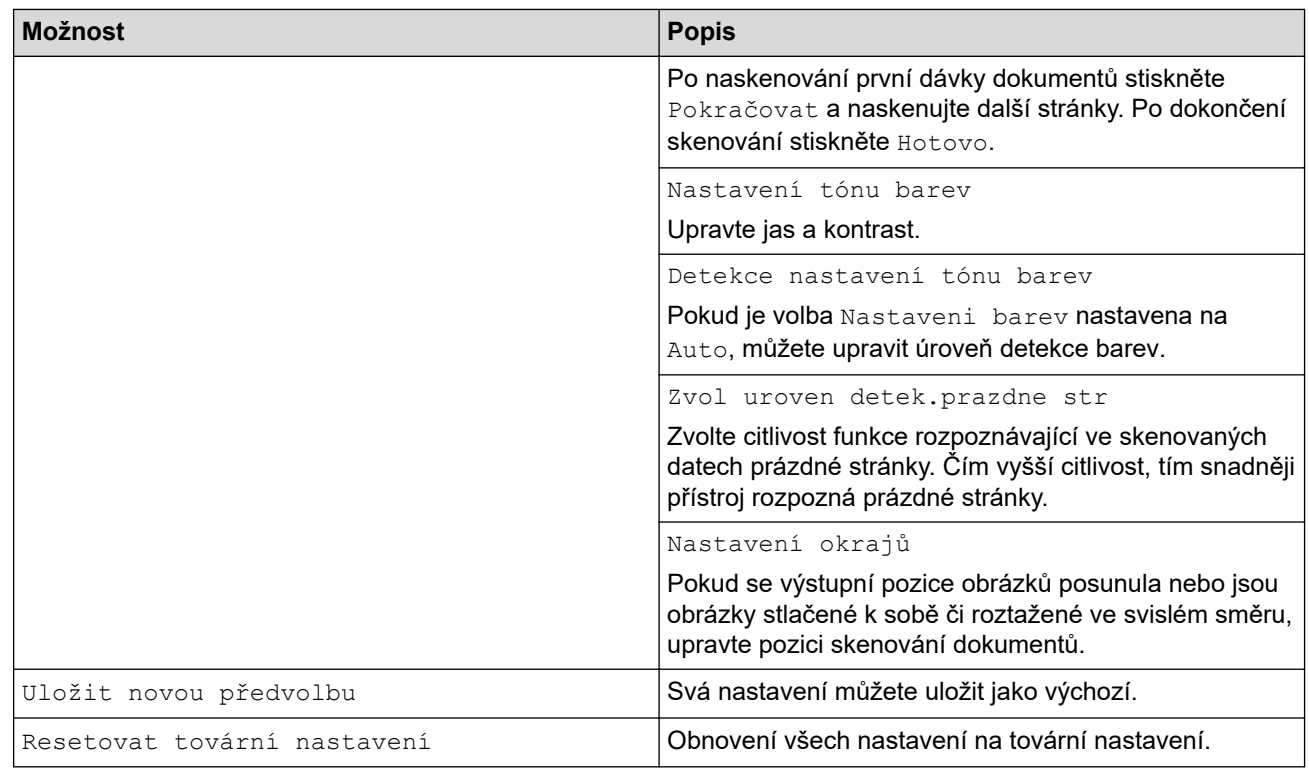

Chcete-li uložit nastavení jako zástupce, stiskněte [Uložit jako zástupce].

6. Stiskněte [OK].

Ø

7. Stiskněte tlačítko [Start]. Přístroj zahájí skenování.

### **Související informace**

- [Skenování pomocí funkcí skenování na přístroji Brother](#page-46-0)
	- [Použití ověřovacího e-mailu přenosu \(TX\)](#page-55-0)

<span id="page-55-0"></span> [Domů](#page-1-0) > [Scan \(Skenování\)](#page-44-0) > [Skenování pomocí funkcí skenování na přístroji Brother](#page-46-0) > [Zaslání](#page-53-0) [naskenovaných dat příjemci e-mailu](#page-53-0) > Použití ověřovacího e-mailu přenosu (TX)

## **Použití ověřovacího e-mailu přenosu (TX)**

**Související modely**: ADS-3300W/ADS-4500W

Pomocí ověřovacího e-mailu přenosu (TX) si můžete od cílové stanice vyžádat oznámení, že váš e-mail byl přijat a zpracován. Pomocí webové správy zapněte funkci ověřování. Je-li volba **Request Delivery Notification (Send) (Vyžádat oznámení o doručení (odeslání))** nastavena na možnost **On (Zapnuto)**, do e-mailu se přidá další pole, do kterého se automaticky vyplní datum a čas přijetí e-mailu.

- 1. Spusťte webový prohlížeč.
- 2. Zadejte "https://IP adresa přístroje" do řádku s adresou prohlížeče (kde "IP adresa přístroje" je IP adresou přístroje).

Například:

https://192.168.1.2

3. Podle potřeby zadejte heslo do pole **Login (Přihlášení)** a poté klikněte na **Login (Přihlášení)**.

Výchozí heslo ke správě nastavení tohoto přístroje je uvedeno na zadní straně přístroje a označeno jako "**Pwd**".

4. Přejděte do navigační nabídky a potom klikněte na **E-mail** > **E-mail Send (Odeslání e-mailu)**.

Pokud navigační nabídka není zobrazena na levé straně obrazovky, začněte z  $\equiv$ .

- 5. V poli **Request Delivery Notification (Send) (Vyžádat oznámení o doručení (odeslání))** klikněte na **On (Zapnuto)**.
- 6. Klikněte na **Submit (Odeslat)**.
	- Oznámení o stavu zprávy (Message Disposition Notification MDN)

Toto pole vyžaduje stav e-mailové zprávy po dodání prostřednictvím přenosového systému SMTP (Simple Mail Transfer Protocol). Jakmile zpráva dorazí příjemci, tato data se použijí, když přístroj nebo uživatel přečte přijatý e-mail. Například pokud zprávu otevřete pro přečtení, přijímač pošle zpět oznámení původnímu odesílajícímu přístroji nebo uživateli.

Pokud má přijímač odeslat zprávu s oznámením, musí podporovat pole MDN, jinak bude žádost ignorována.

• Tento přístroj Brother nemůže přijímat e-mailové zprávy. Chcete-li využívat funkci ověřování přenosu, musíte přesměrovat vrácená oznámení na odlišnou e-mailovou adresu. E-mailovou adresu nakonfigurujte pomocí webové správy. Přejděte do navigační nabídky webové správy a poté klikněte na položku **E-mail** > **E-mail**, klikněte na **SMTP** a potvrďte **Device E-mail Address (E-mailová adresa zařízení)**. Zadejte e-mailovou adresu, na které chcete přijímat oznámení.

#### **Související informace**

• [Zaslání naskenovaných dat příjemci e-mailu](#page-53-0)

#### **Související témata:**

<span id="page-56-0"></span> [Domů](#page-1-0) > [Scan \(Skenování\)](#page-44-0) > [Skenování pomocí funkcí skenování na přístroji Brother](#page-46-0) > Nastavení adresáře

### **Nastavení adresáře**

**Související modely**: ADS-3300W/ADS-4500W

Funkce Adresáře umožňuje vybrat e-mailovou adresu, na kterou lze přímo odeslat naskenovaná data.

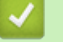

### **Související informace**

- [Skenování pomocí funkcí skenování na přístroji Brother](#page-46-0)
	- [Registrace e-mailové adresy pomocí webové správy](#page-57-0)

<span id="page-57-0"></span> [Domů](#page-1-0) > [Scan \(Skenování\)](#page-44-0) > [Skenování pomocí funkcí skenování na přístroji Brother](#page-46-0) > [Nastavení](#page-56-0) [adresáře](#page-56-0) > Registrace e-mailové adresy pomocí webové správy

## **Registrace e-mailové adresy pomocí webové správy**

**Související modely**: ADS-3300W/ADS-4500W

Můžete zaregistrovat až 300 e-mailových adres a pro každou adresu zadat jméno.

- 1. Spusťte webový prohlížeč.
- 2. Zadejte "https://IP adresa přístroje" do řádku s adresou prohlížeče (kde "IP adresa přístroje" je IP adresou přístroje).

Například:

Ŀ

https://192.168.1.2

3. Podle potřeby zadejte heslo do pole **Login (Přihlášení)** a poté klikněte na **Login (Přihlášení)**.

Výchozí heslo ke správě nastavení tohoto přístroje je uvedeno na zadní straně přístroje a označeno jako "**Pwd**".

4. Přejděte do navigační nabídky a poté klikněte na **Address Book (Adresář)**.

Pokud navigační nabídka není zobrazena na levé straně obrazovky, začněte z  $\equiv$ .

- 5. Do pole **E-mail Address (E-mailová adresa)** zadejte e-mailovou adresu.
- 6. Do pole **Name (Jméno)** zadejte jméno.
- 7. Klikněte na **Submit (Odeslat)**.

#### **Související informace**

• [Nastavení adresáře](#page-56-0)

**Související témata:**

<span id="page-58-0"></span> [Domů](#page-1-0) > [Scan \(Skenování\)](#page-44-0) > [Skenování pomocí funkcí skenování na přístroji Brother](#page-46-0) > Skenování na FTP

# **Skenování na FTP**

#### **Související modely**: ADS-3300W/ADS-4500W

Skenujte dokumenty přímo na FTP server, kdykoli potřebujete sdílet oskenované informace. Pro větší pohodlí si můžete nastavit různé profily pro uložení vašich oblíbených umístění Skenování do FTP.

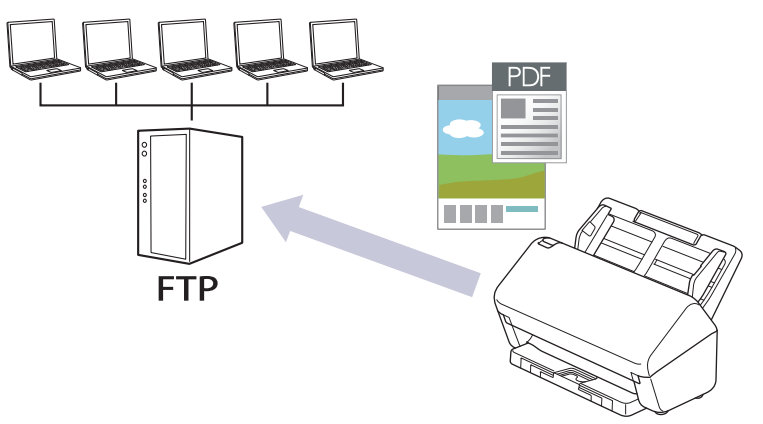

- [Vytvoření profilu pro skenování do FTP](#page-59-0)
- [Odeslání naskenovaných dat na server FTP](#page-61-0)

<span id="page-59-0"></span> [Domů](#page-1-0) > [Scan \(Skenování\)](#page-44-0) > [Skenování pomocí funkcí skenování na přístroji Brother](#page-46-0) > [Skenování na](#page-58-0) [FTP](#page-58-0) > Vytvoření profilu pro skenování do FTP

## **Vytvoření profilu pro skenování do FTP**

**Související modely**: ADS-3300W/ADS-4500W

Nastavte profil pro Skenování na FTP tak, aby skenoval a odesílal naskenovaná data přímo do umístění na FTP.

Doporučujeme prohlížeče Microsoft Internet Explorer 11.0 nebo novější / Microsoft Edge pro Windows, Safari 12.0 nebo novější pro Mac, Google Chrome™ pro Android (4.x nebo novější) a Google Chrome™ / Safari pro iOS (10.x nebo novější). Bez ohledu na používaný prohlížeč se ujistěte, že máte zapnutý JavaScript a soubory Cookie.

- 1. Spusťte webový prohlížeč.
- 2. Zadejte "https://IP adresa přístroje" do řádku s adresou prohlížeče (kde "IP adresa přístroje" je IP adresou přístroje).

Například:

Ø

https://192.168.1.2

3. Podle potřeby zadejte heslo do pole **Login (Přihlášení)** a poté klikněte na **Login (Přihlášení)**.

Výchozí heslo ke správě nastavení tohoto přístroje je uvedeno na zadní straně přístroje a označeno jako "**Pwd**".

4. Přejděte do navigační nabídky a potom klikněte na **Scan (Skenovat)** > **Scan to FTP/SFTP/Network (Skenovat do FTP/SFTP/sítě)**.

Pokud navigační nabídka není zobrazena na levé straně obrazovky, začněte z  $\equiv$ .

- 5. Vyberte volbu **FTP** a poté klikněte na tlačítko **Submit (Odeslat)**.
- 6. Klikněte na nabídku **Scan to FTP/SFTP/Network Profile (Skenovat do FTP / SFTP / síťového profilu)**.
- 7. Zvolte profil, který chcete nastavit nebo změnit.

Použití následujících znaků může způsobit chybu při odesílání: ?, /, \, ", :, <, >, | nebo \*.

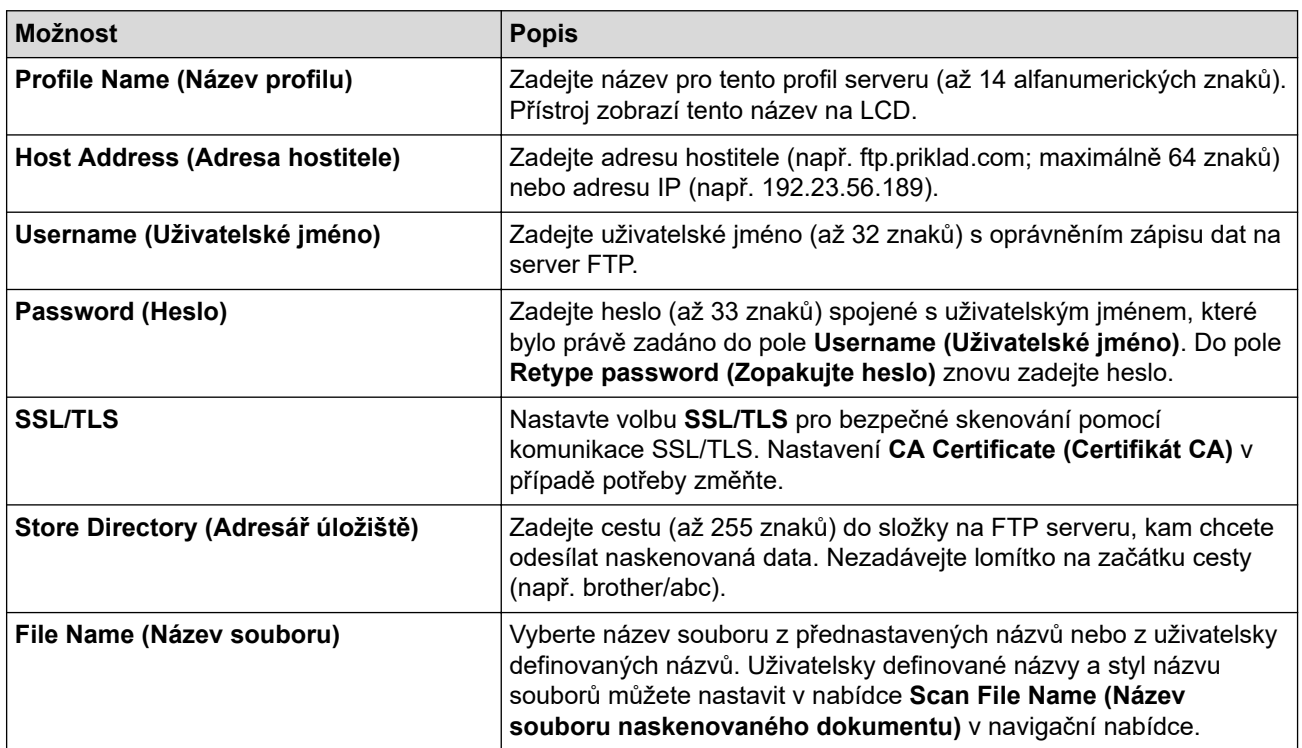

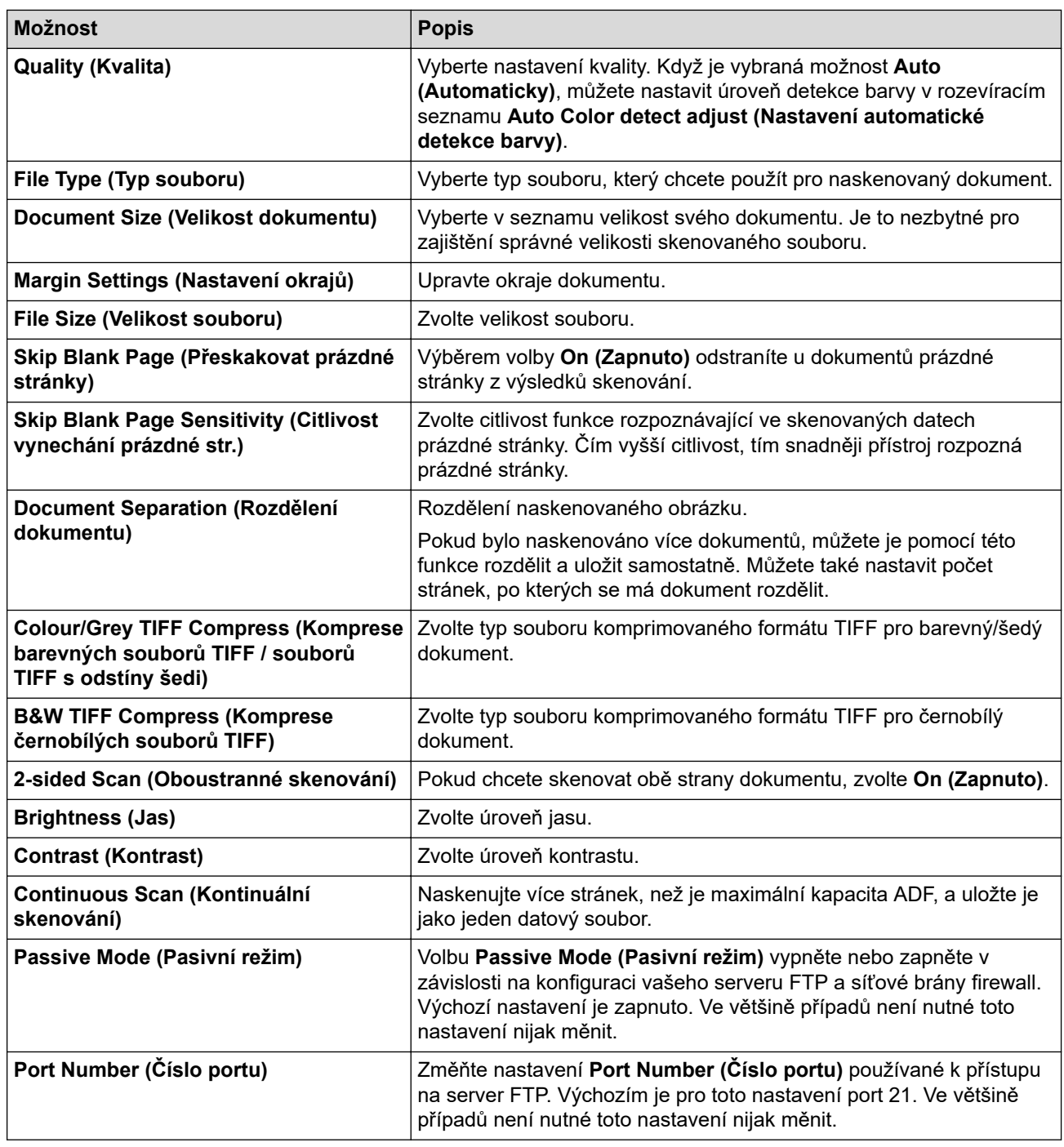

### 8. Klikněte na **Submit (Odeslat)**.

## **Související informace**

• [Skenování na FTP](#page-58-0)

#### **Související témata:**

<span id="page-61-0"></span> [Domů](#page-1-0) > [Scan \(Skenování\)](#page-44-0) > [Skenování pomocí funkcí skenování na přístroji Brother](#page-46-0) > [Skenování na](#page-58-0) [FTP](#page-58-0) > Odeslání naskenovaných dat na server FTP

## **Odeslání naskenovaných dat na server FTP**

**Související modely**: ADS-3300W/ADS-4500W

- 1. Vložte dokument.
- 2. Stisknutím < nebo > zobrazte [do FTP/SFTP] a danou volbu stiskněte.
- 3. Uvedeny jsou profily serveru, které jste nastavili pomocí webové správy. Vyberte požadovaný profil. Jestliže profil není kompletní (například chybí-li přihlašovací jméno a heslo účtu nebo není-li zvolena kvalita či typ souboru), budete vyzváni k zadání veškerých chybějících údajů.
- 4. Stiskněte [Start].

Přístroj začne skenovat.

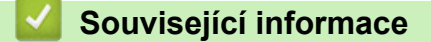

• [Skenování na FTP](#page-58-0)

<span id="page-62-0"></span> [Domů](#page-1-0) > [Scan \(Skenování\)](#page-44-0) > [Skenování pomocí funkcí skenování na přístroji Brother](#page-46-0) > Skenování na server SSH (SFTP)

# **Skenování na server SSH (SFTP)**

**Související modely**: ADS-3300W/ADS-4500W

Používá protokol Secure Shell k vytvoření soukromého a bezpečného datového toku při skenování dokumentů do síťového umístění. Pro větší pohodlí si můžete nastavit různé profily pro uložení vašich oblíbených umístění skenování do SFTP.

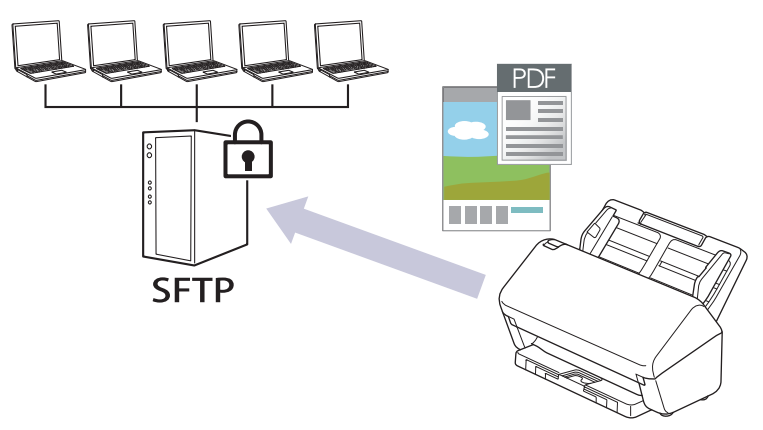

- [Vytvoření profilu pro skenování do SFTP](#page-63-0)
- [Vytvoření páru klientského klíče pomocí nástroje Web Based Management \(webová](#page-65-0) [správa\)](#page-65-0)
- [Export páru klientského klíče pomocí nástroje Web Based Management \(webová správa\)](#page-66-0)
- [Import veřejného klíče serveru pomocí nástroje Web Based Management \(webová](#page-67-0) [správa\)](#page-67-0)
- [Odeslání naskenovaných dat na server SFTP](#page-68-0)

<span id="page-63-0"></span> [Domů](#page-1-0) > [Scan \(Skenování\)](#page-44-0) > [Skenování pomocí funkcí skenování na přístroji Brother](#page-46-0) > [Skenování na](#page-62-0) [server SSH \(SFTP\)](#page-62-0) > Vytvoření profilu pro skenování do SFTP

### **Vytvoření profilu pro skenování do SFTP**

**Související modely**: ADS-3300W/ADS-4500W

Nastavte profil pro Skenování na SFTP tak, aby skenoval a odesílal naskenovaná data přímo do umístění na SFTP.

Doporučujeme prohlížeče Microsoft Internet Explorer 11.0 nebo novější / Microsoft Edge pro Windows, Safari 12.0 nebo novější pro Mac, Google Chrome™ pro Android (4.x nebo novější) a Google Chrome™ / Safari pro iOS (10.x nebo novější). Bez ohledu na používaný prohlížeč se ujistěte, že máte zapnutý JavaScript a soubory Cookie.

- 1. Spusťte webový prohlížeč.
- 2. Zadejte "https://IP adresa přístroje" do řádku s adresou prohlížeče (kde "IP adresa přístroje" je IP adresou přístroje).

Například:

D

https://192.168.1.2

3. Podle potřeby zadejte heslo do pole **Login (Přihlášení)** a poté klikněte na **Login (Přihlášení)**.

Výchozí heslo ke správě nastavení tohoto přístroje je uvedeno na zadní straně přístroje a označeno jako "**Pwd**".

4. Přejděte do navigační nabídky a potom klikněte na **Scan (Skenovat)** > **Scan to FTP/SFTP/Network (Skenovat do FTP/SFTP/sítě)**.

Pokud navigační nabídka není zobrazena na levé straně obrazovky, začněte z  $\equiv$ .

- 5. Vyberte volbu **SFTP** a poté klikněte na tlačítko **Submit (Odeslat)**.
- 6. Klikněte na nabídku **Scan to FTP/SFTP/Network Profile (Skenovat do FTP / SFTP / síťového profilu)**.
- 7. Zvolte profil, který chcete nastavit nebo změnit.

Použití následujících znaků může způsobit chybu při odesílání: ?, /, \, ", :, <, >, | nebo \*.

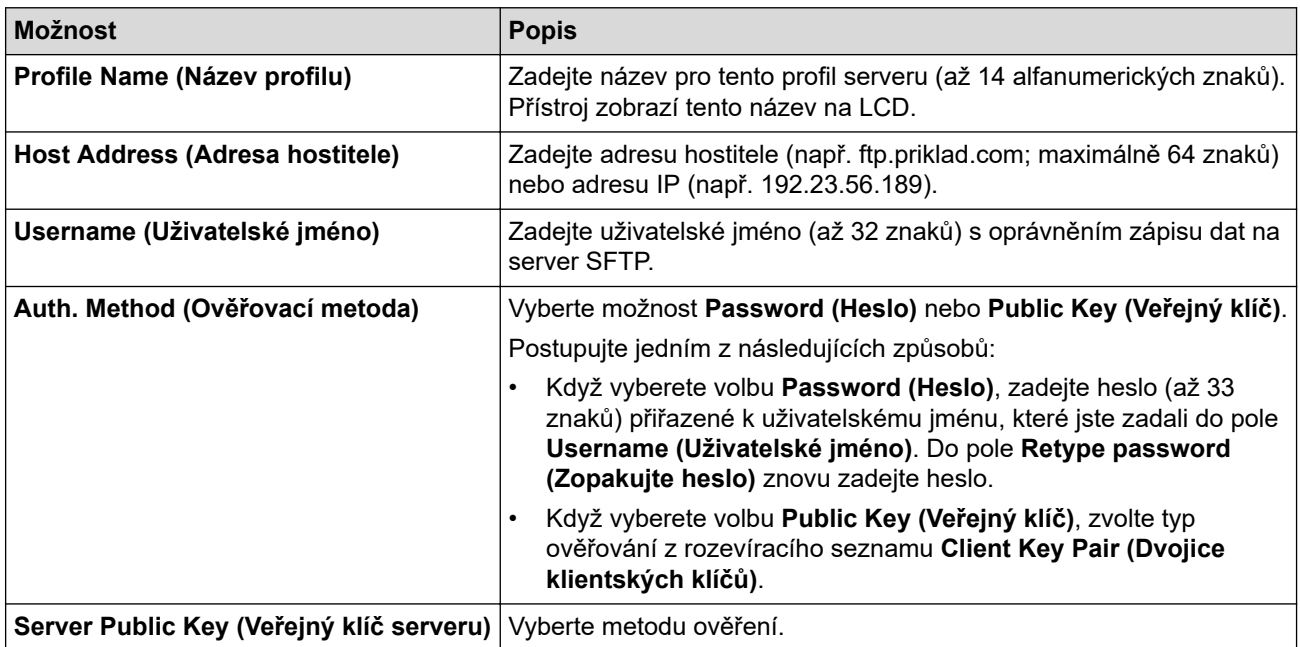

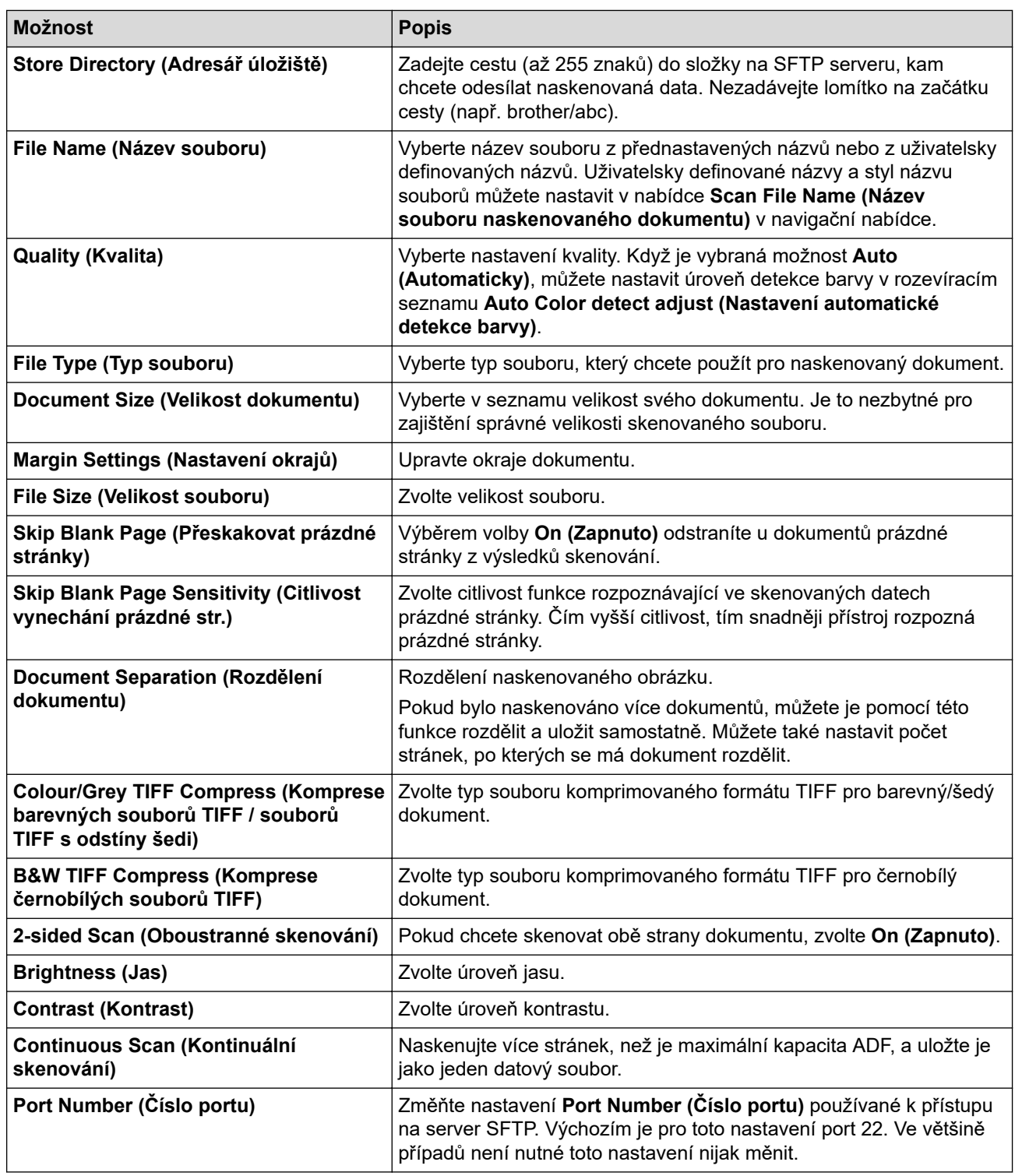

### 8. Klikněte na **Submit (Odeslat)**.

### **Související informace**

• [Skenování na server SSH \(SFTP\)](#page-62-0)

### **Související témata:**

╿┙

<span id="page-65-0"></span> [Domů](#page-1-0) > [Scan \(Skenování\)](#page-44-0) > [Skenování pomocí funkcí skenování na přístroji Brother](#page-46-0) > [Skenování na](#page-62-0) [server SSH \(SFTP\)](#page-62-0) > Vytvoření páru klientského klíče pomocí nástroje Web Based Management (webová správa)

# **Vytvoření páru klientského klíče pomocí nástroje Web Based Management (webová správa)**

#### **Související modely**: ADS-3300W/ADS-4500W

- 1. Spusťte webový prohlížeč.
- 2. Zadejte "https://IP adresa přístroje" do řádku s adresou prohlížeče (kde "IP adresa přístroje" je IP adresou přístroje).

Například:

Ø

https://192.168.1.2

3. Podle potřeby zadejte heslo do pole **Login (Přihlášení)** a poté klikněte na **Login (Přihlášení)**.

Výchozí heslo ke správě nastavení tohoto přístroje je uvedeno na zadní straně přístroje a označeno jako "**Pwd**".

4. Přejděte do navigační nabídky a poté klikněte na **Network (Síť)** > **Security (Zabezpečení)** > **Client Key Pair (Klientská dvojice klíčů)**.

Pokud navigační nabídka není zobrazena na levé straně obrazovky, začněte z  $\equiv$ .

- 5. Klikněte na **Create New Client Key Pair (Vytvořit novou klientskou dvojici klíčů)**.
- 6. Do pole **Client Key Pair Name (Název klientské dvojice klíčů)** zadejte požadovaný název (až 20 znaků).
- 7. Klikněte na rozevírací seznam **Public Key Algorithm (Algoritmus pro veřejný klíč)** a vyberte požadovaný typ algoritmu.
- 8. Klikněte na **Submit (Odeslat)**.

Pár klientského klíče byl úspěšně vytvořen a uložen do paměti zařízení. Název páru klientského klíče a algoritmus veřejného klíče budou zobrazeny v nabídce **Client Key Pair List (Seznam klientských dvojic klíčů)**.

#### **Související informace**

• [Skenování na server SSH \(SFTP\)](#page-62-0)

**Související témata:**

<span id="page-66-0"></span> [Domů](#page-1-0) > [Scan \(Skenování\)](#page-44-0) > [Skenování pomocí funkcí skenování na přístroji Brother](#page-46-0) > [Skenování na](#page-62-0) [server SSH \(SFTP\)](#page-62-0) > Export páru klientského klíče pomocí nástroje Web Based Management (webová správa)

## **Export páru klientského klíče pomocí nástroje Web Based Management (webová správa)**

#### **Související modely**: ADS-3300W/ADS-4500W

- 1. Spusťte webový prohlížeč.
- 2. Zadejte "https://IP adresa přístroje" do řádku s adresou prohlížeče (kde "IP adresa přístroje" je IP adresou přístroje).

Například:

B

https://192.168.1.2

3. Podle potřeby zadejte heslo do pole **Login (Přihlášení)** a poté klikněte na **Login (Přihlášení)**.

Výchozí heslo ke správě nastavení tohoto přístroje je uvedeno na zadní straně přístroje a označeno jako "**Pwd**".

4. Přejděte do navigační nabídky a poté klikněte na **Network (Síť)** > **Security (Zabezpečení)** > **Client Key Pair (Klientská dvojice klíčů)**.

Pokud navigační nabídka není zobrazena na levé straně obrazovky, začněte z  $\equiv$ .

- 5. Klikněte na pole **Export Public Key (Exportovat veřejný klíč)** zobrazené s volbou **Client Key Pair List (Seznam klientských dvojic klíčů)**.
- 6. Klikněte na **Submit (Odeslat)**.
- 7. Upřesňuje místo, kam chcete uložit soubor.

Pár klíčů klienta je exportován na váš počítač.

#### **Související informace**

- [Skenování na server SSH \(SFTP\)](#page-62-0)
- **Související témata:**
- [Přístup k aplikaci webová správa](#page-234-0)

<span id="page-67-0"></span> [Domů](#page-1-0) > [Scan \(Skenování\)](#page-44-0) > [Skenování pomocí funkcí skenování na přístroji Brother](#page-46-0) > [Skenování na](#page-62-0) [server SSH \(SFTP\)](#page-62-0) > Import veřejného klíče serveru pomocí nástroje Web Based Management (webová správa)

## **Import veřejného klíče serveru pomocí nástroje Web Based Management (webová správa)**

**Související modely**: ADS-3300W/ADS-4500W

- 1. Spusťte webový prohlížeč.
- 2. Zadejte "https://IP adresa přístroje" do řádku s adresou prohlížeče (kde "IP adresa přístroje" je IP adresou přístroje).

Například:

https://192.168.1.2

3. Podle potřeby zadejte heslo do pole **Login (Přihlášení)** a poté klikněte na **Login (Přihlášení)**.

Výchozí heslo ke správě nastavení tohoto přístroje je uvedeno na zadní straně přístroje a označeno jako "**Pwd**".

4. Přejděte do navigační nabídky a poté klikněte na **Network (Síť)** > **Security (Zabezpečení)** > **Server Public Key (Veřejný klíč serveru)**.

Pokud navigační nabídka není zobrazena na levé straně obrazovky, začněte z  $\equiv$ .

- 5. Klikněte na **Import Server Public Key (Importovat veřejný klíč serveru)**.
- 6. Vyberte soubor, který chcete importovat.
- 7. Klikněte na **Submit (Odeslat)**.

Veřejný klíč serveru bude importován na váš přístroj.

#### **Související informace**

• [Skenování na server SSH \(SFTP\)](#page-62-0)

#### **Související témata:**

<span id="page-68-0"></span> [Domů](#page-1-0) > [Scan \(Skenování\)](#page-44-0) > [Skenování pomocí funkcí skenování na přístroji Brother](#page-46-0) > [Skenování na](#page-62-0) [server SSH \(SFTP\)](#page-62-0) > Odeslání naskenovaných dat na server SFTP

### **Odeslání naskenovaných dat na server SFTP**

**Související modely**: ADS-3300W/ADS-4500W

- 1. Vložte dokument.
- 2. Stisknutím < nebo > zobrazte [do FTP/SFTP] a danou volbu stiskněte.
- 3. Uvedeny jsou profily serveru, které jste nastavili pomocí webové správy. Vyberte požadovaný profil. Jestliže profil není kompletní (například chybí-li přihlašovací jméno a heslo účtu nebo není-li zvolena kvalita či typ souboru), budete vyzváni k zadání veškerých chybějících údajů.
- 4. Stiskněte [Start].

Přístroj začne skenovat.

#### **Související informace**

• [Skenování na server SSH \(SFTP\)](#page-62-0)

<span id="page-69-0"></span> [Domů](#page-1-0) > [Scan \(Skenování\)](#page-44-0) > [Skenování pomocí funkcí skenování na přístroji Brother](#page-46-0) > Skenování do sítě

## **Skenování do sítě**

**Související modely**: ADS-3300W/ADS-4500W

Skenování dokumentů přímo na server CIFS v místní síti. Pro větší pohodlí si můžete nastavit různé profily pro uložení vašich oblíbených umístění skenování do sítě.

- [Vytvoření profilu pro skenování do sítě](#page-70-0)
- [Odeslání naskenovaných dat na server CIFS](#page-72-0)

<span id="page-70-0"></span> [Domů](#page-1-0) > [Scan \(Skenování\)](#page-44-0) > [Skenování pomocí funkcí skenování na přístroji Brother](#page-46-0) > [Skenování do](#page-69-0) [sítě](#page-69-0) > Vytvoření profilu pro skenování do sítě

## **Vytvoření profilu pro skenování do sítě**

**Související modely**: ADS-3300W/ADS-4500W

Nastavte profil pro Skenování do sítě tak, aby skenoval a odesílal naskenovaná data přímo do složky na serveru CIFS.

Doporučujeme prohlížeče Microsoft Internet Explorer 11.0 nebo novější / Microsoft Edge pro Windows, Safari 12.0 nebo novější pro Mac, Google Chrome™ pro Android (4.x nebo novější) a Google Chrome™ / Safari pro iOS (10.x nebo novější). Bez ohledu na používaný prohlížeč se ujistěte, že máte zapnutý JavaScript a soubory Cookie.

- 1. Spusťte webový prohlížeč.
- 2. Zadejte "https://IP adresa přístroje" do řádku s adresou prohlížeče (kde "IP adresa přístroje" je IP adresou přístroje).

Například:

D

https://192.168.1.2

3. Podle potřeby zadejte heslo do pole **Login (Přihlášení)** a poté klikněte na **Login (Přihlášení)**.

Výchozí heslo ke správě nastavení tohoto přístroje je uvedeno na zadní straně přístroje a označeno jako "**Pwd**".

4. Přejděte do navigační nabídky a potom klikněte na **Scan (Skenovat)** > **Scan to FTP/SFTP/Network (Skenovat do FTP/SFTP/sítě)**.

Pokud navigační nabídka není zobrazena na levé straně obrazovky, začněte z  $\equiv$ .

- 5. Vyberte volbu **Network (Síť)** a poté klikněte na tlačítko **Submit (Odeslat)**.
- 6. Klikněte na nabídku **Scan to FTP/SFTP/Network Profile (Skenovat do FTP / SFTP / síťového profilu)**.
- 7. Zvolte profil, který chcete nastavit nebo změnit.

Použití následujících znaků může způsobit chybu při odesílání: ?, /, \, ", :, <, >, | nebo \*.

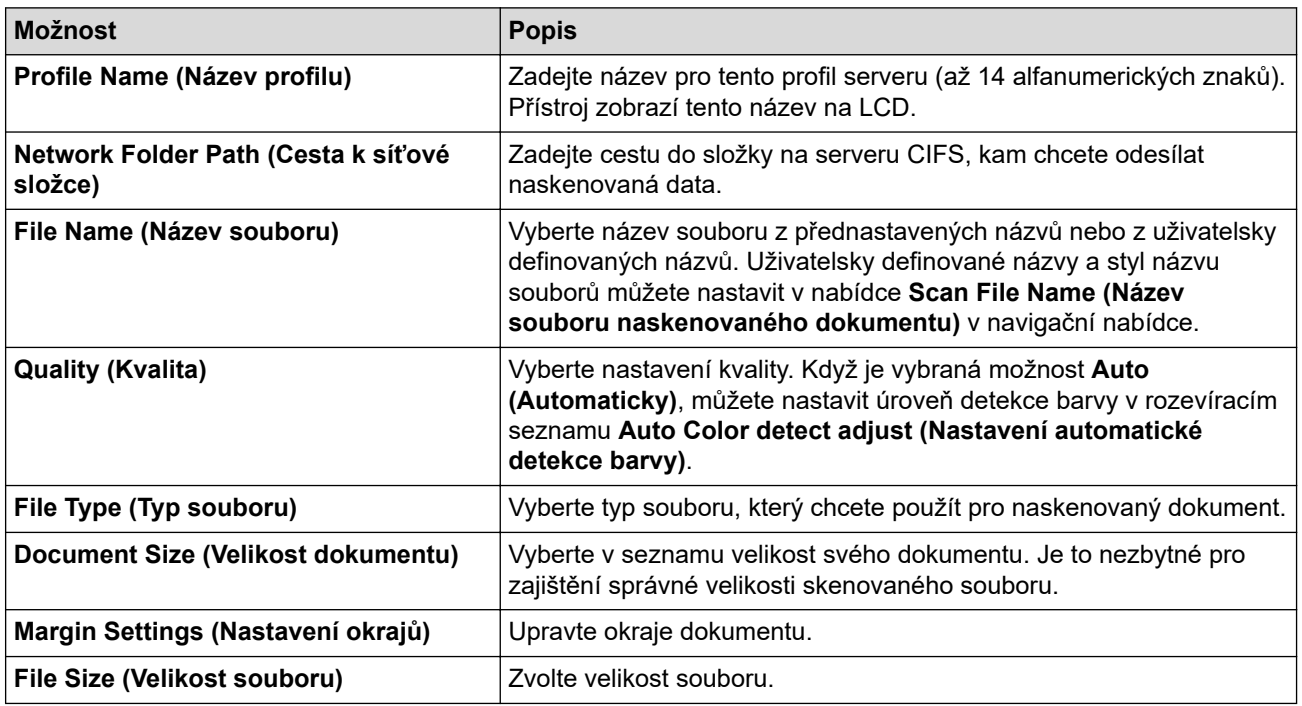

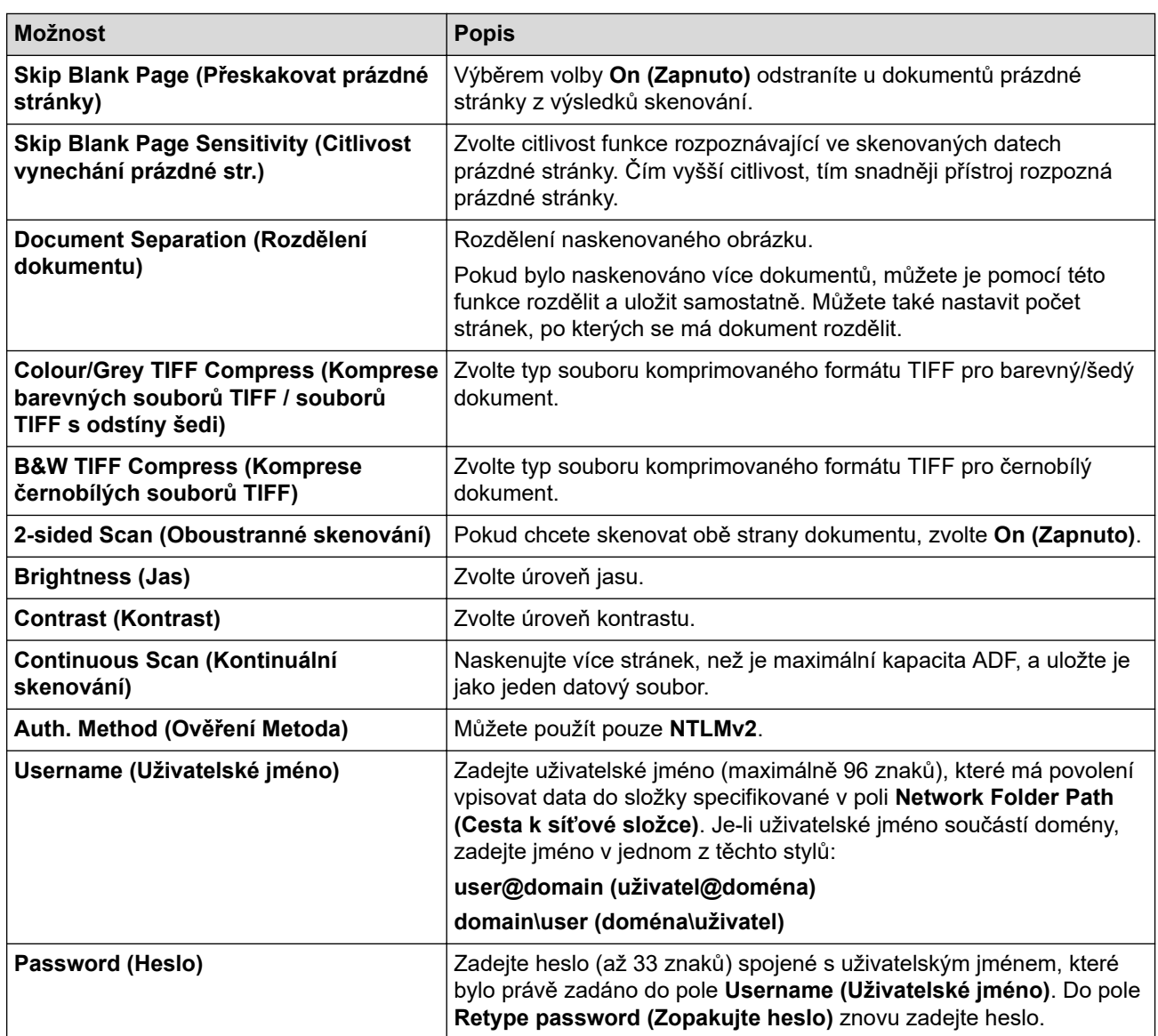

#### 8. Klikněte na **Submit (Odeslat)**.

9. Musíte konfigurovat SNTP (síťový časový server) nebo musíte správně nastavit datum, čas a časové pásmo na ovládacím panelu. Čas se musí shodovat s časem, který se používá na serveru CIFS.

### **Související informace**

• [Skenování do sítě](#page-69-0)

#### **Související témata:**
[Domů](#page-1-0) > [Scan \(Skenování\)](#page-44-0) > [Skenování pomocí funkcí skenování na přístroji Brother](#page-46-0) > [Skenování do](#page-69-0) [sítě](#page-69-0) > Odeslání naskenovaných dat na server CIFS

## **Odeslání naskenovaných dat na server CIFS**

**Související modely**: ADS-3300W/ADS-4500W

- 1. Vložte dokument.
- 2. Stisknutím < nebo > zobrazte [do site] a danou volbu stiskněte.
- 3. Uvedeny jsou profily serveru, které jste nastavili pomocí webové správy. Vyberte požadovaný profil. Jestliže profil není kompletní (například chybí-li přihlašovací jméno a heslo účtu nebo není-li zvolena kvalita či typ souboru), budete vyzváni k zadání veškerých chybějících údajů.
- 4. Stiskněte [Start].

Přístroj začne skenovat.

## **Související informace**

• [Skenování do sítě](#page-69-0)

### **Související témata:**

• [Přístup k aplikaci webová správa](#page-234-0)

<span id="page-73-0"></span> [Domů](#page-1-0) > [Scan \(Skenování\)](#page-44-0) > [Skenování pomocí funkcí skenování na přístroji Brother](#page-46-0) > Webové služby pro skenování v síti (Windows 7, Windows 8.1 a Windows 10)

# **Webové služby pro skenování v síti (Windows 7, Windows 8.1 a Windows 10)**

**Související modely**: ADS-3300W/ADS-4500W

Protokol Webových služeb umožňuje uživatelům Windows 7, Windows 8.1 a Windows 10 skenovat pomocí přístroje Brother v síti. Je potřeba si prostřednictvím Webových služeb nainstalovat ovladač.

- [Použití webových služeb k instalaci ovladačů používaných ke skenování \(Windows 7,](#page-74-0) [Windows 8.1 a Windows 10\)](#page-74-0)
- [Skenování pomocí webových služeb z přístroje Brother \(Windows 7, Windows 8.1 a](#page-75-0) [Windows 10\)](#page-75-0)
- [Konfigurace nastavení skenování pro webové služby \(Windows\)](#page-76-0)

<span id="page-74-0"></span> [Domů](#page-1-0) > [Scan \(Skenování\)](#page-44-0) > [Skenování pomocí funkcí skenování na přístroji Brother](#page-46-0) > [Webové služby pro](#page-73-0) [skenování v síti \(Windows 7, Windows 8.1 a Windows 10\)](#page-73-0) > Použití webových služeb k instalaci ovladačů používaných ke skenování (Windows 7, Windows 8.1 a Windows 10)

# **Použití webových služeb k instalaci ovladačů používaných ke skenování (Windows 7, Windows 8.1 a Windows 10)**

**Související modely**: ADS-3300W/ADS-4500W

Webové služby použijte ke sledování skenerů v síti.

- Ujistěte se, že na svém počítači máte nainstalovaný software a ovladače společnosti Brother.
- Přesvědčte se, že se hostitelský počítač a přístroj Brother nacházejí ve stejné podsíti, nebo že je router řádně nakonfigurován k přenosu dat mezi těmito dvěma zařízeními.
- Než budete konfigurovat toto nastavení, musíte konfigurovat IP adresu přístroje Brother.
- 1. Postupujte jedním z následujících způsobů:
	- Windows 10

Klikněte na > **Systém Windows** > **Ovládací panely**. Ve skupině **Hardware a zvuk** klikněte na **Přidat zařízení**.

• Windows 8.1

Přesuňte kurzor myši do pravého dolního rohu plochy. Po zobrazení panelu nabídky klikněte na volbu **Nastavení** > **Zmĕnit nastavení počítače** > **Počítač a zařízení** > **Zařízení** > **Přidat zařízení**.

Zobrazí se název webových služeb zařízení.

Windows 7

Klikněte na **(Start)** > **Ovládací panely** > **Síť a Internet** > **Zobrazit počítače a zařízení v síti**.

Název webových služeb přístroje se zobrazí u ikony skeneru.

Klikněte pravým tlačítkem myši na přístroj, který chcete nainstalovat.

Název webových služeb přístroje Brother je název modelu tiskárny a MAC adresa (Ethernetová adresa) přístroje (např. Brother XXX-XXXXX (název modelu tiskárny) [XXXXXXXXXXXX] (MAC adresa / ethernetová adresa)).

- 2. Postupujte jedním z následujících způsobů:
	- Windows 8.1 / Windows 10

Vyberte přístroj, který chcete instalovat, a poté postupujte podle pokynů na obrazovce.

Windows 7

V zobrazené nabídce klikněte na **Nainstalovat**.

Chcete-li ovladače odinstalovat, klikněte na **Odinstalovat** nebo na (**Odebrat zařízení**).

## **Související informace**

• [Webové služby pro skenování v síti \(Windows 7, Windows 8.1 a Windows 10\)](#page-73-0)

<span id="page-75-0"></span> [Domů](#page-1-0) > [Scan \(Skenování\)](#page-44-0) > [Skenování pomocí funkcí skenování na přístroji Brother](#page-46-0) > [Webové služby pro](#page-73-0) [skenování v síti \(Windows 7, Windows 8.1 a Windows 10\)](#page-73-0) > Skenování pomocí webových služeb z přístroje Brother (Windows 7, Windows 8.1 a Windows 10)

# **Skenování pomocí webových služeb z přístroje Brother (Windows 7, Windows 8.1 a Windows 10)**

**Související modely**: ADS-3300W/ADS-4500W

Pokud jste nainstalovali ovladač pro skenování pomocí webových služeb, můžete k nabídce skenování pomocí webových služeb přejít na displeji LCD přístroje Brother.

Některé znaky ve zprávách zobrazených na displeji LCD mohou být nahrazeny mezerami, pokud je jazykové nastavení vašeho operačního systému a vašeho přístroje Brother odlišné.

- 1. Vložte dokument.
- 2. Stisknutím < nebo > zobrazte [WS skenovani] a danou volbu stiskněte.
- 3. Stiskněte typ skenování, který chcete provést.
- 4. Stiskem tlačítka ▲ či ▼ zobrazte název počítače, na který chcete data odeslat, a poté klikněte na název počítače.
- 5. Stiskněte [Start].

Přístroj začne skenovat.

## **Související informace**

• [Webové služby pro skenování v síti \(Windows 7, Windows 8.1 a Windows 10\)](#page-73-0)

<span id="page-76-0"></span> [Domů](#page-1-0) > [Scan \(Skenování\)](#page-44-0) > [Skenování pomocí funkcí skenování na přístroji Brother](#page-46-0) > [Webové služby pro](#page-73-0) [skenování v síti \(Windows 7, Windows 8.1 a Windows 10\)](#page-73-0) > Konfigurace nastavení skenování pro webové služby (Windows)

# **Konfigurace nastavení skenování pro webové služby (Windows)**

### **Související modely**: ADS-3300W/ADS-4500W

- 1. Postupujte jedním z následujících způsobů:
	- Windows 10

Klikněte na > **Systém Windows** > **Ovládací panely**. Ve skupině **Hardware a zvuk** klikněte na **Zobrazit zařízení a tiskárny**.

• Windows 8.1

Přesuňte kurzor myši do pravého dolního rohu plochy. Po zobrazení panelu nabídky klikněte na volbu **Nastavení** a poté klikněte na položku **Ovládací panely**. Ve skupině **Hardware a zvuk** klikněte na **Zobrazit zařízení a tiskárny**.

Windows 7

Klikněte na tlačítko **(Start)** > **Zařízení a tiskárny**.

2. Klikněte pravým tlačítkem na ikonu přístroje a potom vyberte **Profily skenování...**.

Zobrazí se dialogové okno **Profily skenování**.

- 3. Zvolte profil skenování, který chcete použít.
- 4. Ujistěte se, že skener vybraný v seznamu **Skener** je přístrojem od společnosti Brother, které podporuje Webové služby pro skenování, a poté klikněte na tlačítko **Nastavit jako výchozí**.
- 5. Klikněte na **Upravit...**.

Zobrazí se dialogové okno **Upravit výchozí profil**.

- 6. Vyberte nastavení **Zdroj**, **Formát papíru**, **Formát barvy**, **Typ souboru**, **Rozlišení (DPI)**, **Jas** a **Kontrast**.
- 7. Klikněte na tlačítko **Uložit profil**.

Tato nastavení se použijí při skenování s použitím protokolu Webové služby.

Jste-li vyzváni k výběru aplikace pro skenování, zvolte v seznamu aplikací Nástroj Fax a skener.

## **Související informace**

• [Webové služby pro skenování v síti \(Windows 7, Windows 8.1 a Windows 10\)](#page-73-0)

 [Domů](#page-1-0) > [Scan \(Skenování\)](#page-44-0) > [Skenování pomocí funkcí skenování na přístroji Brother](#page-46-0) > Změna nastavení skenování pomocí aplikace Brother iPrint&Scan

## **Změna nastavení skenování pomocí aplikace Brother iPrint&Scan**

V aplikaci Brother iPrint&Scan lze měnit nastavení tlačítka skenování přístroje.

- 1. Spusťte nástroj Brother iPrint&Scan.
	- Windows

Spusťte nástroj (**Brother iPrint&Scan**).

• Mac

V panelu nabídek **Finder (Vyhledávač)** klikněte na **Go (Přejít)** > **Applications (Aplikace)**, a poté dvakrát klikněte na ikonu iPrint&Scan.

Objeví se obrazovka nástroje Brother iPrint&Scan.

- 2. Pokud váš přístroj Brother není vybrán, klikněte na tlačítko **Vyberte zařízení** a poté ze seznamu vyberte název svého modelu. Klikněte na **OK**.
- 3. Klikněte na tlačítko **Nastavení skenování zařízení** a poté podle zobrazených pokynů změňte nastavení skenování, například formát dokumentu, barvu a rozlišení.

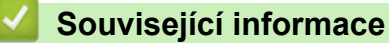

• [Skenování pomocí funkcí skenování na přístroji Brother](#page-46-0)

 [Domů](#page-1-0) > [Scan \(Skenování\)](#page-44-0) > [Skenování pomocí funkcí skenování na přístroji Brother](#page-46-0) > Omezení funkcí skenování z externích zařízení

# **Omezení funkcí skenování z externích zařízení**

**Související modely**: ADS-3300W/ADS-4500W

Tato funkce vám umožńuje omezit funkce skenování z externích zařízení.

Doporučujeme prohlížeče Microsoft Internet Explorer 11.0 nebo novější / Microsoft Edge pro Windows, Safari 12.0 nebo novější pro Mac, Google Chrome™ pro Android (4.x nebo novější) a Google Chrome™ / Safari pro iOS (10.x nebo novější). Bez ohledu na používaný prohlížeč se ujistěte, že máte zapnutý JavaScript a soubory Cookie.

- 1. Spusťte webový prohlížeč.
- 2. Zadejte "https://IP adresa přístroje" do řádku s adresou prohlížeče (kde "IP adresa přístroje" je IP adresou přístroje).

Například:

Ø

https://192.168.1.2

3. Podle potřeby zadejte heslo do pole **Login (Přihlášení)** a poté klikněte na **Login (Přihlášení)**.

Výchozí heslo ke správě nastavení tohoto přístroje je uvedeno na zadní straně přístroje a označeno jako "**Pwd**".

4. Přejděte do navigační nabídky a potom klikněte na **Scan (Skenovat)** > **Scan from PC (Skenovat z počítače)**.

Pokud navigační nabídka není zobrazena na levé straně obrazovky, začněte z  $\equiv$ .

- 5. Vypněte možnost **Pull Scan (Vyžádané skenování)**.
- 6. Klikněte na **Submit (Odeslat)**.

### **Související informace**

• [Skenování pomocí funkcí skenování na přístroji Brother](#page-46-0)

#### **Související témata:**

• [Přístup k aplikaci webová správa](#page-234-0)

<span id="page-79-0"></span> [Domů](#page-1-0) > [Scan \(Skenování\)](#page-44-0) > Skenování z počítače (Windows)

# **Skenování z počítače (Windows)**

Existuje několik způsobů, jak lze použít počítač ke skenování dokumentů na přístroji Brother. Použijte programové aplikace společnosti Brother nebo svoji oblíbenou skenovací aplikaci.

- [Skenování pomocí aplikace Nuance](#page-80-0)™ PaperPort™ 14SE nebo pomocí jiných aplikací [systému Windows](#page-80-0)
- [Skenování pomocí nástroje Windows Fax a skener](#page-88-0)
- [Skenování pomocí nástroje Brother iPrint&Scan \(Windows\)](#page-91-0)

<span id="page-80-0"></span> [Domů](#page-1-0) > [Scan \(Skenování\)](#page-44-0) > [Skenování z počítače \(Windows\)](#page-79-0) > Skenování pomocí aplikace Nuance™ PaperPort™ 14SE nebo pomocí jiných aplikací systému Windows

# **Skenování pomocí aplikace Nuance™ PaperPort™ 14SE nebo pomocí jiných aplikací systému Windows**

Ke skenování můžete použít aplikaci Nuance™ PaperPort™ 14SE.

- Chcete-li si stáhnout aplikaci Nuance™ PaperPort™ 14SE, klikněte na (**Brother Utilities**), v levé navigační liště vyberte **Více** a poté klikněte na **PaperPort**.
- Chcete-li získat podrobné pokyny o používání každé aplikace, klikněte na nabídku aplikace **Nápověda** a poté klikněte na: **Příručka Začínáme** na pásu karet **Nápověda**.

Pokyny pro skenování v tomto postupu jsou určeny pro aplikaci Nuance™ PaperPort™ 14SE. U ostatních aplikací systému Windows budou tyto kroky podobné. Aplikace Nuance™ PaperPort™ 14SE podporuje ovladače TWAIN a WIA. V rámci tohoto postupu se používá ovladač TWAIN (doporučeno).

- 1. Vložte dokument.
- 2. Spusťte aplikaci Nuance™ PaperPort™ 14. Postupujte jedním z následujících způsobů:
	- Windows 10

Klikněte na > **Nuance PaperPort 14** > **PaperPort**.

Windows 8.1

Klikněte na tlačítko (**PaperPort**).

Windows 7

Klikněte na tlačítko **(Start)** > **Všechny programy** > **Nuance PaperPort 14** > **PaperPort**.

3. Klikněte na nabídku **Pracovní plocha** a poté klikněte na položku **Nastavení skenování** na pásu karet **Pracovní plocha**.

Na levé straně obrazovky se objeví panel **Skenovat nebo získat fotografii**.

- 4. Klikněte na **Vybrat**.
- 5. Z dostupné nabídky skenerů vyberte **TWAIN: TW-Brother ADS-XXXXX** nebo **TWAIN: TW-Brother ADS-XXXXX LAN** (kde XXXXX je název modelu přístroje). Abyste mohli použít ovladač WIA, vyberte ovladač Brother, který obsahuje "WIA".
- 6. Klikněte na **OK**.
- 7. Zaškrtněte políčko **Zobrazit dialogové okno skeneru** na panelu **Skenovat nebo získat fotografii**.
- 8. Klikněte na **Skenovat**.

Zobrazí se dialogové okno pro nastavení skeneru.

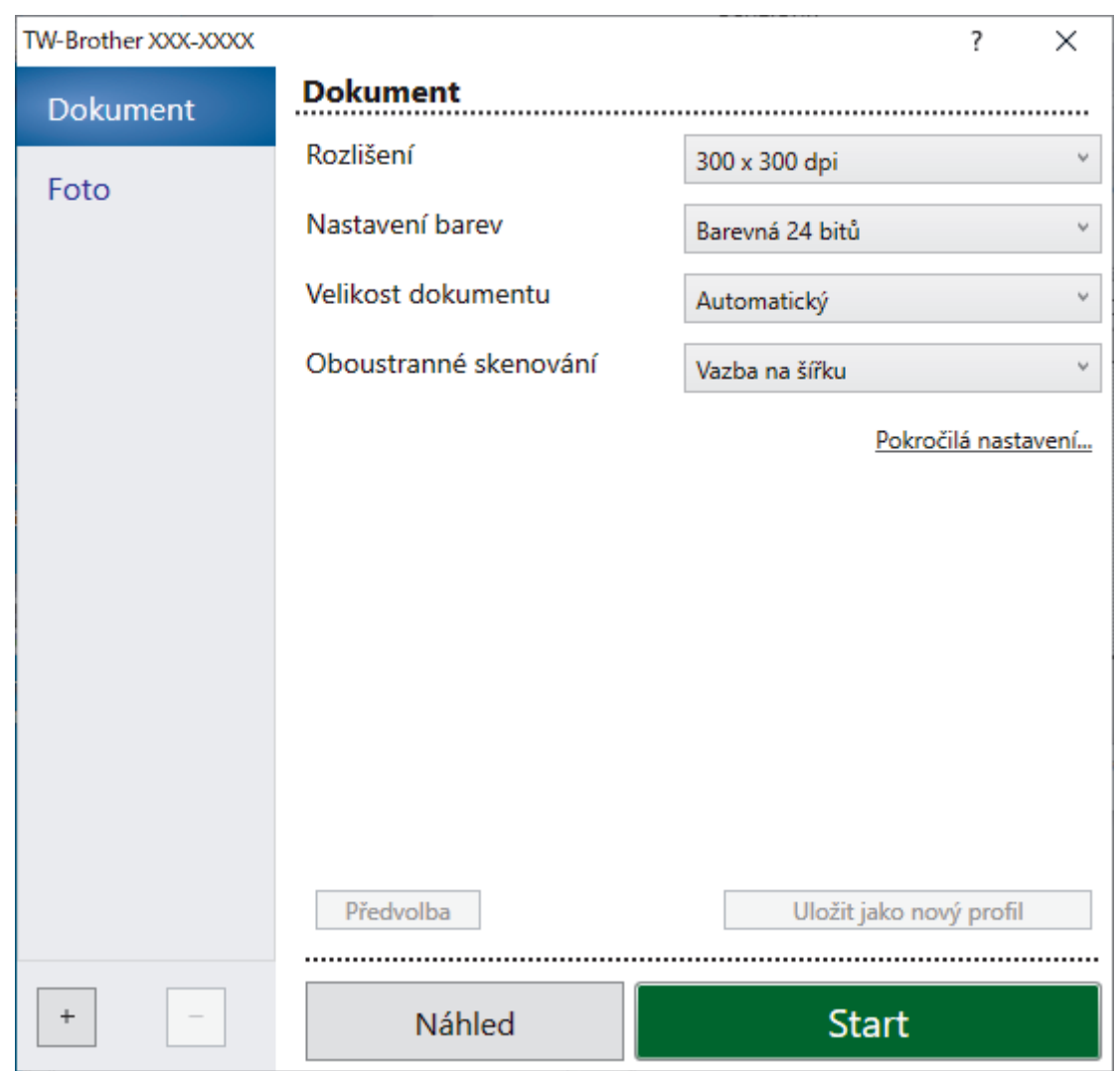

- 9. V případě potřeby upravte nastavení v dialogovém okně nastavení skeneru.
- 10. Klikněte na rozevírací seznam **Velikost dokumentu** a zvolte velikost dokumentu.
- 11. Pokud chcete zobrazit náhled obrázku a před skenováním oříznout jeho nežádoucí části, klikněte na volbu **Náhled**.
- 12. Klikněte na **Start**.

Přístroj zahájí skenování.

## **Související informace**

- [Skenování z počítače \(Windows\)](#page-79-0)
	- [Nastavení ovladače TWAIN \(Windows\)](#page-82-0)

<span id="page-82-0"></span> [Domů](#page-1-0) > [Scan \(Skenování\)](#page-44-0) > [Skenování z počítače \(Windows\)](#page-79-0) > [Skenování pomocí aplikace Nuance](#page-80-0)™ PaperPort™ [14SE nebo pomocí jiných aplikací systému Windows](#page-80-0) > Nastavení ovladače TWAIN (Windows)

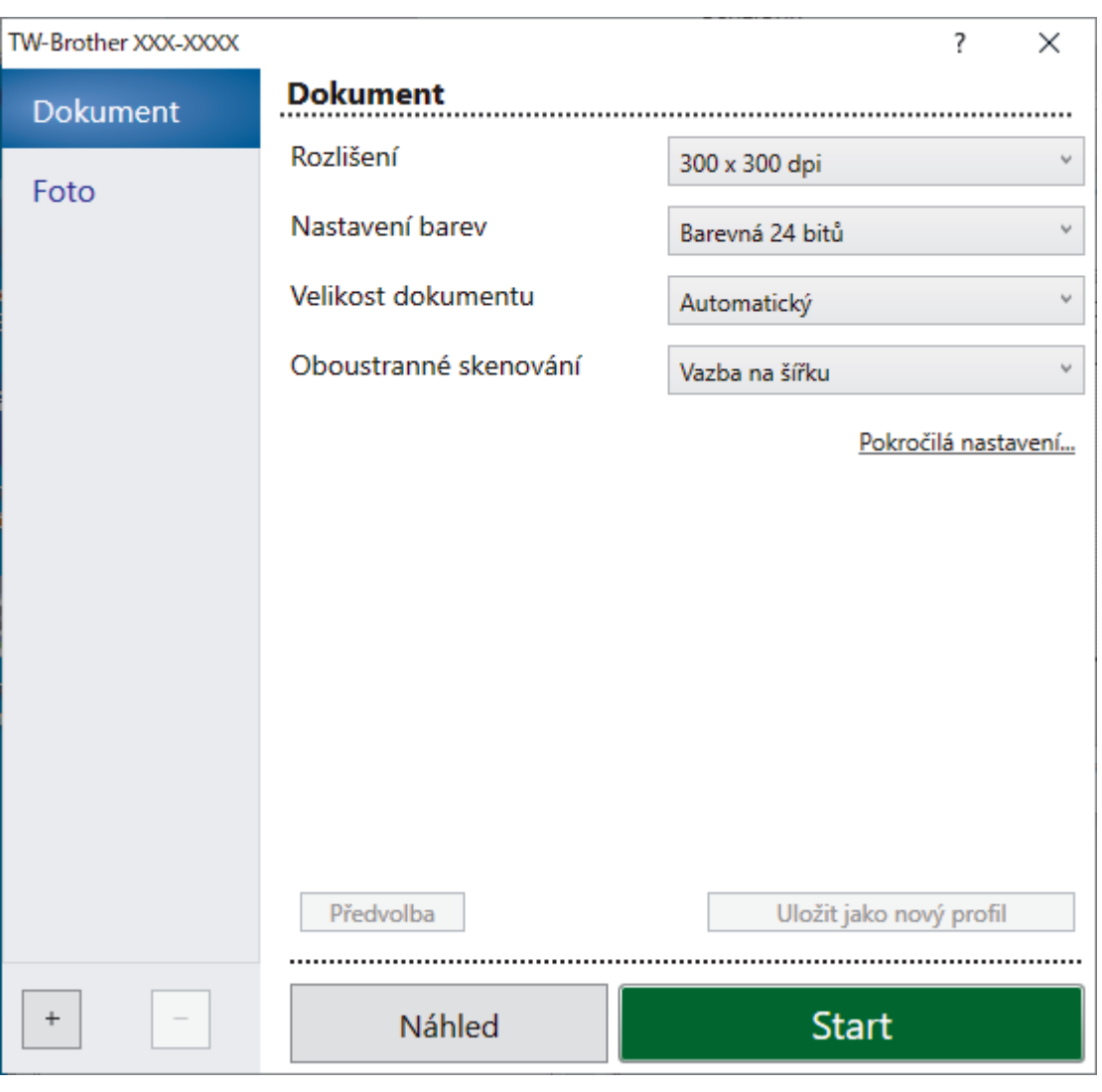

# **Nastavení ovladače TWAIN (Windows)**

• Pamatujte, že názvy položek a přiřaditelné hodnoty se mohou lišit v závislosti na zařízení.

• Pokud je vybraná volba **Dlouhý papír** nebo **Režim Podkladový list**, vkládejte pouze jeden dokument na každou sekvenci skenování.

## **1. Skenování**

Podle typu skenovaného dokumentu zvolte volbu **Foto** nebo **Dokument**.

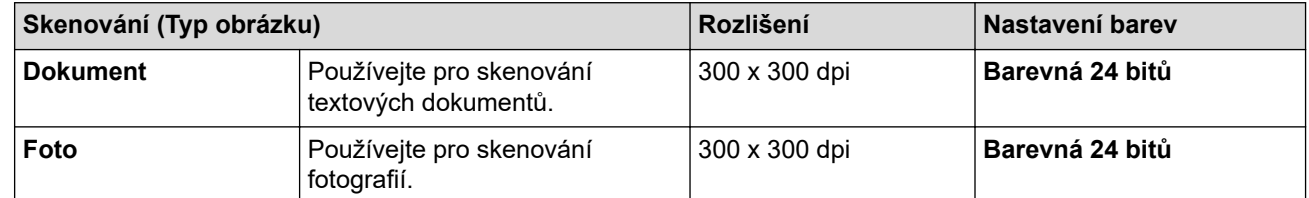

## **2. Rozlišení**

Vyberte rozlišení skenování z rozevíracího seznamu **Rozlišení**. Vyšší rozlišení vytváří jemnější naskenovaný obraz, ale spotřebovává více paměti a prodlužuje dobu přenosu.

Dlouhý papír je k dispozici pro skenování v rozlišeních nižších než 300 × 300 dpi.

## **3. Nastavení barev**

Zvolte z nabídky barevných hloubek skenování.

### • **Automatický**

Automaticky detekuje, zda dokument využívá barvu, a vytvoří z něj naskenovaný obrázek. V případě dokumentů se směsí barevných a černobílých stránek se barevné stránky skenují v barevném režimu a černobílé v režimu **Černobílá**.

### • **Černobílá**

Používejte pro text nebo pro náčrtky.

### • **Šedá ( chybová difuse )**

Používejte pro fotografie nebo grafiku. (Chybová difúze je metoda pro vytváření simulovaných šedých obrázků bez použití skutečně šedých bodů. Černé body jsou vkládány ve specifickém vzoru tak, aby vznikl šedý vzhled.)

### • **Stupně šedi**

Používejte pro fotografie nebo grafiku. Tento režim je přesnější díky využití až 256 odstínů šedé.

## • **Barevná 24 bitů**

Použijte k vytvoření obrazu s nejpřesnější reprodukcí barev. Tento režim použije pro skenování obrázku až 16,8 miliónu barev, ale vyžaduje největší množství paměti a nejdelší dobu přenosu.

### **4. Velikost dokumentu**

Zvolte přesnou velikost dokumentu z řady přednastavených velikostí skenování. Pokud vyberete volbu **Uživatelský**, zobrazí se dialogové okno **Uživatelský rozměr dokumentu**, kde můžete určit velikost dokumentu.

### **5. Oboustranné skenování**

Naskenujte obě strany dokumentu. Zvolte **Vazba na šířku** nebo **Vazba na délku** podle rozvržení předlohy tak, abyste zajistili, že vytvořený datový soubor se v naskenovaném dokumentu zobrazí správně.

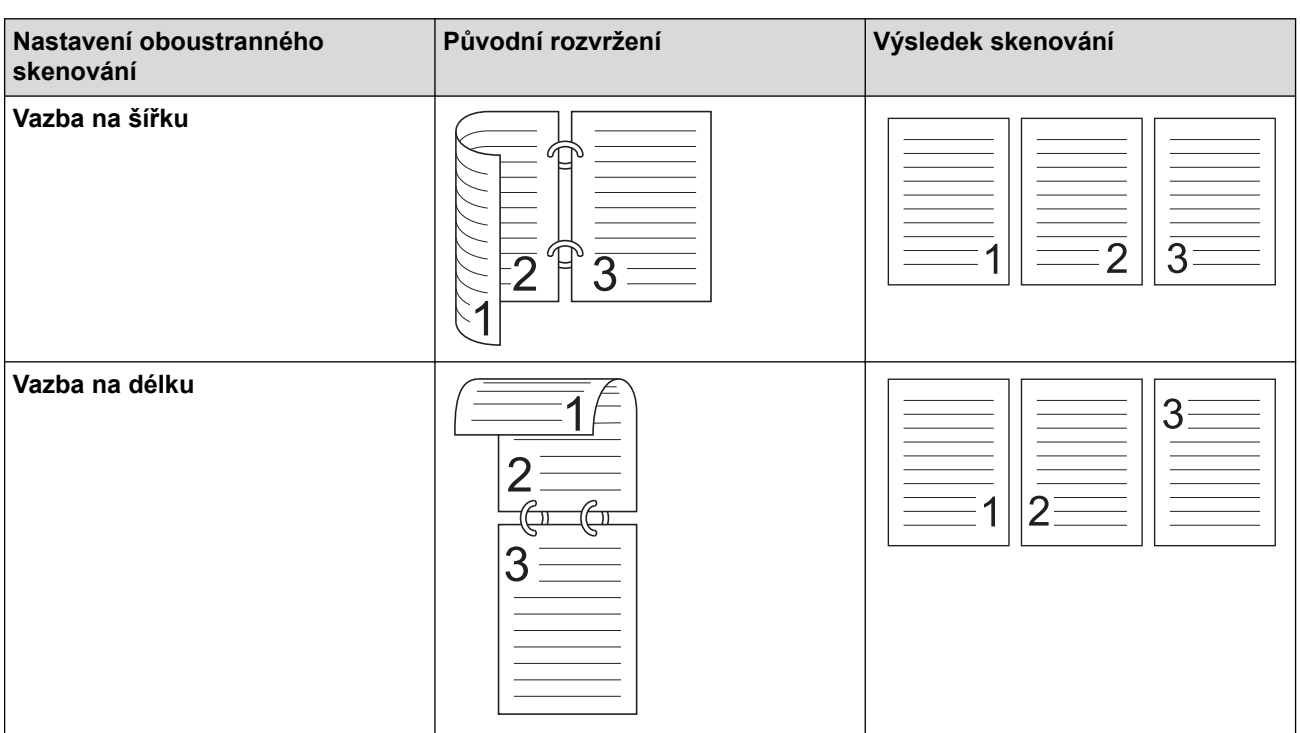

## **Oboustranné skenování** není k dispozici pro **Dlouhý papír**.

### **6. Pokročilá nastavení**

Konfigurujte pokročilá nastavení kliknutím na odkaz **Pokročilá nastavení** v dialogovém okně Nastavení skeneru.

### • **Korekce dokumentu**

- **Ořez**

### • **Automatické vyrovnání zešikmení**

Nastavte přístroj, aby automaticky opravil zkosení dokumentu.

Funkce **Automatické vyrovnání zešikmení** se automaticky zapne, pokud zvolíte možnost **Automatický** pro položku **Velikost dokumentu**.

### • **Zjistit konec stránky (ADF)**

Zjistí konec stránky a automaticky upraví velikost strany, je-li délka dokumentu kratší než zvolená **Velikost dokumentu**.

#### • **Nastavení okrajů**

Tato funkce vám umožňuje přidat či odstranit konkrétní okraj (od -3 mm do 3 mm) na kraj obrázku. Kladná hodnota zvýší velikost naskenovaného obrázku na výstupu a záporná ji sníží.

**Nastavení okrajů** je k dispozici pouze v případě, že je položka **Velikost dokumentu** nastavena na možnost **Automatický**.

### - **Otočit obrázek**

Změní směr dokumentu podle orientace textu.

- **Vyplnit barvou**

#### • **Vyplnění stop po odtrhu**

Detekuje a vyplňuje stopy po roztržení v naskenovaném obrázku pomocí vybrané barvy a rozsahu.

#### • **Výplň hrany**

Vyplní okraje na čtyřech stranách skenovaného obrázku zvolenou barvou a rozsahem.

#### - **Odstranění děrování**

Tato funkce odstraňuje označení děrování tím, že vyplní značky děrování bílou nebo okolní barvou.

#### - **Nastavení automatické detekce barev**

Pokud je vybráno nastavení barev **Automatický**, můžete upravit úroveň detekce barev. Zvýšení hodnoty posuvníkem zvětší pravděpodobnost, že přístroj rozpozná daný dokument jako dokument barevný.

### - **Přeskočit prázdnou stránku**

Odeberte z výsledků skenování prázdné stránky dokumentu.

• **Vylepšení**

### - **Úprava rozptylu – šedá**

Tato funkce upravuje jas a kontrast za účelem vytvoření šedých obrázků.

Platí, pouze pokud je položka **Nastavení barev** nastavena na možnost **Šedá ( chybová difuse )**.

#### **Jas**

Chcete-li obrázek zesvětlit nebo ztmavit, nastavte úroveň pro **Jas** přetažením posuvníku doprava nebo doleva. Pokud je naskenovaný obrázek příliš světlý, nastavte nižší jas a naskenujte dokument znovu. Je-li obrázek příliš tmavý, nastavte vyšší úroveň jasu a naskenujte dokument znovu. Jas můžete nastavit také zadáním hodnoty do pole.

#### **Kontrast**

Pohybem posuvníku doprava nebo doleva můžete zvýšit nebo snížit úroveň **Kontrast**. Zvýšení úrovně zvýrazní tmavé a světlé oblasti obrázku, zatímco snížení odhalí více detailů v šedých oblastech. Kontrast můžete nastavit také zadáním hodnoty do pole.

#### - **Nastavení barevných tónů**

Umožňuje vám nastavit jas, kontrast, tmavé a světlé oblasti a hodnotu gamma během skenování ve skutečných stupních šedi a barvách.

### - **Zpracování na pozadí**

• **Odstranit prosvítání / vzor**

Prevence prosvítání.

• **Odstranit barvu na pozadí**

Odstraňuje základní barvu dokumentů, aby byla naskenovaná data čitelnější.

## - **Vynechání barvy**

Zvolte barvu, která má být ze skenovaného obrázku odstraněna.

- **Zvýraznění okrajů**

Způsobí, že znaky originálu budou ostřejší.

- **Potlačení efektu moaré**

Potlačení moaré vzoru neboli křížového šrafování na naskenovaném obrázku.

- **Redukce svislých pruhů**

Potlačení svislých pruhů na naskenovaném obrázku.

V případě skenování barevných nebo šedých obrázků lze zvolit následující položky:

### - **Nastavení barevných tónů**

- **Zvýraznění okrajů**

### • **Černobílé vylepšení**

### - **Úprava prahu černobílé**

Toto nastavení vám umožňuje upravit kvalitu obrázku při skenování v režimu **Černobílá**. Vyšší hodnoty zvýší množství černé na naskenovaném obrázku, nižší hodnoty zvýší množství bílé.

## - **Korekce znaku**

Opraví poškozené nebo neúplné znaky originálu, aby byly snadněji čitelné.

Možnost **Korekce znaku** lze zvolit pouze v případě skenování černobílých obrázků.

### - **Černobílá inverze**

Tato funkce vám umožňuje vytvořit černobílou negativní verzi naskenovaného obrázku.

### - **Omezení šumu**

Tato volba umožňuje vylepšit a zvýšit kvalitu naskenovaných obrázků. Nastavení **Omezení šumu** je dostupné, pokud je v režimu **Dlouhý papír** vybrána jiná velikost dokumentu než **Černobílá**.

## - **Odstranit čáry**

Pomocí této funkce můžete odstranit čáry v dokumentu. Můžete vybrat směr čar, které mají být odstraněny (**Svisle**, **Vodorovně**, **Svisle a vodorovně**).

### • **Minimální délka čáry**

Čáry delší než zadaná délka nebo jí rovné budou odstraněny.

### • **Maximální mezera**

Pokud jsou čáry přerušeny, například díky vyblednutí obrázku, čáry, které jsou přerušeny v intervalech menších než zadaná vzdálenost přerušené čáry nebo jí rovných, budou odstraněny či vymazány.

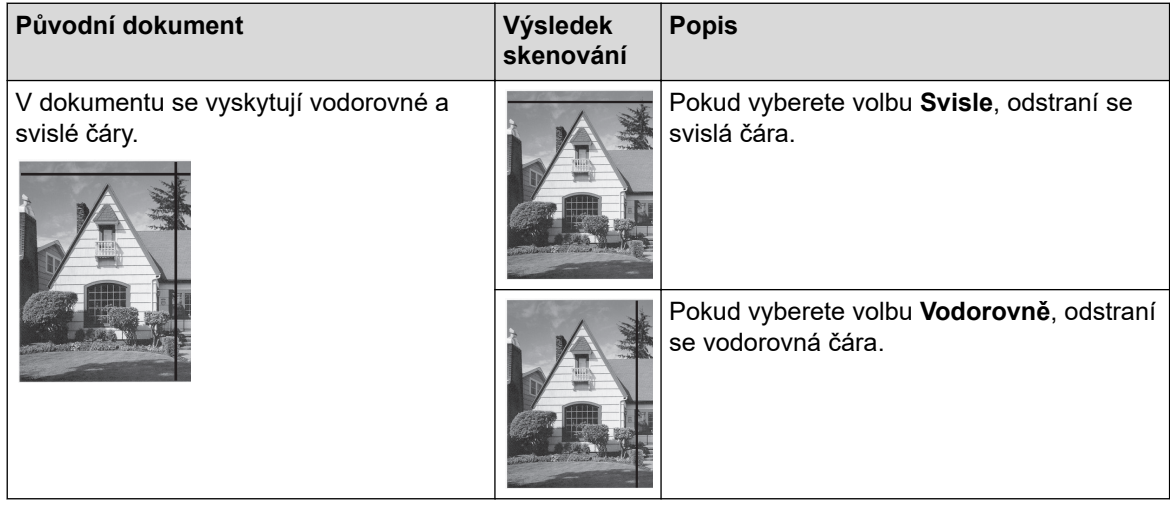

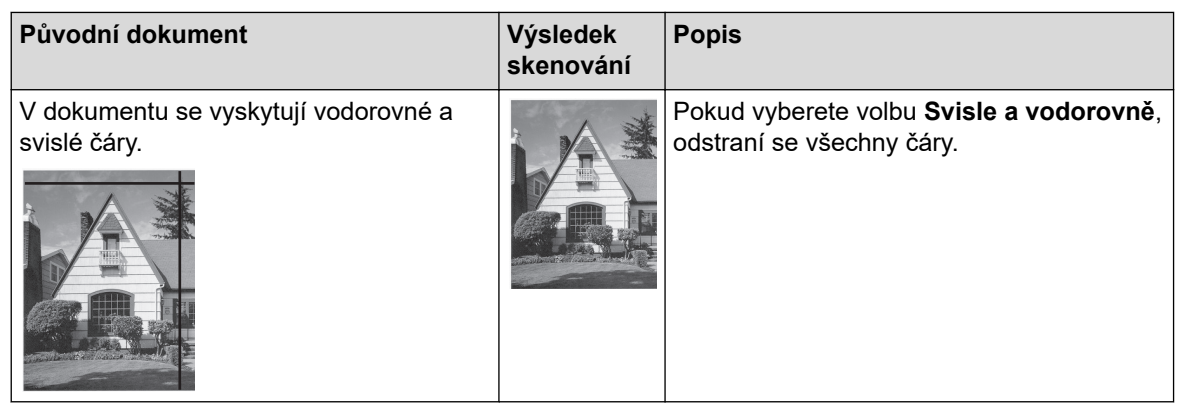

## • **Ovládání podávání**

### - **Rozložení**

Umožňuje naskenovat dvoustránkový dokument sloučený do jedné stránky nebo naskenovat jednostránkový dokument rozdělený na dvě stránky.

Vyberte jednu z následujících možností:

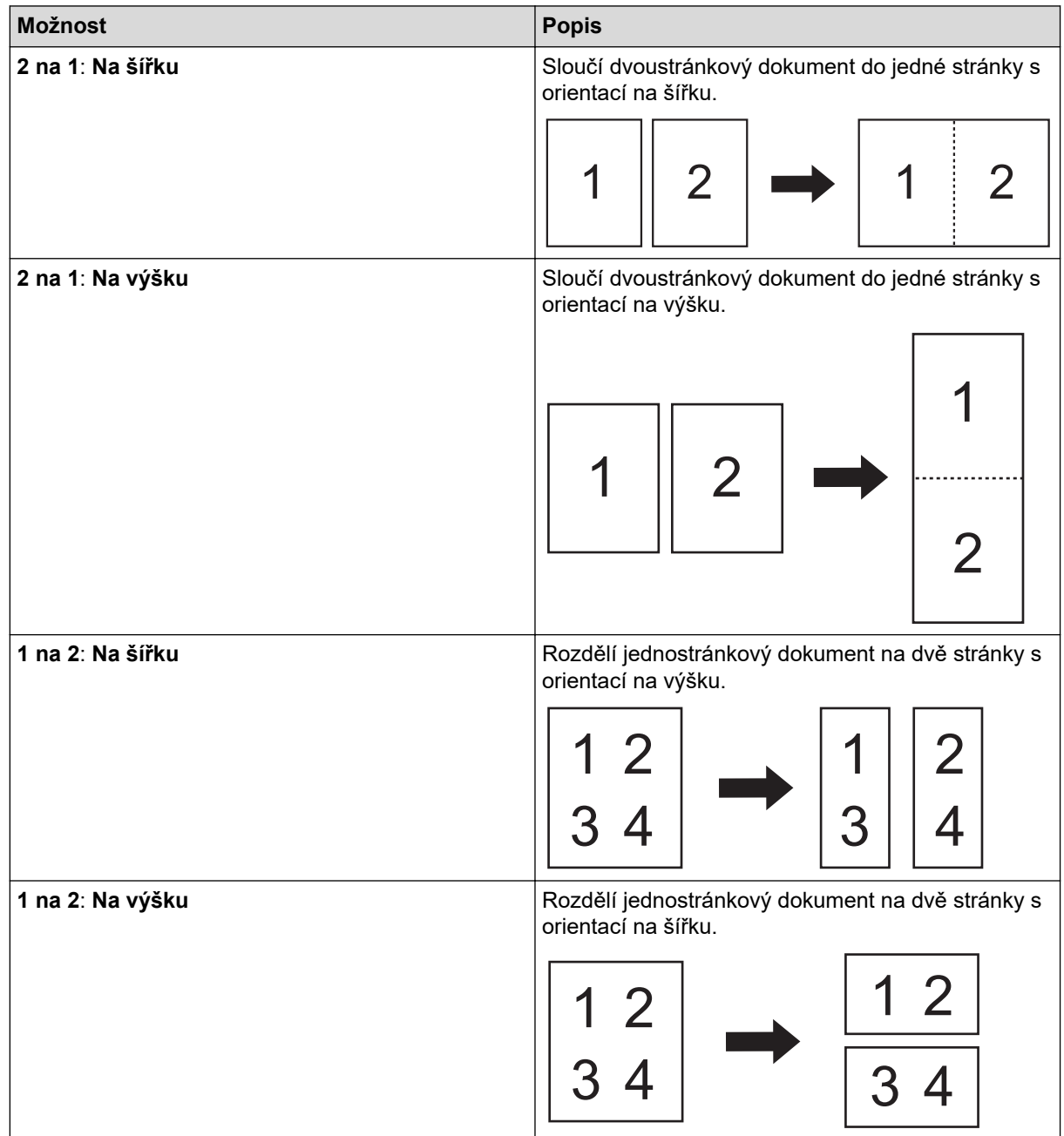

## - **Režim Podkladový list**

Pomocí volitelného podkladového listu můžete naskenovat následující typy dokumentů:

- důležité dokumenty (fotografie, smlouvy),
- tenký papír (účtenky),
- Nepravidelně tvarovaný papír (výstřižky).
- **Skenování jedné stránky**

Naskenuje z ADF vždy jen jednu stranu bez ohledu na to, kolik je v ADF celkem stran.

- **Průběžné skenování**

Tuto volbu vyberte, pokud chcete po dokončení skenování naskenovat další dokumenty pomocí stejných nastavení. Hodí se pro skenování více dokumentů, než kolik jich ADF pojme, nebo při skenování několika dokumentů zároveň.

(ADS-3100/ADS-4100) **Automatický** je k dispozici pouze při použití připojení USB.

• **Další funkce**

### - **Detekce čárových kódů**

Přístroj přečte čárový kód na naskenovaném obrázku. Upřesněte typ čárového kódu a oblast detekce.

- Funkce **Detekce čárových kódů** je k dispozici, pokud je možnost **Rozložení** vypnutá.
- Chcete-li skenovat a číst čárové kódy, použijte aplikaci třetí strany. Ovladač TWAIN nedokáže samostatně převádět čárové kódy na data.

### - **Komprese JPEG**

Změna kvality ukládaného souboru JPEG.

Tato funkce je k dispozici pouze v případě použití aplikace třetí strany s režimem Soubor na disku.

### - **Digitální potisk**

Na naskenovaný obrázek můžete přidat datum, čas, počet dokumentů nebo jiný vlastní text.

- **Jiné**

### **Optimalizovat přenos dat**

Upravte rychlost přenosu dat.

## **Související informace**

• Skenování pomocí aplikace Nuance™ PaperPort™ [14SE nebo pomocí jiných aplikací systému Windows](#page-80-0)

<span id="page-88-0"></span> [Domů](#page-1-0) > [Scan \(Skenování\)](#page-44-0) > [Skenování z počítače \(Windows\)](#page-79-0) > Skenování pomocí nástroje Windows Fax a skener

## **Skenování pomocí nástroje Windows Fax a skener**

Nástroj Windows Fax a skener představuje další možnost, kterou lze použít ke skenování.

Nástroj Windows Fax a skener používá ovladač skeneru WIA.

- 1. Vložte dokument.
- 2. Spusťte nástroj Windows Fax a skener.
- 3. Klikněte na **Soubor** > **Nový** > **Naskenovaný soubor...**.
- 4. Vyberte skener, který chcete použít.
- 5. Klikněte na **OK**.

Zobrazí se dialogové okno **Nové skenování**.

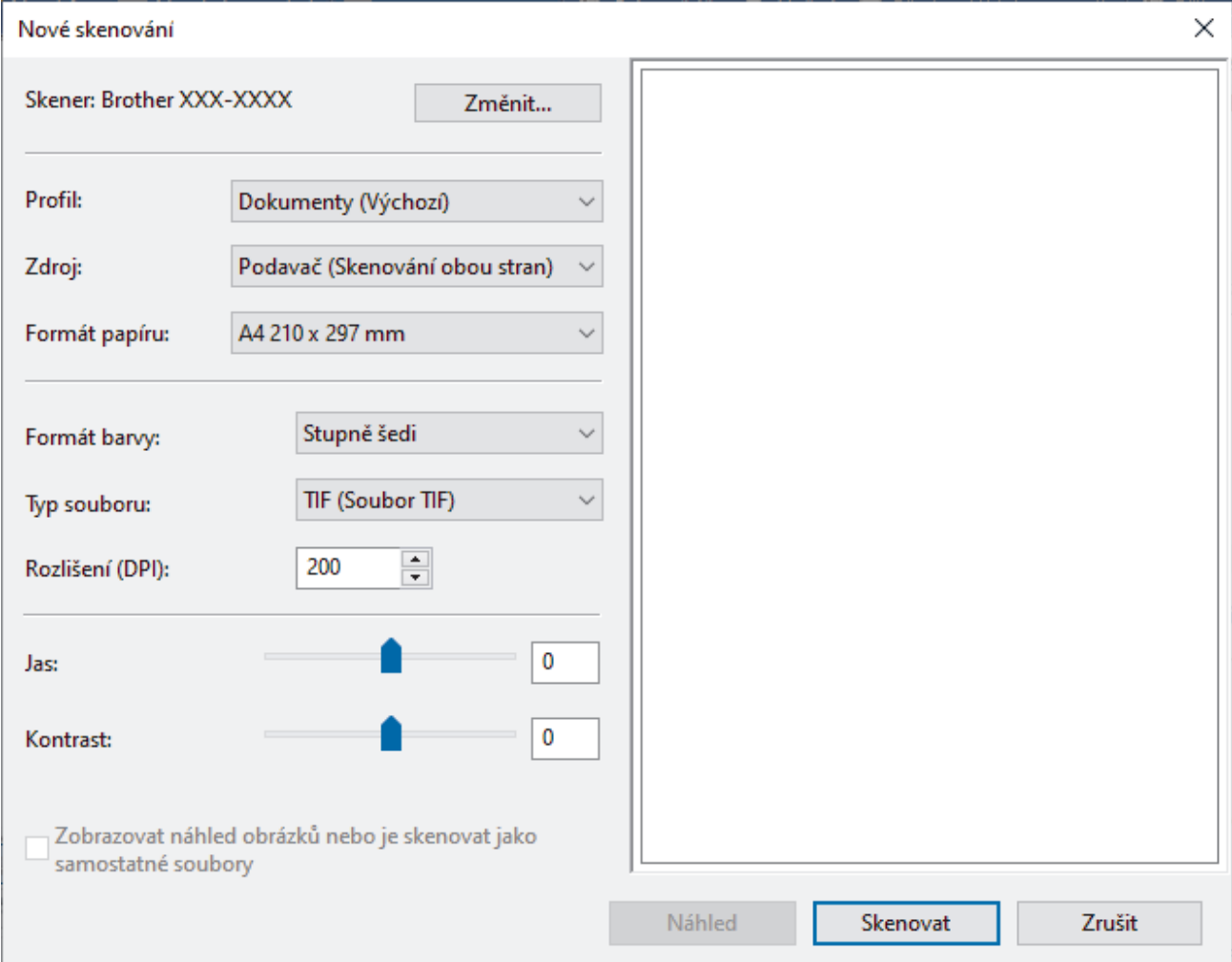

- 6. V případě potřeby upravte nastavení v dialogovém okně.
- 7. Klikněte na **Skenovat**.

Přístroj zahájí skenování.

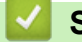

 **Související informace**

- [Skenování z počítače \(Windows\)](#page-79-0)
	- [Nastavení ovladače WIA \(Windows\)](#page-89-0)

<span id="page-89-0"></span> [Domů](#page-1-0) > [Scan \(Skenování\)](#page-44-0) > [Skenování z počítače \(Windows\)](#page-79-0) > [Skenování pomocí nástroje Windows Fax](#page-88-0) [a skener](#page-88-0) > Nastavení ovladače WIA (Windows)

## **Nastavení ovladače WIA (Windows)**

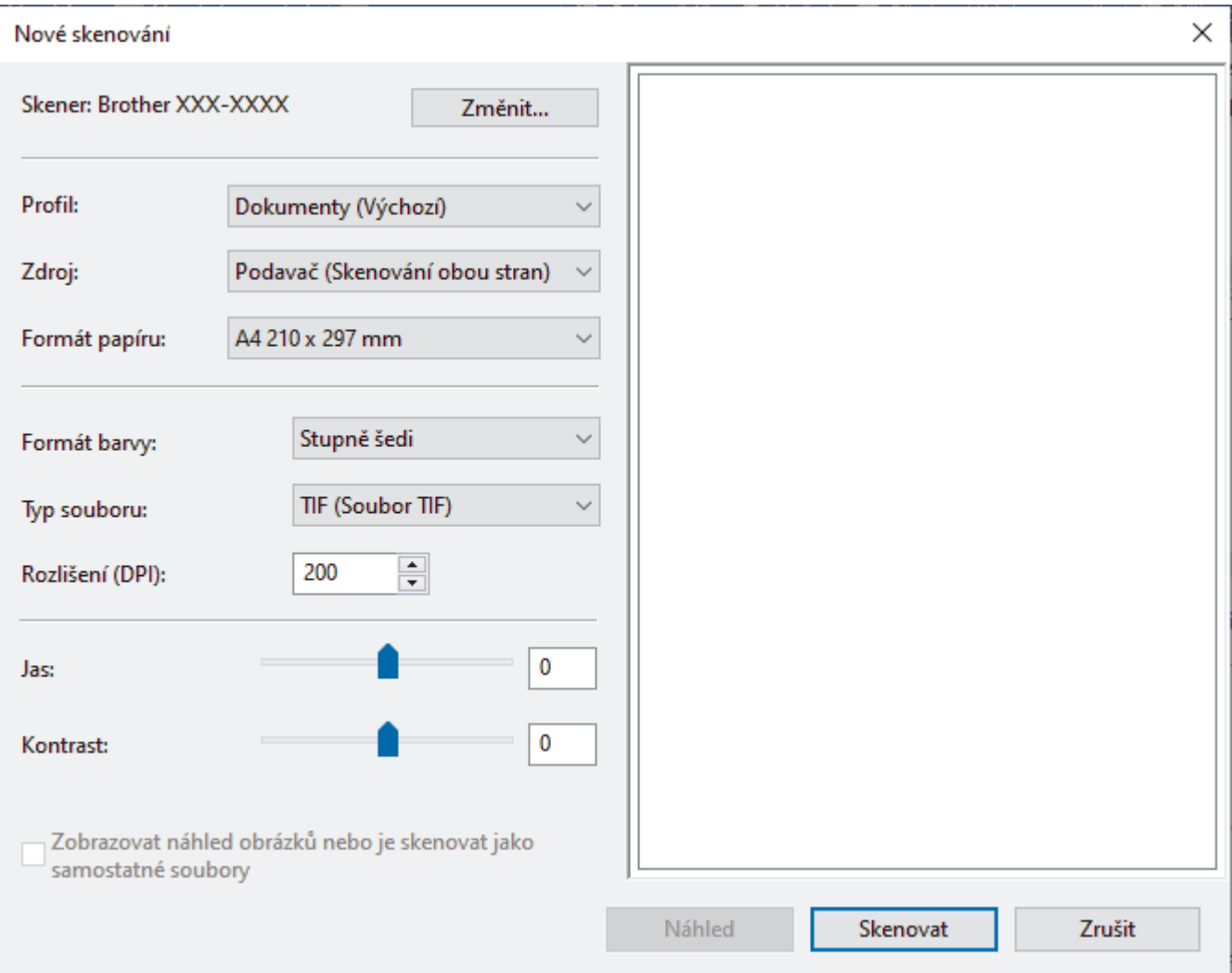

### **Profil**

Z rozevíracího seznamu **Profil** vyberte profil skenování, který chcete použít.

### **Zdroj**

Vyberte volbu **Podavač (skenování jedné strany)** nebo **Podavač (Skenování obou stran)** z rozevíracího seznamu **Zdroj**.

### **Formát papíru**

Vyberte formát papíru z rozevíracího seznamu **Formát papíru**.

#### **Formát barvy**

Vyberte formát barevného skenování z rozevíracího seznamu **Formát barvy**.

### **Typ souboru**

Vyberte formát souboru z rozevíracího seznamu **Typ souboru**.

### **Rozlišení (DPI)**

Nastavte rozlišení skenování v poli **Rozlišení (DPI)**. Vyšší rozlišení je náročnější na paměť a dobu převodu, ale výsledkem je přesněji naskenovaný obrázek.

#### **Jas**

Chcete-li obrázek zesvětlit nebo ztmavit, nastavte úroveň pro **Jas** přetažením posuvníku doprava nebo doleva. Je-li naskenovaný obrázek příliš světlý, nastavte nižší úroveň jasu a naskenujte dokument znovu. Je-li obrázek příliš tmavý, nastavte vyšší úroveň jasu a naskenujte dokument znovu. Také můžete zadat hodnotu do pole pro nastavení jasu.

### **Kontrast**

Pohybem posuvníku doprava nebo doleva můžete zvýšit nebo snížit úroveň **Kontrast**. Zvýšení úrovně zvýrazní tmavé a světlé oblasti obrázku, zatímco snížení odhalí více detailů v šedých oblastech. Také můžete zadat hodnotu do pole pro nastavení kontrastu.

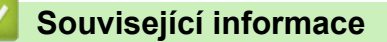

• [Skenování pomocí nástroje Windows Fax a skener](#page-88-0)

<span id="page-91-0"></span> [Domů](#page-1-0) > [Scan \(Skenování\)](#page-44-0) > [Skenování z počítače \(Windows\)](#page-79-0) > Skenování pomocí nástroje Brother iPrint&Scan (Windows)

# **Skenování pomocí nástroje Brother iPrint&Scan (Windows)**

Nástroj Brother iPrint&Scan pro systém Windows lze použít ke skenování z počítače. Přejděte na stránku **Soubory ke stažení** vašeho modelu na webu [support.brother.com](https://support.brother.com/g/b/midlink.aspx) a stáhněte si jej.

- 1. Spusťte nástroj Brother iPrint&Scan. Postupujte jedním z následujících způsobů:
	- Windows 10

Klikněte na > **Brother** > **Brother iPrint&Scan**.

• Windows 8.1

Klikněte na **Brother iPrint&Scan**.

Windows 7

Klikněte na tlačítko **(Start)** > **Všechny programy** > **Brother iPrint&Scan**.

- 2. Pokud není váš přístroj Brother vybraný, klikněte na tlačítko **Vyberte zařízení** a poté přístroj Brother vyberte podle pokynů na obrazovce.
- 3. Klikněte na ikonu **Skenování** a poté naskenujte dokumenty podle pokynů na obrazovce.

## **Související informace**

• [Skenování z počítače \(Windows\)](#page-79-0)

**Související témata:**

• [Přehled aplikace Brother iPrint&Scan](#page-179-0)

<span id="page-92-0"></span> [Domů](#page-1-0) > [Scan \(Skenování\)](#page-44-0) > Skenování z počítače (Mac)

# **Skenování z počítače (Mac)**

Existuje několik způsobů, jak lze použít počítač Mac ke skenování dokumentů na přístroji Brother. Použijte programové aplikace společnosti Brother nebo svoji oblíbenou skenovací aplikaci.

- [Skenování pomocí nástroje Brother iPrint&Scan \(Mac\)](#page-93-0)
- [Skenování pomocí aplikací kompatibilních se standardem TWAIN \(Mac\)](#page-94-0)
- [Skenování pomocí aplikace Apple Image Capture \(ovladač ICA\)](#page-97-0)
- [Použití skenování AirPrint](#page-101-0)

<span id="page-93-0"></span> [Domů](#page-1-0) > [Scan \(Skenování\)](#page-44-0) > [Skenování z počítače \(Mac\)](#page-92-0) > Skenování pomocí nástroje Brother iPrint&Scan (Mac)

# **Skenování pomocí nástroje Brother iPrint&Scan (Mac)**

Nástroj Brother iPrint&Scan pro počítače Mac lze použít ke skenování z počítače. Stáhněte si a nainstalujte Brother iPrint&Scan z App Store.

1. V panelu nabídek **Finder (Vyhledávač)** klikněte na **Go (Přejít)** > **Applications (Aplikace)**, a poté dvakrát klikněte na ikonu iPrint&Scan.

Objeví se obrazovka nástroje Brother iPrint&Scan.

- 2. Pokud není váš přístroj Brother vybraný, klikněte na tlačítko **Vyberte zařízení** a poté přístroj Brother vyberte podle pokynů na obrazovce.
- 3. Klikněte na ikonu **Skenování** a poté naskenujte dokumenty podle pokynů na obrazovce.

## **Související informace**

- [Skenování z počítače \(Mac\)](#page-92-0)
- **Související témata:**
- [Přehled aplikace Brother iPrint&Scan](#page-179-0)

<span id="page-94-0"></span> [Domů](#page-1-0) > [Scan \(Skenování\)](#page-44-0) > [Skenování z počítače \(Mac\)](#page-92-0) > Skenování pomocí aplikací kompatibilních se standardem TWAIN (Mac)

## **Skenování pomocí aplikací kompatibilních se standardem TWAIN (Mac)**

Skenovat můžete pomocí aplikací kompatibilních se standardem TWAIN. Více informací o skenování najdete v návodu dané aplikace.

- 1. Vložte dokument.
- 2. Spusťte grafickou aplikaci a zvolte skenování.

Zobrazí se dialogové okno nastavení skeneru.

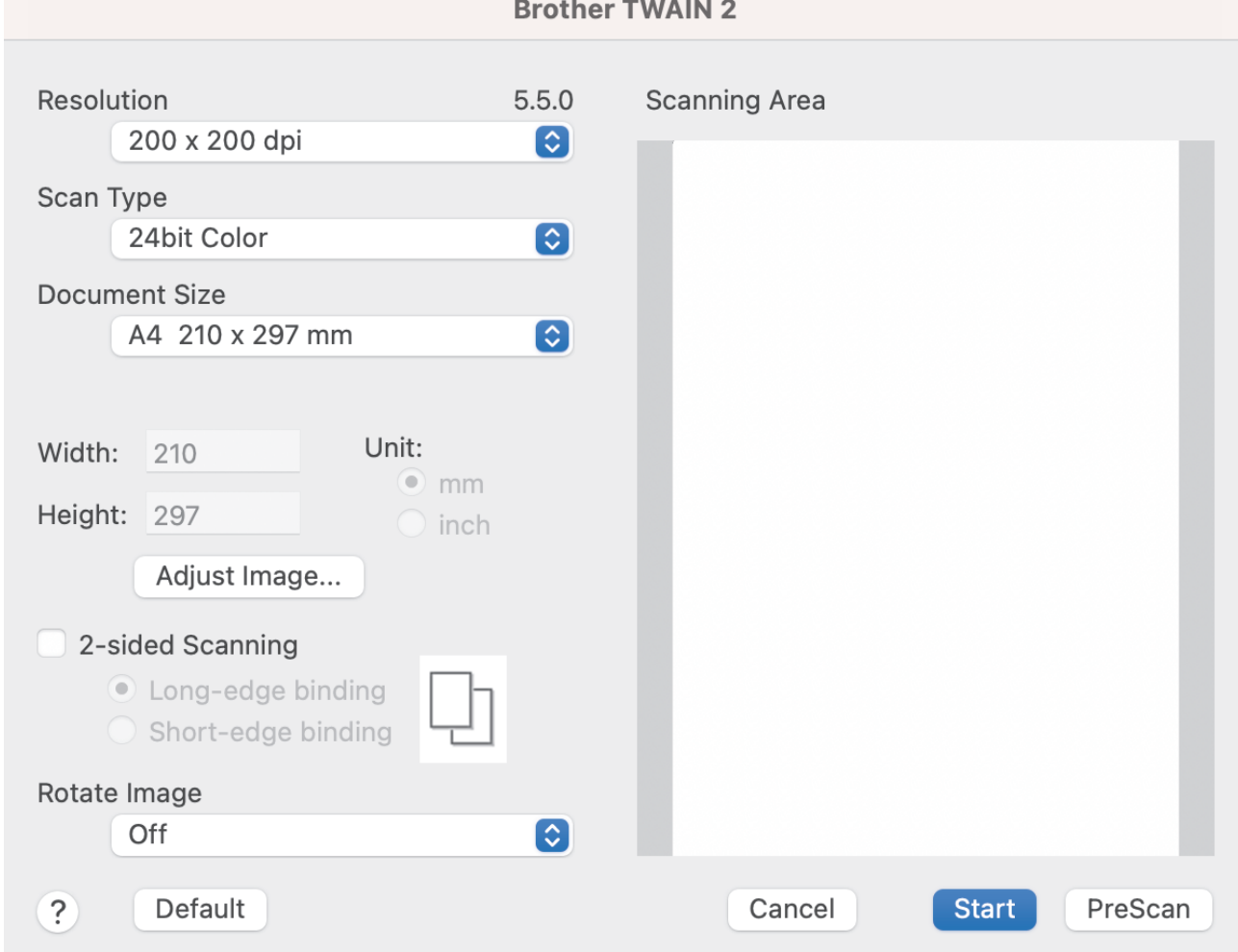

- 3. V případě potřeby upravte nastavení v dialogovém okně nastavení skeneru.
- 4. V rozevíracím seznamu **Document Size (Velikost dokumentu)** zvolte velikost dokumentu.
- 5. Kliknutím na volbu **PreScan (Náhled)** si zobrazíte obrázek a před skenováním oříznete jeho nežádoucí části.
- 6. Klikněte na **Start**.

Přístroj zahájí skenování.

### **Související informace**

- [Skenování z počítače \(Mac\)](#page-92-0)
	- [Nastavení ovladače TWAIN \(Mac\)](#page-95-0)

<span id="page-95-0"></span> [Domů](#page-1-0) > [Scan \(Skenování\)](#page-44-0) > [Skenování z počítače \(Mac\)](#page-92-0) > [Skenování pomocí aplikací kompatibilních se](#page-94-0) [standardem TWAIN \(Mac\)](#page-94-0) > Nastavení ovladače TWAIN (Mac)

# **Nastavení ovladače TWAIN (Mac)**

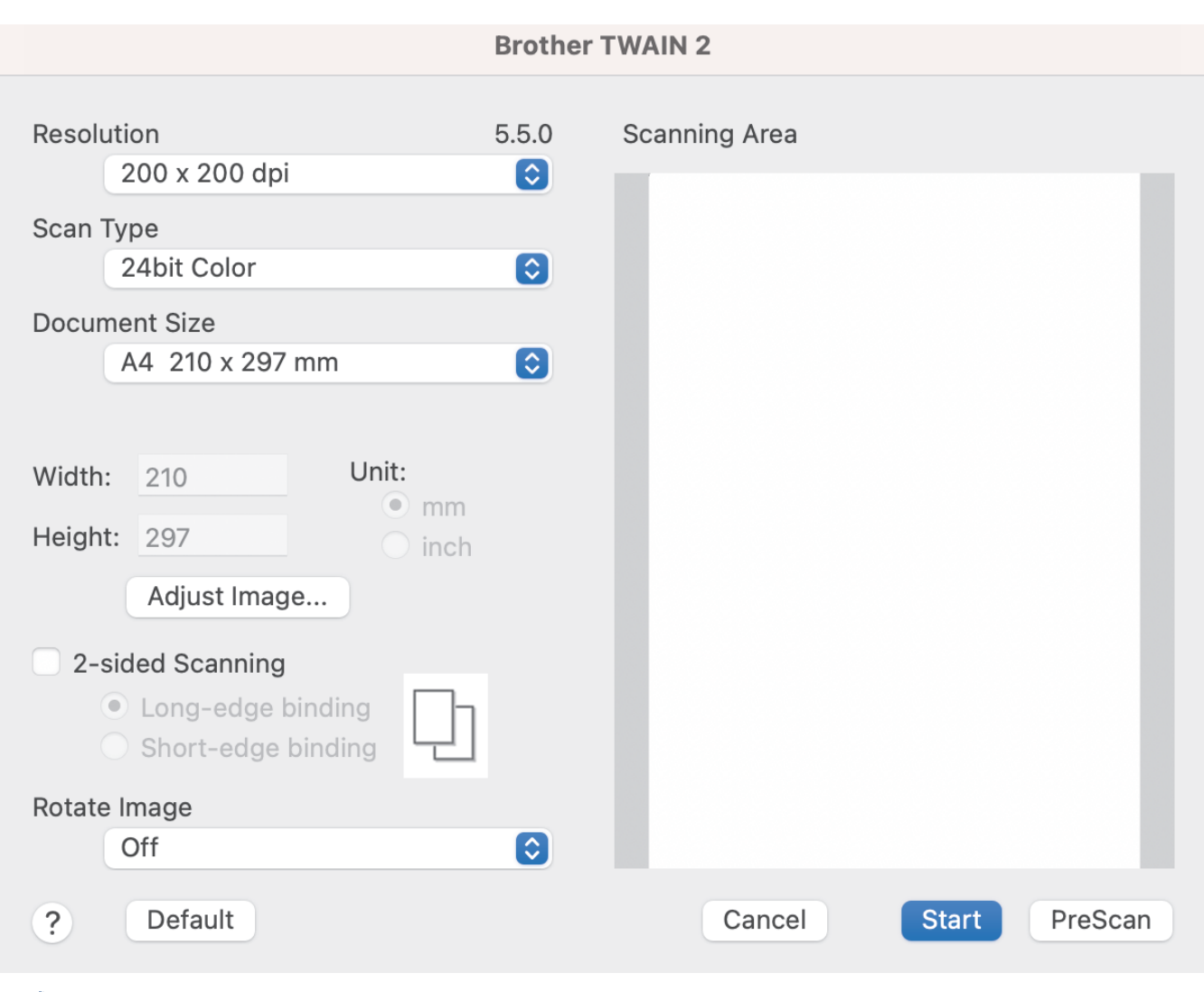

Dostupné volby a nastavení závisí na přístroji.

### **1. Resolution (Rozlišení)**

Z místní nabídky **Resolution (Rozlišení)** vyberte požadované rozlišení skenování. Vyšší rozlišení vytváří jemnější naskenovaný obraz, ale spotřebovává více paměti a prodlužuje dobu přenosu.

### **2. Scan Type (Typ grafiky)**

Zvolte z nabídky barevných hloubek skenování.

### • **Black & White (Černobílá)**

Používejte pro text nebo pro náčrtky.

• **Šedá ( chybová difuse )**

Používejte pro fotografie nebo grafiku. (Chybová difúze je metoda pro vytváření simulovaných šedých obrázků bez použití skutečně šedých bodů. Černé body jsou vkládány ve specifickém vzoru tak, aby vznikl šedý vzhled.)

• **True Gray (Stupně šedi)**

Používejte pro fotografie nebo grafiku. Tento režim je přesnější díky využití až 256 odstínů šedé.

### • **24bit Colour (Barevná 24 bitů)**

Použijte k vytvoření obrazu s nejpřesnější reprodukcí barev. Tento režim použije pro skenování obrázku až 16,8 miliónu barev, ale vyžaduje největší množství paměti a nejdelší dobu přenosu.

### **3. Document Size (Velikost dokumentu)**

Zvolte přesnou velikost dokumentu z řady přednastavených velikostí skenování. Vyberete-li volbu **Custom (Vlastní)**, můžete určit velikost dokumentu.

### **4. Adjust Image (Upravit obrázek)**

Kliknutím na tlačítko **Adjust Image (Upravit obrázek)** provedete úpravu obrázku.

### • **Brightness (Jas)**

Chcete-li obrázek zesvětlit nebo ztmavit, nastavte úroveň pro **Brightness (Jas)** přetažením posuvníku doprava nebo doleva.Pokud je naskenovaný obrázek příliš světlý, nastavte nižší jas a naskenujte dokument znovu. Je-li obrázek příliš tmavý, nastavte vyšší úroveň jasu a naskenujte dokument znovu. Jas můžete nastavit také zadáním hodnoty do pole.

### • **Contrast (Kontrast)**

Pohybem posuvníku doprava nebo doleva můžete zvýšit nebo snížit úroveň **Contrast (Kontrast)**. Zvýšení úrovně zvýrazní tmavé a světlé oblasti obrázku, zatímco snížení odhalí více detailů v šedých oblastech. Kontrast můžete nastavit také zadáním hodnoty do pole.

Nastavení **Contrast (Kontrast)** je k dispozici pouze v případě nastavení položky **Scan Type (Typ grafiky)** na možnost **Šedá ( chybová difuse )**, **True Gray (Stupně šedi)** nebo **24bit Colour (Barevná 24 bitů)**.

### • **Reduce Noise (Potlačit šum)**

Tato volba umožňuje vylepšit a zvýšit kvalitu naskenovaných obrázků. Nastavení potlačení šumu je dostupné pouze při použití volby **24bit Colour (Barevná 24 bitů)** a rozlišení skenování 300 x 300 dpi, 400 x 400 dpi či 600 x 600 dpi.

### **5. 2-sided Scanning (Oboustranné skenování)**

Naskenujte obě strany dokumentu.

### **6. Rotate Image (Otočit obrázek)**

Otočte naskenovaný obrázek.

### **7. PreScan (Náhled)**

Pokud chcete zobrazit náhled obrázku a před skenováním oříznout jeho nežádoucí oblasti, klikněte na volbu **PreScan (Náhled)**. Oříznutí je k dispozici pouze v případě, že je vypnuté nastavení **2-sided Scanning (Oboustranné skenování)**.

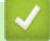

## **Související informace**

• [Skenování pomocí aplikací kompatibilních se standardem TWAIN \(Mac\)](#page-94-0)

<span id="page-97-0"></span> [Domů](#page-1-0) > [Scan \(Skenování\)](#page-44-0) > [Skenování z počítače \(Mac\)](#page-92-0) > Skenování pomocí aplikace Apple Image Capture (ovladač ICA)

# **Skenování pomocí aplikace Apple Image Capture (ovladač ICA)**

**Související modely**: ADS-3100/ADS-4100

Stáhněte a nainstalujte ovladač ICA z webu [support.brother.com](https://support.brother.com/g/b/midlink.aspx). Můžete také skenovat přímo pomocí aplikace **Přenos obrázků**.

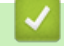

## **Související informace**

- [Skenování z počítače \(Mac\)](#page-92-0)
	- [Skenování pomocí Přenosu obrázků Apple](#page-98-0)
	- [Nastavení ovladače ICA](#page-99-0)

<span id="page-98-0"></span> [Domů](#page-1-0) > [Scan \(Skenování\)](#page-44-0) > [Skenování z počítače \(Mac\)](#page-92-0) > [Skenování pomocí aplikace Apple Image](#page-97-0) [Capture \(ovladač ICA\)](#page-97-0) > Skenování pomocí Přenosu obrázků Apple

# **Skenování pomocí Přenosu obrázků Apple**

```
Související modely: ADS-3100/ADS-4100
```
- 1. Spusťte aplikaci **Přenos obrázků**.
- 2. Vyberte zařízení v seznamu na levé straně obrazovky.

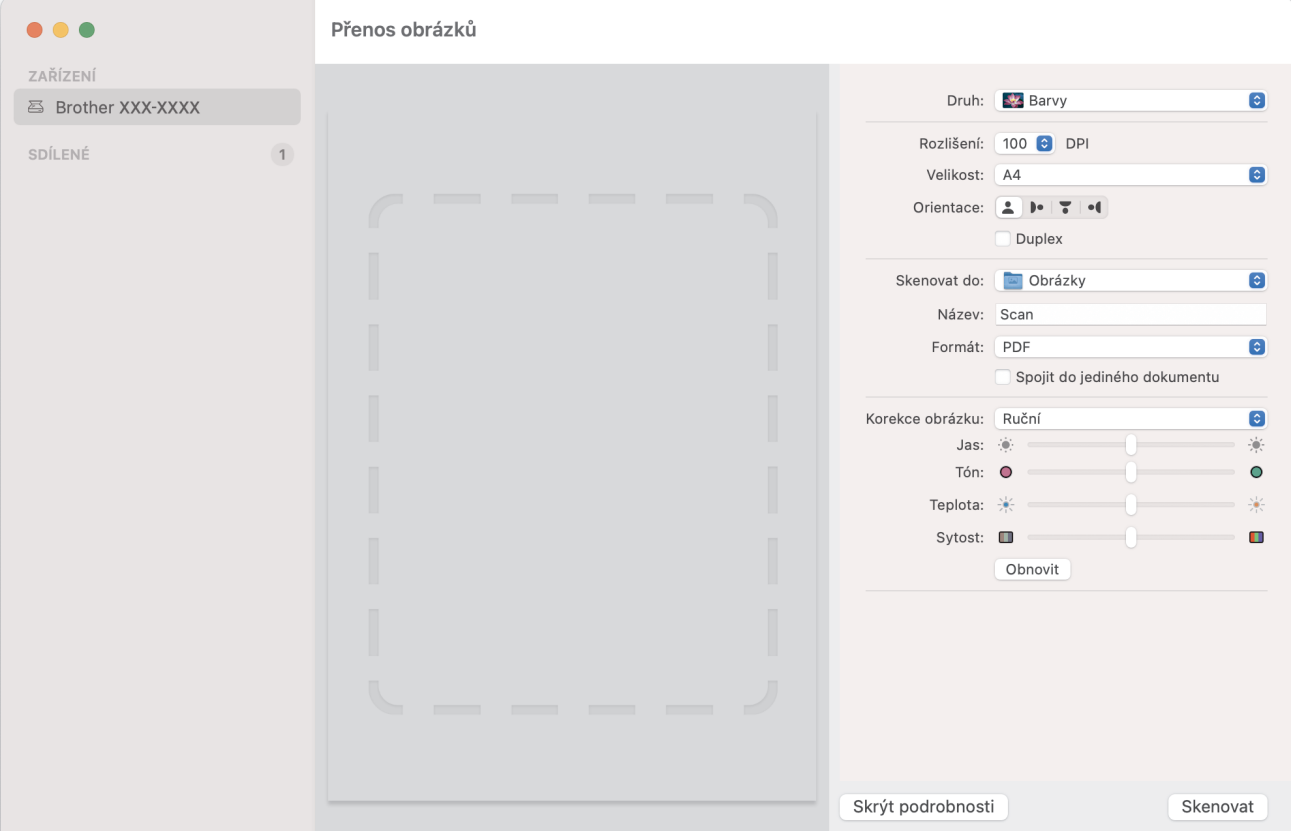

- 3. Vložte dokument.
- 4. Zvolte velikost dokumentu.
- 5. Vyberte cílovou složku nebo cílovou aplikaci z místní nabídky nastavení **Skenovat do**.
- 6. Klikněte na **Skenovat**.

Přístroj zahájí skenování.

## **Související informace**

• [Skenování pomocí aplikace Apple Image Capture \(ovladač ICA\)](#page-97-0)

<span id="page-99-0"></span> [Domů](#page-1-0) > [Scan \(Skenování\)](#page-44-0) > [Skenování z počítače \(Mac\)](#page-92-0) > [Skenování pomocí aplikace Apple Image](#page-97-0) [Capture \(ovladač ICA\)](#page-97-0) > Nastavení ovladače ICA

# **Nastavení ovladače ICA**

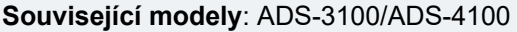

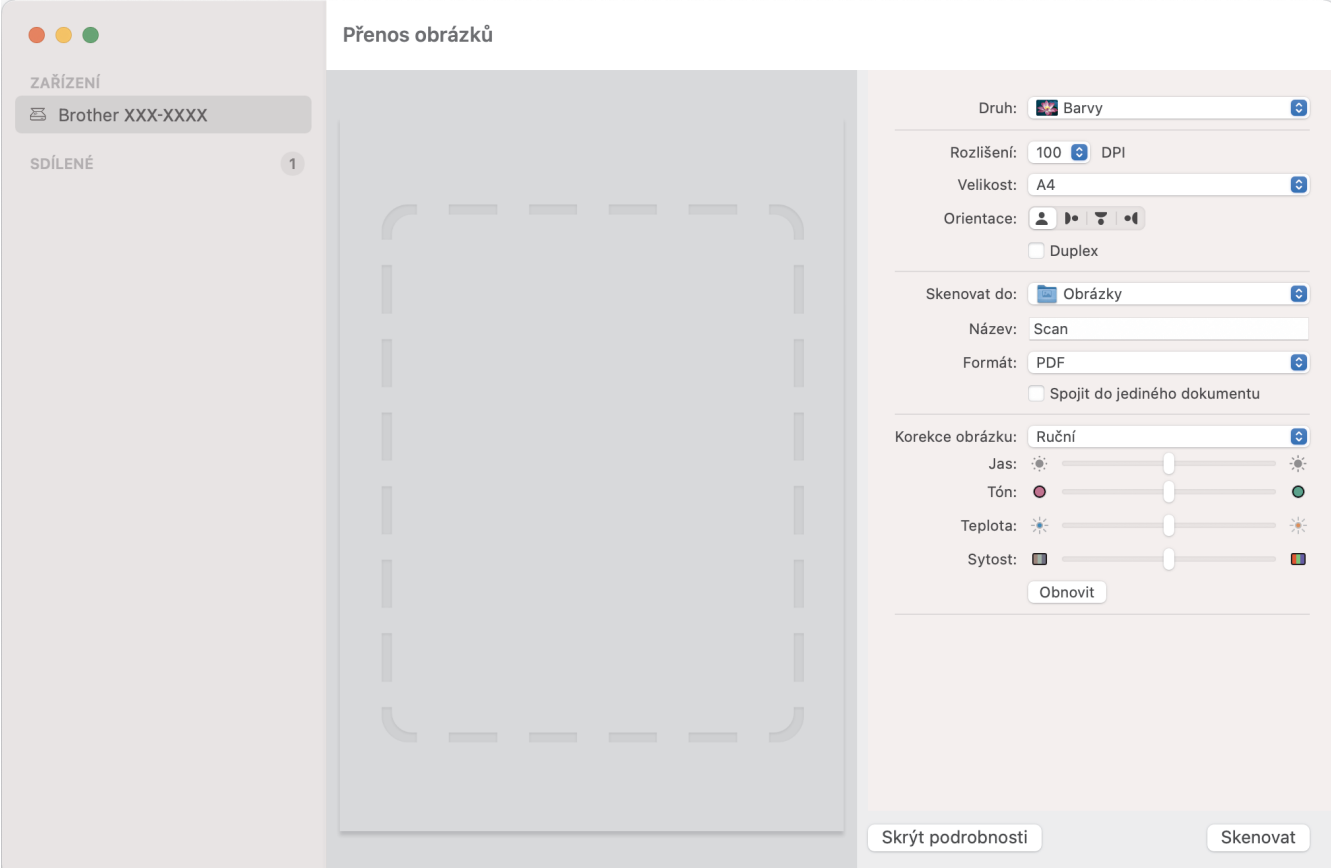

Chcete-li upravit nastavení přenosu obrázků, klikněte na **Show Details (Zobrazit podrobnosti)**.

Názvy položek a přiřaditelné hodnoty se mohou lišit v závislosti na přístroji.

#### **1. Druh**

B

Umožňuje vám zvolit z možností **Barvy**, **Černobílá**, nebo **Text**.

### **2. Rozlišení**

Upřesňuje požadované rozlišení dokumentu.

### **3. Velikost skenování/Velikost**

Upřesňuje velikost papíru dokumentu.

**4. Orientace**

Upřesňuje orientaci dokumentu.

### **5. Duplex (pouze podporované modely)**

Umožňuje vám zaškrtnout políčko **Duplex** pro provádění oboustranného (duplexního) skenování.

## **6. Skenovat do**

Upřesňuje cílovou složku nebo cílovou aplikaci.

**7. Název**

Umožňuje vám zadat text předpony použitý pro jméno naskenovaného obrázku.

**8. Formát**

Volí formát souboru naskenovaných dat.

### **9. Spojit do jediného dokumentu**

Zvolíte-li jako formát souboru PDF nebo TIFF, umožňuje vám naskenovat dokument jako jednu položku a uložit jej jako jeden soubor.

## **10. Korekce obrázku**

V závislosti na vybrané volbě **Druh** vám umožňuje nakonfigurovat následující nastavení:

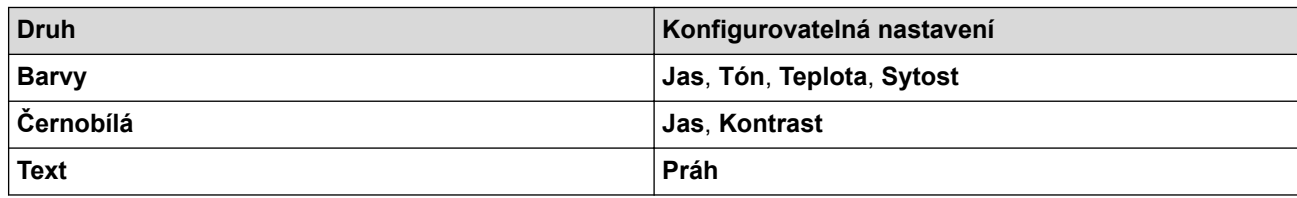

## **Související informace**

• [Skenování pomocí aplikace Apple Image Capture \(ovladač ICA\)](#page-97-0)

<span id="page-101-0"></span> [Domů](#page-1-0) > [Scan \(Skenování\)](#page-44-0) > [Skenování z počítače \(Mac\)](#page-92-0) > Použití skenování AirPrint

## **Použití skenování AirPrint**

**Související modely**: ADS-3300W/ADS-4500W

- [Před použitím skenování AirPrint](#page-102-0)
- [Skenování pomocí funkce Skenování AirPrint](#page-103-0)

<span id="page-102-0"></span> [Domů](#page-1-0) > [Scan \(Skenování\)](#page-44-0) > [Skenování z počítače \(Mac\)](#page-92-0) > [Použití skenování AirPrint](#page-101-0) > Před použitím skenování AirPrint

# **Před použitím skenování AirPrint**

**Související modely**: ADS-3300W/ADS-4500W

Před použitím skenování AirPrint přidejte přístroj Brother do seznamu skenerů na vašem počítači Mac.

- Chcete-li použít tuto funkci, ujistěte se, že přístroj obsahuje nejnovější firmware. Nejnovější upgrade firmwaru naleznete na adrese [support.brother.com.](https://support.brother.com/g/b/midlink.aspx)
- Ujistěte se, že přístroj Brother a počítač Mac jsou propojeny buď bezdrátově, nebo pomocí kabelu USB.
- 1. V nabídce Apple vyberte možnost **System Preferences (Systémové předvolby)**.
- 2. Klikněte na **Printers & Scanners (Tiskárny a skenery)**.
- 3. Klikněte na ikonu + nalevo pod podoknem Skenery. Otevře se okno **Přidat tiskárnu**.
- 4. Vyberte svůj přístroj Brother a poté zvolte **Brother XXX-XXXXX** z místní nabídky **Use (Použít)**.
- 5. Klikněte na **Add (Přidat)**.

## **Související informace**

• [Použití skenování AirPrint](#page-101-0)

<span id="page-103-0"></span> [Domů](#page-1-0) > [Scan \(Skenování\)](#page-44-0) > [Skenování z počítače \(Mac\)](#page-92-0) > [Použití skenování AirPrint](#page-101-0) > Skenování pomocí funkce Skenování AirPrint

# **Skenování pomocí funkce Skenování AirPrint**

**Související modely**: ADS-3300W/ADS-4500W

Před skenováním se ujistěte, že je přístroj Brother v seznamu skenerů na počítači Mac.

- 1. Vložte dokument.
- 2. V nabídce Apple vyberte možnost **System Preferences (Systémové předvolby)**.
- 3. Klikněte na **Printers & Scanners (Tiskárny a skenery)**.
- 4. Zvolte přístroj Brother ze seznamu skenerů.
- 5. Klikněte na tlačítko **Open Scanner… (Otevřít skener…)**. Zobrazí se okno skeneru.
- 6. V místní nabídce nastavení velikosti skenování vyberte velikost dokumentu.
- 7. Vyberte cílovou složku nebo cílovou aplikaci.
- 8. Podle potřeby změňte nastavení skenování kliknutím na **Show Details (Zobrazit podrobnosti)**.
- 9. Klikněte na **Scan (Skenovat)**.

## **Související informace**

• [Použití skenování AirPrint](#page-101-0)

### <span id="page-104-0"></span> [Domů](#page-1-0) > Síť

## **Síť**

**Související modely**: ADS-3300W/ADS-4500W

- [Podporované základní síťové funkce](#page-105-0)
- [Konfigurace nastavení sítě](#page-106-0)
- [Nastavení bezdrátové sítě](#page-108-0)
- [Síťové funkce](#page-125-0)
- [Nástroje Brother pro správu](#page-131-0)

<span id="page-105-0"></span> [Domů](#page-1-0) > [Síť](#page-104-0) > Podporované základní síťové funkce

## **Podporované základní síťové funkce**

### **Související modely**: ADS-3300W/ADS-4500W

Přístroj podporuje různé funkce v závislosti na operačním systému. V této tabulce jsou uvedeny síťové funkce a připojení podporované jednotlivými operačními systémy.

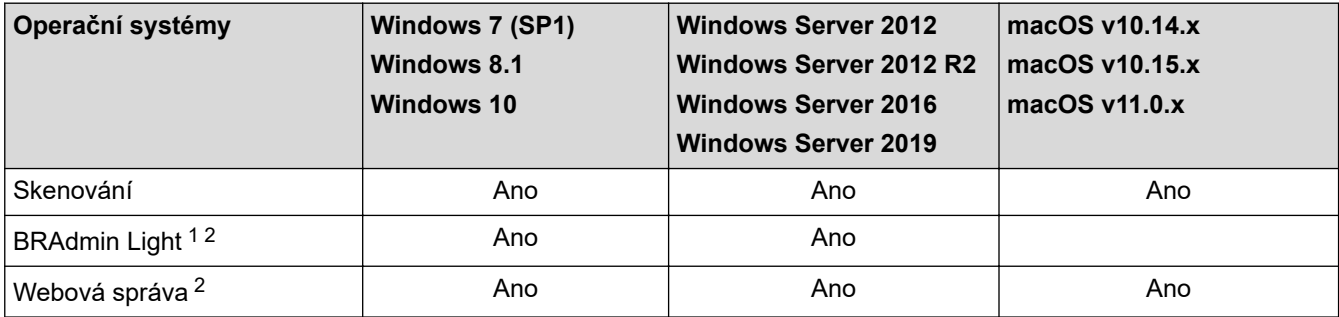

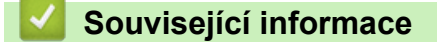

• [Síť](#page-104-0)

<sup>1</sup> BRAdmin Light je k dispozici ke stažení ze stránek **Soubory ke stažení** vašeho modelu na adrese [support.brother.com.](https://support.brother.com/g/b/midlink.aspx)

<sup>&</sup>lt;sup>2</sup> Výchozí heslo ke správě nastavení tohoto přístroje je uvedeno na zadní straně přístroje a označeno jako "Pwd". Z důvodu ochrany přístroje před neoprávněným přístupem doporučujeme výchozí heslo ihned změnit.

<span id="page-106-0"></span> [Domů](#page-1-0) > [Síť](#page-104-0) > Konfigurace nastavení sítě

## **Konfigurace nastavení sítě**

**Související modely**: ADS-3300W/ADS-4500W

- [Konfigurace nastavení sítě pomocí ovládacího panelu](#page-107-0)
- [Provádění změn nastavení přístroje prostřednictvím webové správy](#page-232-0)

<span id="page-107-0"></span> [Domů](#page-1-0) > [Síť](#page-104-0) > [Konfigurace nastavení sítě](#page-106-0) > Konfigurace nastavení sítě pomocí ovládacího panelu

## **Konfigurace nastavení sítě pomocí ovládacího panelu**

**Související modely**: ADS-3300W/ADS-4500W

Chcete-li nakonfigurovat přístroj pro svoji síť, použijte možnosti nabídky [Síť] ovládacího panelu.

Ø Ke konfigurování a změnám síťových nastavení přístroje Brother můžete rovněž používat nástroje pro správu, například webovou správu.

- 1. Stiskněte i [Nastaveni] > [Síť].
- 2. Stisknutím tlačítka ▲ nebo V zobrazte síťovou volbu a potom ji stiskněte. Opakováním tohoto kroku přejděte do nabídky, kterou chcete konfigurovat, a potom postupujte podle pokynů na dotykovém displeji LCD.

## **Související informace**

• [Konfigurace nastavení sítě](#page-106-0)
<span id="page-108-0"></span> [Domů](#page-1-0) > [Síť](#page-104-0) > Nastavení bezdrátové sítě

## **Nastavení bezdrátové sítě**

**Související modely**: ADS-3300W/ADS-4500W

- [Používání bezdrátové sítě](#page-109-0)
- [Použití Wi-Fi Direct](#page-117-0)®
- [Povolit/zakázat bezdrátovou místní síť LAN](#page-121-0)
- [Kódy chyb bezdrátového připojení LAN](#page-122-0)

<span id="page-109-0"></span> [Domů](#page-1-0) > [Síť](#page-104-0) > [Nastavení bezdrátové sítě](#page-108-0) > Používání bezdrátové sítě

## **Používání bezdrátové sítě**

**Související modely**: ADS-3300W/ADS-4500W

- [Před konfigurací přístroje Brother pro bezdrátovou síť](#page-110-0)
- [Konfigurace přístroje k použití v bezdrátové síti pomocí průvodce nastavením z počítače](#page-111-0)
- [Konfigurace přístroje k použití v bezdrátové síti pomocí průvodce nastavením z](#page-112-0) [mobilního zařízení](#page-112-0)
- [Konfigurace přístroje k použití v bezdrátové síti pomocí průvodce nastavením ovládacího](#page-113-0) [panelu přístroje](#page-113-0)
- [Konfigurování přístroje k používání v bezdrátové síti metodou stiskem jediného tlačítka](#page-114-0) [funkce Wi-Fi Protected Setup](#page-114-0)™ (WPS)
- [Konfigurování přístroje k používání v bezdrátové síti metodou PIN funkce Wi-Fi](#page-115-0) [Protected Setup](#page-115-0)™ (WPS)

<span id="page-110-0"></span> [Domů](#page-1-0) > [Síť](#page-104-0) > [Nastavení bezdrátové sítě](#page-108-0) > [Používání bezdrátové sítě](#page-109-0) > Před konfigurací přístroje Brother pro bezdrátovou síť

# **Před konfigurací přístroje Brother pro bezdrátovou síť**

**Související modely**: ADS-3300W/ADS-4500W

Než se pokusíte nakonfigurovat bezdrátovou síť, potvrďte následující:

• Před konfigurováním nastavení bezdrátového připojení je třeba znát název sítě (SSID) a síťový klíč (heslo).

Pokud tyto informace o zabezpečení neznáte, kontaktujte výrobce routeru, svého správce systému nebo poskytovatele internetu.

• Chcete-li dosáhnout optimálních výsledků při běžném každodenním skenování dokumentů, umístěte přístroj Brother co nejblíže a s minimálními překážkami k bezdrátovému přístupovému bodu / routeru. Velké objekty a zdi umístěné mezi oběma zařízeními a rušení z jiných elektronických zařízení mohou negativně ovlivnit rychlost datového přenosu dokumentů.

Vzhledem k těmto faktorům nemusí být bezdrátová síť ideálním druhem připojení pro všechny typy dokumentů a aplikací. Pokud skenujete velké soubory, například dokumenty s větším počtem stran a kombinací textu a bohaté grafiky, měli byste zvážit výběr drátové sítě Ethernet pro rychlejší datový přenos nebo rozhraní USB poskytující nejvyšší rychlost přenosu.

- Ačkoliv je možné přístroj Brother používat na drátové i bezdrátové síti, současně lze používat pouze jednu z těchto metod připojení.
- Pokud je v okolí signál, bezdrátová místní síť LAN vám umožňuje volně navázat síťové připojení. Pokud ovšem nejsou správně nakonfigurována nastavení zabezpečení, může být signál zachycen škodlivými třetími stranami, což může mít za následek:
	- Krádež osobních nebo důvěrných údajů
	- Nevhodné přenášení údajů stranám, které se vydávají za určené osoby
	- Šíření přepsaného obsahu komunikace, která byla zachycena

### **Související informace**

<span id="page-111-0"></span> [Domů](#page-1-0) > [Síť](#page-104-0) > [Nastavení bezdrátové sítě](#page-108-0) > [Používání bezdrátové sítě](#page-109-0) > Konfigurace přístroje k použití v bezdrátové síti pomocí průvodce nastavením z počítače

# **Konfigurace přístroje k použití v bezdrátové síti pomocí průvodce nastavením z počítače**

**Související modely**: ADS-3300W/ADS-4500W

>> Windows

>> Mac

#### **Windows**

- 1. Stáhněte si instalační program ze stránky **Soubory ke stažení** svého modelu na webu [support.brother.com](https://support.brother.com/g/b/midlink.aspx).
- 2. Postupujte podle pokynů na obrazovce.
- 3. Vyberte možnost **Bezdrátové připojení k síti (síť Wi-Fi)** a poté **Další**.
- 4. Postupujte podle pokynů na obrazovce.

Dokončili jste instalaci bezdrátové sítě.

#### **Mac**

- 1. Stáhněte si instalační program nástroje Wireless Device Setup Wizard ze stránky **Soubory ke stažení** vašeho modelu na webu [support.brother.com.](https://support.brother.com/g/b/midlink.aspx)
- 2. Dvakrát klikněte na ikonu Wireless Device Setup Wizard.
- 3. Postupujte podle pokynů na obrazovce.

Dokončili jste instalaci bezdrátové sítě.

### **Související informace**

<span id="page-112-0"></span> [Domů](#page-1-0) > [Síť](#page-104-0) > [Nastavení bezdrátové sítě](#page-108-0) > [Používání bezdrátové sítě](#page-109-0) > Konfigurace přístroje k použití v bezdrátové síti pomocí průvodce nastavením z mobilního zařízení

## **Konfigurace přístroje k použití v bezdrátové síti pomocí průvodce nastavením z mobilního zařízení**

**Související modely**: ADS-3300W/ADS-4500W

- 1. Postupujte jedním z následujících způsobů:
	- Zařízení Android™

Stáhněte si a nainstalujte aplikaci Brother Mobile Connect z webu Google Play™.

- Všechna zařízení založená na systému iOS nebo iPadOS, jako iPhone, iPad a iPod touch Stáhněte si a nainstalujte aplikaci Brother Mobile Connect z webu App Store.
- 2. Spusťte aplikaci Brother Mobile Connect a podle zobrazených pokynů připojte svoje mobilní zařízení k přístroji Brother.

### **Související informace**

<span id="page-113-0"></span> [Domů](#page-1-0) > [Síť](#page-104-0) > [Nastavení bezdrátové sítě](#page-108-0) > [Používání bezdrátové sítě](#page-109-0) > Konfigurace přístroje k použití v bezdrátové síti pomocí průvodce nastavením ovládacího panelu přístroje

## **Konfigurace přístroje k použití v bezdrátové síti pomocí průvodce nastavením ovládacího panelu přístroje**

**Související modely**: ADS-3300W/ADS-4500W

Před konfigurací přístroje doporučujeme, abyste si zapsali nastavení bezdrátové sítě. Tyto informace budete potřebovat, než budete moci pokračovat v konfiguraci.

1. Zkontrolujte a poznamenejte si současná nastavení bezdrátové sítě.

**Název sítě (SSID)**

**Síťový klíč (heslo)**

Například:

**Název sítě (SSID)** AHOJ

**Síťový klíč (heslo)**

12345

Pokud váš router využívá šifrování WEP, zadejte síťový klíč (heslo) použitý jako první klíč WEP. Vaše zařízení Brother podporuje použití pouze prvního klíče WEP.

- 2. Stiskněte tlačítko  $\prod_{i=1}^{N}$  [Nastaveni] > [Síť] > [WLAN (Wi-Fi)] > [Hledat sit Wi-Fi].
- 3. Po zobrazení [Povolit síť WLAN? Chcete pokračovat?] stiskněte tlačítko [Ano].

Spustí se průvodce nastavením bezdrátového připojení. Chcete-li to zrušit, stiskněte tlačítko [Ne].

- 4. Přístroj vyhledává vaši síť a zobrazí seznam dostupných SSID. Stisknutím tlačítka ▲ nebo ▼ zobrazte název SSID, ke kterému se chcete připojit, a potom jej stiskněte.
- 5. Stiskněte [OK].
- 6. Postupujte jedním z následujících způsobů:
	- Používáte-li metodu ověření a šifrování vyžadující síťový klíč (heslo), zadejte síťový klíč (heslo), který jste si poznamenali během prvního kroku.

Po zadání všech znaků stiskněte [OK].

- Pokud je vaší metodou ověření Open System a metoda šifrování je nastavena na hodnotu None, přejděte k dalšímu kroku.
- 7. Přístroj se pokouší připojit k bezdrátovému zařízení, které jste vybrali.

Pokud se bezdrátové zařízení připojí správně, na displeji LCD se zobrazí [Připojeno].

Dokončili jste nastavení bezdrátové sítě. Chcete-li nainstalovat ovladače a software potřebné k ovládání přístroje, přejděte na stránku **Soubory ke stažení** svého modelu na webu [support.brother.com](https://support.brother.com/g/b/midlink.aspx).

### **Související informace**

<span id="page-114-0"></span> [Domů](#page-1-0) > [Síť](#page-104-0) > [Nastavení bezdrátové sítě](#page-108-0) > [Používání bezdrátové sítě](#page-109-0) > Konfigurování přístroje k používání v bezdrátové síti metodou stiskem jediného tlačítka funkce Wi-Fi Protected Setup™ (WPS)

# **Konfigurování přístroje k používání v bezdrátové síti metodou stiskem jediného tlačítka funkce Wi-Fi Protected Setup™ (WPS)**

**Související modely**: ADS-3300W/ADS-4500W

Pokud váš bezdrátový přístupový bod / router podporuje funkci Wi-Fi Protected Setup™ (konfigurace stiskem tlačítka, WPS), můžete k nastavení bezdrátové sítě použít metodu WPS pomocí ovládacího panelu vašeho přístroje.

- 1. Stiskněte tlačítko  $\begin{bmatrix} 1 \\ 1 \end{bmatrix}$  [Nastaveni] > [Síť] > [WLAN (Wi-Fi)] > [Tlacitko WPS/Push].
- 2. Po zobrazení [Povolit síť WLAN? Chcete pokračovat?] stiskněte tlačítko [Ano].

Spustí se průvodce nastavením bezdrátového připojení. Chcete-li to zrušit, stiskněte tlačítko [Ne].

3. Když se na dotykovém displeji zobrazí výzva ke spuštění WPS, stiskněte tlačítko WPS na bezdrátovém přístupovém bodu / routeru. Stiskněte [OK] a přístroj se automaticky pokusí připojit k bezdrátové síti.

Pokud se bezdrátové zařízení připojí správně, na displeji LCD se zobrazí [Připojeno].

Dokončili jste nastavení bezdrátové sítě. Chcete-li nainstalovat ovladače a software potřebné k ovládání přístroje, přejděte na stránku **Soubory ke stažení** svého modelu na webu [support.brother.com](https://support.brother.com/g/b/midlink.aspx).

### **Související informace**

<span id="page-115-0"></span> [Domů](#page-1-0) > [Síť](#page-104-0) > [Nastavení bezdrátové sítě](#page-108-0) > [Používání bezdrátové sítě](#page-109-0) > Konfigurování přístroje k používání v bezdrátové síti metodou PIN funkce Wi-Fi Protected Setup™ (WPS)

# **Konfigurování přístroje k používání v bezdrátové síti metodou PIN funkce Wi-Fi Protected Setup™ (WPS)**

**Související modely**: ADS-3300W/ADS-4500W

Pokud váš bezdrátový přístupový bod / router podporuje funkci WPS, můžete ke konfiguraci nastavení bezdrátové sítě použít metodu PIN (Personal Identification Number).

Metoda PIN je jednou z metod připojení vyvinutých sdružením Wi-Fi Alliance®. Po zadání kódu PIN vytvořeného zařízením, které se přihlašuje (váš přístroj) do registrátoru (zařízení, které spravuje bezdrátovou místní síť LAN), můžete konfigurovat bezdrátovou síť a nastavení zabezpečení. Další informace o přístupu do režimu WPS viz pokyny dodané s vaším bezdrátovým přístupovým bodem / routerem.

#### **Typ A**

Připojení, když bezdrátový přístupový bod / router (1) vystupuje zároveň jako registrátor.

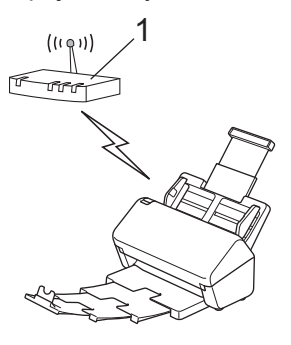

### **Typ B**

Připojení, pokud je jako registrátor použito jiné zařízení (2), například počítač.

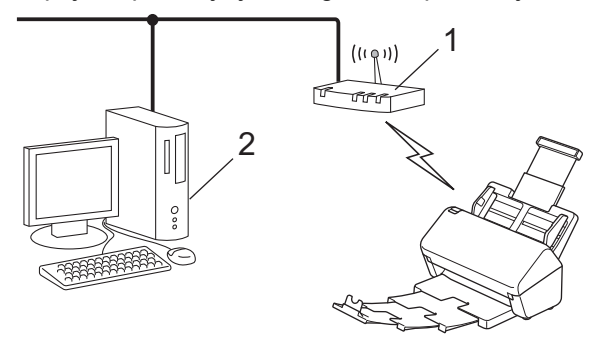

- 1. Stiskněte tlačítko  $\prod_{i=1}^{N}$  [Nastaveni] > [Síť] > [WLAN (Wi-Fi)] > [Kod WPS/PIN].
- 2. Po zobrazení [Povolit síť WLAN? Chcete pokračovat?] stiskněte tlačítko [Ano].

Spustí se průvodce nastavením bezdrátového připojení. Chcete-li to zrušit, stiskněte tlačítko [Ne].

- 3. Na LCD displeji se zobrazí osmimístný kód PIN a zařízení začne vyhledávat bezdrátový přístupový bod / router.
- 4. Pomocí počítače připojeného k síti zadejte do adresního řádku vašeho prohlížeče IP adresu zařízení, které používáte jako registrátor. (Například: http://192.168.1.2)
- 5. Přejděte na stránku nastavení WPS, zadejte kód PIN a potom postupujte podle pokynů uvedených na obrazovce.
	- Úlohu registrátoru obvykle zastává bezdrátový přístupový bod / router.
		- Stránka nastavení se může lišit podle značky bezdrátového přístupového bodu / routeru. Více podrobných informací viz pokyny dodané s vaším bezdrátovým přístupovým bodem / routerem.

#### **Pokud jako registrátor používáte počítač se systémem Windows 7, Windows 8.1 nebo Windows 10, proveďte následující postup:**

- 6. Postupujte jedním z následujících způsobů:
	- Windows 10

Klikněte na > **Systém Windows** > **Ovládací panely**. Ve skupině **Hardware a zvuk** klikněte na **Přidat zařízení**.

• Windows 8.1

Přesuňte kurzor myši do pravého dolního rohu pracovní plochy. Po zobrazení panelu nabídky klikněte na volbu **Nastavení** > **Ovládací panely** > **Hardware a zvuk** > **Zařízení a tiskárny** > **Přidat zařízení**.

Windows 7

Klikněte na tlačítko **(Start)** > **Zařízení a tiskárny** > **Přidat zařízení**.

- Aby bylo možné jako registrátor použít počítač se systémem Windows 7, Windows 8.1 nebo Windows 10, musíte jej předem zaregistrovat ve vaší síti. Více podrobných informací viz pokyny dodané s vaším bezdrátovým přístupovým bodem / routerem.
	- Pokud jako registrátor používáte počítač se systémem Windows 7, Windows 8.1 nebo Windows 10, po konfiguraci bezdrátové sítě můžete nainstalovat ovladač skeneru – postupujte podle pokynů na obrazovce. Chcete-li nainstalovat celý ovladač a softwarový balíček, uu *Stručný návod k obsluze*.
- 7. Vyberte přístroj a klikněte na tlačítko **Další**.
- 8. Zadejte kód PIN zobrazený na LCD displeji přístroje a potom klikněte na tlačítko **Další**.
- 9. (Pouze systém Windows 7) Zvolte síť a poté klikněte na **Další**.
- 10. Klikněte na **Zavřít**.

Pokud se bezdrátové zařízení připojí správně, na displeji LCD se zobrazí [Připojeno].

Dokončili jste nastavení bezdrátové sítě. Chcete-li nainstalovat ovladače a software potřebné k ovládání přístroje, přejděte na stránku **Soubory ke stažení** svého modelu na webu [support.brother.com](https://support.brother.com/g/b/midlink.aspx).

### **Související informace**

<span id="page-117-0"></span> [Domů](#page-1-0) > [Síť](#page-104-0) > [Nastavení bezdrátové sítě](#page-108-0) > Použití Wi-Fi Direct®

# **Použití Wi-Fi Direct®**

**Související modely**: ADS-3300W/ADS-4500W

- [Přehled Wi-Fi Direct](#page-118-0)
- [Konfigurace sítě Wi-Fi Direct metodou stisknutí tlačítka](#page-119-0)
- [Ruční konfigurace sítě Wi-Fi Direct](#page-120-0)
- [Problémy se sítí](#page-195-0)

<span id="page-118-0"></span> [Domů](#page-1-0) > [Síť](#page-104-0) > [Nastavení bezdrátové sítě](#page-108-0) > [Použití Wi-Fi Direct](#page-117-0)® > Přehled Wi-Fi Direct

## **Přehled Wi-Fi Direct**

#### **Související modely**: ADS-3300W/ADS-4500W

Wi-Fi Direct je jedna z bezdrátových konfiguračních metod vyvinutých sdružením Wi-Fi Alliance®. Umožňuje bezpečně připojit vaše mobilní zařízení k přístroji Brother bez použití bezdrátového routeru / přístupového bodu.

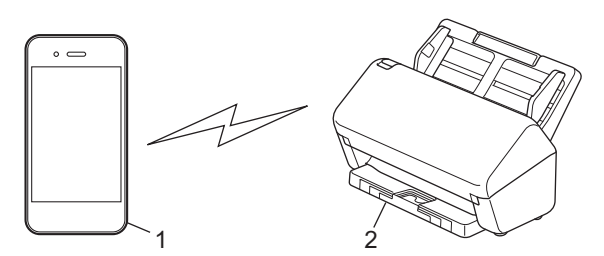

- 1. Mobilní zařízení
- 2. Váš přístroj Brother

Metodu Wi-Fi Direct můžete používat s připojením k drátové i bezdrátové síti.

### **Související informace**

• [Použití Wi-Fi Direct](#page-117-0)®

#### **Související témata:**

- [Konfigurace sítě Wi-Fi Direct metodou stisknutí tlačítka](#page-119-0)
- [Ruční konfigurace sítě Wi-Fi Direct](#page-120-0)

<span id="page-119-0"></span> [Domů](#page-1-0) > [Síť](#page-104-0) > [Nastavení bezdrátové sítě](#page-108-0) > [Použití Wi-Fi Direct](#page-117-0)® > Konfigurace sítě Wi-Fi Direct metodou stisknutí tlačítka

# **Konfigurace sítě Wi-Fi Direct metodou stisknutí tlačítka**

**Související modely**: ADS-3300W/ADS-4500W

Když přístroj obdrží z vašeho mobilního zařízení požadavek týkající se Wi-Fi Direct, zobrazí se na LCD displeji zpráva [Byl obdržen požadavek o připojení Wi-Fi Direct. Připojte se stiskem [OK]. Název zařízení:]. Stisknutím [OK] se připojíte.

- 1. Stiskněte  $\left| \right|$  [Nastaveni] > [Síť] > [Wi-Fi Direct] > [Stiskem tlačítka].
- 2. Když se zobrazí zpráva [Aktivujte funkci Wi-Fi Direct na druhém zařízení. Poté stiskněte [OK].], zapněte funkci Wi-Fi Direct svého mobilního zařízení (další informace najdete v příručce uživatele mobilního zařízení). Na přístroji Brother stiskněte tlačítko [OK].
- 3. Když se na mobilním zařízení zobrazí seznam přístrojů s aktivovanou funkcí Wi-Fi Direct, vyberte svůj přístroj Brother.

Když se vaše mobilní zařízení úspěšně připojí, zobrazí přístroj [Připojeno].

### **Související informace**

• [Použití Wi-Fi Direct](#page-117-0)®

### **Související témata:**

- [Přehled Wi-Fi Direct](#page-118-0)
- [Ruční konfigurace sítě Wi-Fi Direct](#page-120-0)

<span id="page-120-0"></span> [Domů](#page-1-0) > [Síť](#page-104-0) > [Nastavení bezdrátové sítě](#page-108-0) > [Použití Wi-Fi Direct](#page-117-0)® > Ruční konfigurace sítě Wi-Fi Direct

## **Ruční konfigurace sítě Wi-Fi Direct**

```
Související modely: ADS-3300W/ADS-4500W
```
Pokud vaše mobilní zařízení nepodporuje Wi-Fi Direct nebo WPS, musíte konfigurovat síť Wi-Fi Direct ručně.

- 1. Stiskněte tlačítko | [Nastaveni] > [Síť] > [Wi-Fi Direct] > [Ručně].
- 2. Přístroj zobrazí název SSID a heslo. Přejděte na obrazovku nastavení bezdrátové sítě vašeho mobilního zařízení a zadejte název SSID a heslo.

Pokud se vaše mobilní zařízení úspěšně připojí, zobrazí přístroj [Připojeno]. Dokončili jste nastavení sítě Wi-Fi Direct.

### **Související informace**

• [Použití Wi-Fi Direct](#page-117-0)®

### **Související témata:**

- [Přehled Wi-Fi Direct](#page-118-0)
- [Konfigurace sítě Wi-Fi Direct metodou stisknutí tlačítka](#page-119-0)

<span id="page-121-0"></span> [Domů](#page-1-0) > [Síť](#page-104-0) > [Nastavení bezdrátové sítě](#page-108-0) > Povolit/zakázat bezdrátovou místní síť LAN

# **Povolit/zakázat bezdrátovou místní síť LAN**

```
Související modely: ADS-3300W/ADS-4500W
```
- 1. Stiskněte  $\prod_{i=1}^{n}$  [Nastaveni] > [Síť] > [WLAN (Wi-Fi)] > [Povolit WLAN].
- 2. Postupujte jedním z následujících způsobů:
	- Chcete-li povolit Wi-Fi, vyberte [Zapnuto].
	- Chcete-li zakázat Wi-Fi, vyberte [Vypnuto].
- 3. Stiskněte .

## **Související informace**

• [Nastavení bezdrátové sítě](#page-108-0)

<span id="page-122-0"></span> [Domů](#page-1-0) > [Síť](#page-104-0) > [Nastavení bezdrátové sítě](#page-108-0) > Kódy chyb bezdrátového připojení LAN

# **Kódy chyb bezdrátového připojení LAN**

#### **Související modely**: ADS-3300W/ADS-4500W

Jestliže LCD displej zobrazuje chybové hlášení, vyhledejte hlášení v následující tabulce a k nápravě chyby použijte doporučené řešení.

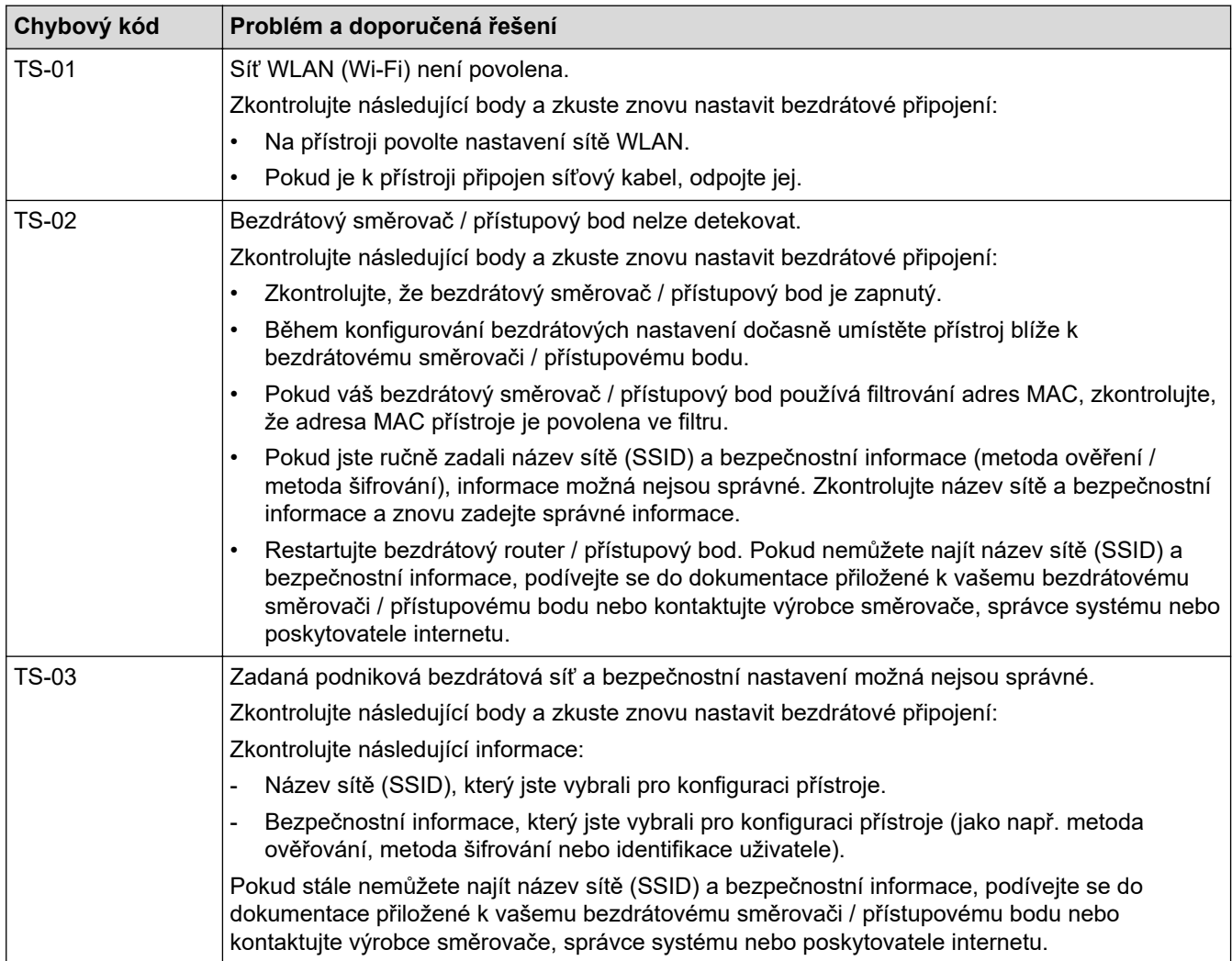

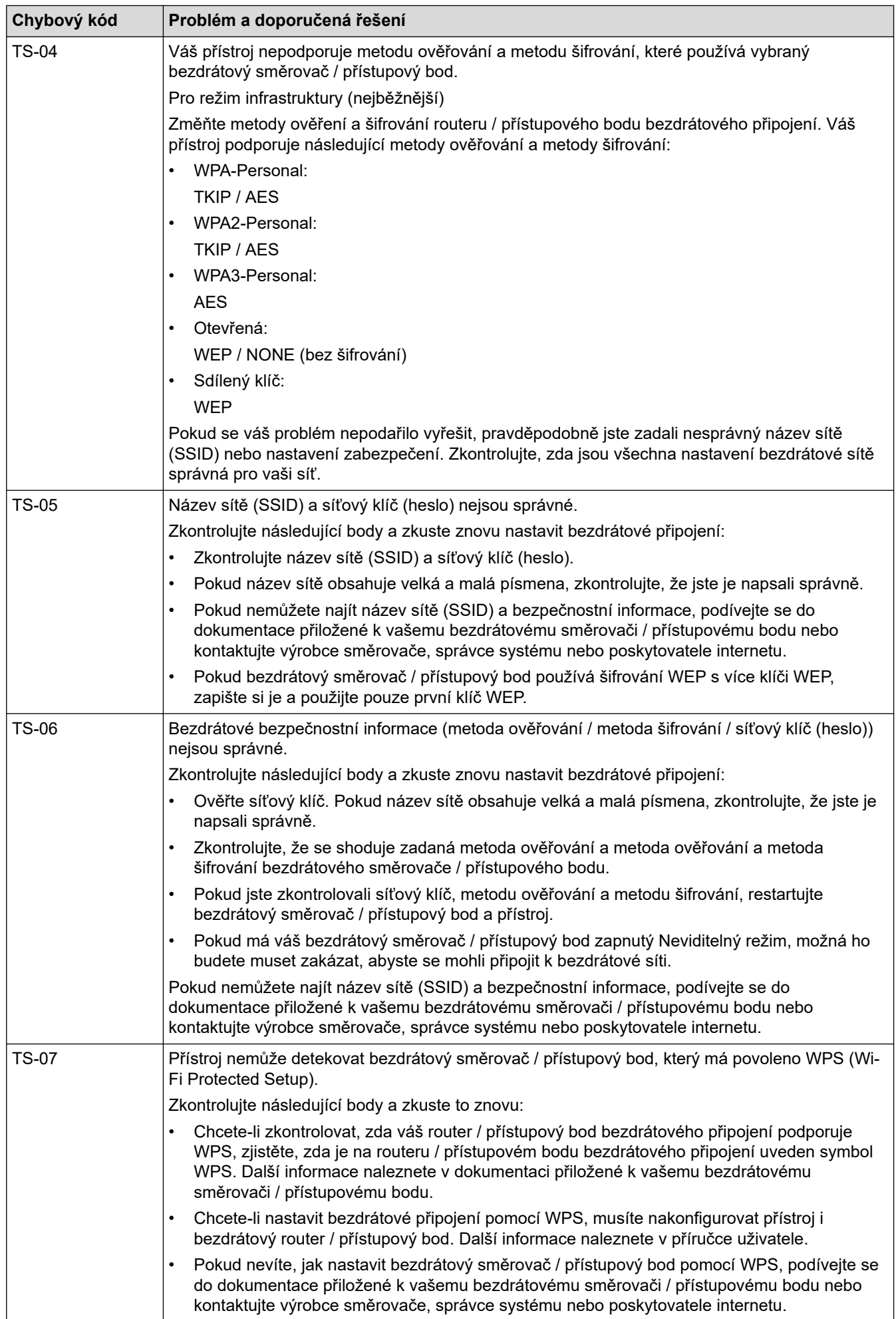

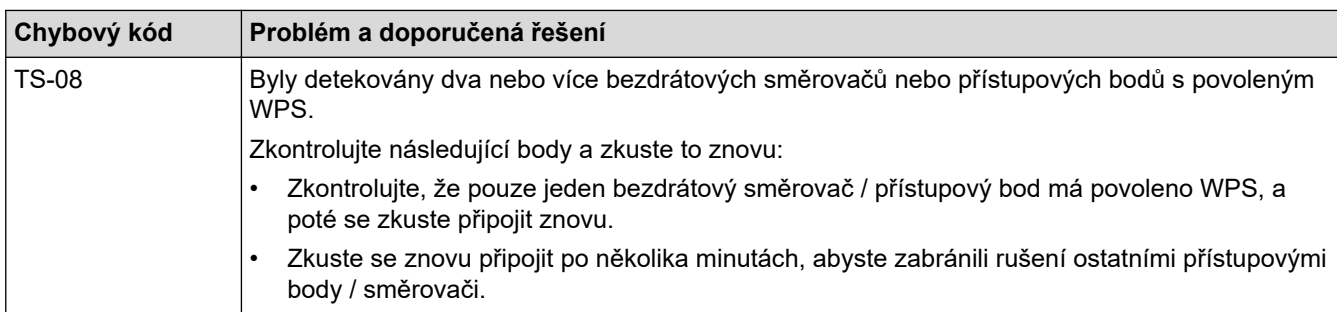

Jak potvrdit informace o zabezpečení bezdrátového přístupového bodu / routeru (SSID / metodu ověření / metodu šifrování / síťový klíč):

- 1. Výchozí nastavení zabezpečení může být uvedeno na štítku připevněnému k přístupovému bodu / routeru bezdrátového připojení. Nebo může být název výrobce nebo číslo modelu bezdrátového přístupového bodu / routeru použito jako výchozí bezpečnostní nastavení.
- 2. Informace o tom, jak najít nastavení zabezpečení, naleznete v dokumentech dodaných s bezdrátovém přístupovým bodem / routerem.
- Je-li bezdrátový přístupový bod / router nastaven, aby nevysílal SSID, nebude SSID automaticky odstraněno. Budete muset ručně zadat název SSID.
- Síťový klíč lze rovněž popsat jako Heslo, Bezpečnostní klíč či Šifrovací klíč.

Jestliže neznáte SSID a nastavení bezdrátového zabezpečení vašeho bezdrátového přístupového bodu / routeru ani způsob, jak změnit konfiguraci, prohlédněte si dokumentaci dodanou s bezdrátovým přístupovým bodem / routerem, zeptejte se výrobce přístupového bodu / routeru nebo poskytovatele internetového připojení či správce sítě.

#### **Související informace**

• [Nastavení bezdrátové sítě](#page-108-0)

### <span id="page-125-0"></span> [Domů](#page-1-0) > [Síť](#page-104-0) > Síťové funkce

# **Síťové funkce**

**Související modely**: ADS-3300W/ADS-4500W

- [Synchronizace času se serverem SNTP pomocí webové správy](#page-126-0)
- [Obnovení výchozích továrních síťových nastavení](#page-130-0)

## <span id="page-126-0"></span>**Synchronizace času se serverem SNTP pomocí webové správy**

**Související modely**: ADS-3300W/ADS-4500W

Protokol SNTP (Simple Network Time Protocol) se používá k synchronizaci času, který používá přístroj k ověření s časovým serverem SNTP. (Nejedná se o čas zobrazený na displeji LCD přístroje.) Čas použitý přístrojem můžete automaticky nebo ručně synchronizovat s časem UTC (Coordinated Universal Time) poskytovaným časovým serverem SNTP.

- [Konfigurování data a času pomocí webové správy](#page-127-0)
- [Konfigurování protokolu SNTP pomocí webové správy](#page-128-0)

<span id="page-127-0"></span> [Domů](#page-1-0) > [Síť](#page-104-0) > [Síťové funkce](#page-125-0) > [Synchronizace času se serverem SNTP pomocí webové](#page-126-0) [správy](#page-126-0) > Konfigurování data a času pomocí webové správy

# **Konfigurování data a času pomocí webové správy**

**Související modely**: ADS-3300W/ADS-4500W

Proveďte konfiguraci data a času, kdy má dojít k synchronizaci času použitého přístrojem s časovým serverem SNTP.

Tato funkce není v některých zemích dostupná.

- 1. Spusťte webový prohlížeč.
- 2. Zadejte "https://IP adresa přístroje" do řádku s adresou prohlížeče (kde "IP adresa přístroje" je IP adresou přístroje).

Například:

https://192.168.1.2

3. Podle potřeby zadejte heslo do pole **Login (Přihlášení)** a poté klikněte na **Login (Přihlášení)**.

Výchozí heslo ke správě nastavení tohoto přístroje je uvedeno na zadní straně přístroje a označeno jako "**Pwd**".

4. Přejděte do navigační nabídky a potom klikněte na **Administrator (Správce)** > **Date&Time (Datum a čas)**.

Pokud navigační nabídka není zobrazena na levé straně obrazovky, začněte z  $\equiv$ .

- 5. Z rozevíracího seznamu **Time Zone (Časové pásmo)** vyberte časový rozdíl mezi vaším umístěním a UTC. Například časové pásmo pro východní čas v USA a Kanadě je UTC-05:00.
- 6. Zvolte zaškrtávací políčko **Synchronize with SNTP server (Synchronizovat se serverem SNTP)**.
- 7. Klikněte na **Submit (Odeslat)**.

Datum a čas můžete rovněž nakonfigurovat ručně.

### **Související informace**

• [Synchronizace času se serverem SNTP pomocí webové správy](#page-126-0)

#### **Související témata:**

• [Přístup k aplikaci webová správa](#page-234-0)

<span id="page-128-0"></span> [Domů](#page-1-0) > [Síť](#page-104-0) > [Síťové funkce](#page-125-0) > [Synchronizace času se serverem SNTP pomocí webové](#page-126-0) [správy](#page-126-0) > Konfigurování protokolu SNTP pomocí webové správy

## **Konfigurování protokolu SNTP pomocí webové správy**

**Související modely**: ADS-3300W/ADS-4500W

Nakonfigurujte protokol SNTP pro synchronizaci času, který přístroj používá, k ověření s časem na časovém serveru SNTP.

Tato funkce není v některých zemích dostupná.

- 1. Spusťte webový prohlížeč.
- 2. Zadejte "https://IP adresa přístroje" do řádku s adresou prohlížeče (kde "IP adresa přístroje" je IP adresou přístroje).

Například:

b

https://192.168.1.2

3. Podle potřeby zadejte heslo do pole **Login (Přihlášení)** a poté klikněte na **Login (Přihlášení)**.

Výchozí heslo ke správě nastavení tohoto přístroje je uvedeno na zadní straně přístroje a označeno jako "**Pwd**".

4. Přejděte do navigační nabídky a potom klikněte na **Network (Síť)** > **Network (Síť)** > **Protocol (Protokol)**.

Pokud navigační nabídka není zobrazena na levé straně obrazovky, začněte z  $\equiv$ .

- 5. Zaškrtnutím políčka **SNTP** aktivujte nastavení.
- 6. Klikněte na **Submit (Odeslat)**.
- 7. Klikněte na **Yes (Ano)** a přístroj Brother se restartuje.
- 8. Vedle zaškrtávacího políčka SNTP klikněte na položku **Advanced Settings (Pokročilá nastavení)** a dle potřeby nakonfigurujte nastavení.

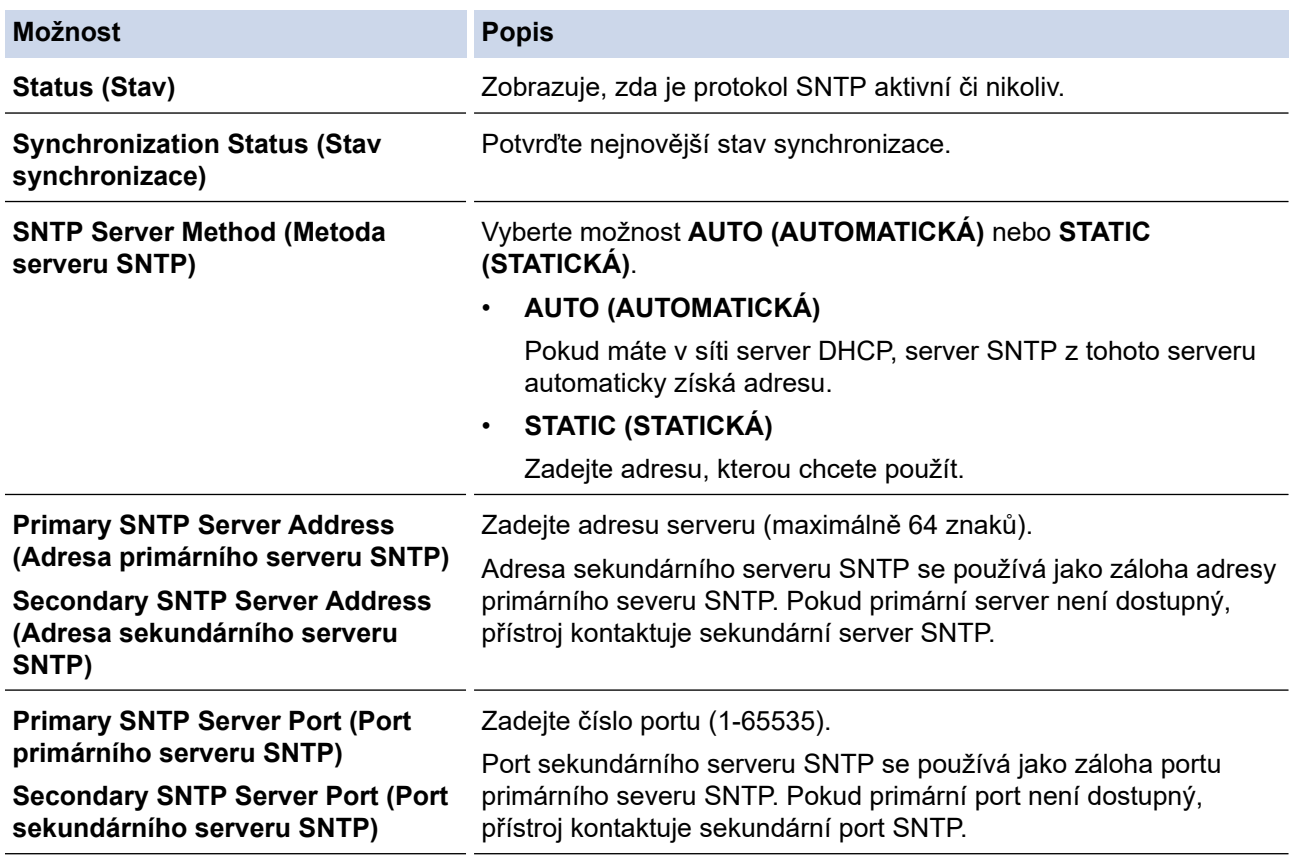

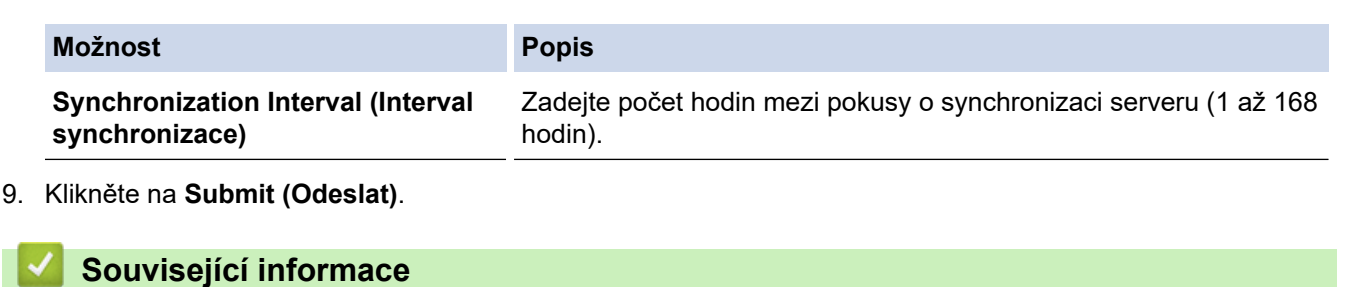

• [Synchronizace času se serverem SNTP pomocí webové správy](#page-126-0)

## **Související témata:**

• [Přístup k aplikaci webová správa](#page-234-0)

<span id="page-130-0"></span> [Domů](#page-1-0) > [Síť](#page-104-0) > [Síťové funkce](#page-125-0) > Obnovení výchozích továrních síťových nastavení

## **Obnovení výchozích továrních síťových nastavení**

**Související modely**: ADS-3300W/ADS-4500W

K obnovení výchozích továrních síťových nastavení můžete použít ovládací panel přístroje nebo webovou správu. Tím budou vymazány veškeré informace, například heslo a IP adresa.

Tato funkce obnoví všechna nastavení pro kabelovou a bezdrátovou síť (pouze u podporovaných modelů) na tovární nastavení.

1. Stiskněte tlačítko  $\prod_{i=1}^{N}$  [Nastaveni] > [Síť] > [Reset nastavení sítě].

Zobrazí se zpráva o potvrzení resetu.

2. Stiskněte tlačítko [OK] na dvě sekundy. Přístroj se restartuje.

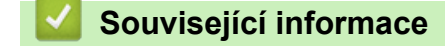

• [Síťové funkce](#page-125-0)

Ø

 [Domů](#page-1-0) > [Síť](#page-104-0) > Nástroje Brother pro správu

# **Nástroje Brother pro správu**

#### **Související modely**: ADS-3300W/ADS-4500W

Použijte některý z nástrojů Brother pro správu ke konfigurování nastavení sítě přístroje Brother.

Přejděte na stránku **Soubory ke stažení** svého modelu na webu [support.brother.com](https://support.brother.com/g/b/midlink.aspx) a stáhněte si tyto nástroje.

## **Související informace**

• [Síť](#page-104-0)

### <span id="page-132-0"></span> [Domů](#page-1-0) > Zabezpečení

# **Zabezpečení**

**Související modely**: ADS-3300W/ADS-4500W

- [Před použitím funkcí zabezpečení sítě](#page-133-0)
- [Konfigurace certifikátů k zabezpečení zařízení](#page-134-0)
- [Používání SSL/TLS](#page-149-0)
- [Používání SNMPv3](#page-158-0)
- [Použijte konfiguraci ověření IEEE 802.1x pro drátovou nebo bezdrátovou síť.](#page-161-0)
- [Používání blokovací funkce Secure Function Lock 3.0](#page-166-0)
- [Zabezpečené odeslání e-mailu](#page-170-0)
- [Zamknutí nastavení přístroje z ovládacího panelu](#page-174-0)

<span id="page-133-0"></span> [Domů](#page-1-0) > [Zabezpečení](#page-132-0) > Před použitím funkcí zabezpečení sítě

# **Před použitím funkcí zabezpečení sítě**

#### **Související modely**: ADS-3300W/ADS-4500W

Tento přístroj využívá některé z nejnovějších funkcí zabezpečení sítě a šifrovací protokoly, které jsou v současné době k dispozici. Tyto síťové funkce mohou být integrovány do vašeho celkového plánu zabezpečení sítě na pomoc při ochraně vašich dat a pro zabránění neoprávněnému přístupu k přístroji.

Doporučujeme zakázat protokol FTP. Přístup k přístroji pomocí tohoto protokolu není bezpečný. Pokud však deaktivujete protokol FTP, bude deaktivována funkce skenování do FTP.

### **Související informace**

• [Zabezpečení](#page-132-0)

D

<span id="page-134-0"></span> [Domů](#page-1-0) > [Zabezpečení](#page-132-0) > Konfigurace certifikátů k zabezpečení zařízení

## **Konfigurace certifikátů k zabezpečení zařízení**

### **Související modely**: ADS-3300W/ADS-4500W

Musíte nakonfigurovat certifikát pro zabezpečenou správu síťového přístroje pomocí SSL/TLS. Ke konfiguraci certifikátu musíte použít aplikaci Web Based Management.

- [Podporované funkce bezpečnostního certifikátu](#page-135-0)
- [Podrobný průvodce vytvoření a instalace certifikátu](#page-136-0)
- [Vytvoření certifikátu s automatickým podpisem](#page-137-0)
- [Vytvoření CSR a instalace certifikátu od certifikačního úřadu \(CA\)](#page-138-0)
- [Import a export certifikátu a soukromého klíče](#page-142-0)
- [Importování a exportování certifikátu CA](#page-145-0)
- [Správa více certifikátů](#page-148-0)

<span id="page-135-0"></span> [Domů](#page-1-0) > [Zabezpečení](#page-132-0) > [Konfigurace certifikátů k zabezpečení zařízení](#page-134-0) > Podporované funkce bezpečnostního certifikátu

# **Podporované funkce bezpečnostního certifikátu**

**Související modely**: ADS-3300W/ADS-4500W

Váš přístroj podporuje používání více bezpečnostních certifikátů, což umožňuje zabezpečené ověření a komunikaci s přístrojem. S tímto přístrojem lze používat následující funkce bezpečnostních certifikátů:

- Komunikace SSL/TLS
- Ověření IEEE 802.1x

Přístroj Brother podporuje následující funkce:

Předinstalovaný certifikát

V tomto přístroji je předinstalovaný certifikát s automatickým podpisem. Tento certifikát umožňuje používat komunikaci SSL/TLS bez vytvoření nebo nainstalování jiného certifikátu.

Předinstalovaný vlastní certifikát chrání vaši komunikaci do určité úrovně. Pro lepší zabezpečení doporučujeme používat certifikát vydaný důvěryhodnou organizací.

• Certifikát s automatickým podpisem

Tento skenovací server vydává svůj vlastní certifikát. Pomocí tohoto certifikátu můžete snadno použít komunikaci SSL/TLS bez vytvoření nebo instalování jiného certifikátu od CA.

• Certifikát od certifikačního orgánu (CA)

Existují dvě metody instalace certifikátu od certifikačního orgánu. Pokud již máte certifikát od certifikačního orgánu nebo chcete použít certifikát od externího důvěryhodného certifikačního orgánu:

- Při použití požadavku CSR (Požadavek na podepsání certifikátu) z tohoto skenovacího serveru.
- Při importu certifikátu a soukromého klíče.
- Certifikát certifikační autority (CA)

Chcete-li použít certifikát CA, který identifikuje CA (vydavatel certifikátu) a vlastní svůj soukromý klíč, musíte importovat certifikát CA od CA ještě před provedením konfigurace funkcí zabezpečení sítě.

• Pokud chcete používat komunikaci SSL/TLS, doporučujeme obrátit se nejdříve na správce systému.

Pokud zresetujete skenovací server zpět na výchozí tovární nastavení, nainstalovaný certifikát a soukromý klíč se vymažou. Pokud chcete zachovat stejný certifikát a soukromý klíč i po zresetování skenovacího serveru, nejprve je vyexportujte a potom je znovu nainstalujte.

### **Související informace**

- [Konfigurace certifikátů k zabezpečení zařízení](#page-134-0)
- **Související témata:**
- [Konfigurace ověření IEEE 802.1x pro drátovou nebo bezdrátovou síť pomocí webové správy \(webového](#page-163-0) [prohlížeče\)](#page-163-0)

<span id="page-136-0"></span> [Domů](#page-1-0) > [Zabezpečení](#page-132-0) > [Konfigurace certifikátů k zabezpečení zařízení](#page-134-0) > Podrobný průvodce vytvoření a instalace certifikátu

# **Podrobný průvodce vytvoření a instalace certifikátu**

**Související modely**: ADS-3300W/ADS-4500W

Při výběru bezpečnostního certifikátu máte dvě možnosti: použít certifikát s automatickým podpisem nebo použít certifikát od certifikační autority (CA).

### **Možnost 1**

### **Vlastnoručně podepsaný certifikát**

- 1. Vytvořte vlastnoručně podepsaný certifikát pomocí webové správy.
- 2. Nainstalujte certifikát s automatickým podpisem na počítač.

### **Možnost 2**

### **Certifikát od certifikačního orgánu (CA)**

- 1. Vytvořte žádost o podpis certifikátu (CSR) pomocí webové správy.
- 2. Nainstalujte certifikát vydaný certifikačním orgánem (CA) na přístroj Brother pomocí webové správy.
- 3. Nainstalujte certifikát na počítač.

### **Související informace**

• [Konfigurace certifikátů k zabezpečení zařízení](#page-134-0)

<span id="page-137-0"></span> [Domů](#page-1-0) > [Zabezpečení](#page-132-0) > [Konfigurace certifikátů k zabezpečení zařízení](#page-134-0) > Vytvoření certifikátu s automatickým podpisem

# **Vytvoření certifikátu s automatickým podpisem**

**Související modely**: ADS-3300W/ADS-4500W

- 1. Spusťte webový prohlížeč.
- 2. Zadejte "https://IP adresa přístroje" do řádku s adresou prohlížeče (kde "IP adresa přístroje" je IP adresou přístroje).

Například:

Ø

https://192.168.1.2

3. Podle potřeby zadejte heslo do pole **Login (Přihlášení)** a poté klikněte na **Login (Přihlášení)**.

Výchozí heslo ke správě nastavení tohoto přístroje je uvedeno na zadní straně přístroje a označeno jako "**Pwd**".

4. Přejděte do navigační nabídky a potom klikněte na **Network (Síť)** > **Security (Zabezpečení)** > **Certificate (Certifikát)**.

Pokud navigační nabídka není zobrazena na levé straně obrazovky, začněte z  $\equiv$ .

- 5. Klikněte na **Create Self-Signed Certificate (Vytvořit vlastnoručně podepsaný certifikát)**.
- 6. Zadejte **Common Name (Společný název)** a **Valid Date (Datum platnosti)**.
	- Délka je **Common Name (Společný název)** menší než 64 bajtů. Zadejte identifikátor, jako je IP adresa, název uzlu nebo název domény, která se má použít při přístupu k tomuto přístroji prostřednictvím komunikace SSL/TLS. Název uzlu se zobrazí ve výchozím nastavení.
	- Pokud použijete protokol IPPS nebo HTTPS a zadáte jiný název v URL, **Common Name (Společný název)** než který byl použit pro certifikát s automatickým podpisem, zobrazí se varování.
- 7. Z rozevíracího seznamu **Public Key Algorithm (Algoritmus pro veřejný klíč)** vyberte své nastavení. Standardně je funkce nastavena na **RSA(2048bit) (RSA (2048bitový))**.
- 8. Z rozevíracího seznamu **Digest Algorithm (Algoritmus Digest)** vyberte své nastavení. Standardně je funkce nastavena na **SHA256**.
- 9. Klikněte na **Submit (Odeslat)**.

### **Související informace**

• [Konfigurace certifikátů k zabezpečení zařízení](#page-134-0)

#### **Související témata:**

• [Přístup k aplikaci webová správa](#page-234-0)

<span id="page-138-0"></span> [Domů](#page-1-0) > [Zabezpečení](#page-132-0) > [Konfigurace certifikátů k zabezpečení zařízení](#page-134-0) > Vytvoření CSR a instalace certifikátu od certifikačního úřadu (CA)

# **Vytvoření CSR a instalace certifikátu od certifikačního úřadu (CA)**

**Související modely**: ADS-3300W/ADS-4500W

Pokud již máte certifikát od externího důvěryhodného certifikačního orgánu, můžete si certifikát a soukromý klíč uložit do přístroje a spravovat jej prostřednictvím importu a exportu. Jestliže certifikát od externího důvěryhodného certifikačního orgánu nemáte, vytvořte žádost o podpis certifikátu (CSR), odešlete ji certifikačnímu orgánu k autorizaci a vrácený certifikát nainstalujte na přístroj.

- [Vytvoření požadavku na podepsání certifikátů \(CSR\)](#page-139-0)
- [Instalace certifikátu do přístroje](#page-141-0)

<span id="page-139-0"></span> [Domů](#page-1-0) > [Zabezpečení](#page-132-0) > [Konfigurace certifikátů k zabezpečení zařízení](#page-134-0) > [Vytvoření CSR a instalace](#page-138-0) [certifikátu od certifikačního úřadu \(CA\)](#page-138-0) > Vytvoření požadavku na podepsání certifikátů (CSR)

## **Vytvoření požadavku na podepsání certifikátů (CSR)**

**Související modely**: ADS-3300W/ADS-4500W

Požadavek na podepsání certifikátu (CSR) je požadavek zaslaný certifikačnímu orgánu, CA, pro ověření údajů obsažených v certifikátu.

Před vytvořením CSR doporučujeme na počítač instalovat kořenový certifikát od certifikační autority.

- 1. Spusťte webový prohlížeč.
- 2. Zadejte "https://IP adresa přístroje" do řádku s adresou prohlížeče (kde "IP adresa přístroje" je IP adresou přístroje).

Například:

Ø

https://192.168.1.2

3. Podle potřeby zadejte heslo do pole **Login (Přihlášení)** a poté klikněte na **Login (Přihlášení)**.

Výchozí heslo ke správě nastavení tohoto přístroje je uvedeno na zadní straně přístroje a označeno jako "**Pwd**".

4. Přejděte do navigační nabídky a potom klikněte na **Network (Síť)** > **Security (Zabezpečení)** > **Certificate (Certifikát)**.

Pokud navigační nabídka není zobrazena na levé straně obrazovky, začněte z  $\equiv$ .

- 5. Klikněte na **Create CSR (Vytvořit CSR)**.
- 6. Zadejte **Common Name (Společný název)** (povinné) a přidejte další informace o vaší **Organization (Organizace)** (volitelné).
	- Údaje o firmě jsou nutné proto, aby CA mohl potvrdit identitu a dosvědčit ji okolnímu světu.
	- Délka **Common Name (Společný název)** musí být menší než 64 bajtů. Zadejte identifikátor, jako je IP adresa, název uzlu nebo název domény, která se má použít při přístupu k tomuto přístroji prostřednictvím komunikace SSL/TLS. Název uzlu se zobrazí ve výchozím nastavení. Je požadováno **Common Name (Společný název)**.
	- Pokud zadáte jiný název v URL, než obecný název, který byl použit pro certifikát, objeví se varování.
	- Délka **Organization (Organizace)**, **Organization Unit (Organizační jednotka)**, **City/Locality (Město/ oblast)** a **State/Province (Stát/provincie)** musí být menší než 64 bajtů.
	- **Country/Region (Země/region)** by měl být dvoumístný kód země podle ISO 3166.
	- Provádíte-li konfiguraci rozšíření certifikátu X.509v3, zvolte zaškrtávací pole **Configure extended partition (Konfigurovat rozšířený oddíl)** a potom zvolte **Auto (Register IPv4) (Auto (registrace IPv4))** nebo **Manual (Ručně)**.
- 7. Z rozevíracího seznamu **Public Key Algorithm (Algoritmus pro veřejný klíč)** vyberte své nastavení. Standardně je funkce nastavena na **RSA(2048bit) (RSA (2048bitový))**.
- 8. Z rozevíracího seznamu **Digest Algorithm (Algoritmus Digest)** vyberte své nastavení. Standardně je funkce nastavena na **SHA256**.
- 9. Klikněte na **Submit (Odeslat)**.

Na obrazovce se objeví požadavek CSR. Uložte CSR jako soubor nebo jej zkopírujte do schránky a vložte do online formuláře CSR, který nabízí certifikační orgán.

10. Klikněte na **Uložit**.

- Pokud jde o metodu pro odeslání žádosti CSR certifikačnímu úřadu, postupujte podle certifikačních zásad.
- Pokud používáte podnikový kořen certifikačního úřadu Windows Server 2008/2008 R2/2012/2012 R2/2016/2019, doporučujeme při vytváření klientského certifikátu pro zabezpečenou správu jako šablonu certifikátu používat webový server. Pokud vytváříte klientský certifikát pro prostředí IEEE 802.1x s ověřováním EAP-TLS, doporučujeme používat pro šablonu certifikátu Uživatele.

### **Související informace**

• [Vytvoření CSR a instalace certifikátu od certifikačního úřadu \(CA\)](#page-138-0)

### **Související témata:**

• [Přístup k aplikaci webová správa](#page-234-0)

<span id="page-141-0"></span> [Domů](#page-1-0) > [Zabezpečení](#page-132-0) > [Konfigurace certifikátů k zabezpečení zařízení](#page-134-0) > [Vytvoření CSR a instalace](#page-138-0) [certifikátu od certifikačního úřadu \(CA\)](#page-138-0) > Instalace certifikátu do přístroje

## **Instalace certifikátu do přístroje**

**Související modely**: ADS-3300W/ADS-4500W

Když obdržíte certifikát od certifikačního orgánu, postupujte podle níže uvedených kroků a nainstalujte jej na skenovací server:

Na přístroj lze nainstalovat pouze certifikát vydaný požadavkem CSR tohoto přístroje. Pokud chcete vytvořit jiný požadavek CSR, ujistěte se, že je certifikát nainstalován před vytvořením jiného CSR. Další požadavek CSR vytvářejte pouze po instalaci certifikátu na přístroj. V opačném případě bude požadavek CSR vytvořený před instalací neplatný.

- 1. Spusťte webový prohlížeč.
- 2. Zadejte "https://IP adresa přístroje" do řádku s adresou prohlížeče (kde "IP adresa přístroje" je IP adresou přístroje).

Například:

https://192.168.1.2

3. Podle potřeby zadejte heslo do pole **Login (Přihlášení)** a poté klikněte na **Login (Přihlášení)**.

Výchozí heslo ke správě nastavení tohoto přístroje je uvedeno na zadní straně přístroje a označeno jako "**Pwd**".

4. Přejděte do navigační nabídky a potom klikněte na **Network (Síť)** > **Security (Zabezpečení)** > **Certificate (Certifikát)**.

Pokud navigační nabídka není zobrazena na levé straně obrazovky, začněte z  $\equiv$ .

- 5. Klikněte na **Install Certificate (Nainstalovat certifikát)**.
- 6. Vyhledejte soubor, který obsahuje certifikát vydaný certifikačním orgánem, a poté klikněte na **Submit (Odeslat)**.

Certifikát byl vytvořen a byl úspěšně uložen do paměti přístroje.

Používáte-li komunikaci SSL/TLS, je na vašem počítači rovněž potřeba nainstalovat kořenový certifikát od certifikačního orgánu. Obraťte se na správce sítě.

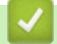

#### **Související informace**

• [Vytvoření CSR a instalace certifikátu od certifikačního úřadu \(CA\)](#page-138-0)

#### **Související témata:**

• [Přístup k aplikaci webová správa](#page-234-0)

<span id="page-142-0"></span> [Domů](#page-1-0) > [Zabezpečení](#page-132-0) > [Konfigurace certifikátů k zabezpečení zařízení](#page-134-0) > Import a export certifikátu a soukromého klíče

# **Import a export certifikátu a soukromého klíče**

**Související modely**: ADS-3300W/ADS-4500W

Certifikát a soukromý klíč můžete na přístroji uložit a spravovat pomocí importu a exportu.

- [Import certifikátu a soukromého klíče](#page-143-0)
- [Exportování certifikátu a soukromého klíče](#page-144-0)

<span id="page-143-0"></span> [Domů](#page-1-0) > [Zabezpečení](#page-132-0) > [Konfigurace certifikátů k zabezpečení zařízení](#page-134-0) > [Import a export certifikátu a](#page-142-0) [soukromého klíče](#page-142-0) > Import certifikátu a soukromého klíče

## **Import certifikátu a soukromého klíče**

**Související modely**: ADS-3300W/ADS-4500W

- 1. Spusťte webový prohlížeč.
- 2. Zadejte "https://IP adresa přístroje" do řádku s adresou prohlížeče (kde "IP adresa přístroje" je IP adresou přístroje).

Například:

Ø

https://192.168.1.2

3. Podle potřeby zadejte heslo do pole **Login (Přihlášení)** a poté klikněte na **Login (Přihlášení)**.

Ø Výchozí heslo ke správě nastavení tohoto přístroje je uvedeno na zadní straně přístroje a označeno jako "**Pwd**".

4. Přejděte do navigační nabídky a potom klikněte na **Network (Síť)** > **Security (Zabezpečení)** > **Certificate (Certifikát)**.

Pokud navigační nabídka není zobrazena na levé straně obrazovky, začněte z  $\equiv$ .

- 5. Klikněte na **Import Certificate and Private Key (Naimportovat certifikát a osobní klíč)**.
- 6. Vyhledejte soubor, který chcete importovat.
- 7. Je-li soubor šifrován, zadejte heslo a potom klikněte na **Submit (Odeslat)**.

Certifikát a soukromý klíč jsou úspěšně importovány do vašeho přístroje.

### **Související informace**

• [Import a export certifikátu a soukromého klíče](#page-142-0)

#### **Související témata:**

• [Přístup k aplikaci webová správa](#page-234-0)
[Domů](#page-1-0) > [Zabezpečení](#page-132-0) > [Konfigurace certifikátů k zabezpečení zařízení](#page-134-0) > [Import a export certifikátu a](#page-142-0) [soukromého klíče](#page-142-0) > Exportování certifikátu a soukromého klíče

### **Exportování certifikátu a soukromého klíče**

**Související modely**: ADS-3300W/ADS-4500W

- 1. Spusťte webový prohlížeč.
- 2. Zadejte "https://IP adresa přístroje" do řádku s adresou prohlížeče (kde "IP adresa přístroje" je IP adresou přístroje).

Například:

Ø

Ø

https://192.168.1.2

3. Podle potřeby zadejte heslo do pole **Login (Přihlášení)** a poté klikněte na **Login (Přihlášení)**.

Výchozí heslo ke správě nastavení tohoto přístroje je uvedeno na zadní straně přístroje a označeno jako "**Pwd**".

4. Přejděte do navigační nabídky a potom klikněte na **Network (Síť)** > **Security (Zabezpečení)** > **Certificate (Certifikát)**.

Pokud navigační nabídka není zobrazena na levé straně obrazovky, začněte z  $\equiv$ .

- 5. Klikněte na pole **Export** zobrazené s volbou **Certificate List (Seznam certifikátů)**.
- 6. Zadejte heslo, pokud chcete soubor zašifrovat. Pokud heslo není zadáno, výstup není zašifrován.
- 7. Zadejte znovu heslo pro potvrzení a klikněte na tlačítko **Submit (Odeslat)**.
- 8. Klikněte na **Uložit**.

Certifikát a soukromý klíč se exportuje do vašeho počítače.

Do svého počítače také můžete importovat certifikát.

#### **Související informace**

• [Import a export certifikátu a soukromého klíče](#page-142-0)

#### **Související témata:**

<span id="page-145-0"></span> [Domů](#page-1-0) > [Zabezpečení](#page-132-0) > [Konfigurace certifikátů k zabezpečení zařízení](#page-134-0) > Importování a exportování certifikátu CA

# **Importování a exportování certifikátu CA**

**Související modely**: ADS-3300W/ADS-4500W

Můžete importovat, exportovat a ukládat certifikáty CA v zařízení Brother.

- [Importování certifikátu CA](#page-146-0)
- [Exportování certifikátu CA](#page-147-0)

<span id="page-146-0"></span> [Domů](#page-1-0) > [Zabezpečení](#page-132-0) > [Konfigurace certifikátů k zabezpečení zařízení](#page-134-0) > [Importování a exportování](#page-145-0) [certifikátu CA](#page-145-0) > Importování certifikátu CA

### **Importování certifikátu CA**

**Související modely**: ADS-3300W/ADS-4500W

- 1. Spusťte webový prohlížeč.
- 2. Zadejte "https://IP adresa přístroje" do řádku s adresou prohlížeče (kde "IP adresa přístroje" je IP adresou přístroje).

Například:

Ø

Ø

https://192.168.1.2

3. Podle potřeby zadejte heslo do pole **Login (Přihlášení)** a poté klikněte na **Login (Přihlášení)**.

Výchozí heslo ke správě nastavení tohoto přístroje je uvedeno na zadní straně přístroje a označeno jako "**Pwd**".

4. Přejděte do navigační nabídky a potom klikněte na **Network (Síť)** > **Security (Zabezpečení)** > **CA Certificate (Certifikát CA)**.

Pokud navigační nabídka není zobrazena na levé straně obrazovky, začněte z  $\equiv$ .

- 5. Klikněte na **Import CA Certificate (Importovat certifikát CA)**.
- 6. Vyhledejte soubor, který chcete importovat.
- 7. Klikněte na **Submit (Odeslat)**.

#### **Související informace**

• [Importování a exportování certifikátu CA](#page-145-0)

#### **Související témata:**

<span id="page-147-0"></span> [Domů](#page-1-0) > [Zabezpečení](#page-132-0) > [Konfigurace certifikátů k zabezpečení zařízení](#page-134-0) > [Importování a exportování](#page-145-0) [certifikátu CA](#page-145-0) > Exportování certifikátu CA

### **Exportování certifikátu CA**

**Související modely**: ADS-3300W/ADS-4500W

- 1. Spusťte webový prohlížeč.
- 2. Zadejte "https://IP adresa přístroje" do řádku s adresou prohlížeče (kde "IP adresa přístroje" je IP adresou přístroje).

Například:

Ø

Ø

https://192.168.1.2

3. Podle potřeby zadejte heslo do pole **Login (Přihlášení)** a poté klikněte na **Login (Přihlášení)**.

Výchozí heslo ke správě nastavení tohoto přístroje je uvedeno na zadní straně přístroje a označeno jako "**Pwd**".

4. Přejděte do navigační nabídky a potom klikněte na **Network (Síť)** > **Security (Zabezpečení)** > **CA Certificate (Certifikát CA)**.

Pokud navigační nabídka není zobrazena na levé straně obrazovky, začněte z  $\equiv$ .

- 5. Vyberte certifikát, který chcete exportovat, a klikněte na **Export**.
- 6. Klikněte na **Submit (Odeslat)**.
- 7. Klikněte na **▼** vedle **Uložit** a potom určete umístění, do kterého chcete soubor uložit.

#### **Související informace**

• [Importování a exportování certifikátu CA](#page-145-0)

#### **Související témata:**

 [Domů](#page-1-0) > [Zabezpečení](#page-132-0) > [Konfigurace certifikátů k zabezpečení zařízení](#page-134-0) > Správa více certifikátů

# **Správa více certifikátů**

#### **Související modely**: ADS-3300W/ADS-4500W

Funkce více certifikátů vám umožňuje spravovat pomocí webové správy všechny certifikáty, které jste do počítače nainstalovali. Ve webové správě přejděte na obrazovku **Certificate (Certifikát)** nebo **CA Certificate (Certifikát CA)**, kde můžete zobrazovat obsah vašich certifikátů, mazat je či exportovat.

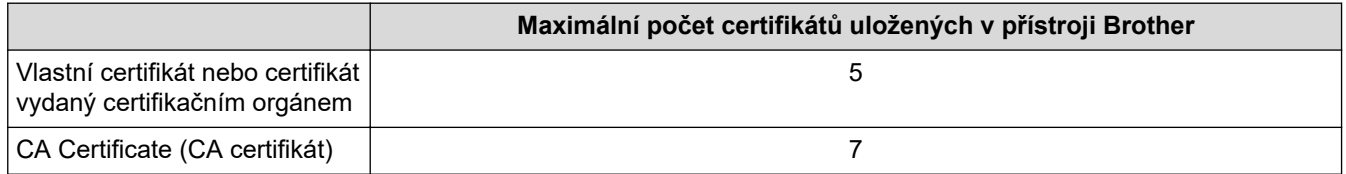

Doporučujeme uložit méně certifikátů, než je dovoleno, a vyhradit si prázdnou pozici pro případ vypršení platnosti certifikátu. Když vyprší platnost certifikátu, naimportujte nový certifikát do vyhrazené pozice a potom odstraňte certifikát, jehož platnost vypršela. Tím zabráníte chybě při konfiguraci.

- Při používání HTTPS/IPPS nebo IEEE 802.1x musíte vybrat certifikát, který používáte.
- Když používáte SSL pro komunikace SMTP, nemusíte certifikát vybírat. Potřebný certifikát bude vybrán automaticky.

### **Související informace**

h

• [Konfigurace certifikátů k zabezpečení zařízení](#page-134-0)

<span id="page-149-0"></span> [Domů](#page-1-0) > [Zabezpečení](#page-132-0) > Používání SSL/TLS

# **Používání SSL/TLS**

**Související modely**: ADS-3300W/ADS-4500W

- [Informace o SSL/TLS](#page-150-0)
- [Zabezpečená správa síťového zařízení pomocí SSL/TLS](#page-153-0)
- [Zabezpečené odesílání e-mailu pomocí protokolu SSL/TLS](#page-173-0)

<span id="page-150-0"></span> [Domů](#page-1-0) > [Zabezpečení](#page-132-0) > [Používání SSL/TLS](#page-149-0) > Informace o SSL/TLS

### **Informace o SSL/TLS**

#### **Související modely**: ADS-3300W/ADS-4500W

Secure Socket Layer (SSL) nebo Transport Layer Security (TLS) jsou účinné způsoby ochrany dat přenášených v místní nebo rozsáhlé síti (LAN nebo WAN). Šifruje data přenášená po síti, například skenovací úlohu, takže kdokoli, kdo se ji pokusí zachytit, ji nebude moci přečíst.

SSL/TLS lze konfigurovat v drátových i bezdrátových sítích a funguje s ostatními formami zabezpečení, například s klíči WPA a bránami firewall.

### **Související informace**

- [Používání SSL/TLS](#page-149-0)
	- [Stručná historie SSL/TLS](#page-151-0)
	- [Výhody použití SSL/TLS](#page-152-0)

<span id="page-151-0"></span> [Domů](#page-1-0) > [Zabezpečení](#page-132-0) > [Používání SSL/TLS](#page-149-0) > [Informace o SSL/TLS](#page-150-0) > Stručná historie SSL/TLS

# **Stručná historie SSL/TLS**

#### **Související modely**: ADS-3300W/ADS-4500W

SSL/TLS byl původně vytvořeno pro zabezpečení informací webového provozu, zejména údajů odeslaných mezi webovými prohlížeči a servery. Například, používáte-li prohlížeč Internet Explorer pro internetové bankovnictví a na webovém prohlížeči vidíte https:// a ikonu malého visacího zámku, používáte SSL. SSL postupem času začalo spolupracovat s dalšími aplikacemi, jako např. Telnet, tiskárny a FTP software, aby se stalo univerzálním řešením pro online zabezpečení. Původní záměr využívá dodnes mnoho online prodejců a bank k zabezpečení citlivých dat, jako jsou čísla kreditních karet, záznamů o zákaznících apod.

SSL/TLS používá extrémně vysokou úroveň šifrování a má důvěru bank po celém světě.

### **Související informace**

• [Informace o SSL/TLS](#page-150-0)

<span id="page-152-0"></span> [Domů](#page-1-0) > [Zabezpečení](#page-132-0) > [Používání SSL/TLS](#page-149-0) > [Informace o SSL/TLS](#page-150-0) > Výhody použití SSL/TLS

# **Výhody použití SSL/TLS**

#### **Související modely**: ADS-3300W/ADS-4500W

Hlavní výhodou použití SSL/TLS je zajištění zabezpečeného skenování přes IP síť tak, že se neoprávněným uživatelům omezí možnost čtení dat odeslaných na přístroj. Klíčovou výhodou SSL je, že jej lze bezpečně použít při skenování důvěrných dat. Například personální oddělení u velkých společností tak může pravidelně skenovat mzdové pásky. Bez zašifrování by údaje obsažené na těchto mzdových páskách mohly být přečteny jinými uživateli sítě. Pomocí SSL/TLS uvidí každý, kdo by chtěl zachytit data, pouze matoucí znaky, nikoli skutečnou výplatní pásku.

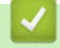

 **Související informace**

• [Informace o SSL/TLS](#page-150-0)

<span id="page-153-0"></span> [Domů](#page-1-0) > [Zabezpečení](#page-132-0) > [Používání SSL/TLS](#page-149-0) > Zabezpečená správa síťového zařízení pomocí SSL/TLS

### **Zabezpečená správa síťového zařízení pomocí SSL/TLS**

**Související modely**: ADS-3300W/ADS-4500W

- [Konfigurace certifikátu pro SSL/TLS a dostupné protokoly](#page-154-0)
- [Přístup k webové správě pomocí SSL/TLS](#page-155-0)
- [Instalace certifikátu s automatickým podpisem pro uživatele systému Windows s právy](#page-156-0) [správce](#page-156-0)
- [Konfigurace certifikátů k zabezpečení zařízení](#page-134-0)

<span id="page-154-0"></span> [Domů](#page-1-0) > [Zabezpečení](#page-132-0) > [Používání SSL/TLS](#page-149-0) > [Zabezpečená správa síťového zařízení pomocí SSL/](#page-153-0) [TLS](#page-153-0) > Konfigurace certifikátu pro SSL/TLS a dostupné protokoly

# **Konfigurace certifikátu pro SSL/TLS a dostupné protokoly**

**Související modely**: ADS-3300W/ADS-4500W

Před používáním komunikace SSL/TLS nakonfigurujte certifikát ve svém přístroji pomocí webové správy.

- 1. Spusťte webový prohlížeč.
- 2. Zadejte "https://IP adresa přístroje" do řádku s adresou prohlížeče (kde "IP adresa přístroje" je IP adresou přístroje).

Například:

B

https://192.168.1.2

3. Podle potřeby zadejte heslo do pole **Login (Přihlášení)** a poté klikněte na **Login (Přihlášení)**.

Výchozí heslo ke správě nastavení tohoto přístroje je uvedeno na zadní straně přístroje a označeno jako "**Pwd**".

4. Přejděte do navigační nabídky a potom klikněte na **Network (Síť)** > **Network (Síť)** > **Protocol (Protokol)**.

Pokud navigační nabídka není zobrazena na levé straně obrazovky, začněte z  $\equiv$ .

- 5. Klikněte na **HTTP Server Settings (Nastavení serveru HTTP)**.
- 6. Vyberte certifikát, který chcete konfigurovat z rozevíracího seznamu **Select the Certificate (Vybrat certifikát)**.
- 7. Klikněte na **Submit (Odeslat)**.
- 8. Kliknutím na **Yes (Ano)** restartujte skenovací server.

### **Související informace**

• [Zabezpečená správa síťového zařízení pomocí SSL/TLS](#page-153-0)

#### **Související témata:**

<span id="page-155-0"></span> [Domů](#page-1-0) > [Zabezpečení](#page-132-0) > [Používání SSL/TLS](#page-149-0) > [Zabezpečená správa síťového zařízení pomocí SSL/TLS](#page-153-0) > Přístup k webové správě pomocí SSL/TLS

# **Přístup k webové správě pomocí SSL/TLS**

**Související modely**: ADS-3300W/ADS-4500W

Pro zabezpečenou správu síťového přístroje musíte použít nástroje s protokoly zabezpečení.

- D • Aby bylo možné používat protokol HTTPS, musí být ve vašem přístroji povolen. Protokol HTTPS je povolen ve výchozím nastavení.
	- Nastavení protokolu HTTPS můžete změnit na obrazovce webové správy.
- 1. Spusťte webový prohlížeč.
- 2. Zadejte "https://IP adresa přístroje" do řádku s adresou prohlížeče (kde "IP adresa přístroje" je IP adresou přístroje).

Například:

Ø

https://192.168.1.2

3. Podle potřeby zadejte heslo do pole **Login (Přihlášení)** a poté klikněte na **Login (Přihlášení)**.

Výchozí heslo ke správě nastavení tohoto přístroje je uvedeno na zadní straně přístroje a označeno jako "**Pwd**".

4. Nyní máte přístup k přístroji prostřednictvím HTTPS.

#### **Související informace**

• [Zabezpečená správa síťového zařízení pomocí SSL/TLS](#page-153-0)

#### **Související témata:**

<span id="page-156-0"></span> [Domů](#page-1-0) > [Zabezpečení](#page-132-0) > [Používání SSL/TLS](#page-149-0) > [Zabezpečená správa síťového zařízení pomocí SSL/](#page-153-0) [TLS](#page-153-0) > Instalace certifikátu s automatickým podpisem pro uživatele systému Windows s právy správce

### **Instalace certifikátu s automatickým podpisem pro uživatele systému Windows s právy správce**

**Související modely**: ADS-3300W/ADS-4500W

Následující postup je určený pro Microsoft Internet Explorer. Používáte-li jiný prohlížeč, pro pomoc s instalací certifikátů si pročtěte dokumentaci k vašemu webovému prohlížeči.

- 1. Postupujte jedním z následujících způsobů:
	- Windows 10, Windows Server 2016 a Windows Server 2019

Klikněte na > **Příslušenství Windows**.

• Windows 8.1

Klikněte pravým tlačítkem myši na ikonu (**Internet Explorer**) na hlavním panelu.

• Windows Server 2012 a Windows Server 2012 R2

Klikněte na (**Internet Explorer**) a poté klikněte pravým tlačítkem na ikonu (**Internet Explorer**), která se objeví na hlavním panelu.

• Windows 7 a Windows Server 2008

Klikněte na tlačítko **(Start)** > **Všechny programy**.

2. Pravým tlačítkem myši klikněte na **Internet Explorer** a potom klikněte na **Spustit jako správce**.

Pokud se objeví volba **Další**, klikněte na **Další**.

Pokud se objeví obrazovka **Řízení uživatelských účtů**, klikněte na **Ano**.

- 3. Pro přístup k přístroji zadejte do prohlížeče "https://IP adresa přístroje/" (kde "IP adresa přístroje" je IP adresa přístroje nebo název uzlu, který je přiřazen certifikátu).
- 4. Klikněte na **Další informace**.
- 5. Klikněte na **Pokračovat na web (nedoporučujeme)**.

6. Klikněte na možnost **Chyba certifikátu** a poté na **Zobrazit certifikát**.

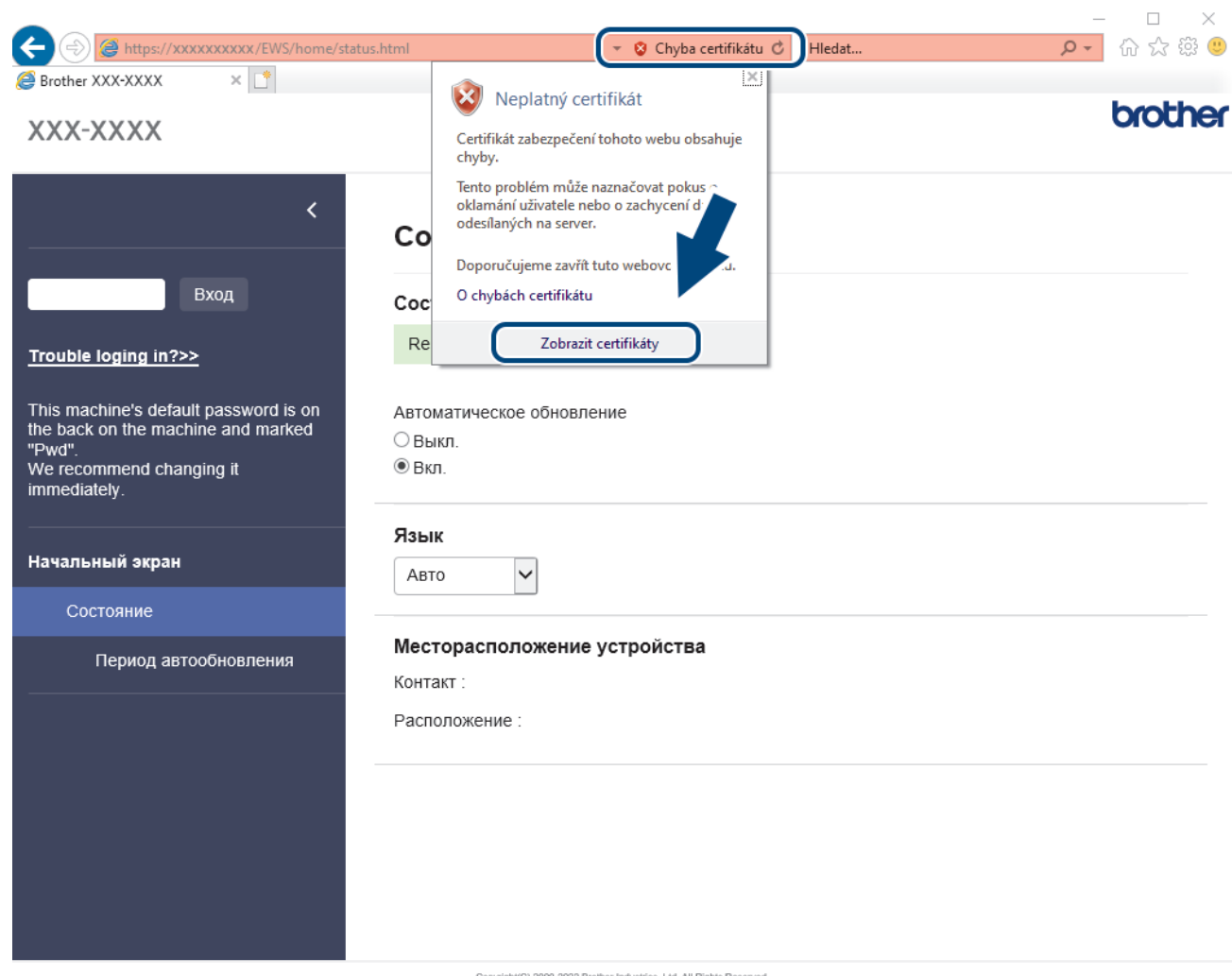

- 7. Klikněte na **Nainstalovat certifikát...**.
- 8. Když se zobrazí **Průvodce importem certifikátu**, klikněte na **Další**.
- 9. Vyberte možnost **Všechny certifikáty umístit v následujícím úložišti** a poté **Procházet...**.
- 10. Vyberte možnost **Důvěryhodné kořenové certifikační autority** a poté **OK**.
- 11. Klikněte na **Další**.
- 12. Klikněte na **Dokončit**.
- 13. Klikněte na **Ano**, jsou-li otisky prstů (otisk palce) správné.
- 14. Klikněte na **OK**.

### **Související informace**

• [Zabezpečená správa síťového zařízení pomocí SSL/TLS](#page-153-0)

<span id="page-158-0"></span> [Domů](#page-1-0) > [Zabezpečení](#page-132-0) > Používání SNMPv3

## **Používání SNMPv3**

**Související modely**: ADS-3300W/ADS-4500W

• [Zabezpečená správa síťového přístroje pomocí SNMPv3](#page-159-0)

<span id="page-159-0"></span> [Domů](#page-1-0) > [Zabezpečení](#page-132-0) > [Používání SNMPv3](#page-158-0) > Zabezpečená správa síťového přístroje pomocí SNMPv3

# **Zabezpečená správa síťového přístroje pomocí SNMPv3**

#### **Související modely**: ADS-3300W/ADS-4500W

Protokol Simple Network Management Protocol version 3 (SNMPv3) poskytuje ověření uživatele a šifrování dat za účelem zabezpečené správy síťových zařízení. Chcete-li zabezpečeně spravovat svůj síťový přístroj, doporučujeme používat protokol SNMPv3, když používáte nástroj BRAdmin Professional 4.

- 1. Spusťte webový prohlížeč.
- 2. Zadejte "https://IP adresa přístroje" do řádku s adresou prohlížeče (kde "IP adresa přístroje" je IP adresou přístroje).

Například:

https://192.168.1.2

3. Podle potřeby zadejte heslo do pole **Login (Přihlášení)** a poté klikněte na **Login (Přihlášení)**.

Výchozí heslo ke správě nastavení tohoto přístroje je uvedeno na zadní straně přístroje a označeno jako "**Pwd**".

4. Přejděte do navigační nabídky a potom klikněte na **Network (Síť)** > **Network (Síť)** > **Protocol (Protokol)**.

Pokud navigační nabídka není zobrazena na levé straně obrazovky, začněte z  $\equiv$ .

- 5. Ujistěte se, zda je povoleno nastavení **SNMP**, a potom klikněte na **Advanced Settings (Pokročilá nastavení)**.
- 6. Konfigurace nastavení SNMP. Pro **SNMP Mode of Operation (Režim používání SNMP)**existují tři možnosti.

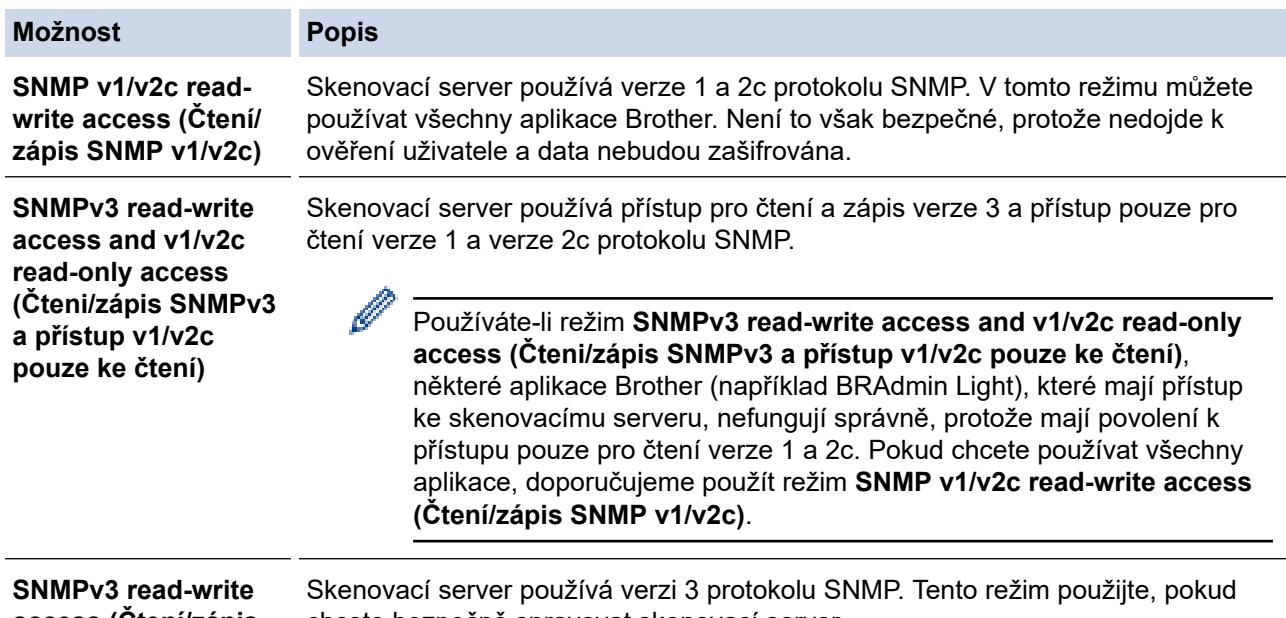

**access (Čtení/zápis SNMPv3)**

chcete bezpečně spravovat skenovací server.

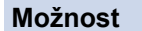

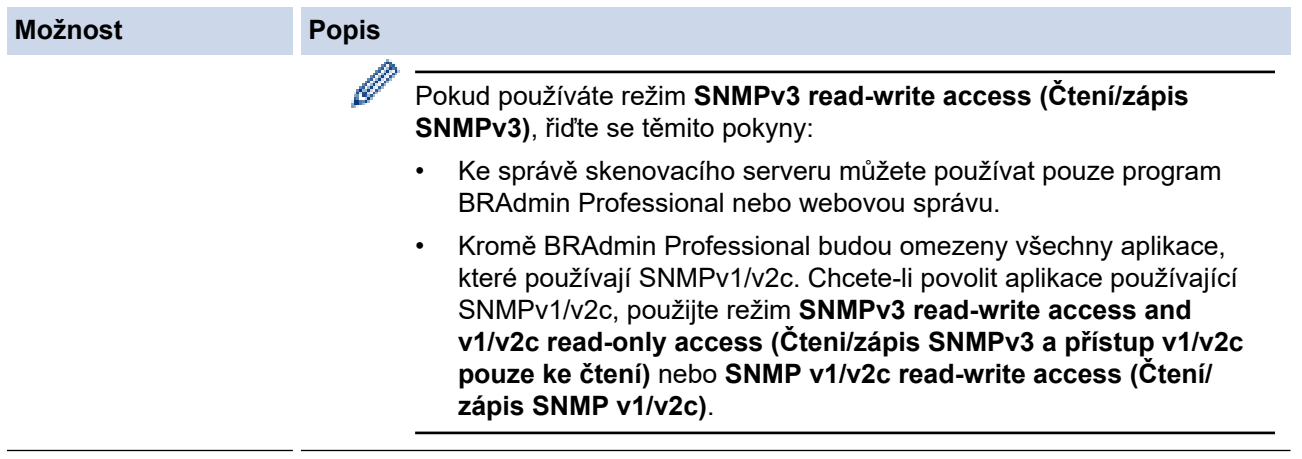

### 7. Klikněte na **Submit (Odeslat)**.

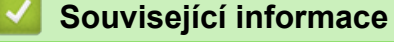

• [Používání SNMPv3](#page-158-0)

### **Související témata:**

<span id="page-161-0"></span> [Domů](#page-1-0) > [Zabezpečení](#page-132-0) > Použijte konfiguraci ověření IEEE 802.1x pro drátovou nebo bezdrátovou síť.

## **Použijte konfiguraci ověření IEEE 802.1x pro drátovou nebo bezdrátovou síť.**

**Související modely**: ADS-3300W/ADS-4500W

- [Co je ověřování IEEE 802.1x?](#page-162-0)
- [Konfigurace ověření IEEE 802.1x pro drátovou nebo bezdrátovou síť pomocí webové](#page-163-0) [správy \(webového prohlížeče\)](#page-163-0)
- [Metody ověřování IEEE 802.1x](#page-165-0)

<span id="page-162-0"></span> [Domů](#page-1-0) > [Zabezpečení](#page-132-0) > [Použijte konfiguraci ověření IEEE 802.1x pro drátovou nebo bezdrátovou síť.](#page-161-0) > Co je ověřování IEEE 802.1x?

# **Co je ověřování IEEE 802.1x?**

**Související modely**: ADS-3300W/ADS-4500W

IEEE 802.1x je standard IEEE pro drátové i bezdrátové sítě, který omezuje přístup z neověřených síťových zařízení. Váš přístroj Brother (žadatel) odesílá požadavek na ověření serveru RADIUS (server ověření) prostřednictvím přístupového bodu nebo rozbočovače. Poté, co byl váš požadavek ověřen serverem RADIUS, bude mít váš přístroj přístup k síti.

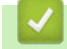

### **Související informace**

• [Použijte konfiguraci ověření IEEE 802.1x pro drátovou nebo bezdrátovou síť.](#page-161-0)

<span id="page-163-0"></span> [Domů](#page-1-0) > [Zabezpečení](#page-132-0) > [Použijte konfiguraci ověření IEEE 802.1x pro drátovou nebo bezdrátovou](#page-161-0) [síť.](#page-161-0) > Konfigurace ověření IEEE 802.1x pro drátovou nebo bezdrátovou síť pomocí webové správy (webového prohlížeče)

# **Konfigurace ověření IEEE 802.1x pro drátovou nebo bezdrátovou síť pomocí webové správy (webového prohlížeče)**

**Související modely**: ADS-3300W/ADS-4500W

- Konfigurujete-li přístroj pomocí ověřování EAP-TLS, musíte před zahájením konfigurace nainstalovat certifikát klienta vydaný CA. Požádejte správce sítě o certifikát klienta. Pokud jste nainstalovali více certifikátů, doporučujeme si zapsat název certifikátu, který chcete používat.
- Před ověřením certifikátu serveru musíte naimportovat certifikát CA vydaný certifikačním orgánem, který podepsal certifikát serveru. Požádejte vašeho správce sítě, případně poskytovatele internetových služeb (ISP) o potvrzení, zda je nezbytné importovat certifikát CA.
- 1. Spusťte webový prohlížeč.
- 2. Zadejte "https://IP adresa přístroje" do řádku s adresou prohlížeče (kde "IP adresa přístroje" je IP adresou přístroje).

Například:

https://192.168.1.2

3. Podle potřeby zadejte heslo do pole **Login (Přihlášení)** a poté klikněte na **Login (Přihlášení)**.

Výchozí heslo ke správě nastavení tohoto přístroje je uvedeno na zadní straně přístroje a označeno jako "**Pwd**".

4. Přejděte do navigační nabídky a potom klikněte na **Network (Síť)**.

Pokud navigační nabídka není zobrazena na levé straně obrazovky, začněte  $z \equiv z$ 

- 5. Postupujte jedním z následujících způsobů:
	- Pro drátovou síť

Klikněte na **Wired (Drátová)** > **Wired 802.1x Authentication (Ověřování 802.1x (drátové))**.

• Pro bezdrátovou síť

Klikněte na **Wireless (Bezdrátová)** > **Wireless (Enterprise) (Bezdrátové (firemní))**.

- 6. Konfigurace nastavení ověření IEEE 802.1x.
	- Chcete-li povolit ověřování IEEE 802.1x pro drátovou síť, zvolte **Enabled (Povoleno)** pro **Wired 802.1x status (Stav drátové sítě 802.1x)** na straně **Wired 802.1x Authentication (Ověřování 802.1x (drátové))**.
	- Pokud používáte ověření **EAP-TLS**, musíte z rozevíracího seznamu **Client Certificate (Certifikát klienta)** zvolit pro ověření nainstalovaný klientský certifikát (zobrazí se název certifikátu).
	- Zvolíte-li autentizaci **EAP-FAST**, **PEAP**, **EAP-TTLS** nebo **EAP-TLS**, vyberte metodu ověřování z rozevíracího seznamu **Server Certificate Verification (Ověřování certifikátu serveru)**. Certifikát serveru ověřte pomocí certifikátu CA, importovaného do přístroje předem a vydaného certifikačním orgánem, který podepsal certifikát serveru.

Můžete vybrat jednu z následujících metod ověření z rozevíracího seznamu **Server Certificate Verification (Ověřování certifikátu serveru)**:

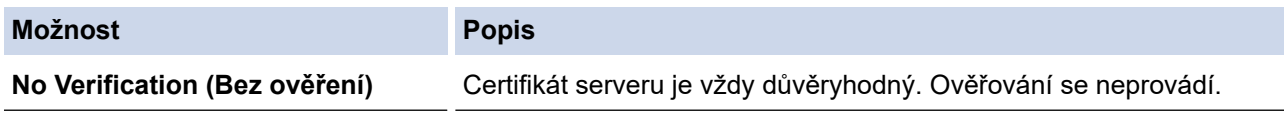

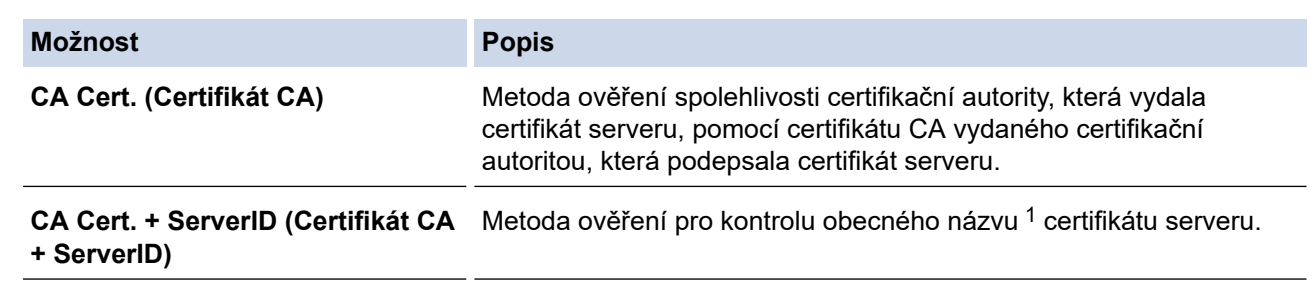

7. Po dokončení konfigurace klikněte na **Submit (Odeslat)**.

### **Související informace**

• [Použijte konfiguraci ověření IEEE 802.1x pro drátovou nebo bezdrátovou síť.](#page-161-0)

#### **Související témata:**

- [Přístup k aplikaci webová správa](#page-234-0)
- [Konfigurace certifikátů k zabezpečení zařízení](#page-134-0)
- [Podporované funkce bezpečnostního certifikátu](#page-135-0)

<sup>1</sup> Ověření obecného názvu porovnává obecný název certifikátu serveru se znakovým řetězcem nakonfigurovaným pro **Server ID (ID serveru)**. Než začnete používat tuto metodu, obraťte se na správce systému ohledně obecného jména certifikátu serveru a potom kromě spolehlivosti CA certifikátu serveru nakonfigurujte hodnotu **Server ID (ID serveru)**.

<span id="page-165-0"></span> [Domů](#page-1-0) > [Zabezpečení](#page-132-0) > [Použijte konfiguraci ověření IEEE 802.1x pro drátovou nebo bezdrátovou](#page-161-0) [síť.](#page-161-0) > Metody ověřování IEEE 802.1x

### **Metody ověřování IEEE 802.1x**

**Související modely**: ADS-3300W/ADS-4500W

#### **EAP-FAST**

Protokol Extensible Authentication Protocol-Flexible Authentication via Secured Tunneling (EAP-FAST) byl vyvinut společností Cisco Systems, Inc. a používá k ověření uživatelské jméno a heslo a symetrický algoritmus klíče, čímž dosahuje tunelového ověření.

Přístroj Brother podporuje následující vnitřní ověření:

- EAP-FAST/NONE
- EAP-FAST/MS-CHAPv2
- EAP-FAST/GTC

#### **PEAP**

Protokol Protected Extensible Authentication Protocol (PEAP) je verzí metody EAP, vytvořené společnostmi Cisco Systems, Inc., Microsoft Corporation a RSA Security. Protokol PEAP vytvoří šifrovaný SSL (Secure Sockets Layer)/TLS (zabezpečení transportní vrstvy) tunel mezi klientem a ověřovacím serverem a zašle uživateli jeho ID a heslo. PEAP poskytuje oboustranné ověření mezi serverem a klientem.

Přístroj Brother podporuje následující vnitřní ověření:

- PEAP/MS-CHAPv2
- PEAP/GTC

#### **EAP-TTLS**

EAP-TTLS (Extensible Authentication Protocol Tunneled Transport Layer Security) byl vyvinut společnostmi Funk Software a Certicom. EAP-TTLS vytváří mezi klientem a ověřovacím serverem pro zaslání hesla a ID uživatele podobný šifrovaný tunel SSL jako PEAP. EAP-TTLS poskytuje oboustranné ověření mezi serverem a klientem.

Přístroj Brother podporuje jako interní metodu ověření pouze standard MS-CHAPv2.

#### **EAP-TLS**

EAP-TLS (Extensible Authentication Protocol Transport Layer Security) vyžaduje ověření digitálního certifikátu klientem i ověřovacím serverem.

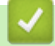

#### **Související informace**

• [Použijte konfiguraci ověření IEEE 802.1x pro drátovou nebo bezdrátovou síť.](#page-161-0)

<span id="page-166-0"></span> [Domů](#page-1-0) > [Zabezpečení](#page-132-0) > Používání blokovací funkce Secure Function Lock 3.0

### **Používání blokovací funkce Secure Function Lock 3.0**

**Související modely**: ADS-3300W/ADS-4500W

- [Před použitím funkce Secure Function Lock 3.0](#page-167-0)
- [Konfigurace blokování funkcí 3.0 pomocí webové správy](#page-168-0)
- [Konfigurace veřejného režimu v Secure Function Lock 3.0](#page-169-0)

<span id="page-167-0"></span> [Domů](#page-1-0) > [Zabezpečení](#page-132-0) > [Používání blokovací funkce Secure Function Lock 3.0](#page-166-0) > Před použitím funkce Secure Function Lock 3.0

# **Před použitím funkce Secure Function Lock 3.0**

**Související modely**: ADS-3300W/ADS-4500W

Secure Function Lock (Blokovací funkce) vám umožňuje omezit veřejný přístup k následujícím funkcím přístroje:

- Skenování do PC / Skenování do pracovního postupu
- Skenování do sítě
- Skenování do FTP/SFTP
- Skenování do e-mailového serveru
- Skenování na SharePoint (pouze podporované modely)
- Skenování do USB
- Skenování do WSS (Skenování do webových služeb) (pouze podporované modely)

Secure Function Lock (Blokovací funkce) rovněž chrání uživatele před změnou výchozího nastavení přístroje omezením přístupu k nastavením přístroje.

Než začnete používat bezpečnostní funkce, je třeba nejprve zadat heslo správce. Správce může jednotlivým uživatelům nastavit omezení spolu s uživatelským heslem. Heslo si pečlivě poznamenejte. Jestliže jej zapomenete, budete muset resetovat všechna hesla uložena v přístroji. Informace o tom, jak resetovat heslo, získáte po zavolání na zákaznický servis Brother.

- Pouze správce může každému uživateli nastavovat omezení a provádět změny.
- Pokud je zapnutá blokovací funkce Secure Function Lock, přístroj je ve veřejném režimu. Pro přístup k funkcím přístroje blokovaným funkcí Secure Function Lock stiskněte **JOL**, vyberte své uživatelské jméno a zadejte heslo.

#### **Související informace**

• [Používání blokovací funkce Secure Function Lock 3.0](#page-166-0)

<span id="page-168-0"></span> [Domů](#page-1-0) > [Zabezpečení](#page-132-0) > [Používání blokovací funkce Secure Function Lock 3.0](#page-166-0) > Konfigurace blokování funkcí 3.0 pomocí webové správy

# **Konfigurace blokování funkcí 3.0 pomocí webové správy**

**Související modely**: ADS-3300W/ADS-4500W

- 1. Spusťte webový prohlížeč.
- 2. Zadejte "https://IP adresa přístroje" do řádku s adresou prohlížeče (kde "IP adresa přístroje" je IP adresou přístroje).

Například:

Ø

https://192.168.1.2

3. Podle potřeby zadejte heslo do pole **Login (Přihlášení)** a poté klikněte na **Login (Přihlášení)**.

Výchozí heslo ke správě nastavení tohoto přístroje je uvedeno na zadní straně přístroje a označeno jako "**Pwd**".

4. Přejděte do navigační nabídky a poté klikněte na **Administrator (Správce)** > **Restriction Management (Správa omezení)** nebo **User Restriction Function (Funkce omezení uživatelů)**.

Pokud navigační nabídka není zobrazena na levé straně obrazovky, začněte z  $\equiv$ .

- 5. Vyberte volbu **Secure Function Lock (Blokovací funkce)**.
- 6. Klikněte na **Submit (Odeslat)**.
- 7. Klikněte na nabídku **Restricted Functions (Omezené funkce)**.
- 8. Do pole **User List / Restricted Functions (Seznam uživatelů / omezené funkce)** zadejte název skupiny nebo uživatelské jméno.
- 9. Ve sloupcích **Scan to (Skenovat do)** zaškrtnutím políčka povolte nebo zrušením zaškrtnutí zakažte uvedenou funkci.
- 10. Klikněte na **Submit (Odeslat)**.
- 11. Klikněte na nabídku **User List (Seznam uživatelů)**.
- 12. Do políčka **User List (Seznam uživatelů)** zadejte uživatelské jméno.
- 13. Do pole **PIN Number (Číslo PIN)** zadejte heslo.

Počet znaků, které můžete nastavit, se liší v závislosti na modelu.

14. Vyberte **User List / Restricted Functions (Seznam uživatelů / omezené funkce)** pro každého uživatele z rozevíracího seznamu.

#### 15. Klikněte na **Submit (Odeslat)**.

#### **Související informace**

• [Používání blokovací funkce Secure Function Lock 3.0](#page-166-0)

#### **Související témata:**

<span id="page-169-0"></span> [Domů](#page-1-0) > [Zabezpečení](#page-132-0) > [Používání blokovací funkce Secure Function Lock 3.0](#page-166-0) > Konfigurace veřejného režimu v Secure Function Lock 3.0

### **Konfigurace veřejného režimu v Secure Function Lock 3.0**

**Související modely**: ADS-3300W/ADS-4500W

Na obrazovce Secure Function Lock (Blokovací funkce) lze nastavit Veřejný režim, který omezuje funkce dostupné veřejným uživatelům. Veřejní uživatelé nemusí zadávat heslo pro přístup k funkcím, které jsou k dispozici prostřednictvím nastavení veřejného režimu.

- 1. Spusťte webový prohlížeč.
- 2. Zadejte "https://IP adresa přístroje" do řádku s adresou prohlížeče (kde "IP adresa přístroje" je IP adresou přístroje).

Například:

Ø

https://192.168.1.2

3. Podle potřeby zadejte heslo do pole **Login (Přihlášení)** a poté klikněte na **Login (Přihlášení)**.

Výchozí heslo ke správě nastavení tohoto přístroje je uvedeno na zadní straně přístroje a označeno jako "**Pwd**".

4. Přejděte do navigační nabídky a poté klikněte na **Administrator (Správce)** > **Restriction Management (Správa omezení)** nebo **User Restriction Function (Funkce omezení uživatelů)**.

Pokud navigační nabídka není zobrazena na levé straně obrazovky, začněte z  $\equiv$ .

- 5. Vyberte volbu **Secure Function Lock (Blokovací funkce)**.
- 6. Klikněte na **Submit (Odeslat)**.
- 7. Klikněte na nabídku **Restricted Functions (Omezené funkce)**.
- 8. V řádku **Public Mode (Veřejný režim)** zaškrtnutím políčka povolte nebo zrušením zaškrtnutí políčka zakažte uvedenou funkci.
- 9. Klikněte na **Submit (Odeslat)**.

#### **Související informace**

• [Používání blokovací funkce Secure Function Lock 3.0](#page-166-0)

#### **Související témata:**

<span id="page-170-0"></span> [Domů](#page-1-0) > [Zabezpečení](#page-132-0) > Zabezpečené odeslání e-mailu

### **Zabezpečené odeslání e-mailu**

**Související modely**: ADS-3300W/ADS-4500W

- [Konfigurace odesílání e-mailu pomocí webové správy](#page-171-0)
- [Odeslání e-mailu s ověřením uživatele](#page-172-0)
- [Zabezpečené odesílání e-mailu pomocí protokolu SSL/TLS](#page-173-0)

<span id="page-171-0"></span> [Domů](#page-1-0) > [Zabezpečení](#page-132-0) > [Zabezpečené odeslání e-mailu](#page-170-0) > Konfigurace odesílání e-mailu pomocí webové správy

## **Konfigurace odesílání e-mailu pomocí webové správy**

**Související modely**: ADS-3300W/ADS-4500W

Doporučujeme použít aplikaci Web Based Management ke konfiguraci zabezpečeného odesílání e-mailu s ověřením uživatele nebo odesílání e-mailu pomocí SSL/TLS.

- 1. Spusťte webový prohlížeč.
- 2. Zadejte "https://IP adresa přístroje" do řádku s adresou prohlížeče (kde "IP adresa přístroje" je IP adresou přístroje).

Například:

https://192.168.1.2

3. Podle potřeby zadejte heslo do pole **Login (Přihlášení)** a poté klikněte na **Login (Přihlášení)**.

Výchozí heslo ke správě nastavení tohoto přístroje je uvedeno na zadní straně přístroje a označeno jako "**Pwd**".

4. Přejděte do navigační nabídky a potom klikněte na **Network (Síť)** > **Network (Síť)** > **Protocol (Protokol)**.

Pokud navigační nabídka není zobrazena na levé straně obrazovky, začněte z  $\equiv$ .

- 5. V poli **SMTP** klikněte na tlačítko **Advanced Settings (Rozšířená nastavení)** a zkontrolujte, zda je položka **SMTP** ve stavu **Enabled (Povoleno)**.
- 6. Nakonfigurujte nastavení **SMTP**.
	- Po dokončení konfigurace lze také odesláním zkušebního e-mailu ověřit správnost nastavení e-mailu.
	- Neznáte-li nastavení serveru SMTP, obraťte se na správce sítě, případně na poskytovatele internetových služeb (ISP).
- 7. Po dokončení klikněte na tlačítko **Submit (Odeslat)**.
- 8. Otestujte aktuální nastavení podle pokynů uvedených v dialogovém okně.

#### **Související informace**

• [Zabezpečené odeslání e-mailu](#page-170-0)

#### **Související témata:**

<span id="page-172-0"></span> [Domů](#page-1-0) > [Zabezpečení](#page-132-0) > [Zabezpečené odeslání e-mailu](#page-170-0) > Odeslání e-mailu s ověřením uživatele

### **Odeslání e-mailu s ověřením uživatele**

**Související modely**: ADS-3300W/ADS-4500W

Přístroj podporuje metodu SMTP-AUTH pro odesílání e-mailů prostřednictvím e-mailového serveru, který vyžaduje ověření uživatele. Tato metoda zabraňuje přístupu neoprávněných uživatelů na poštovní server. Pro odesílání e-mailových oznámení a e-mailových zpráv můžete použít metodu SMTP-AUTH (dostupné u některých modelů).

Ø

Doporučujeme ke konfiguraci ověřování SMTP použít webovou správu.

### **Nastavení poštovního serveru**

Musíte nakonfigurovat metodu ověření SMTP přístroje tak, aby se shodovala s metodou používanou e-mailovým serverem. Podrobnosti o nastavení e-mailového serveru vám poskytne správce sítě nebo poskytovatel internetových služeb (ISP).

Chcete-li aktivovat ověření serveru SMTP, na obrazovce **SMTP** aplikace Web Based Management v části **Server Authentication Method (Metoda ověření serveru)** musíte vybrat **SMTP-AUTH**.

 **Související informace**

• [Zabezpečené odeslání e-mailu](#page-170-0)

<span id="page-173-0"></span> [Domů](#page-1-0) > [Zabezpečení](#page-132-0) > [Zabezpečené odeslání e-mailu](#page-170-0) > Zabezpečené odesílání e-mailu pomocí protokolu SSL/TLS

# **Zabezpečené odesílání e-mailu pomocí protokolu SSL/TLS**

**Související modely**: ADS-3300W/ADS-4500W

Tento přístroj podporuje metody komunikace SSL/TLS. Aby bylo možné používat e-mailový server, který využívá komunikaci SSL/TLS, musíte nakonfigurovat následující nastavení.

Doporučujeme ke konfiguraci SSL/TLS použít webovou správu.

### **Ověření certifikátu serveru**

Pokud potřebujete ověřit serverový certifikát, zaškrtněte políčko **Verify Server Certificate (Ověřit certifikát serveru)** pod položkou **SSL/TLS**.

Před ověřením certifikátu serveru musíte naimportovat certifikát CA vydaný certifikačním orgánem, který podepsal certifikát serveru. Požádejte svého správce sítě nebo poskytovatele internetových služeb (ISP) o potvrzení, zda je nezbytné importovat certifikát CA.

### **Číslo portu**

Vyberete-li **SSL** nebo **TLS**, hodnota **Port** bude změněna tak, aby se shodovala s protokolem. Chcete-li změnit číslo portu ručně, zadejte číslo portu po výběru nastavení **SSL/TLS**.

Musíte nakonfigurovat metodu komunikace přístroje tak, aby se shodovala s metodou používanou poštovním serverem. Podrobnosti o nastavení poštovního serveru vám poskytne správce sítě nebo poskytovatel internetových služeb.

Ve většině případů zabezpečené služby webové pošty vyžadují následující nastavení:

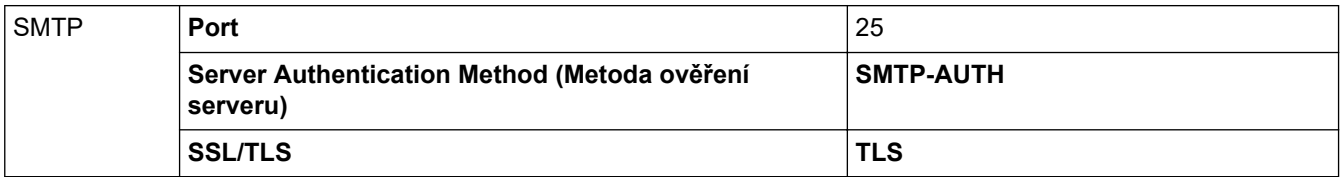

### **Související informace**

• [Zabezpečené odeslání e-mailu](#page-170-0)

#### **Související témata:**

• [Konfigurace certifikátů k zabezpečení zařízení](#page-134-0)

<span id="page-174-0"></span> [Domů](#page-1-0) > [Zabezpečení](#page-132-0) > Zamknutí nastavení přístroje z ovládacího panelu

### **Zamknutí nastavení přístroje z ovládacího panelu**

**Související modely**: ADS-3300W/ADS-4500W

Před zapnutím funkce blokování přístupu k přístroji si pečlivě poznamenejte heslo. Pokud zapomenete heslo, budete muset pomocí vašeho správce systému nebo zákaznického servisu společnosti Brother resetovat všechna hesla uložená v přístroji.

• [Přehled zámku nastavení](#page-175-0)

<span id="page-175-0"></span> [Domů](#page-1-0) > [Zabezpečení](#page-132-0) > [Zamknutí nastavení přístroje z ovládacího panelu](#page-174-0) > Přehled zámku nastavení

# **Přehled zámku nastavení**

**Související modely**: ADS-3300W/ADS-4500W

Pomocí funkce blokování funkcí můžete zablokovat neoprávněný přístup k nastavení přístroje. Je-li zámek nastavení zapnutý, nelze přistupovat k nastavení přístroje, aniž byste zadali heslo.

Pokud je zámek nastavení zapnutý, nespustí se program Vzdálené nastavení.

- [Nastavení nebo změna hesla zámku nastavení](#page-176-0)
- [Zapnutí zámku nastavení](#page-177-0)

Ø

<span id="page-176-0"></span> [Domů](#page-1-0) > [Zabezpečení](#page-132-0) > [Zamknutí nastavení přístroje z ovládacího panelu](#page-174-0) > [Přehled zámku](#page-175-0) [nastavení](#page-175-0) > Nastavení nebo změna hesla zámku nastavení

## **Nastavení nebo změna hesla zámku nastavení**

**Související modely**: ADS-3300W/ADS-4500W

1. Stiskněte tlačítko  $\prod_{i=1}^{n}$  [Nastaveni] > [Základní nastavení] > [Nastavení zámku].

Chcete-li heslo změnit, stiskněte  $\prod_i$  [Nastaveni] > [Základní nastavení] > [Nastavení zámku] > [Nastavit heslo] a poté zadejte své stávající čtyřmístné heslo. Stiskněte [OK].

- 2. Zadejte čtyřmístné číslo pro heslo pomocí čísel 0-9. Stiskněte [OK].
- 3. Když se na dotykovém displeji zobrazí výzva [Ověřit:], znovu zadejte nové heslo. Stiskněte [OK].
- 4. Stiskněte ...

Ø

#### **Související informace**

• [Přehled zámku nastavení](#page-175-0)

<span id="page-177-0"></span> [Domů](#page-1-0) > [Zabezpečení](#page-132-0) > [Zamknutí nastavení přístroje z ovládacího panelu](#page-174-0) > [Přehled zámku](#page-175-0) [nastavení](#page-175-0) > Zapnutí zámku nastavení

### **Zapnutí zámku nastavení**

**Související modely**: ADS-3300W/ADS-4500W

Pomocí funkce blokování funkcí můžete zablokovat neoprávněný přístup k nastavení přístroje. Je-li zámek nastavení zapnutý, nelze přistupovat k nastavení přístroje, aniž byste zadali heslo.

- 1. Stiskněte tlačítko  $\prod_{i=1}^{N}$  [Nastaveni] > [Základní nastavení] > [Nastavení zámku] > [Zámek Vyp.=>Zap.].
- 2. Zadejte aktuální čtyřmístné heslo. Stiskněte [OK].

Chcete-li zámek nastavení přepnout, stiskněte na dotykovém displeji i in, zadejte aktuální čtyřmístné heslo a poté stiskněte [OK].

#### **Související informace**

• [Přehled zámku nastavení](#page-175-0)

Ø

<span id="page-178-0"></span> [Domů](#page-1-0) > Brother iPrint&Scan pro Windows a Mac

### **Brother iPrint&Scan pro Windows a Mac**

- [Přehled aplikace Brother iPrint&Scan](#page-179-0)
- [Konfigurace nastavení funkce Skenování do pracovního postupu pomocí nástroje](#page-180-0) [Brother iPrint&Scan](#page-180-0)

<span id="page-179-0"></span> [Domů](#page-1-0) > [Brother iPrint&Scan pro Windows a Mac](#page-178-0) > Přehled aplikace Brother iPrint&Scan

### **Přehled aplikace Brother iPrint&Scan**

Aplikace Brother iPrint&Scan pro Windows a Mac slouží ke skenování z počítače.

Následující obrazovka znázorňuje ukázku aplikace Brother iPrint&Scan pro Windows. Můžete ji použít ke skenování dokumentů a kontrole stavu přístroje. Skutečná obrazovka se může lišit dle verze aplikace.

**Windows** 

Přejděte na stránku **Soubory ke stažení** vašeho modelu na webu [support.brother.com](https://support.brother.com/g/b/midlink.aspx) a stáhněte si nejnovější aplikaci.

• Mac

Stáhněte si a nainstalujte Brother iPrint&Scan z App Store.

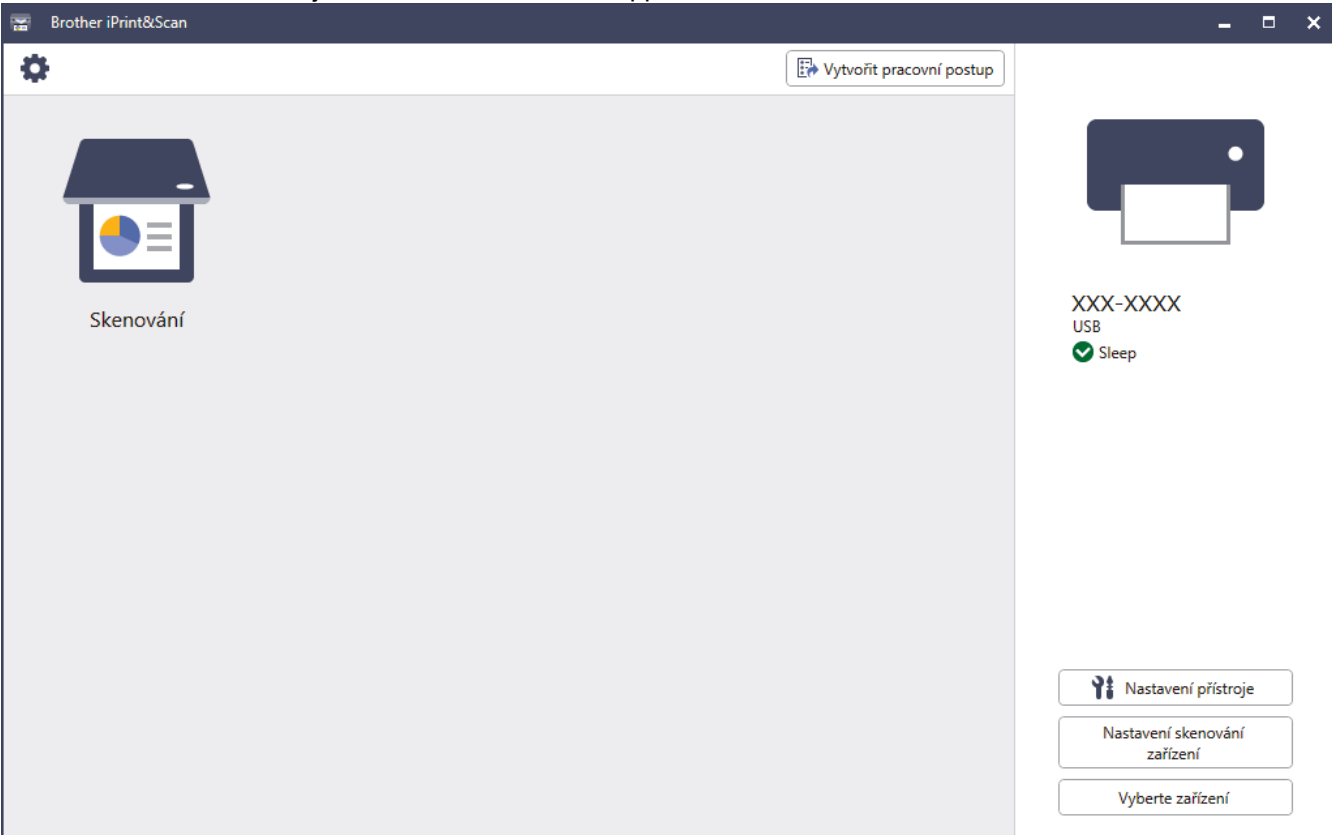

#### **Související informace**

• [Brother iPrint&Scan pro Windows a Mac](#page-178-0)

#### **Související témata:**

- [Skenování pomocí nástroje Brother iPrint&Scan \(Windows\)](#page-91-0)
- [Skenování pomocí nástroje Brother iPrint&Scan \(Mac\)](#page-93-0)
- [Změna nastavení skenování pomocí aplikace Brother iPrint&Scan](#page-77-0)
<span id="page-180-0"></span> [Domů](#page-1-0) > [Brother iPrint&Scan pro Windows a Mac](#page-178-0) > Konfigurace nastavení funkce Skenování do pracovního postupu pomocí nástroje Brother iPrint&Scan

## **Konfigurace nastavení funkce Skenování do pracovního postupu pomocí nástroje Brother iPrint&Scan**

K použití funkce skenování do pracovního postupu musí být splněny následující podmínky:

- Windows
	- Je nainstalovaný ovladač skeneru. Stáhněte a nainstalujte ovladač z webu [support.brother.com](https://support.brother.com/g/b/midlink.aspx).
	- Pro skenování z přístroje jsou nakonfigurována výchozí nastavení.

Nastavení nakonfigurujte podle pokynů na displeji **Nastavení skenování zařízení**.

- Mac
	- Je nainstalovaný nástroj **iPrint&Scan Push Scan Tool**. Stáhněte a nainstalujte **iPrint&Scan Push Scan Tool** z webu [support.brother.com.](https://support.brother.com/g/b/midlink.aspx)
	- Pro skenování z přístroje jsou nakonfigurována výchozí nastavení.

Na domovské obrazovce nástroje Brother iPrint&Scan klikněte na položku **Nastavení skenování zařízení** > **Vybrat složku...** a uložte do příslušného umístění. Postup dokončete podle pokynů na obrazovce.

>> Vytvoření pracovního postupu

- >> Konfigurace pracovních postupů
- >> Úprava nebo odstranění pracovního postupu

### **Vytvoření pracovního postupu**

- 1. Na domovské obrazovce nástroje Brother iPrint&Scan klikněte na položku **Vytvořit pracovní postup**.
- 2. Vytvořte pracovní postup podle pokynů na obrazovce.

### **Konfigurace pracovních postupů**

- 1. Na domovské obrazovce nástroje Brother iPrint&Scan klikněte na položku **Nastavení skenování zařízení** > **Pracovní postup**.
- 2. Zvolte pracovní postup, které chcete zobrazit při stisknutí tlačítka Pracovní postup na přístroji, a klikněte na tlačítko **OK**.

### **Úprava nebo odstranění pracovního postupu**

- 1. Na domovské obrazovce nástroje Brother iPrint&Scan klikněte na položku **Nastavení aplikace** > **Správa pracovního postupu**.
- 2. Zvolte pracovní postup, který chcete upravit nebo odstranit, a klikněte buď na **Upravit**, nebo na **Vymazat**.

### **Související informace**

• [Brother iPrint&Scan pro Windows a Mac](#page-178-0)

<span id="page-181-0"></span> [Domů](#page-1-0) > Odstraňování problémů

# **Odstraňování problémů**

- [Chybové zprávy a zprávy údržby](#page-182-0)
- [Chybová hlášení a indikace týkající se údržby](#page-185-0)
- [Uvíznutí dokumentu](#page-187-0)
- [Pokud máte problémy s přístrojem](#page-189-0)
- [Kontrola výrobního čísla](#page-203-0)
- [Resetování přístroje Brother](#page-205-0)

## <span id="page-182-0"></span>**Chybové zprávy a zprávy údržby**

#### **Související modely**: ADS-3300W/ADS-4500W

Stejně jako u jakéhokoli složitého kancelářského produktu může docházet k chybám a může být případně nutné vyměnit spotřební materiál. Pokud k tomu dojde, přístroj identifikuje chybu nebo požadovanou rutinní údržbu a zobrazí příslušnou zprávu. Nejběžnější chybová hlášení a zprávy údržby jsou uvedeny v následující tabulce.

Nápravu většiny chyb a odstranění zpráv běžné údržby můžete provést vlastními silami. Potřebujete-li další informace, přejděte na stránku **Nejčastější dotazy a pokyny pro odstraňování potíží** svého modelu na webu [support.brother.com](https://support.brother.com/g/b/midlink.aspx).

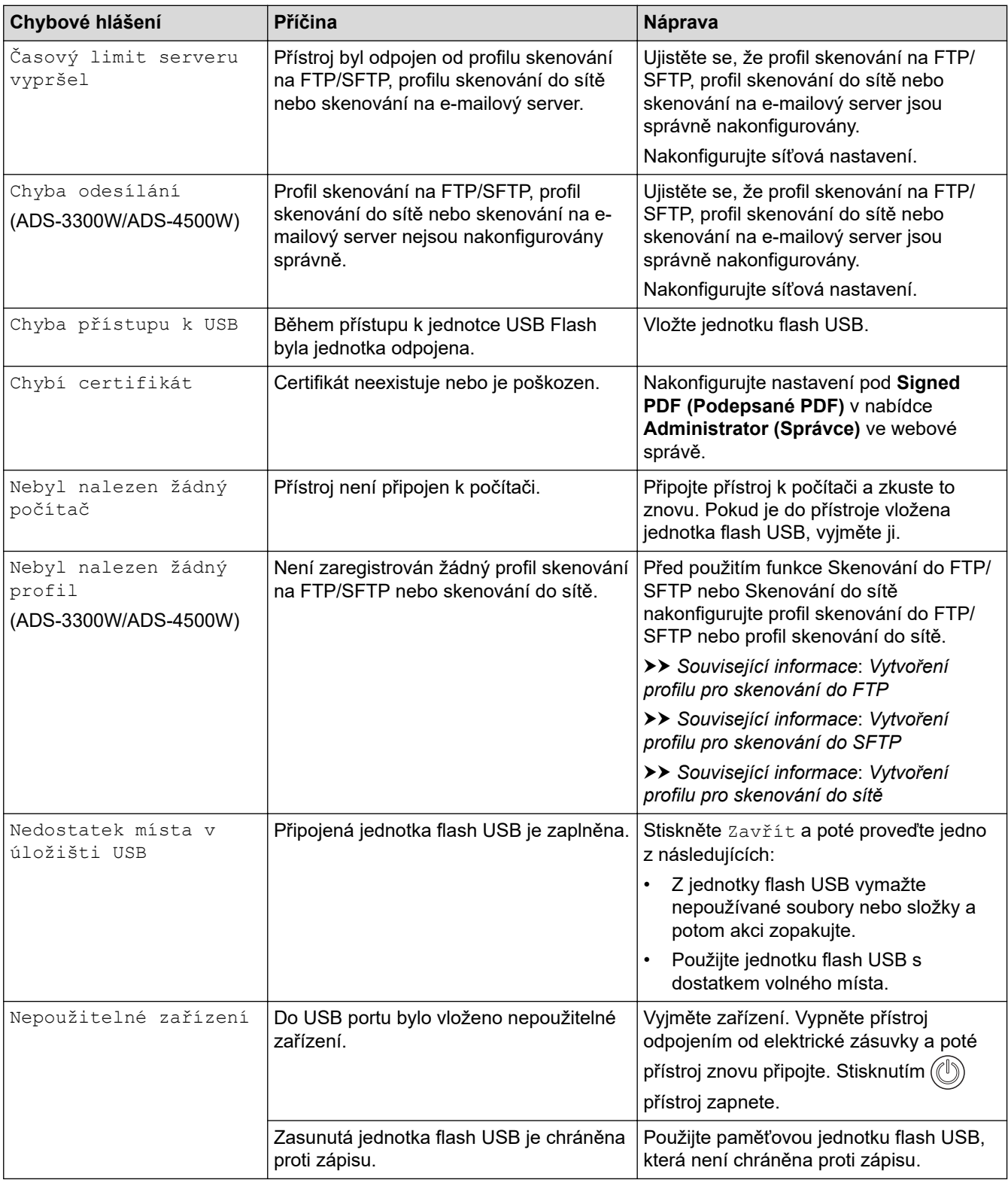

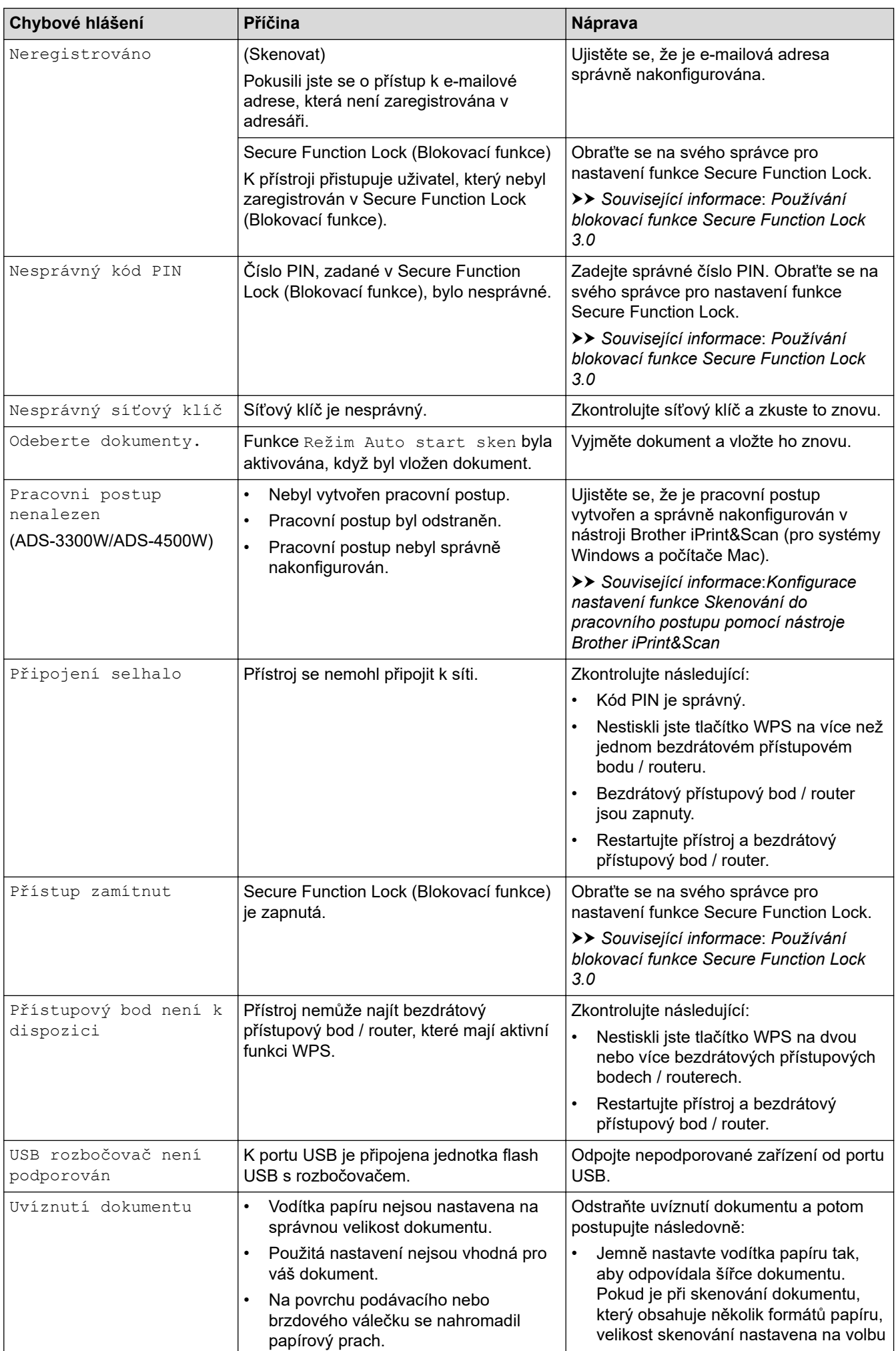

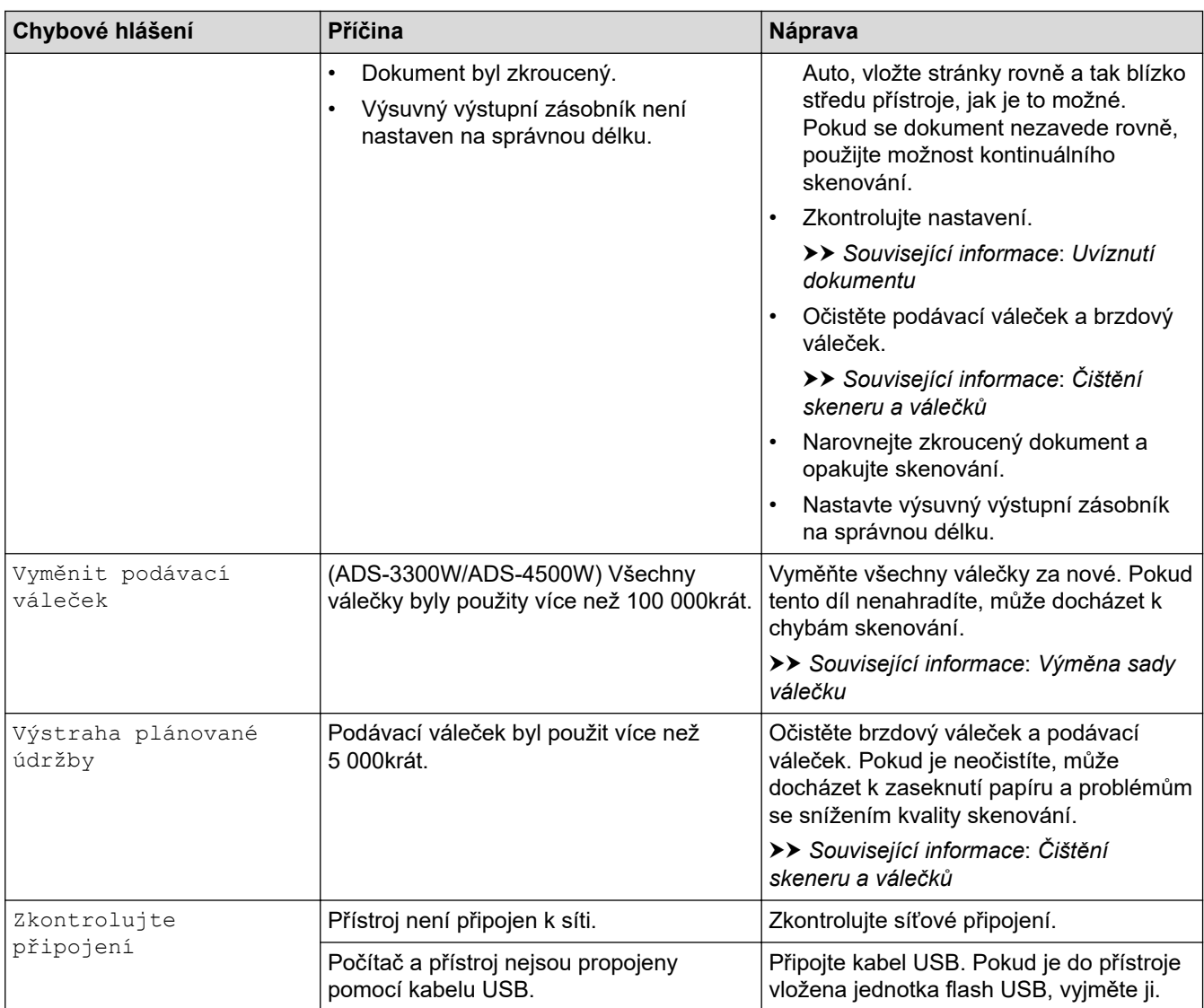

# **Související informace**

• [Odstraňování problémů](#page-181-0)

### **Související témata:**

- [Používání blokovací funkce Secure Function Lock 3.0](#page-166-0)
- [Čištění skeneru a válečků](#page-209-0)
- [Výměna sady válečku](#page-216-0)
- [Vytvoření profilu pro skenování do sítě](#page-70-0)
- [Vytvoření profilu pro skenování do FTP](#page-59-0)
- [Vytvoření profilu pro skenování do SFTP](#page-63-0)
- [Uvíznutí dokumentu](#page-187-0)
- [Konfigurace nastavení funkce Skenování do pracovního postupu pomocí nástroje Brother iPrint&Scan](#page-180-0)

## <span id="page-185-0"></span>**Chybová hlášení a indikace týkající se údržby**

#### **Související modely**: ADS-3100/ADS-4100

V této tabulce jsou popsány indikace LED na ovládacím panelu.

Pokud dojde k chybě, kterou nedokážete odstranit sami, obraťte se na prodejce produktů Společnosti Brother nebo na zákaznický servis Brother.

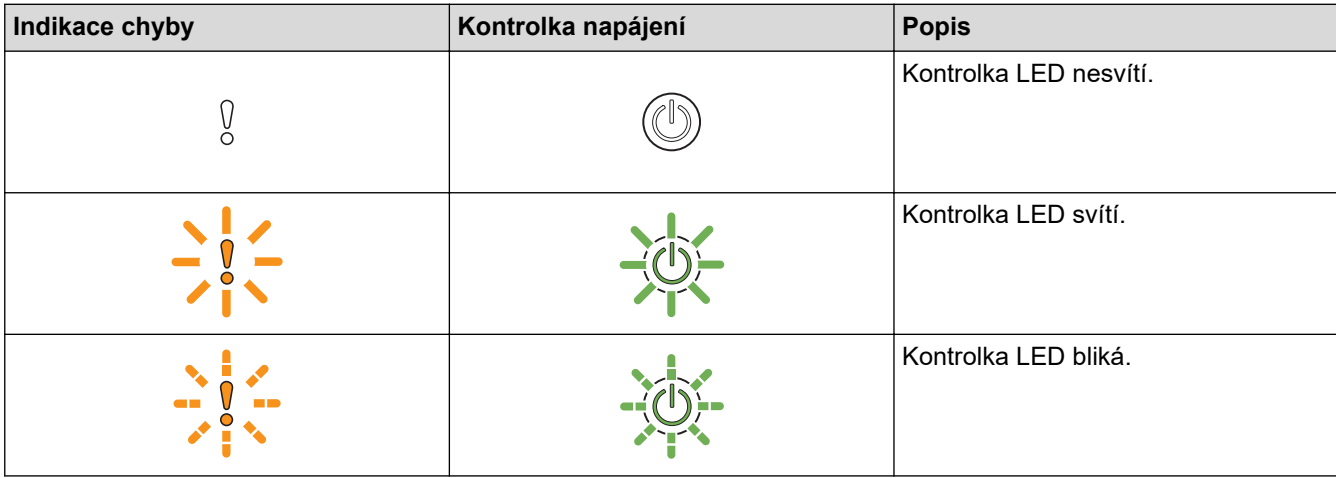

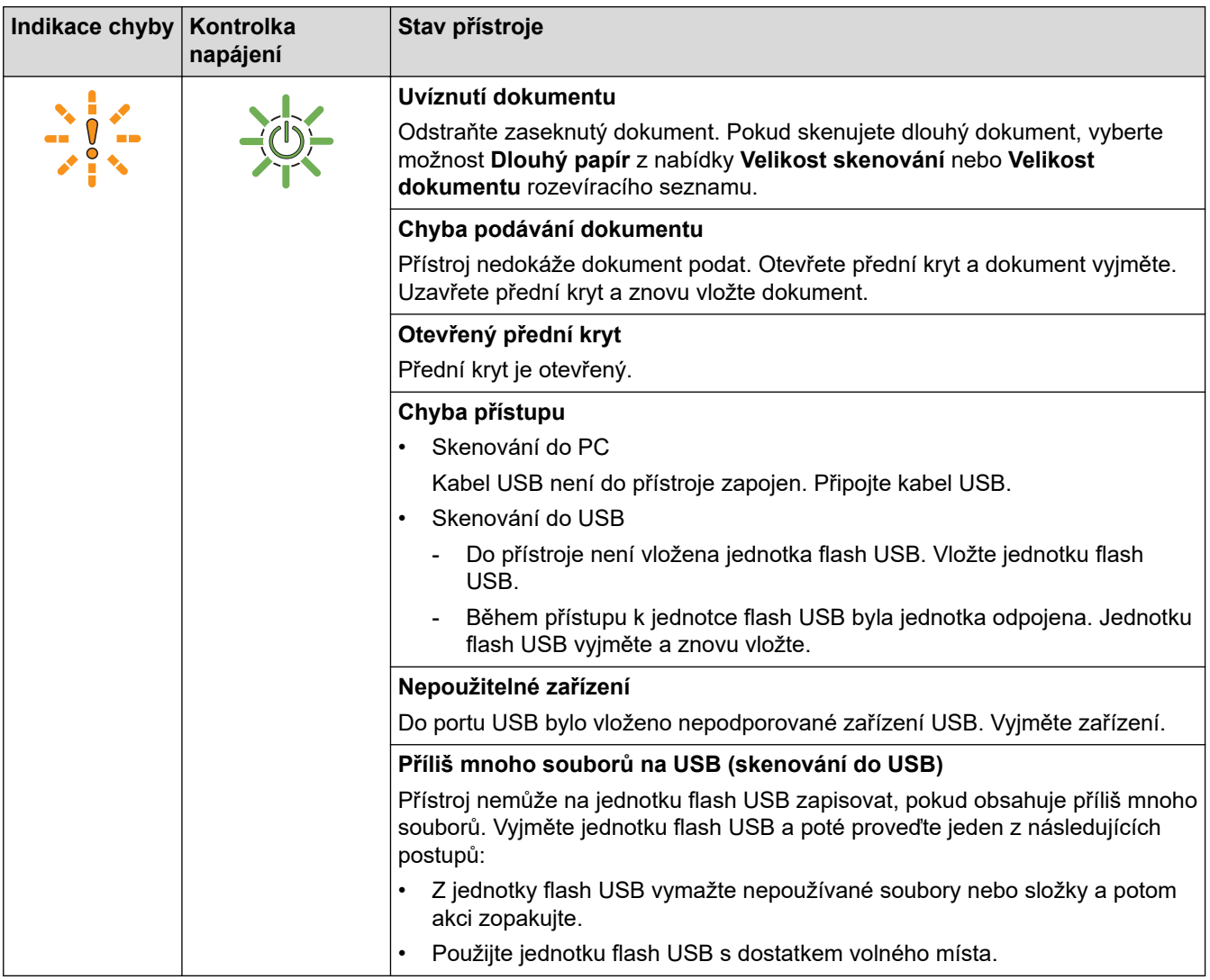

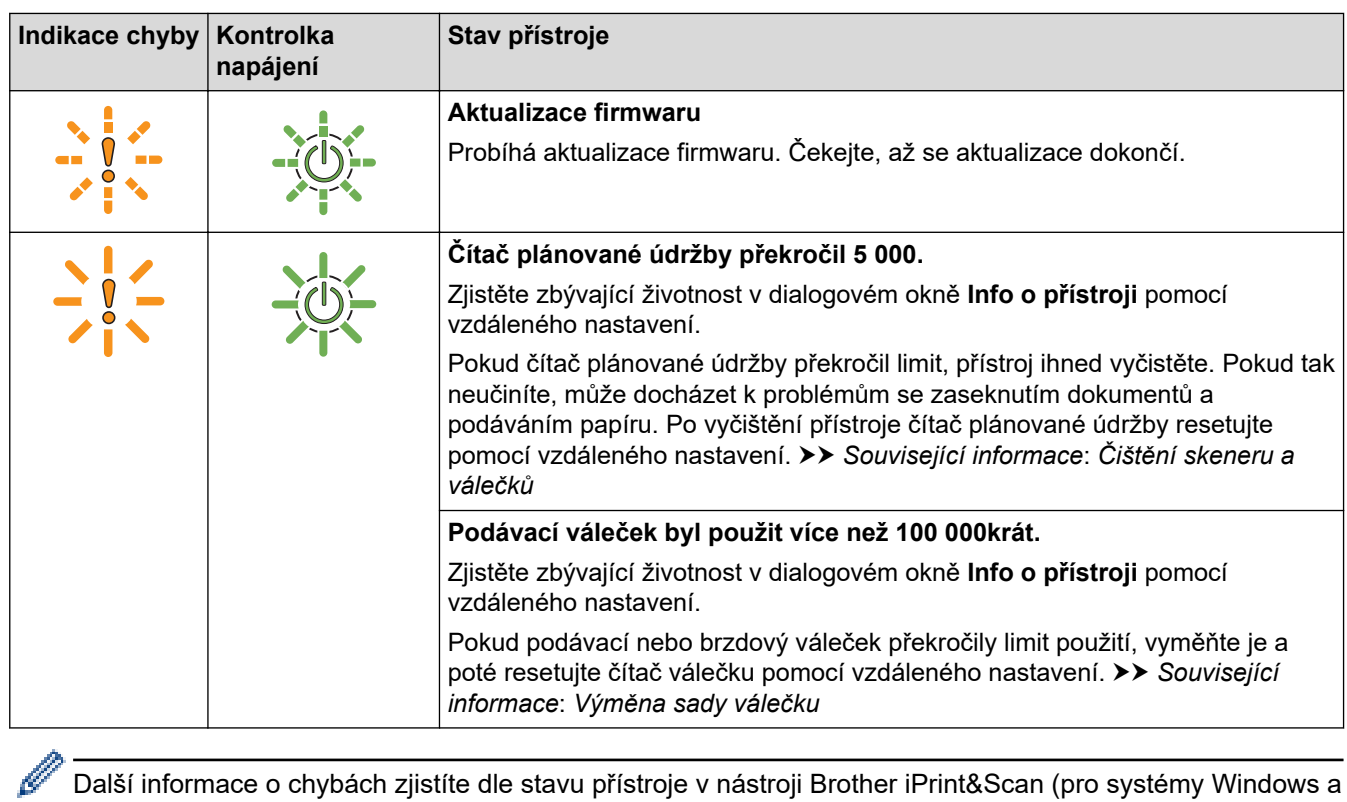

Další informace o chybách zjistíte dle stavu přístroje v nástroji Brother iPrint&Scan (pro systémy Windows a počítače Mac).

### **Související informace**

• [Odstraňování problémů](#page-181-0)

### **Související témata:**

- [Uvíznutí dokumentu](#page-187-0)
- [Čištění skeneru a válečků](#page-209-0)
- [Výměna sady válečku](#page-216-0)

<span id="page-187-0"></span> [Domů](#page-1-0) > [Odstraňování problémů](#page-181-0) > Uvíznutí dokumentu

## **Uvíznutí dokumentu**

K zaseknutí dokumentů v ADF může dojít, pokud nejsou vloženy nebo zavedeny správně, pokud jsou příliš dlouhé nebo pokud je zavedeno více stránek současně (podání více listů).

- 1. Vyjměte z jednotky ADF všechen papír, který neuvízl.
- 2. Stiskem uvolňovací páčky (1) otevřete přední kryt.

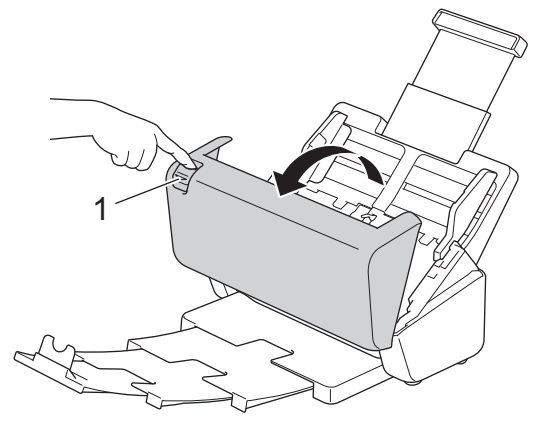

3. Jemně vytáhněte uvízlý dokument z přístroje.

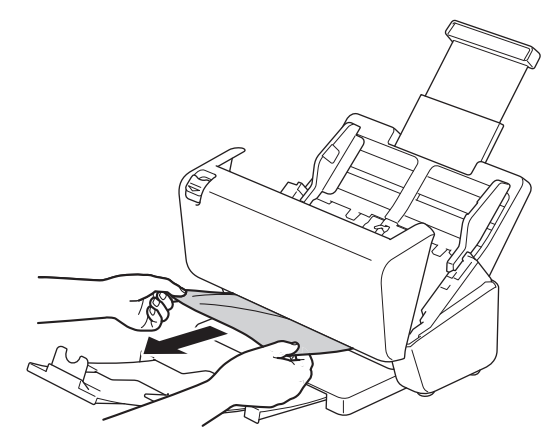

Zkontrolujte, zda se uvnitř přístroje nenachází roztržený papír. Odstraňte případné útržky papíru, které najdete uvnitř přístroje.

#### 4. Zavřete přední kryt.

Při odstraňování vícenásobného zavedení se přesvědčte, že byla uložena data naskenovaná před zjištěním podání více listů, a poté znovu zahajte skenování od další stránky nebo od začátku dokumentu.

### **DŮLEŽITÉ**

- Abyste zabránili poškození uvízlého dokumentu, NEVYTAHUJTE dokument z přístroje, dokud neotevřete přední kryt.
- Před zavřením předního krytu vyjměte veškerý papír z ADF.
- Abyste v budoucnu zabránili uvíznutí dokumentu, postupujte následovně:
	- Řádně zavřete přední kryt jemným zatlačením na jeho střední část.
	- Použijte správná nastavení pro váš dokument.
	- Prolistujte papír, abyste předešli zaseknutí a podání více listů.
	- Očistěte brzdový váleček a podávací váleček. **>>** Související informace: Čištění skeneru a válečků
	- Stránky rovnoměrně rozložte a poté vložte dokument.
	- Ujistěte se, že je dokument přijatelný pro přístroj.
- Vložte dokument správně.
- Ujistěte se, že jsou nastavení maximálního počtu stran vhodná pro váš dokument.
- Pokud používáte dlouhý papír, abyste předešli jeho zaseknutí, je třeba zvolit možnost **Dlouhý papír** z nabídky **Velikost dokumentu**.

# **Související informace**

- [Odstraňování problémů](#page-181-0)
- **Související témata:**
- [Chybová hlášení a indikace týkající se údržby](#page-185-0)
- [Čištění skeneru a válečků](#page-209-0)
- [Přijatelné dokumenty](#page-26-0)
- [Vkládání dokumentů](#page-33-0)

<span id="page-189-0"></span> [Domů](#page-1-0) > [Odstraňování problémů](#page-181-0) > Pokud máte problémy s přístrojem

## **Pokud máte problémy s přístrojem**

Většinu problémů můžete napravit sami. Pokud se domníváte, že nastal problém s vaším přístrojem, podívejte se na následující témata. Potřebujete-li další pomoc, navštivte web [support.brother.com,](https://support.brother.com/g/b/midlink.aspx) kde najdete nejnovější **Nejčastější dotazy a pokyny pro odstraňování potíží** tipy.

Používání jiných spotřebních materiálů než materiály od společnosti Brother může ovlivnit kvalitu skenování, výkon hardwaru a spolehlivost přístroje.

- [Skenování a další problémy](#page-190-0)
- [Problémy se skenováním AirPrint](#page-194-0)
- [Problémy se sítí](#page-195-0)

b

<span id="page-190-0"></span> [Domů](#page-1-0) > [Odstraňování problémů](#page-181-0) > [Pokud máte problémy s přístrojem](#page-189-0) > Skenování a další problémy

# **Skenování a další problémy**

# **Potíže při skenování**

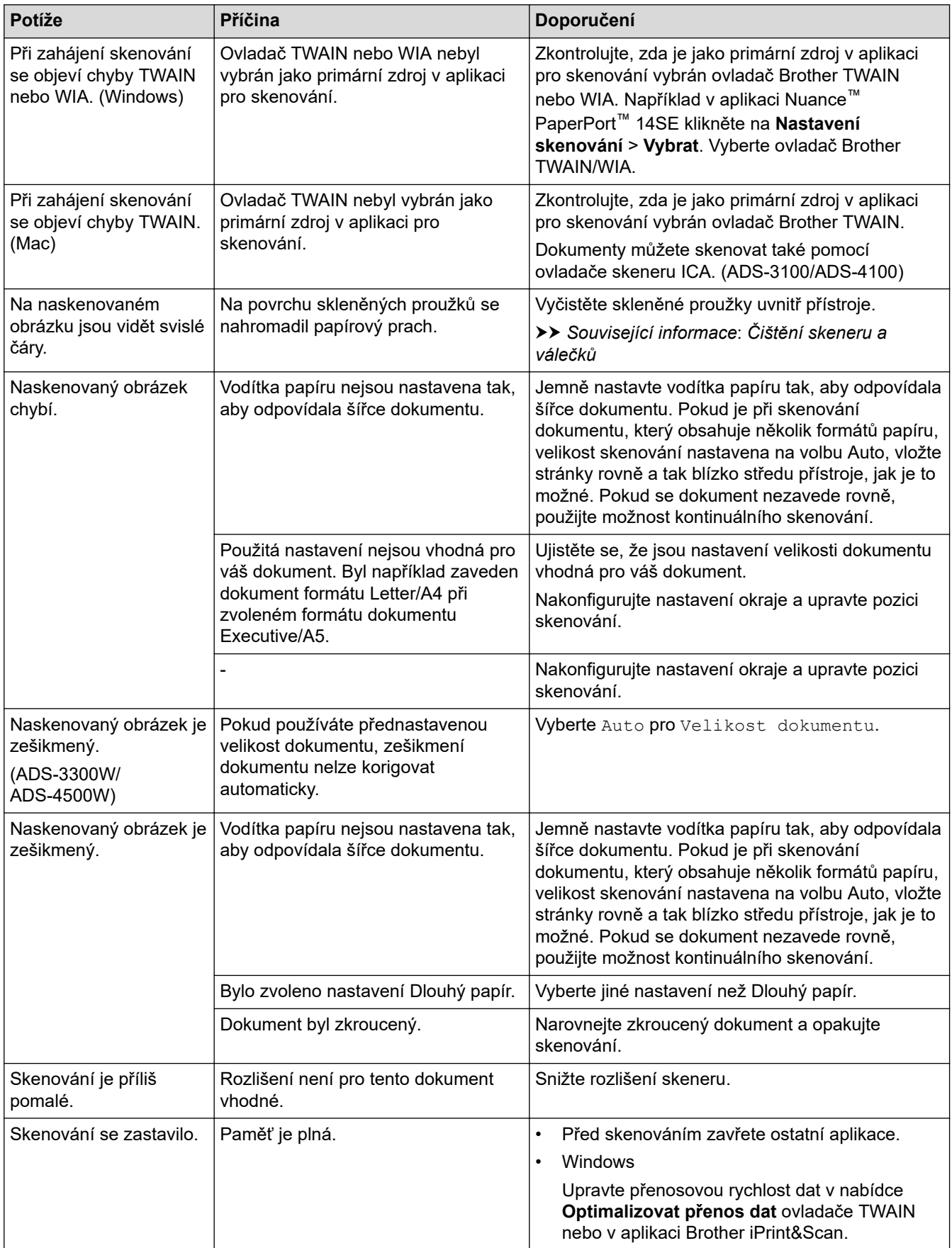

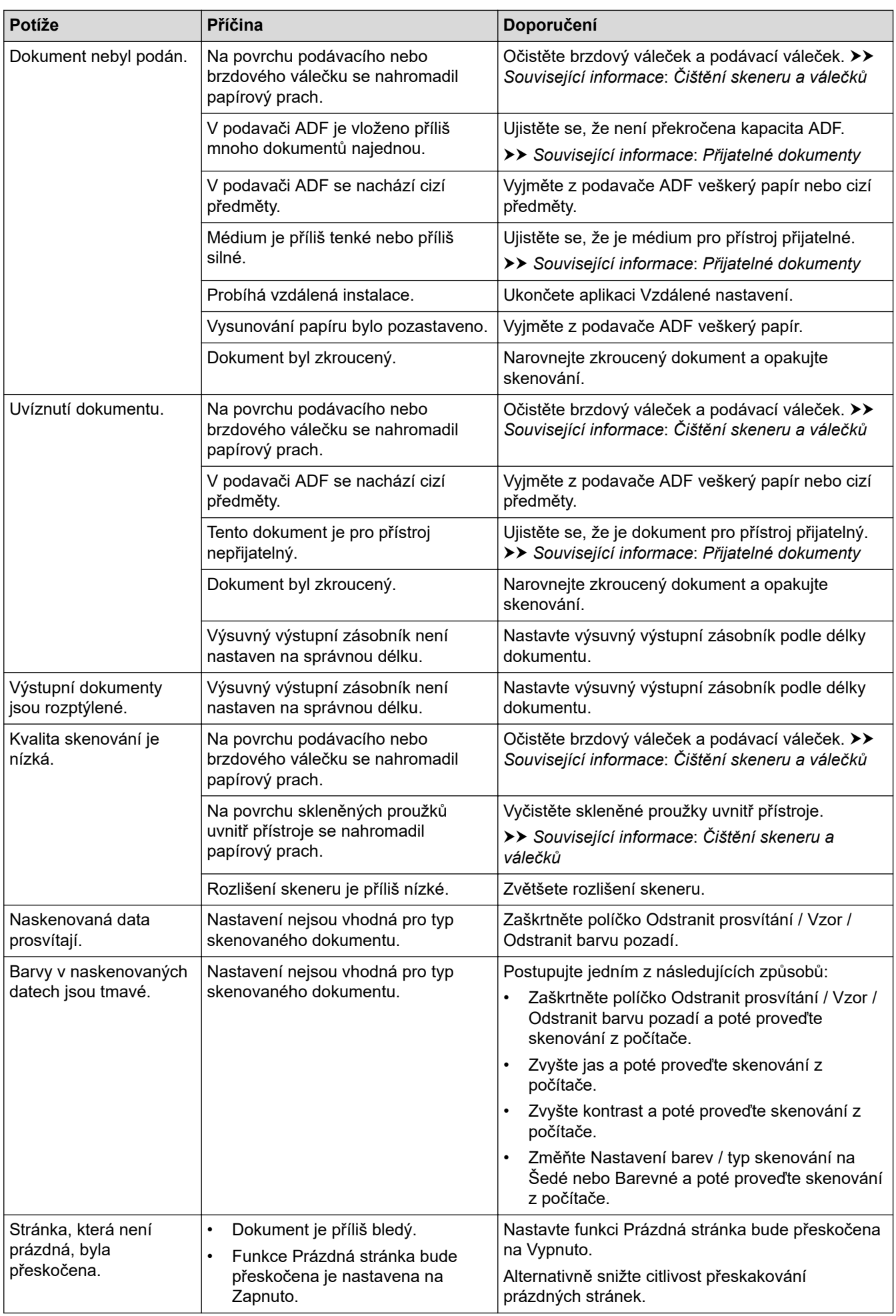

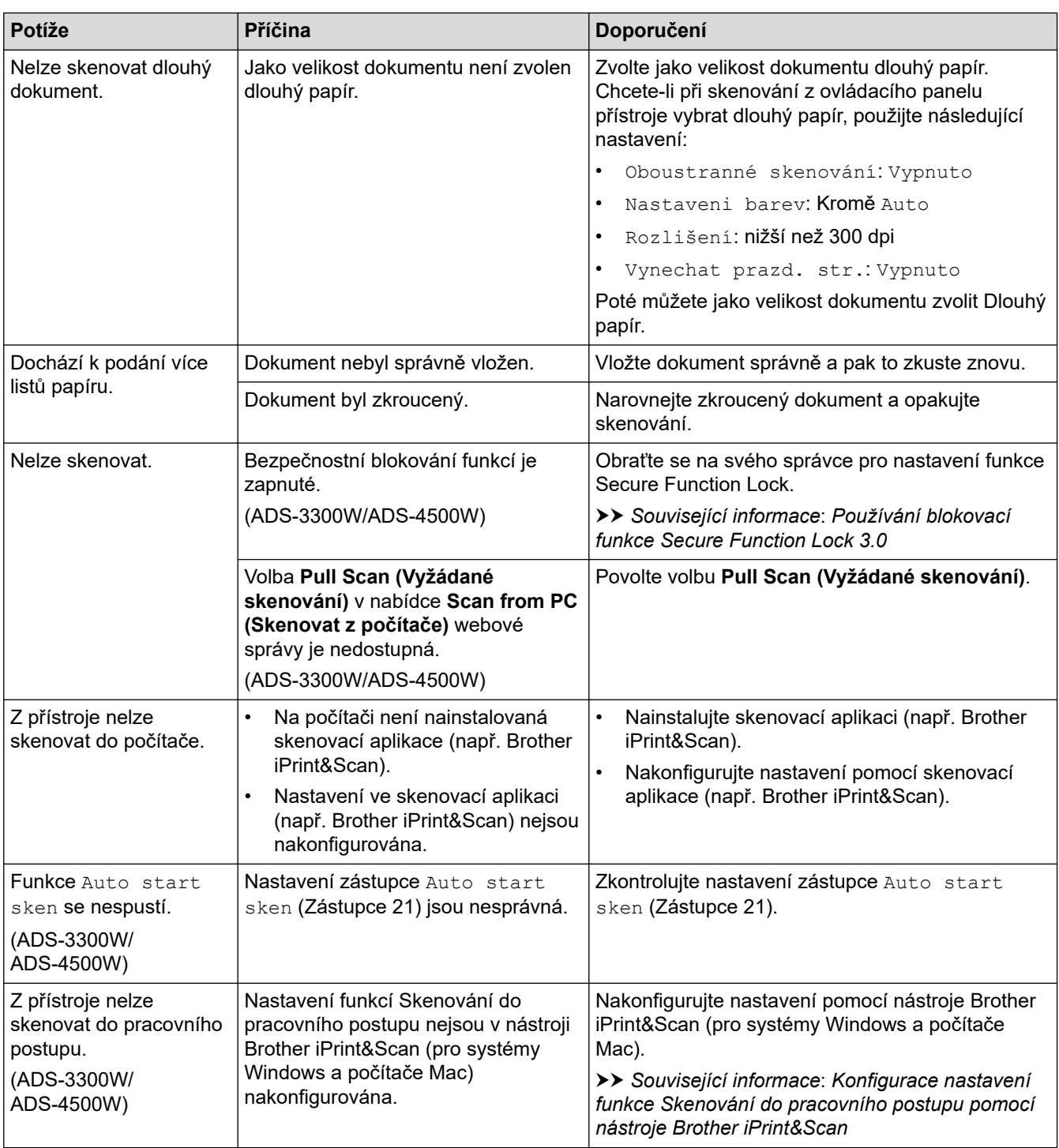

## **Potíže se softwarem**

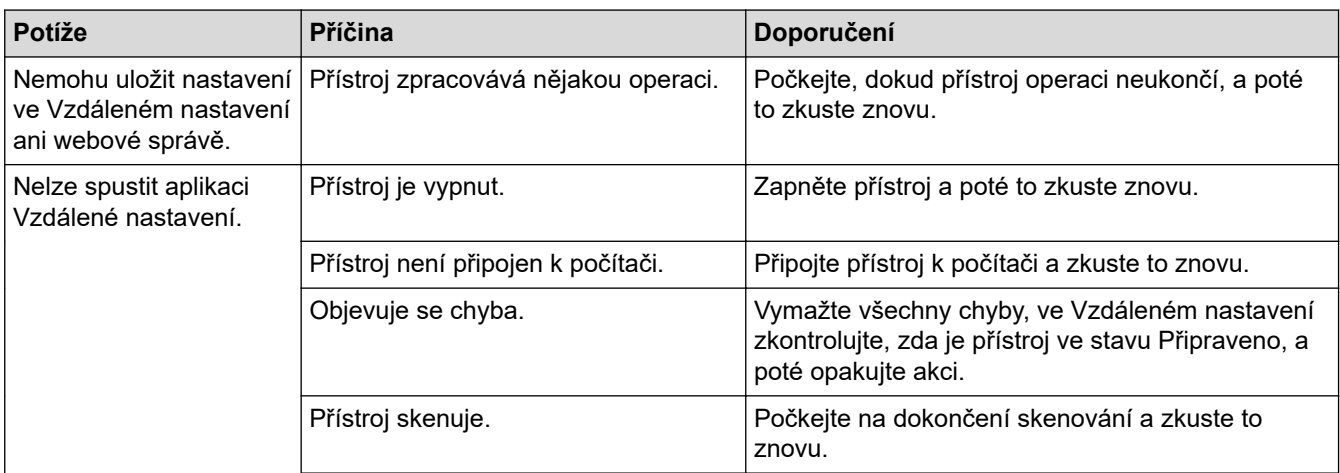

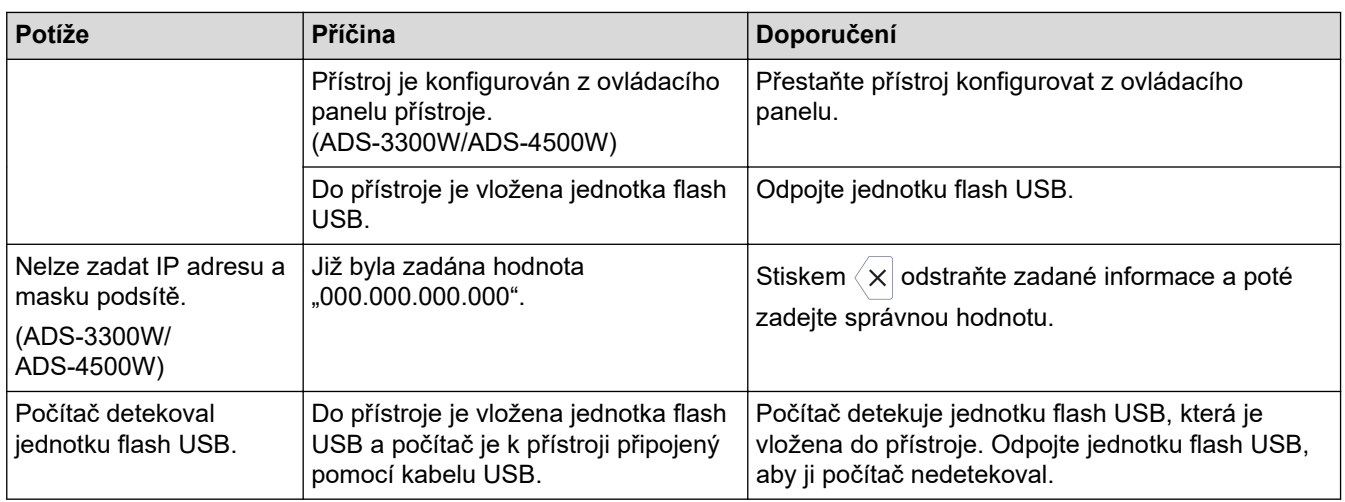

## **Jiné potíže**

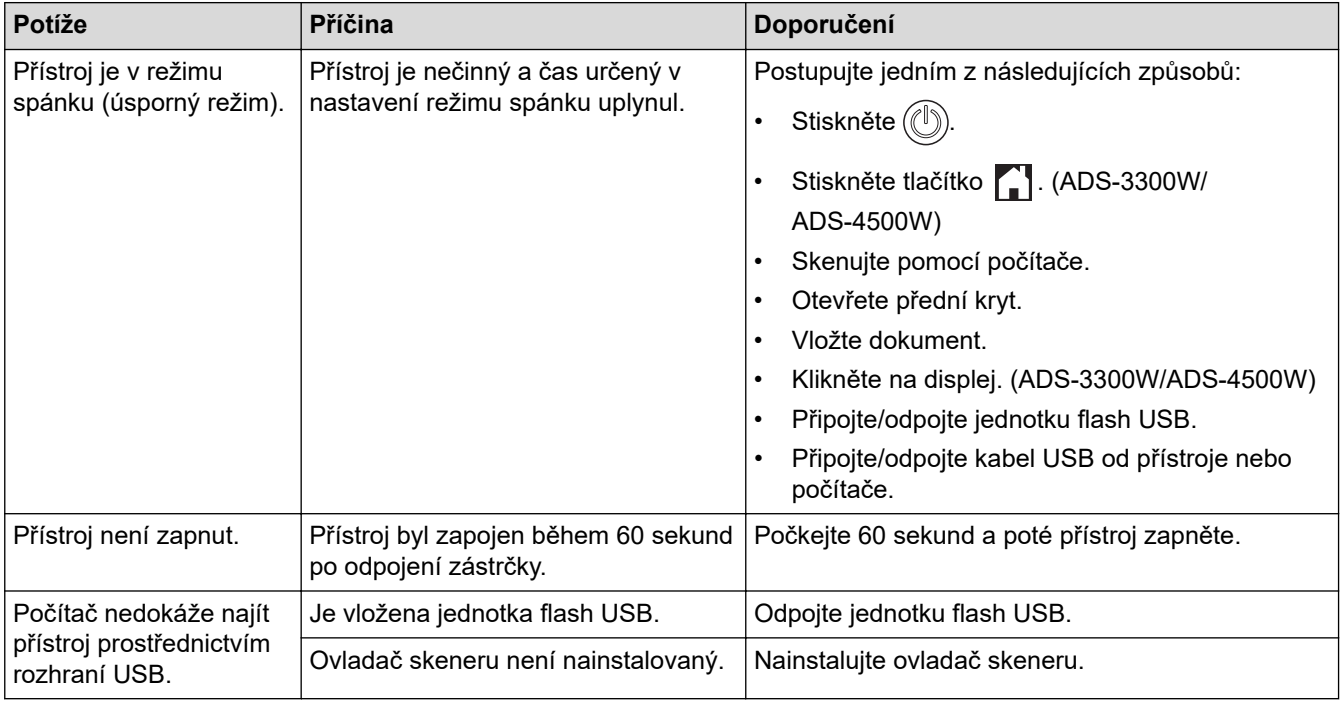

# **Související informace**

• [Pokud máte problémy s přístrojem](#page-189-0)

#### **Související témata:**

- [Čištění skeneru a válečků](#page-209-0)
- [Používání blokovací funkce Secure Function Lock 3.0](#page-166-0)
- [Přijatelné dokumenty](#page-26-0)
- [Konfigurace nastavení funkce Skenování do pracovního postupu pomocí nástroje Brother iPrint&Scan](#page-180-0)

<span id="page-194-0"></span> [Domů](#page-1-0) > [Odstraňování problémů](#page-181-0) > [Pokud máte problémy s přístrojem](#page-189-0) > Problémy se skenováním AirPrint

## **Problémy se skenováním AirPrint**

**Související modely**: ADS-3300W/ADS-4500W

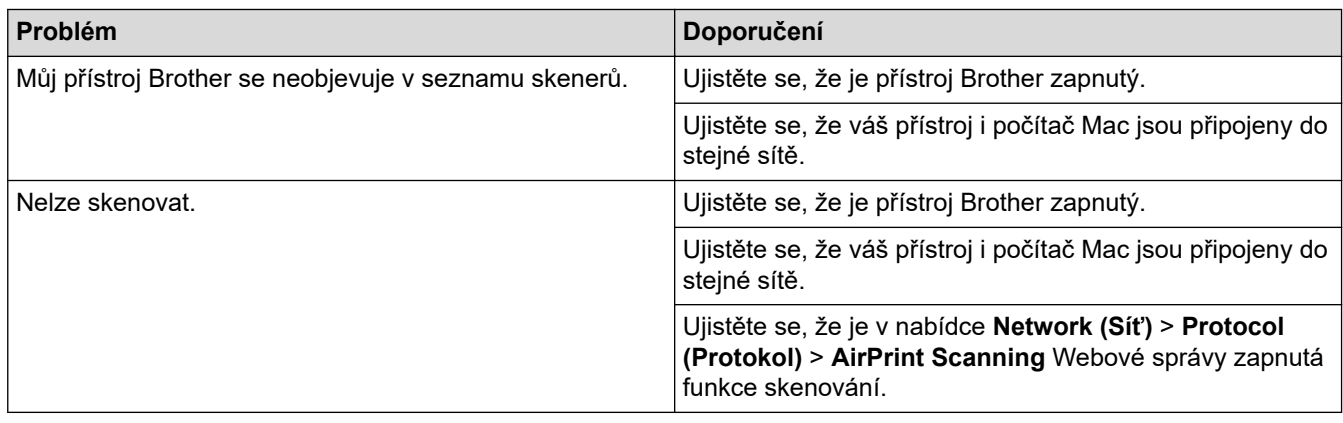

### **Související informace**

• [Pokud máte problémy s přístrojem](#page-189-0)

<span id="page-195-0"></span> [Domů](#page-1-0) > [Odstraňování problémů](#page-181-0) > [Pokud máte problémy s přístrojem](#page-189-0) > Problémy se sítí

## **Problémy se sítí**

**Související modely**: ADS-3300W/ADS-4500W

- [Pokud nelze dokončit konfiguraci nastavení bezdrátové sítě](#page-196-0)
- [Skener nelze během instalace detekovat v síti](#page-198-0)
- [Přístroj Brother nemůže skenovat prostřednictvím sítě](#page-200-0)
- [Pokud chcete zkontrolovat, zda síťová zařízení fungují správně](#page-202-0)

<span id="page-196-0"></span> [Domů](#page-1-0) > [Odstraňování problémů](#page-181-0) > [Pokud máte problémy s přístrojem](#page-189-0) > [Problémy se sítí](#page-195-0) > Pokud nelze dokončit konfiguraci nastavení bezdrátové sítě

## **Pokud nelze dokončit konfiguraci nastavení bezdrátové sítě**

**Související modely**: ADS-3300W/ADS-4500W

Vypněte a znovu zapněte bezdrátový směrovač. Pokud se tím problém nevyřeší, zkuste nakonfigurovat nastavení bezdrátového připojení znovu. Jestliže problém stále přetrvává, použijte nápravy uvedené v této tabulce.

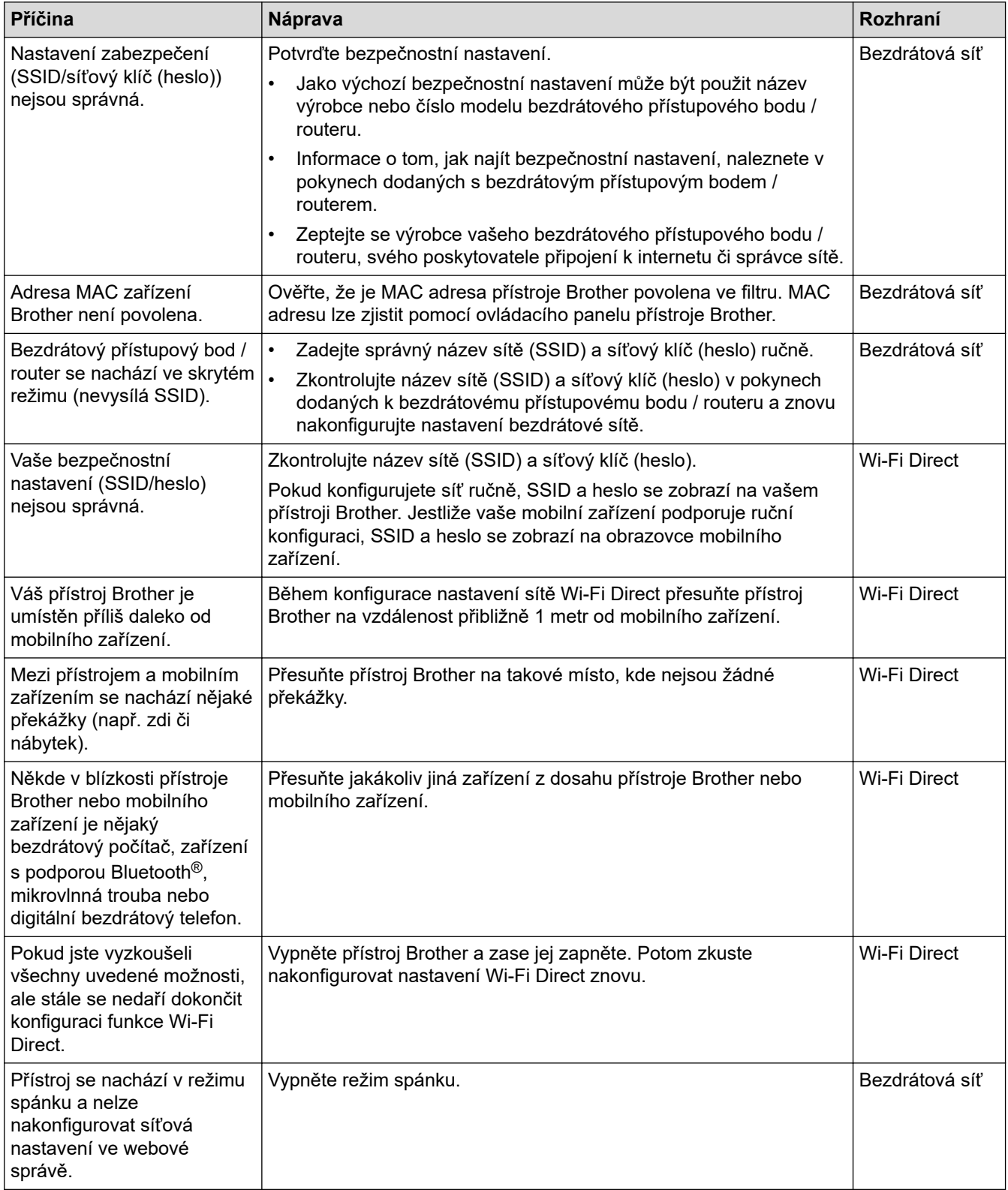

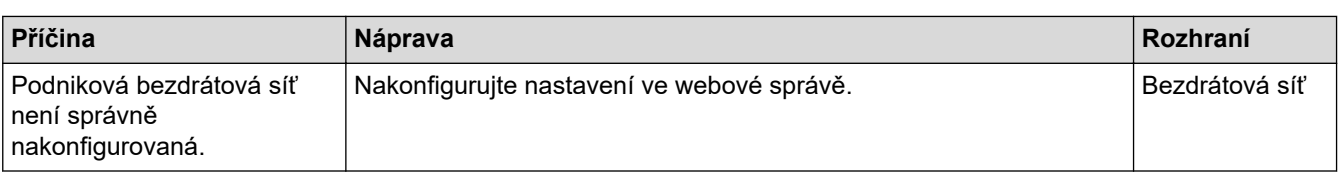

# **Související informace**

• [Problémy se sítí](#page-195-0)

<span id="page-198-0"></span> [Domů](#page-1-0) > [Odstraňování problémů](#page-181-0) > [Pokud máte problémy s přístrojem](#page-189-0) > [Problémy se sítí](#page-195-0) > Skener nelze během instalace detekovat v síti

## **Skener nelze během instalace detekovat v síti**

**Související modely**: ADS-3300W/ADS-4500W

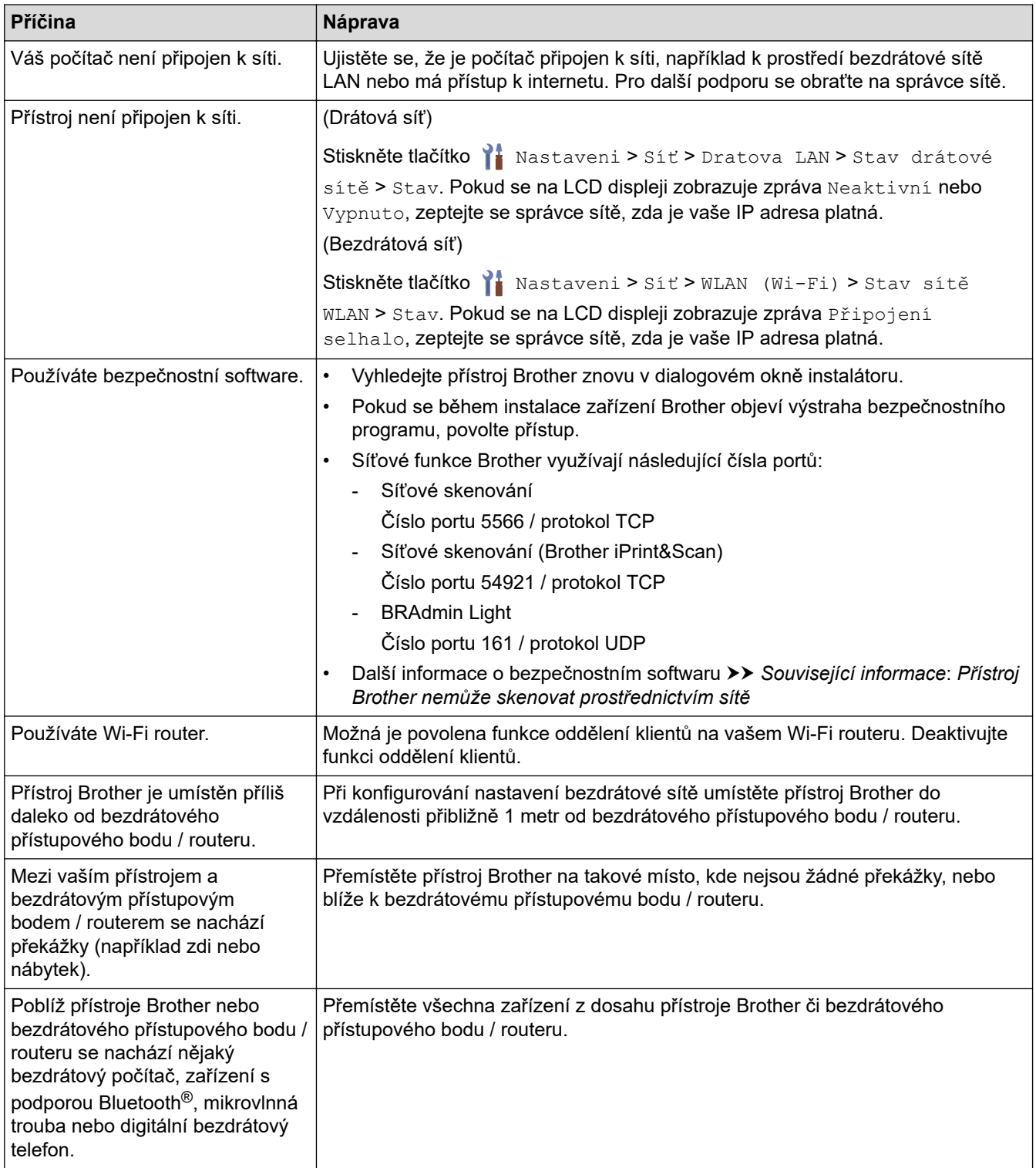

### **Související informace**

• [Problémy se sítí](#page-195-0)

#### **Související témata:**

• [Přístroj Brother nemůže skenovat prostřednictvím sítě](#page-200-0)

• [Pokud chcete zkontrolovat, zda síťová zařízení fungují správně](#page-202-0)

<span id="page-200-0"></span> [Domů](#page-1-0) > [Odstraňování problémů](#page-181-0) > [Pokud máte problémy s přístrojem](#page-189-0) > [Problémy se sítí](#page-195-0) > Přístroj Brother nemůže skenovat prostřednictvím sítě

## **Přístroj Brother nemůže skenovat prostřednictvím sítě**

#### **Související modely**: ADS-3300W/ADS-4500W

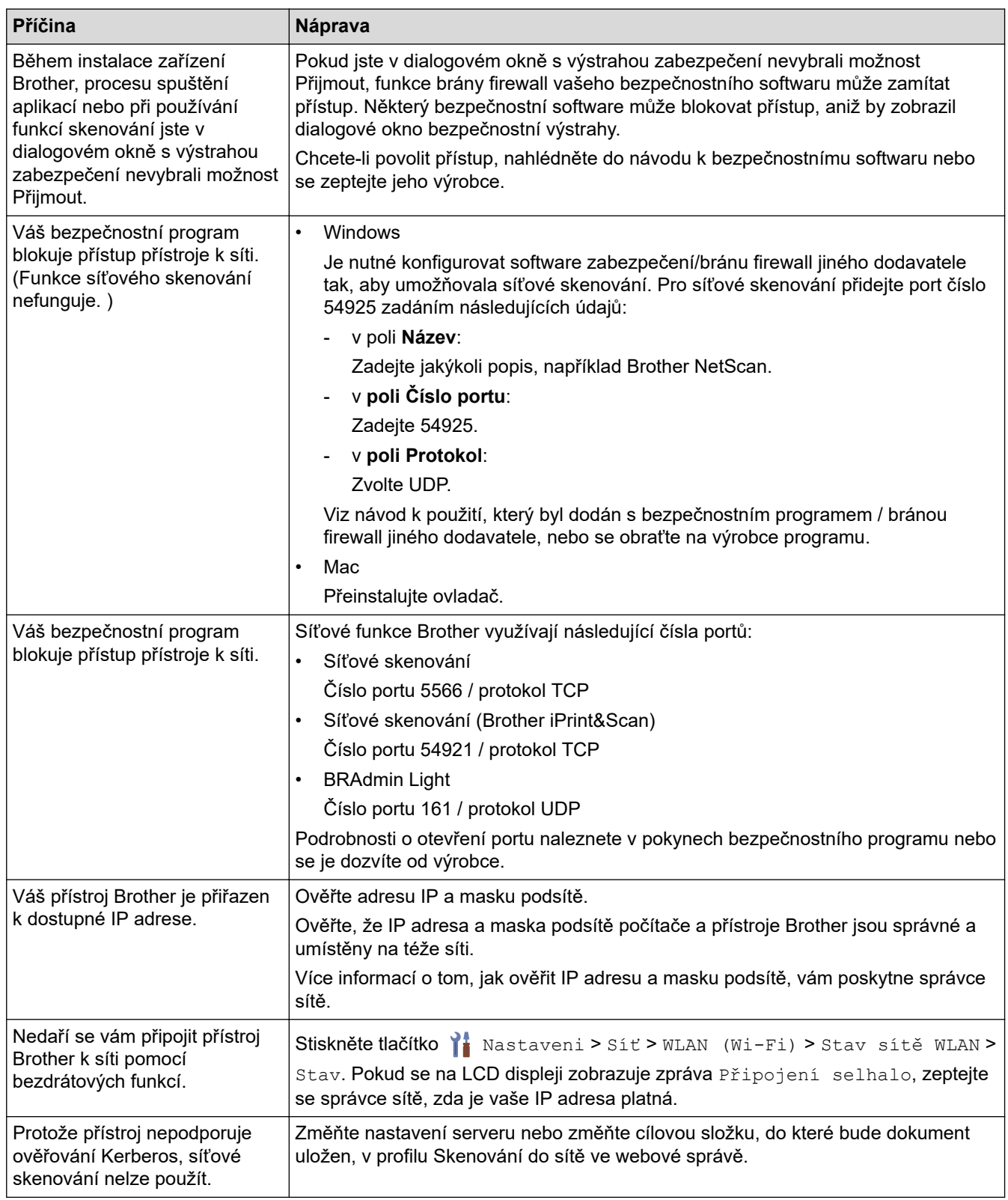

Jestliže jste zkontrolovali a vyzkoušeli všechny výše uvedené možnosti, ale přístroj stále neskenuje, odinstalujte a přeinstalujte program a ovladače Brother.

# **Související informace**

• [Problémy se sítí](#page-195-0)

### **Související témata:**

- [Skener nelze během instalace detekovat v síti](#page-198-0)
- [Pokud chcete zkontrolovat, zda síťová zařízení fungují správně](#page-202-0)

<span id="page-202-0"></span> [Domů](#page-1-0) > [Odstraňování problémů](#page-181-0) > [Pokud máte problémy s přístrojem](#page-189-0) > [Problémy se sítí](#page-195-0) > Pokud chcete zkontrolovat, zda síťová zařízení fungují správně

# **Pokud chcete zkontrolovat, zda síťová zařízení fungují správně**

**Související modely**: ADS-3300W/ADS-4500W

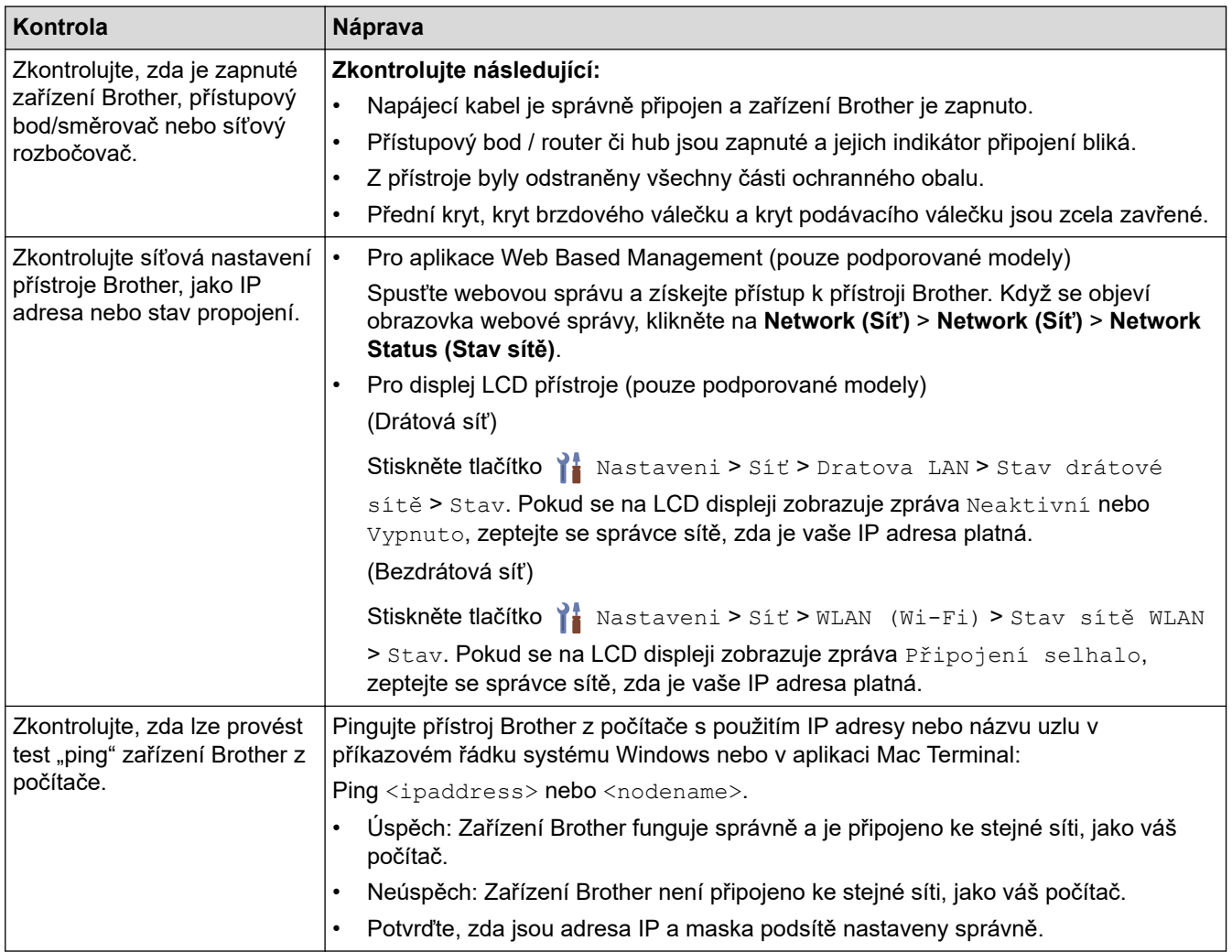

Pokud jste zkontrolovali a vyzkoušeli všechny uvedené možnosti, ale přesto stále máte problémy, najděte informace o SSID a síťovém klíči (heslu) v pokynech dodaných s bezdrátovým přístupovým bodem / routerem a správně je nastavte.

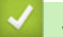

#### **Související informace**

- [Problémy se sítí](#page-195-0)
- **Související témata:**
- [Přístroj Brother nemůže skenovat prostřednictvím sítě](#page-200-0)
- [Skener nelze během instalace detekovat v síti](#page-198-0)

<span id="page-203-0"></span> [Domů](#page-1-0) > [Odstraňování problémů](#page-181-0) > Kontrola výrobního čísla

### **Kontrola výrobního čísla**

>> ADS-3100/ADS-4100 >> ADS-3300W/ADS-4500W

#### **ADS-3100/ADS-4100**

- 1. Postupujte jedním z následujících způsobů:
	- **Windows**

Spusťte aplikaci (**Brother Utilities**), klikněte na rozevírací seznam a vyberte název svého modelu (pokud ještě není zvolen). Klikněte na položku **Nástroje** na levé straně navigačního panelu a poté klikněte na položku **Vzdálené nastavení**.

• Mac

V panelu nabídek **Finder (Vyhledávač)** klikněte na položku **Go (Přejít)** > **Applications (Aplikace)** > **Brother**, vyberte název vašeho modelu a poté dvakrát klikněte na ikonu **Brother Remote Setup**. Pokud se zobrazí dialogové okno Vyhledat zařízení, vyberte název vašeho modelu a poté klikněte na položku **Připojit**.

Pokud je přístroj připojen pomocí sítě, doporučujeme ke kontrole informací použít webovou správu.

2. Klikněte na nabídku **Info o přístroji** v levém navigačním panelu.

V okně se zobrazí **Sériové číslo** (v níže uvedeném příkladu je použit systém Windows).

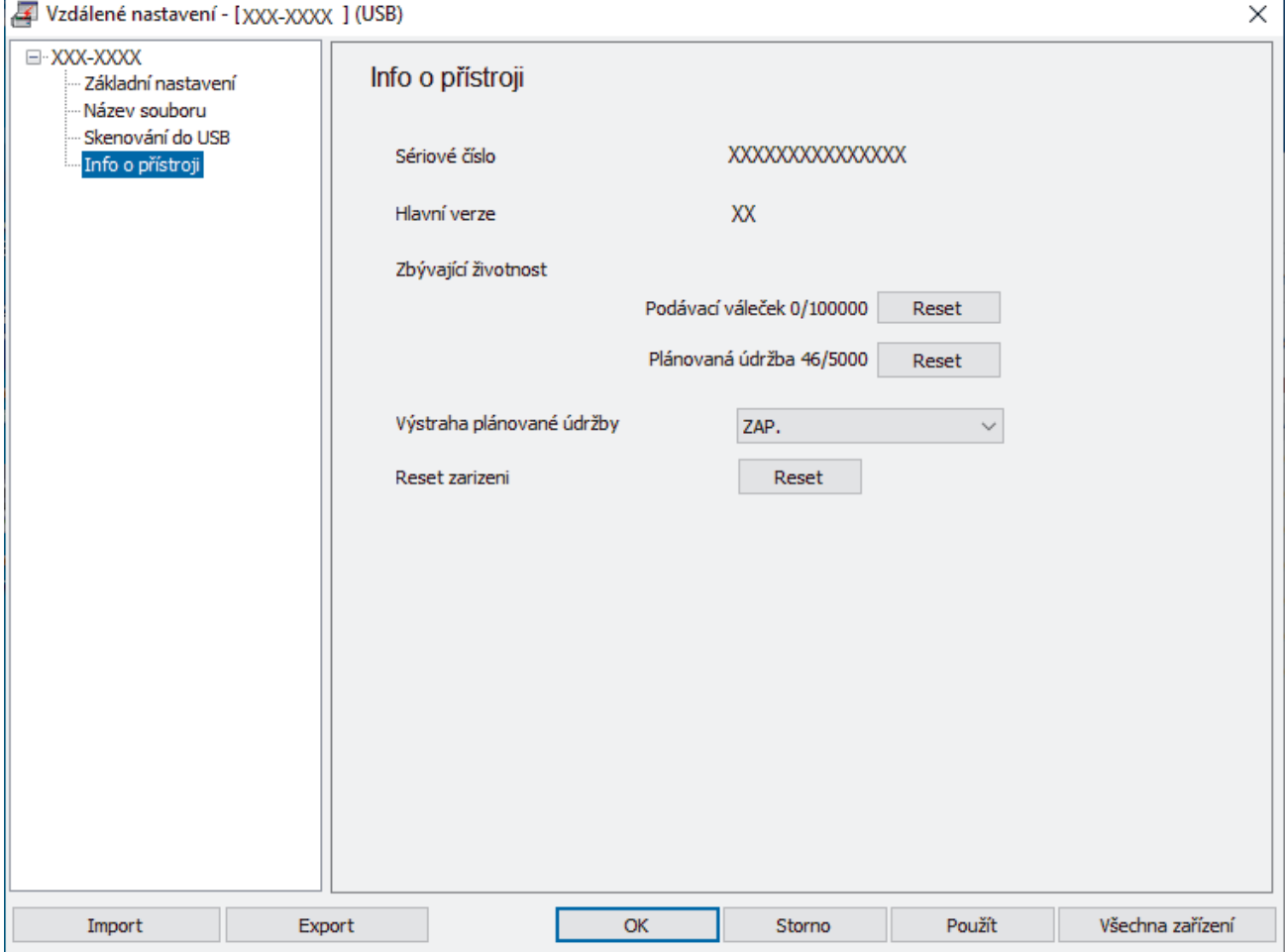

#### **ADS-3300W/ADS-4500W**

Stiskněte tlačítko | tastaveni] > [Info o přístroji] > [Výrobní číslo].

Na LCD displeji se zobrazí [Výrobní číslo].

# **Související informace**

• [Odstraňování problémů](#page-181-0)

### **Související témata:**

• [Přístup k aplikaci webová správa](#page-234-0)

<span id="page-205-0"></span> [Domů](#page-1-0) > [Odstraňování problémů](#page-181-0) > Resetování přístroje Brother

## **Resetování přístroje Brother**

Vyberte z následujících funkcí resetování:

• Reset přístroje Chcete-li obnovit všechna nastavení přístroje, která jste změnili, proveďte reset přístroje.

(ADS-3300W/ADS-4500W) Na síťová nastavení nemá tento reset vliv.

• Reset sítě (ADS-3300W/ADS-4500W)

Pomocí funkce Reset sítě obnovíte nastavení sítě, včetně hesla a informací o IP adrese, do továrního nastavení.

• Reset adresáře (ADS-3300W/ADS-4500W)

Resetování adresáře a odstranění všech stávajících kontaktních informací.

Před provedením resetu sítě odpojte kabel rozhraní.

#### >> ADS-3100/ADS-4100 >> ADS-3300W/ADS-4500W

### **ADS-3100/ADS-4100**

- 1. Postupujte jedním z následujících způsobů:
	- **Windows**

Spusťte aplikaci (**Brother Utilities**), klikněte na rozevírací seznam a vyberte název svého modelu (pokud ještě není zvolen). Klikněte na položku **Nástroje** na levé straně navigačního panelu a poté klikněte na položku **Vzdálené nastavení**.

• Mac

V panelu nabídek **Finder (Vyhledávač)** klikněte na položku **Go (Přejít)** > **Applications (Aplikace)** > **Brother**, vyberte název vašeho modelu a poté dvakrát klikněte na ikonu **Brother Remote Setup**. Pokud se zobrazí dialogové okno Vyhledat zařízení, vyberte název vašeho modelu a poté klikněte na položku **Připojit**.

- 2. Klikněte na nabídku **Info o přístroji** v levém navigačním panelu.
- 3. Klikněte na tlačítko **Reset** v části **Reset přístroje**.
- 4. Zavřete okno Vzdálené nastavení kliknutím na **OK**.

### **ADS-3300W/ADS-4500W**

- 1. Stiskněte tlačítko | [Nastaveni] > [Počáteční nastavení] > [Reset].
- 2. Stiskněte volbu resetu, kterou chcete použít.
- 3. Stisknutím tlačítka [OK] na dvě sekundy restartujte přístroj.

#### **Související informace**

• [Odstraňování problémů](#page-181-0)

#### **Související témata:**

• [Obnovení výchozích továrních síťových nastavení](#page-130-0)

#### <span id="page-206-0"></span> [Domů](#page-1-0) > Běžná údržba

# **Běžná údržba**

- [Čištění přístroje Brother](#page-207-0)
- [Výměna spotřebního materiálu](#page-212-0)
- [Balení a dodávka přístroje Brother](#page-221-0)

<span id="page-207-0"></span> [Domů](#page-1-0) > [Běžná údržba](#page-206-0) > Čištění přístroje Brother

# **Čištění přístroje Brother**

- [Čištění vnější části přístroje](#page-208-0)
- [Čištění skeneru a válečků](#page-209-0)

<span id="page-208-0"></span> [Domů](#page-1-0) > [Běžná údržba](#page-206-0) > [Čištění přístroje Brother](#page-207-0) > Čištění vnější části přístroje

# **Čištění vnější části přístroje**

- 1. Stiskem a podržením (U) přístroj vypněte.
- 2. Otřete ovládací panel suchou jemnou látkou nepouštějící vlákna, abyste odstranili prach.

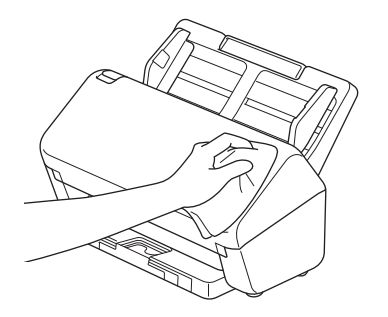

3. Vysuňte výstupní zásobníky.

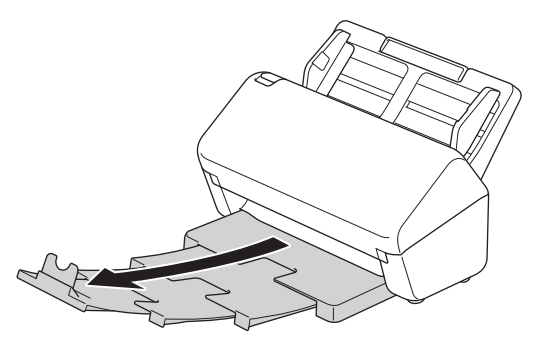

4. Otřete vnitřek výstupního zásobníku suchou jemnou látkou nepouštějící vlákna, abyste odstranili prach.

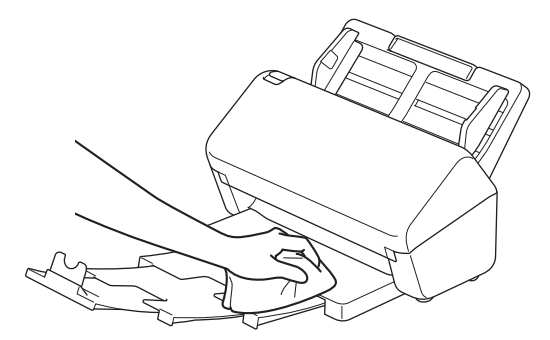

5. Pevně zatlačte výstupní zásobník do přístroje.

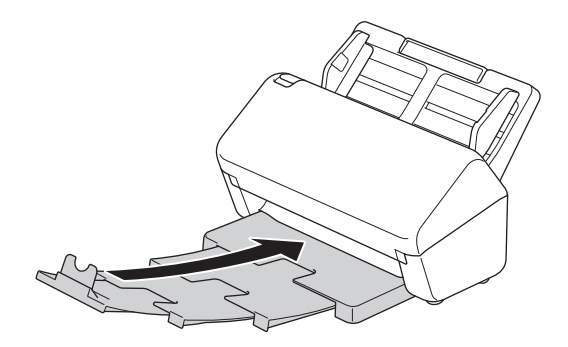

6. Stisknutím ( přístroj zapnete.

### **Související informace**

• [Čištění přístroje Brother](#page-207-0)

<span id="page-209-0"></span> [Domů](#page-1-0) > [Běžná údržba](#page-206-0) > [Čištění přístroje Brother](#page-207-0) > Čištění skeneru a válečků

# **Čištění skeneru a válečků**

Skvrna nečistot nebo korekční kapalina na skleněném proužku mohou mít za následek nízkou kvalitu naskenovaných dokumentů. Pokud se v naskenovaných datech vyskytuje svislá čára nebo v nich některé oblasti chybí, vyčistěte skener a válečky.

- 1. Stiskem a podržením (U) přístroj vypněte.
- 2. Vyjměte ADF.

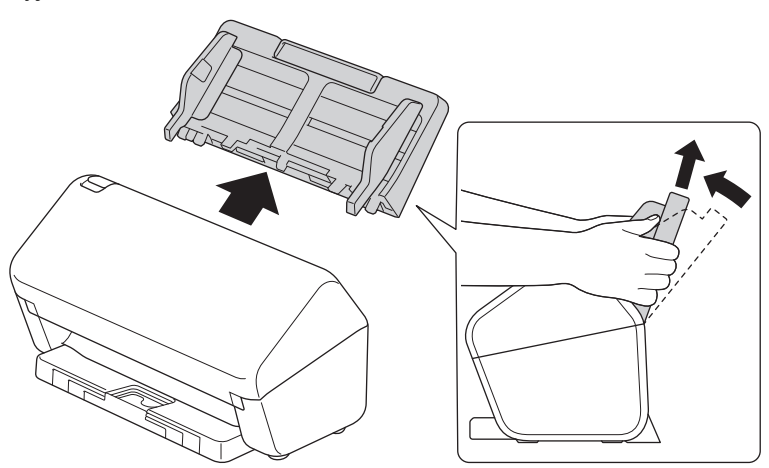

3. Stiskem uvolňovací páčky otevřete přední kryt.

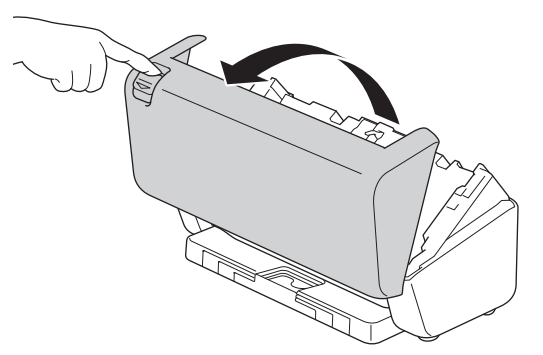

4. Ze zadní strany přístroje očistěte skleněné proužky (1) v jednotce ADF pomocí měkké látky nepouštějící vlákna. Ujistěte se, že jsou oba skleněné proužky čisté.

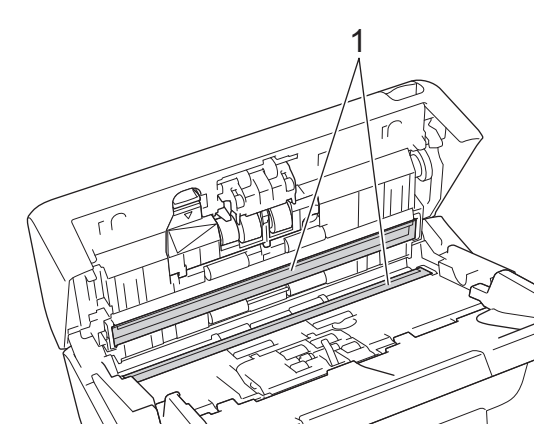

5. Zatlačte levou horní stranu krytu brzdového válečku dolů a vytáhněte ji směrem dolů.

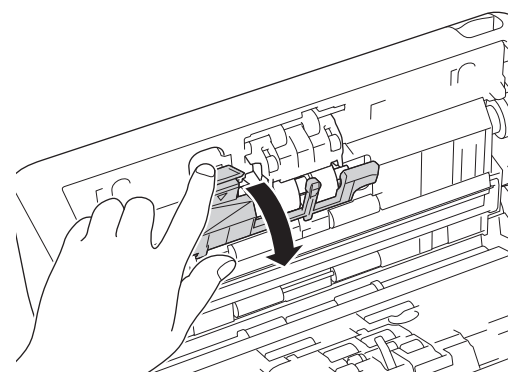

6. Uchopte hřídel brzdového válečku a vytáhněte ji směrem k sobě a poté vyjměte brzdový váleček vytažením směrem ven a doprava.

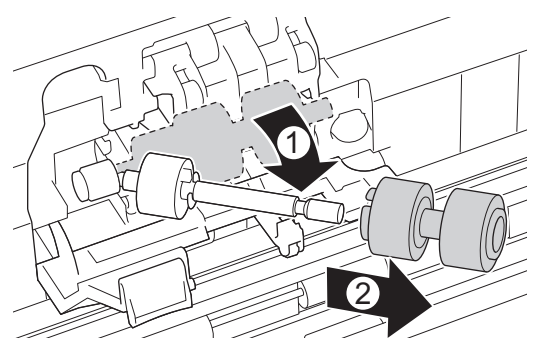

- 7. Vyčistěte brzdový váleček měkkou látkou nepouštějící vlákna navlhčenou ve vodě.
- 8. Nasuňte nový brzdový váleček na hřídel a poté vložte brzdový váleček do přístroje.

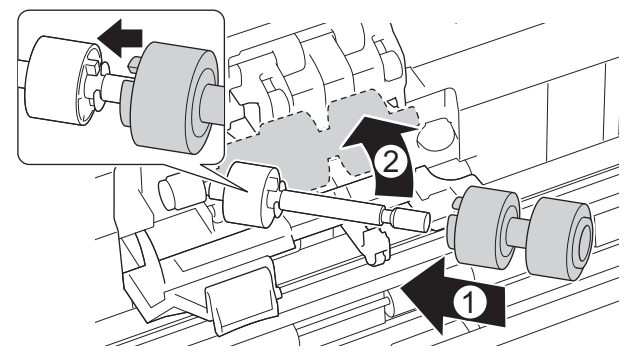

- 9. Zavřete kryt brzdového válečku.
- 10. Vyčistěte podávací válečky ze strany na stranu měkkou látkou nepouštějící vlákna navlhčenou ve vodě.

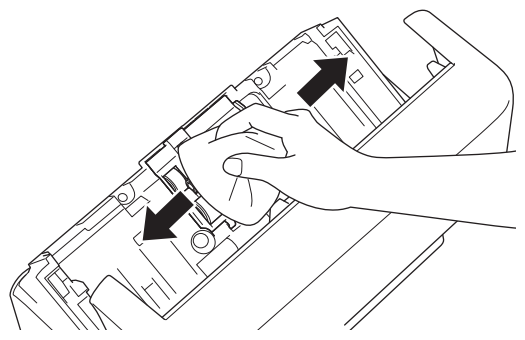

- 11. Zavřete přední kryt a nasaďte ADF.
- 12. Stisknutím (1) přístroj zapnete.

## **POZNÁMKA**

**(ADS-3300W/ADS-4500W)**

Když se na LCD displeji přístroje objeví zpráva [Výstraha plánované údržby], je třeba přístroj ihned vyčistit. Pokud tak neučiníte, může docházet k problémům se zaseknutím dokumentů a podáváním papíru.

Nejprve prstem přejeďte po skle, abyste zjistili, zda není znečištěné (prachem či nánosem nečistot). Očistěte skleněné proužky měkkou látkou nepouštějící vlákna. Čištění možná budete muset zopakovat třikrát nebo čtyřikrát. Výsledek každého čištění ověřte naskenováním dokumentu.

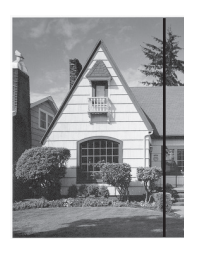

Pokud je na skleněném proužku skvrna nečistot nebo korekční kapaliny, na naskenovaném vzorku bude svislá čára.

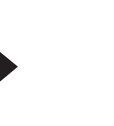

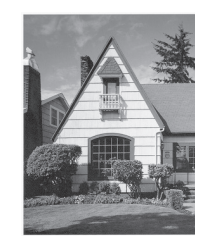

Po vyčištění skleněného proužku svislá čára zmizí.

### **Související informace**

• [Čištění přístroje Brother](#page-207-0)

#### **Související témata:**

- [Chybová hlášení a indikace týkající se údržby](#page-185-0)
- [Uvíznutí dokumentu](#page-187-0)
- [Skenování a další problémy](#page-190-0)

<span id="page-212-0"></span> [Domů](#page-1-0) > [Běžná údržba](#page-206-0) > Výměna spotřebního materiálu

## **Výměna spotřebního materiálu**

- [Náhradní spotřební materiál a volitelné příslušenství](#page-213-0)
- [Kontrola cyklů výměny spotřebního materiálu](#page-214-0)
- [Výměna sady válečku](#page-216-0)

<span id="page-213-0"></span> [Domů](#page-1-0) > [Běžná údržba](#page-206-0) > [Výměna spotřebního materiálu](#page-212-0) > Náhradní spotřební materiál a volitelné příslušenství

# **Náhradní spotřební materiál a volitelné příslušenství**

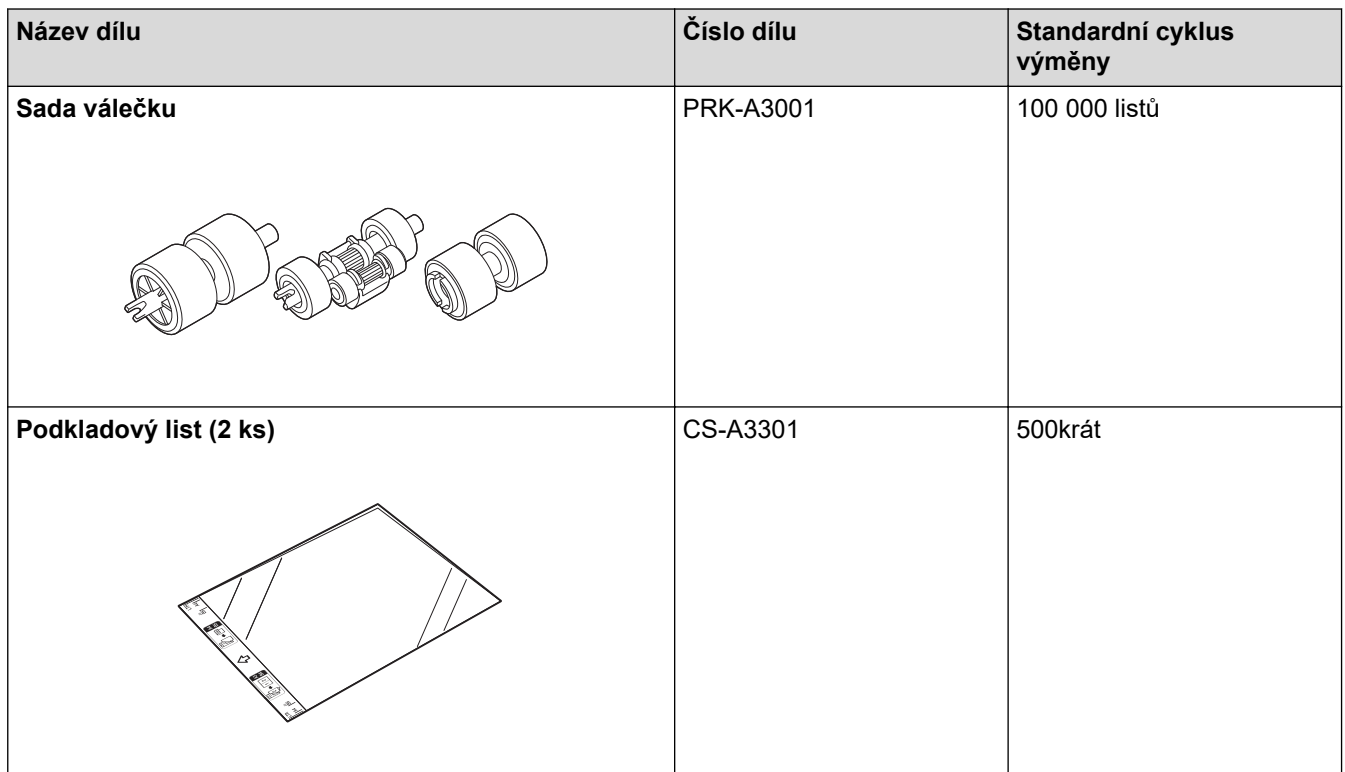

 **Související informace**

• [Výměna spotřebního materiálu](#page-212-0)

<span id="page-214-0"></span> [Domů](#page-1-0) > [Běžná údržba](#page-206-0) > [Výměna spotřebního materiálu](#page-212-0) > Kontrola cyklů výměny spotřebního materiálu

## **Kontrola cyklů výměny spotřebního materiálu**

Abyste zajistili kvalitu skenování, pravidelně kontrolujte díly přístroje.

>> ADS-3100/ADS-4100 [>> ADS-3300W/ADS-4500W](#page-215-0)

### **ADS-3100/ADS-4100**

- 1. Postupujte jedním z následujících způsobů:
	- **Windows**

Spusťte aplikaci (**Brother Utilities**), klikněte na rozevírací seznam a vyberte název svého modelu (pokud ještě není zvolen). Klikněte na položku **Nástroje** na levé straně navigačního panelu a poté klikněte na položku **Vzdálené nastavení**.

• Mac

V panelu nabídek **Finder (Vyhledávač)** klikněte na položku **Go (Přejít)** > **Applications (Aplikace)** > **Brother**, vyberte název vašeho modelu a poté dvakrát klikněte na ikonu **Brother Remote Setup**. Pokud se zobrazí dialogové okno Vyhledat zařízení, vyberte název vašeho modelu a poté klikněte na položku **Připojit**.

Pokud je přístroj připojen pomocí sítě, doporučujeme ke kontrole informací použít webovou správu.

2. Klikněte na **Info o přístroji** v levém navigačním panelu a zkontrolujte zbývající životnost podávacího válečku (níže uvedený příklad používá systém Windows).

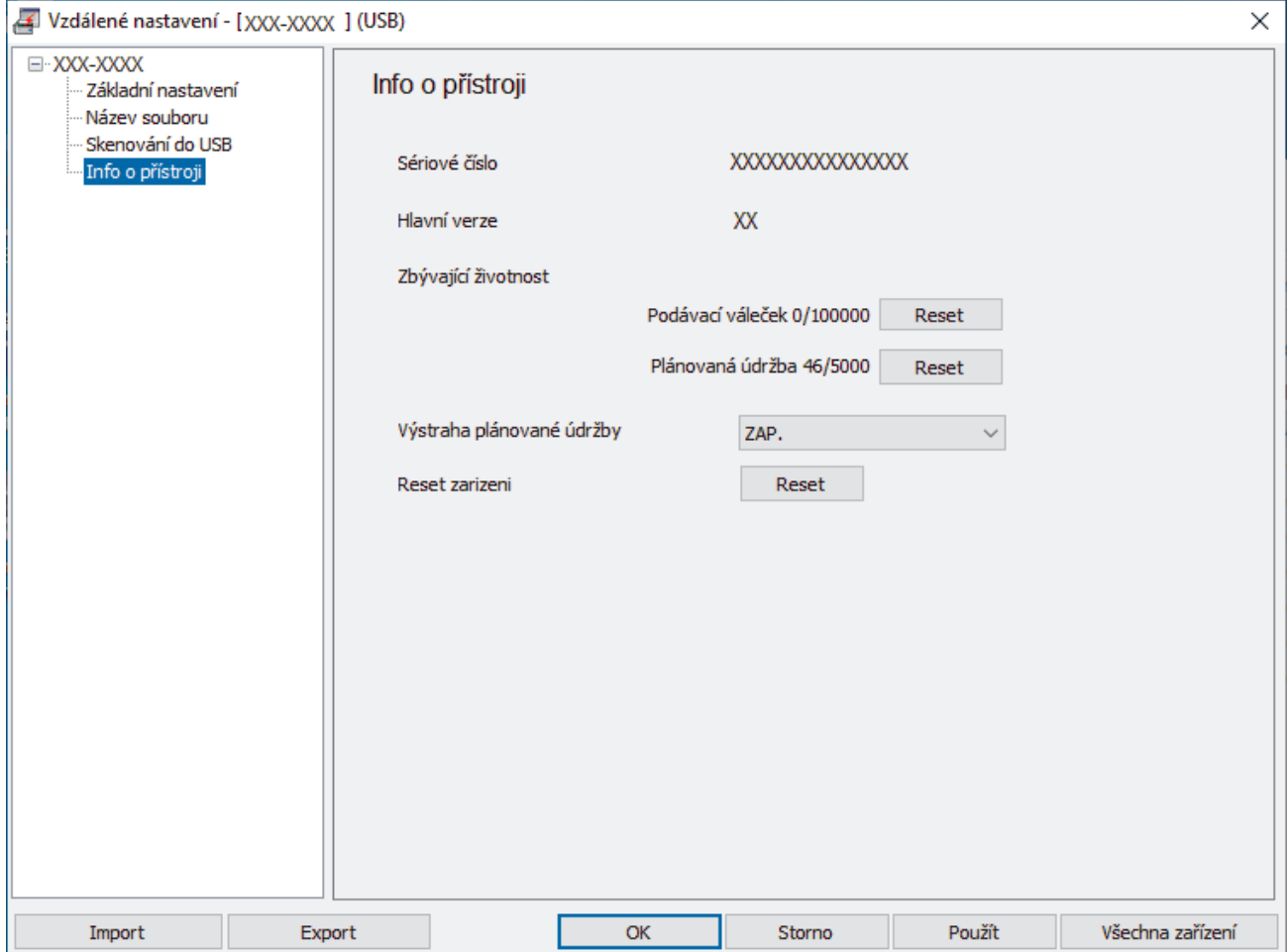

### <span id="page-215-0"></span>**ADS-3300W/ADS-4500W**

Stiskněte tlačítko  $\prod_{i=1}^{N}$  [Nastaveni] > [Info o přístroji] > [Čítač využití].

Na LCD displeji se zobrazí [Čítač válečku].

Pokud displej LCD ukazuje, že je čas vyměnit podávací váleček, doporučujeme objednat náhradní sadu válečku, abyste ji měli k dispozici.

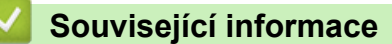

- [Výměna spotřebního materiálu](#page-212-0)
- **Související témata:**

Ø

• [Přístup k aplikaci webová správa](#page-234-0)
[Domů](#page-1-0) > [Běžná údržba](#page-206-0) > [Výměna spotřebního materiálu](#page-212-0) > Výměna sady válečku

# **Výměna sady válečku**

Váš přístroj je vybaven čítačem skenování, který automaticky počítá, jak často přístroj skenoval. Po přibližně 100 000 naskenovaných stránkách může být nutné vyměnit sadu válečku.

Po výměně válečků resetujte čítač použití, aby přístroj začal počítat od nuly.

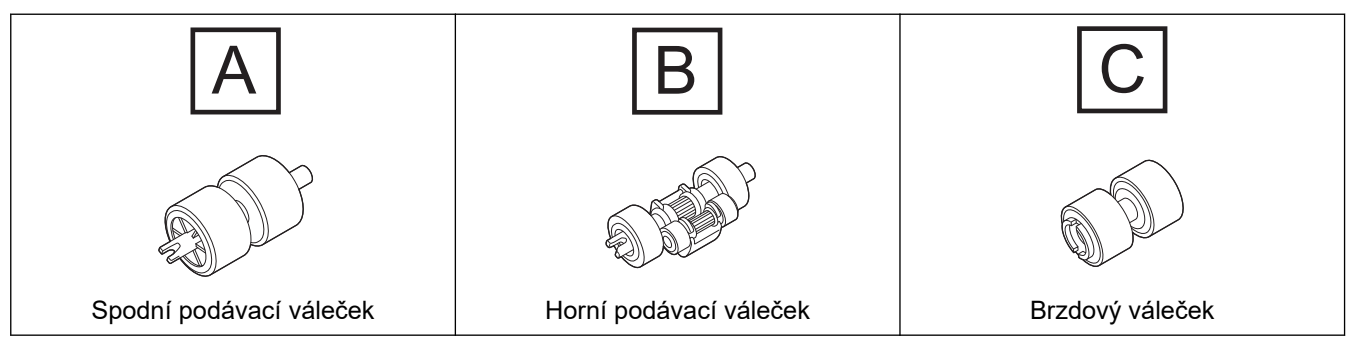

1. Vyjměte ADF.

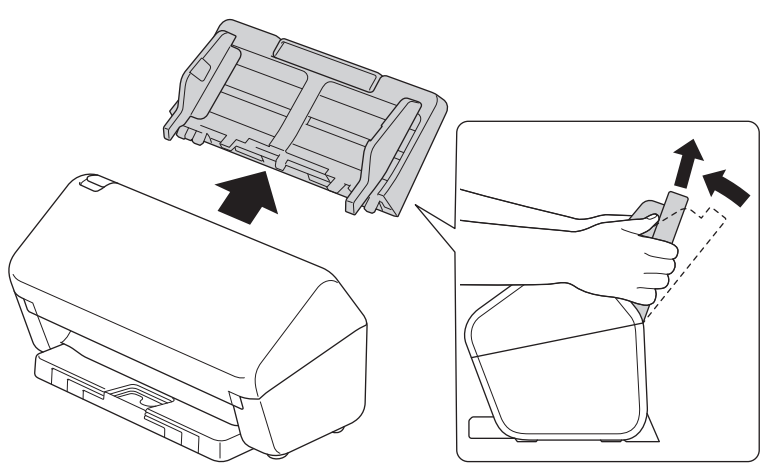

2. Stiskem uvolňovací páčky otevřete přední kryt.

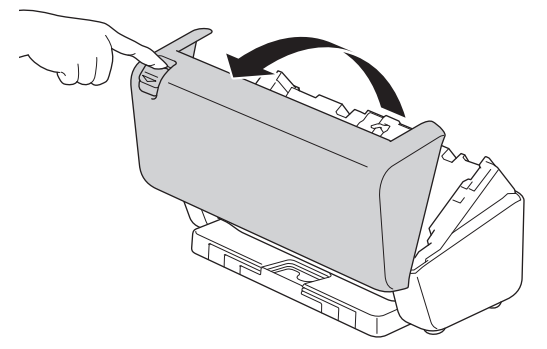

3. Zatlačte pravou stranu krytu podávacího válečku doleva a vytáhněte ji směrem dolů.

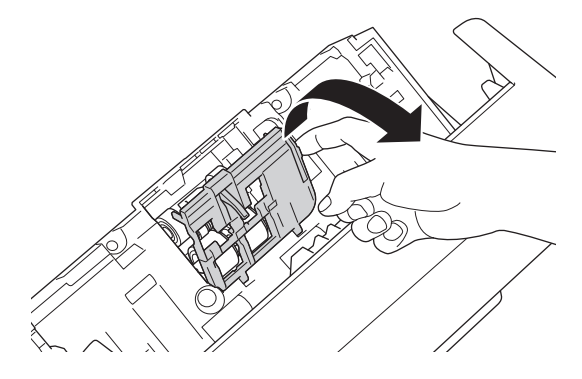

4. Vyjměte oba podávací válečky.

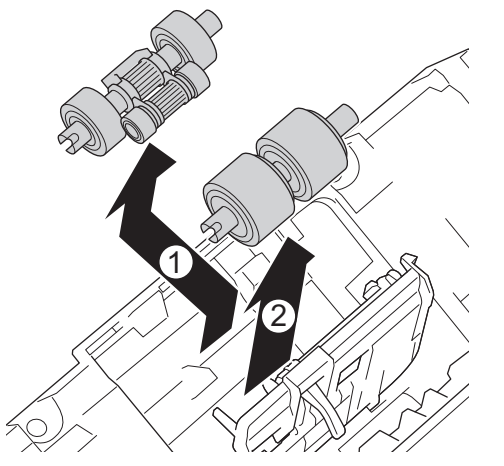

5. Vložte nový spodní podávací váleček do otvoru a poté jej posuňte doleva na hřídel.

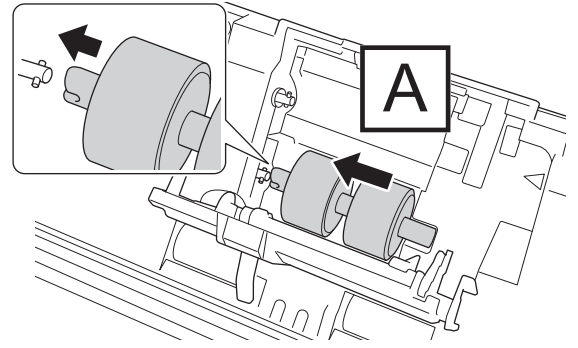

6. Vložte nový horní podávací váleček do otvoru a poté jej posuňte doleva na hřídel.

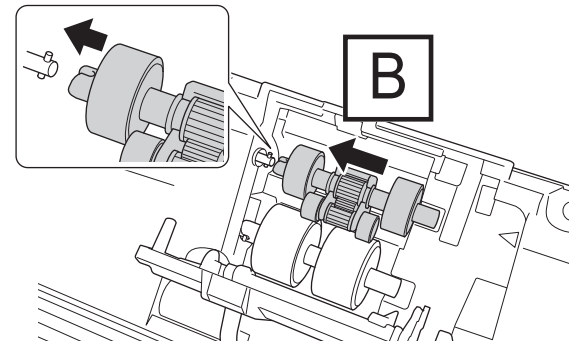

7. Zavřete kryt podávacího válečku.

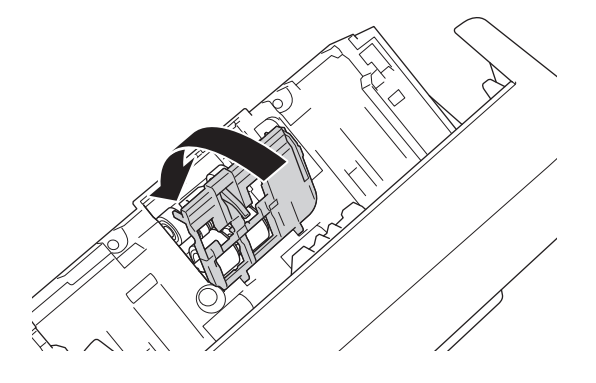

8. Otočte přístroj dle vyobrazení.

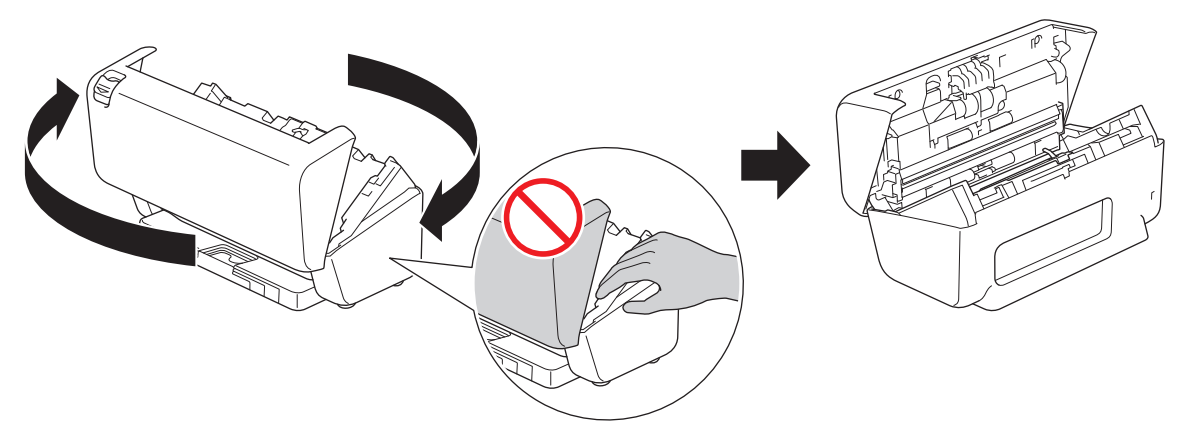

# **UPOZORNĚNÍ**

Některé oblasti přístroje mohou způsobit zranění, pokud je přední kryt (na obrázku stínovaná oblast) uzavřen silou. Buďte opatrní, když vkládáte ruku do stínované oblasti nebo do její blízkosti.

9. Zatlačte levou horní stranu krytu brzdového válečku dolů a vytáhněte ji směrem dolů.

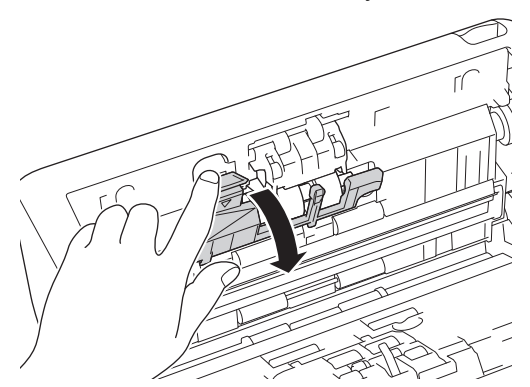

10. Uchopte hřídel brzdového válečku a vytáhněte ji směrem k sobě a poté vyjměte brzdový váleček vytažením směrem ven a doprava.

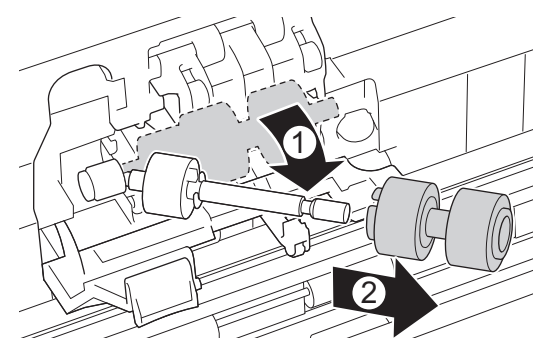

11. Nasuňte nový brzdový váleček na hřídel a vložte brzdový váleček do přístroje.

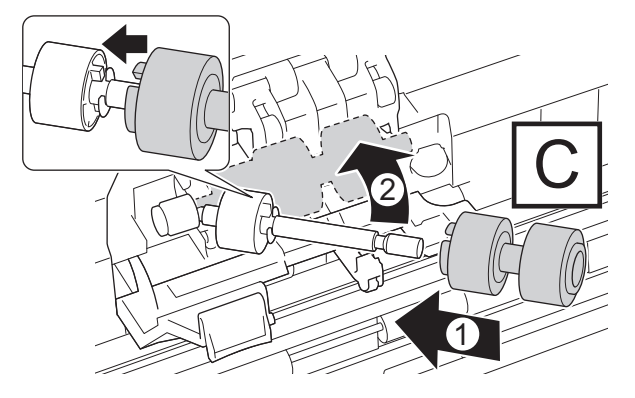

12. Zavřete kryt brzdového válečku.

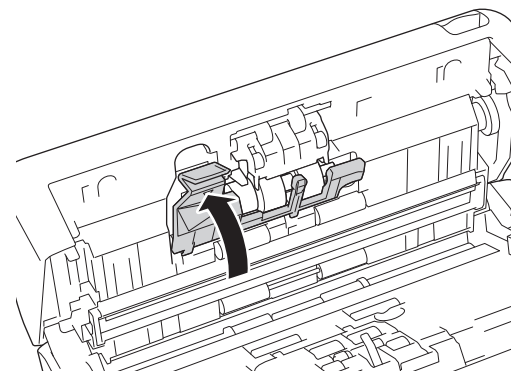

13. Zavřete přední kryt a otočte přístroj tak, aby byla přední strana vepředu.

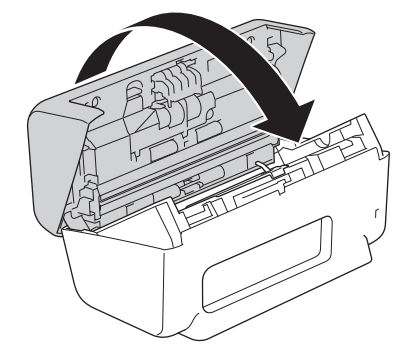

14. ADF připevněte tak, aby zapadl na své místo.

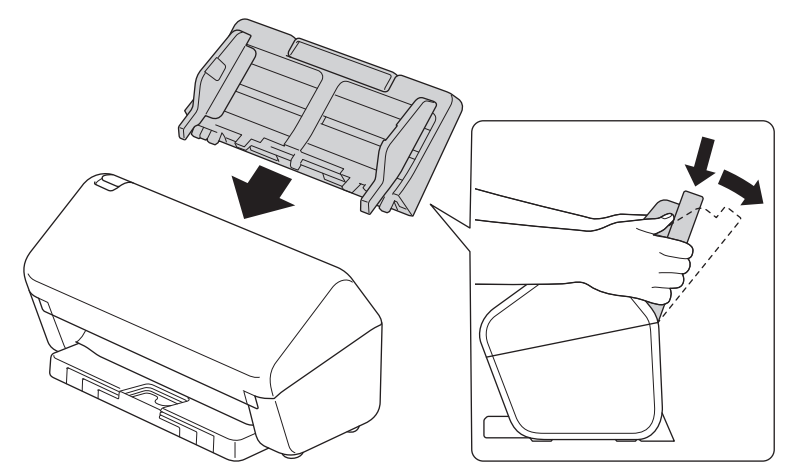

15. Vynulování čítače válečku:

### • **ADS-3100/ADS-4100**

- a. Postupujte jedním z následujících způsobů:
	- **Windows**

Spusťte aplikaci (**Brother Utilities**), klikněte na rozevírací seznam a vyberte název svého modelu (pokud ještě není zvolen). Klikněte na položku **Nástroje** na levé straně navigačního panelu a poté klikněte na položku **Vzdálené nastavení**.

Mac

V panelu nabídek **Finder (Vyhledávač)** klikněte na položku **Go (Přejít)** > **Applications (Aplikace)** > **Brother**, vyberte název vašeho modelu a poté dvakrát klikněte na ikonu **Brother Remote Setup**.

Pokud se zobrazí dialogové okno Vyhledat zařízení, vyberte název vašeho modelu a poté klikněte na položku **Připojit**.

- b. Klikněte na volbu **Info o přístroji** v levém navigačním panelu.
- c. Přejděte do části **Zbývající životnost**, klikněte na tlačítko **Reset** a resetujte čítač podávacího válečku.
- d. Zavřete okno Vzdálené nastavení kliknutím na **OK**.
- **ADS-3300W/ADS-4500W**
- a. Stiskněte tlačítko  $\prod_{i=1}^{n}$  [Nastaveni] > [Info o přístroji] > [Čítač využití].
- b. Stiskněte [Čítač válečku].
- c. Když displej LCD zobrazí zprávu s potvrzením, stiskněte [Ano].
- d. Stiskněte .

# **Související informace**

• [Výměna spotřebního materiálu](#page-212-0)

### **Související témata:**

• [Chybová hlášení a indikace týkající se údržby](#page-185-0)

 [Domů](#page-1-0) > [Běžná údržba](#page-206-0) > Balení a dodávka přístroje Brother

# **Balení a dodávka přístroje Brother**

Při přepravě přístroje použijte obalové materiály, ve kterých jste přístroj obdrželi. Pokud přístroj nebude zabalen správně, na škody, které mohou vzniknout při přepravě, se nemusí vztahovat záruka.

Přístroj by měl být u přepravce náležitě pojištěn.

- 1. Odpojte všechny kabely a potom odpojte i napájecí kabel z elektrické zásuvky.
- 2. Zavřete vysouvací ADF.
- 3. Vyjměte ADF (1).

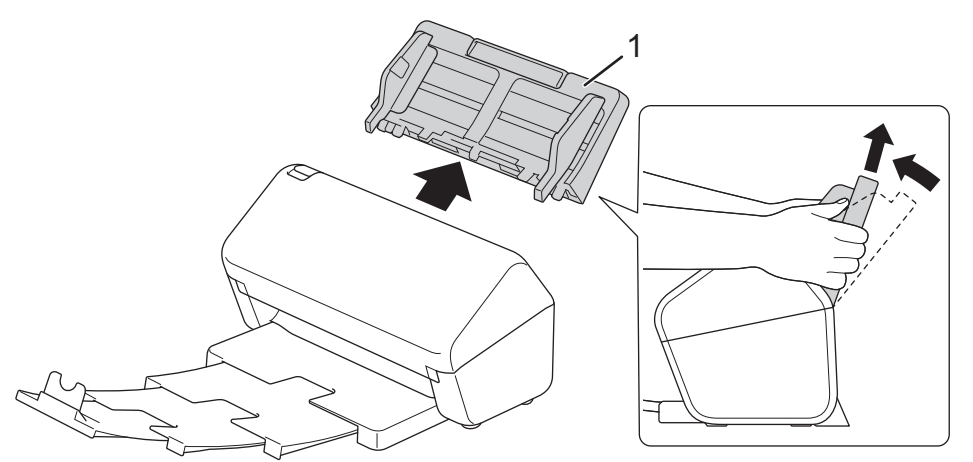

4. Pevně zatlačte výstupní zásobník do přístroje.

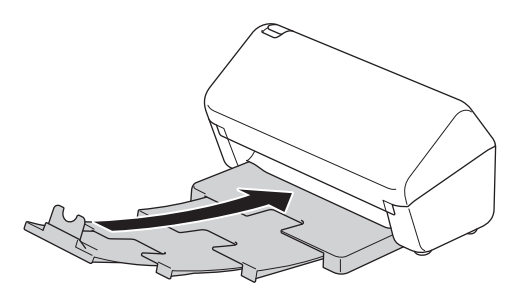

5. Zabalte přístroj do originálního balení.

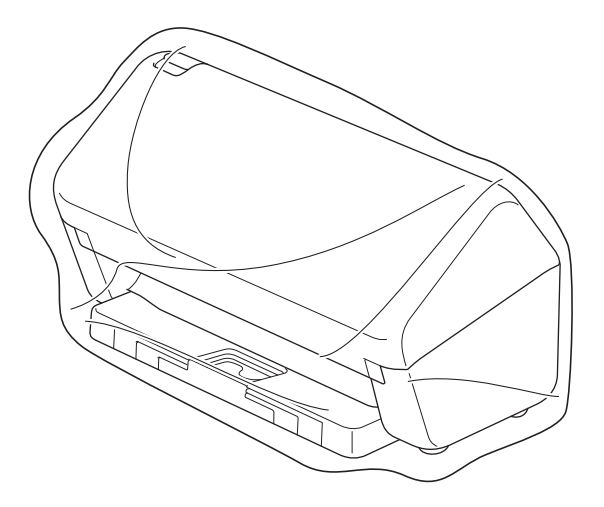

6. Zabalte přístroj a tiskové materiály do původní krabice společně s původním balicím materiálem podle obrázku. (Původní balicí materiál se může lišit podle vaší země.)

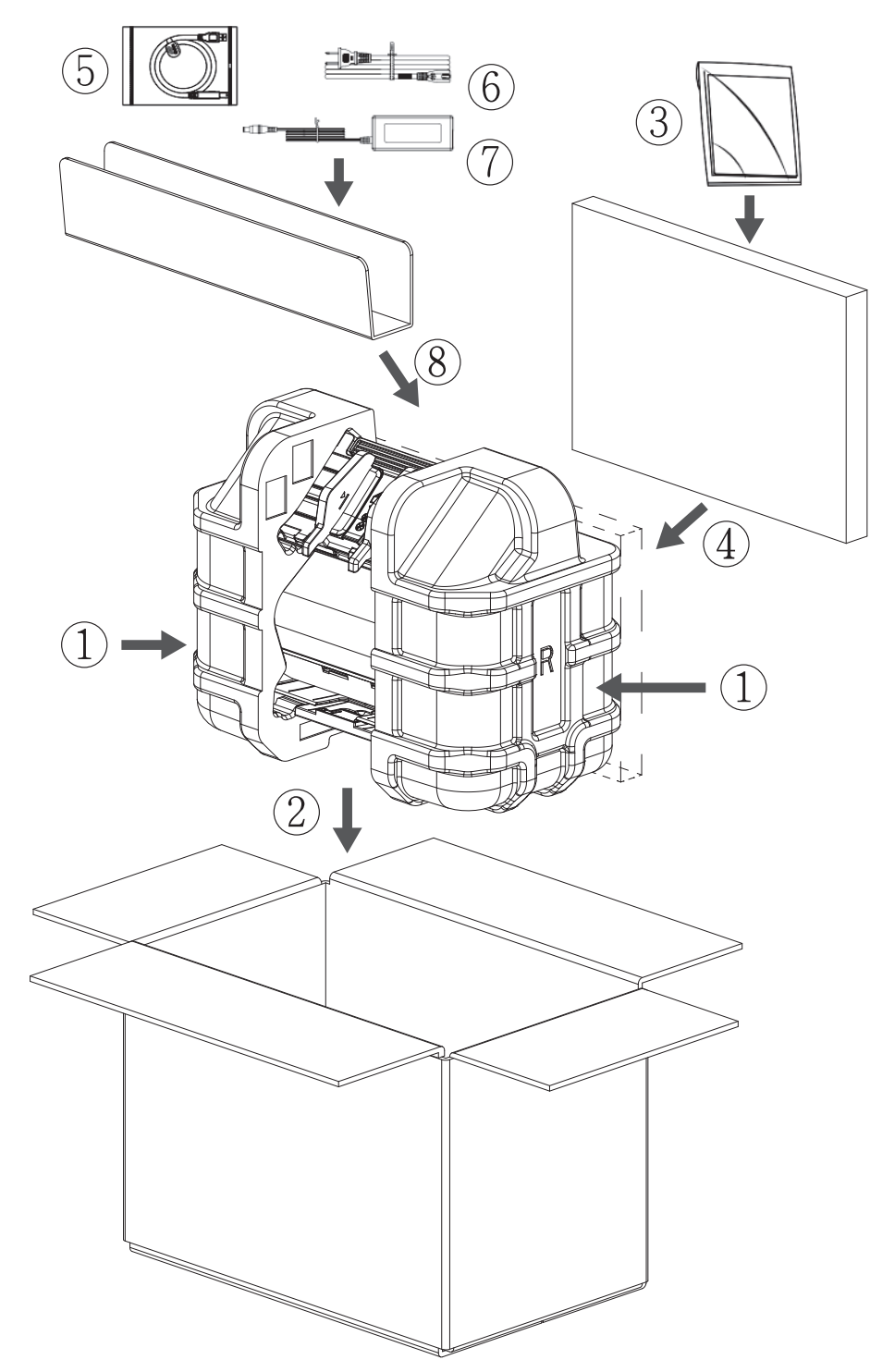

7. Zavřete krabici a přelepte ji páskou.

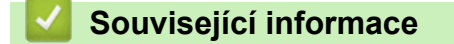

• [Běžná údržba](#page-206-0)

<span id="page-223-0"></span> [Domů](#page-1-0) > Nastavení přístroje

# **Nastavení přístroje**

- [Změna nastavení přístroje z ovládacího panelu](#page-224-0)
- [Změna nastavení přístroje z počítače](#page-231-0)

<span id="page-224-0"></span> [Domů](#page-1-0) > [Nastavení přístroje](#page-223-0) > Změna nastavení přístroje z ovládacího panelu

# **Změna nastavení přístroje z ovládacího panelu**

**Související modely**: ADS-3300W/ADS-4500W

- [V případě selhání elektrického napájení \(paměť\)](#page-225-0)
- [Změna obecných nastavení z ovládacího panelu](#page-226-0)
- [Uložení oblíbených nastavení jako zástupce](#page-228-0)

<span id="page-225-0"></span> [Domů](#page-1-0) > [Nastavení přístroje](#page-223-0) > [Změna nastavení přístroje z ovládacího panelu](#page-224-0) > V případě selhání elektrického napájení (paměť)

# **V případě selhání elektrického napájení (paměť)**

**Související modely**: ADS-3300W/ADS-4500W

- Nastavení nabídky jsou trvale uložena a v případě výpadku napájení se neztratí.
- Dočasná nastavení budou ztracena.
- Během výpadku napájení přístroj uchová datum a čas po dobu přibližně 24 hodin.

### **Související informace**

• [Změna nastavení přístroje z ovládacího panelu](#page-224-0)

<span id="page-226-0"></span> [Domů](#page-1-0) > [Nastavení přístroje](#page-223-0) > [Změna nastavení přístroje z ovládacího panelu](#page-224-0) > Změna obecných nastavení z ovládacího panelu

# **Změna obecných nastavení z ovládacího panelu**

### **Související modely**: ADS-3300W/ADS-4500W

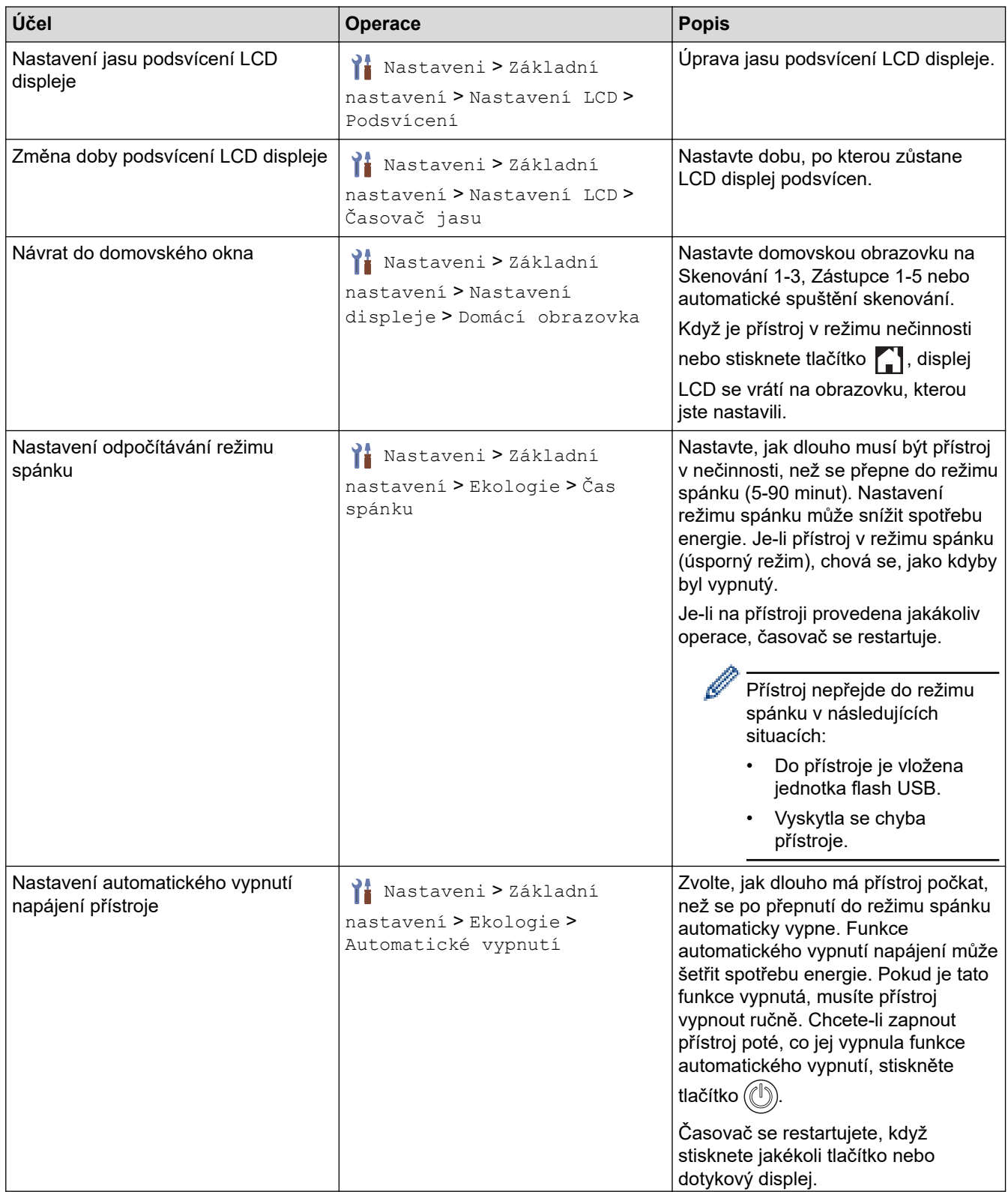

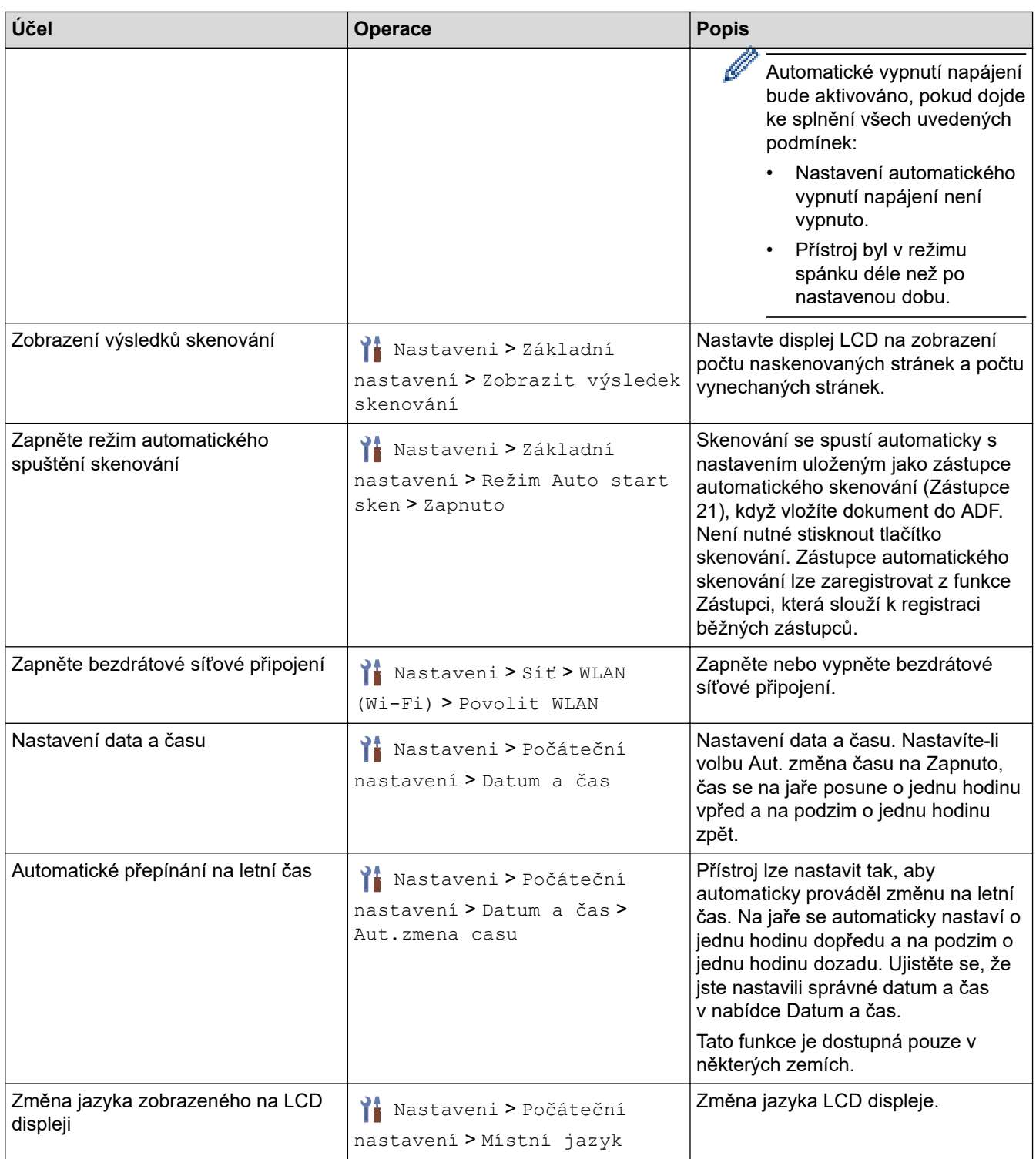

# **Související informace**

• [Změna nastavení přístroje z ovládacího panelu](#page-224-0)

<span id="page-228-0"></span> [Domů](#page-1-0) > [Nastavení přístroje](#page-223-0) > [Změna nastavení přístroje z ovládacího panelu](#page-224-0) > Uložení oblíbených nastavení jako zástupce

# **Uložení oblíbených nastavení jako zástupce**

**Související modely**: ADS-3300W/ADS-4500W

- [Přidání zástupců](#page-229-0)
- [Změna nebo vymazání zástupců](#page-230-0)

<span id="page-229-0"></span> [Domů](#page-1-0) > [Nastavení přístroje](#page-223-0) > [Změna nastavení přístroje z ovládacího panelu](#page-224-0) > [Uložení oblíbených](#page-228-0) [nastavení jako zástupce](#page-228-0) > Přidání zástupců

# **Přidání zástupců**

**Související modely**: ADS-3300W/ADS-4500W

Pomocí funkce zástupců můžete vytvářet zástupce pro často používané operace, např. skenování do USB, skenování na emailový server, skenování do sítě a skenování na FTP/SFTP.

Tyto pokyny popisují, jak přidat zástupce pro skenování do USB. Postup pro přidání ostatních zástupců pro skenování je stejný.

Před přidáním zástupce pro funkci Skenovat na FTP/SFTP nebo Skenovat do sítě se ujistěte, že správce sítě přidal název vašeho profilu a oprávnění ve webové správě.

- 1. Stiskněte tlačítko + ([Zástupci]).
- 2. K zobrazení požadované obrazovky zástupců stiskněte < nebo ▶.
- 3. Stiskem tlačítka  $\leftarrow$  přidáte nového zástupce.
- 4. Stisknutím tlačítka A nebo  $\nabla$  zobrazte [do USB].
- 5. Stiskněte [do USB].
- 6. Stiskněte [Možnosti].
- 7. Stisknutím tlačítka ▲ nebo ▼ zobrazte volby dostupné pro nastavení a potom stiskněte požadovanou volbu. Pokud je to nutné, opakováním tohoto postupu přidejte další možnosti a poté stiskněte [OK].
- 8. Stiskněte [Uložit jako zástupce].
- 9. Stiskněte [OK].
- 10. Zadejte název zástupce. Stiskněte [OK].

Pokud chcete tohoto zástupce nastavit jako jednodotykového zástupce, postupujte podle pokynů na LCD.

11. Stiskněte [OK].

### **Související informace**

• [Uložení oblíbených nastavení jako zástupce](#page-228-0)

<span id="page-230-0"></span> [Domů](#page-1-0) > [Nastavení přístroje](#page-223-0) > [Změna nastavení přístroje z ovládacího panelu](#page-224-0) > [Uložení oblíbených](#page-228-0) [nastavení jako zástupce](#page-228-0) > Změna nebo vymazání zástupců

## **Změna nebo vymazání zástupců**

**Související modely**: ADS-3300W/ADS-4500W

- 1. Stiskněte  $\prod_{i=1}^{n}$  [Nastaveni] > [Nastavení zástupce] a vyberte zástupce, kterého chcete změnit.
- 2. Stiskněte [Upravit].
- Ø • Chcete-li zástupce odstranit, stiskněte [Odstranit] a postupujte podle pokynů na LCD.
	- Pokud chcete upravit název zástupce, stiskněte tlačítko [Přejmenovat] a postupujte podle pokynů na LCD displeji.
- 3. Stiskněte [Možnosti].
- 4. Zvolte nastavení, která chcete pro zástupce změnit, a poté stiskněte [OK].
- 5. Stiskněte [Uložit jako zástupce].
- 6. Stisknutím [OK] operaci potvrďte.

Objeví se dotaz, zda chcete nastavení uložit jako jednodotykového zástupce. Postupujte podle pokynů na LCD displeji.

7. Stiskněte [OK].

Ø

 **Související informace**

• [Uložení oblíbených nastavení jako zástupce](#page-228-0)

<span id="page-231-0"></span> [Domů](#page-1-0) > [Nastavení přístroje](#page-223-0) > Změna nastavení přístroje z počítače

# **Změna nastavení přístroje z počítače**

- [Provádění změn nastavení přístroje prostřednictvím webové správy](#page-232-0)
- [Změna nastavení přístroje pomocí programu Vzdálené nastavení](#page-237-0)

<span id="page-232-0"></span> [Domů](#page-1-0) > [Nastavení přístroje](#page-223-0) > [Změna nastavení přístroje z počítače](#page-231-0) > Provádění změn nastavení přístroje prostřednictvím webové správy

# **Provádění změn nastavení přístroje prostřednictvím webové správy**

**Související modely**: ADS-3300W/ADS-4500W

- [Co je webová správa?](#page-233-0)
- [Přístup k aplikaci webová správa](#page-234-0)
- [Nastavení nebo změna hesla pro přihlášení k aplikaci Web Based Management](#page-236-0)

<span id="page-233-0"></span> [Domů](#page-1-0) > [Nastavení přístroje](#page-223-0) > [Změna nastavení přístroje z počítače](#page-231-0) > [Provádění změn nastavení přístroje](#page-232-0) [prostřednictvím webové správy](#page-232-0) > Co je webová správa?

# **Co je webová správa?**

B

**Související modely**: ADS-3300W/ADS-4500W

Webová správa je nástroj, který využívá standardní webový prohlížeč ke správě přístroje pomocí protokolu HTTP (Hyper Text Transfer Protocol) nebo HTTPS (Hyper Text Transfer Protocol over Secure Socket Layer).

- Doporučujeme prohlížeče Microsoft Internet Explorer 11.0 nebo novější / Microsoft Edge pro Windows, Safari 12.0 nebo novější pro Mac, Google Chrome™ pro Android (4.x nebo novější) a Google Chrome™ / Safari pro iOS (10.x nebo novější). Bez ohledu na používaný prohlížeč se ujistěte, že máte zapnutý JavaScript a soubory Cookie.
- Ujistěte se, že je přístroj zapnutý a připojený ke stejné síti jako počítač, a že vaše síť podporuje protokol TCP/IP.

an bha na

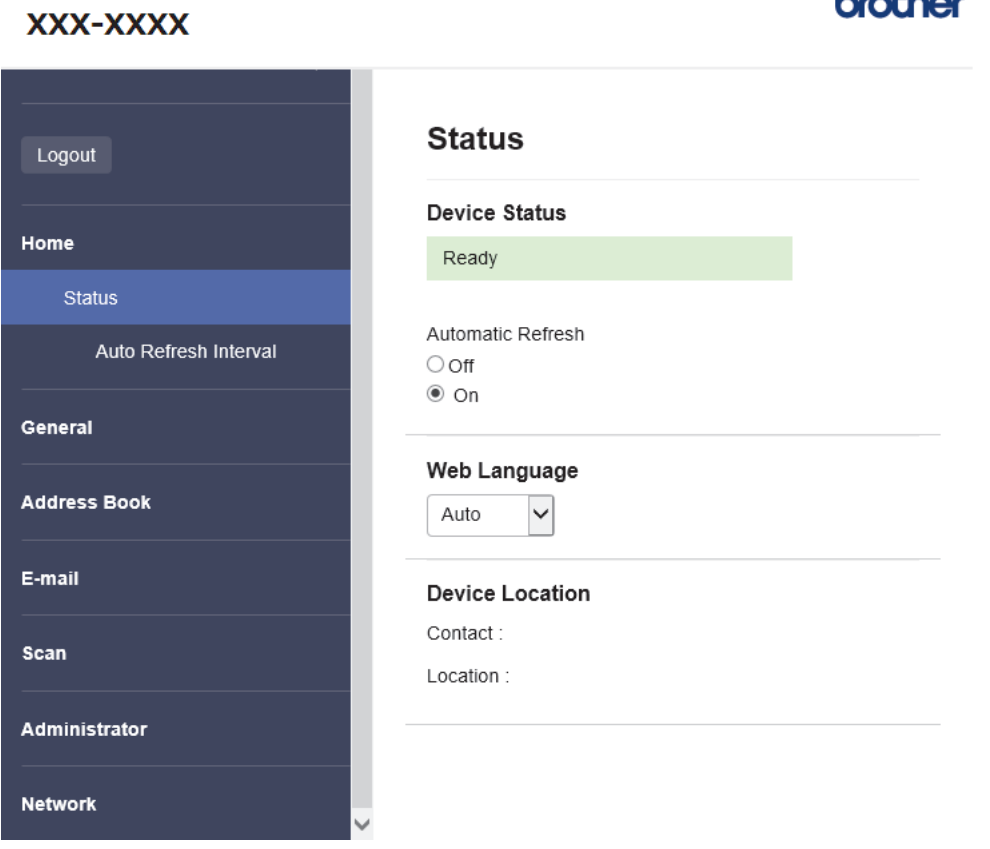

Skutečné zobrazení se může lišit od výše uvedené obrazovky.

### **Související informace**

• [Provádění změn nastavení přístroje prostřednictvím webové správy](#page-232-0)

<span id="page-234-0"></span> [Domů](#page-1-0) > [Nastavení přístroje](#page-223-0) > [Změna nastavení přístroje z počítače](#page-231-0) > [Provádění změn nastavení přístroje](#page-232-0) [prostřednictvím webové správy](#page-232-0) > Přístup k aplikaci webová správa

# **Přístup k aplikaci webová správa**

**Související modely**: ADS-3300W/ADS-4500W

- Doporučujeme prohlížeče Microsoft Internet Explorer 11.0 nebo novější / Microsoft Edge pro Windows, Safari 12.0 nebo novější pro Mac, Google Chrome™ pro Android (4.x nebo novější) a Google Chrome™ / Safari pro iOS (10.x nebo novější). Bez ohledu na používaný prohlížeč se ujistěte, že máte zapnutý JavaScript a soubory Cookie.
- Výchozí heslo ke správě nastavení tohoto přístroje je uvedeno na zadní straně přístroje a označeno jako "Pwd". Z důvodu ochrany přístroje před neoprávněným přístupem doporučujeme výchozí heslo ihned změnit.
- Pokud je heslo několikrát zadáno nesprávně, nebudete se po nějakou dobu moci přihlásit. Nastavení odblokování lze změnit ve webové správě.
- Při konfiguraci nastavení pomocí webové správy doporučujeme použít protokol zabezpečení HTTPS. Pokud při konfigurování nastavení pomocí webové správy používáte protokol HTTP, podle zobrazených pokynů přejděte na zabezpečené připojení HTTPS.
- Při používání HTTPS pro konfiguraci webové správy prohlížeč zobrazí varování. Aby se zabránilo zobrazování tohoto dialogového okna varování, můžete nainstalovat vlastní certifikát pro používání komunikace SSL/TLS. Podrobnější informace >> Související informace

>> Zahájení z webového prohlížeče

>> Zahájení z aplikace Brother iPrint&Scan (Windows/Mac)

[>> Zahájení z nástrojů Brother \(Windows\)](#page-235-0)

### **Zahájení z webového prohlížeče**

- 1. Spusťte webový prohlížeč.
- 2. Zadejte "https://IP adresa přístroje" do řádku s adresou prohlížeče (kde "IP adresa přístroje" je IP adresou přístroje).

Například:

https://192.168.1.2

- 3. Podle potřeby zadejte heslo do pole **Login (Přihlášení)** a poté klikněte na **Login (Přihlášení)**.
- 4. Chcete-li připnout navigační nabídku na levou stranu obrazovky, klikněte na  $\equiv$  a poté klikněte na  $\mathbf{A}$ .

Nyní můžete změnit nastavení přístroje.

Pokud jste změnili nastavení protokolu, pro aktivaci konfigurace musíte po kliknutí na tlačítko **Submit (Odeslat)** restartovat přístroj.

Po nakonfigurování nastavení klikněte na **Logout (Odhlásit)**.

### **Zahájení z aplikace Brother iPrint&Scan (Windows/Mac)**

- 1. Spusťte nástroj Brother iPrint&Scan.
	- **Windows**

Spusťte nástroj (**Brother iPrint&Scan**).

• Mac

V panelu nabídek **Finder (Vyhledávač)** klikněte na **Go (Přejít)** > **Applications (Aplikace)**, a poté dvakrát klikněte na ikonu iPrint&Scan.

Objeví se obrazovka nástroje Brother iPrint&Scan.

2. Pokud váš přístroj Brother není vybrán, klikněte na tlačítko **Vyberte zařízení** a poté ze seznamu vyberte název svého modelu. Klikněte na **OK**.

<span id="page-235-0"></span>3. Klikněte na tlačítko (**Nastavení přístroje**).

Zobrazí se webová správa.

- 4. Podle potřeby zadejte heslo do pole **Login (Přihlášení)** a poté klikněte na **Login (Přihlášení)**.
- 5. Chcete-li připnout navigační nabídku na levou stranu obrazovky, klikněte na  $\equiv$  a poté klikněte na  $\mathbf{x}$ .

Nyní můžete změnit nastavení přístroje.

Pokud jste změnili nastavení protokolu, pro aktivaci konfigurace musíte po kliknutí na tlačítko **Submit (Odeslat)** restartovat přístroj.

Po nakonfigurování nastavení klikněte na **Logout (Odhlásit)**.

### **Zahájení z nástrojů Brother (Windows)**

- 1. Spusťte aplikaci (**Brother Utilities**), klikněte na rozevírací seznam a vyberte název svého modelu (pokud ještě není zvolen).
- 2. Klikněte na **Nástroje** na levé straně panelu a potom klikněte na **Nastavení přístroje**. Zobrazí se webová správa.
- 3. Podle potřeby zadejte heslo do pole **Login (Přihlášení)** a poté klikněte na **Login (Přihlášení)**.
- 4. Chcete-li připnout navigační nabídku na levou stranu obrazovky, klikněte na  $\equiv$  a poté klikněte na  $\mathbf{x}$ .

### Nyní můžete změnit nastavení přístroje.

Pokud jste změnili nastavení protokolu, pro aktivaci konfigurace musíte po kliknutí na tlačítko **Submit (Odeslat)** restartovat přístroj.

Po nakonfigurování nastavení klikněte na **Logout (Odhlásit)**.

### **Související informace**

• [Provádění změn nastavení přístroje prostřednictvím webové správy](#page-232-0)

### **Související témata:**

- [Vytvoření certifikátu s automatickým podpisem](#page-137-0)
- [Instalace certifikátu s automatickým podpisem pro uživatele systému Windows s právy správce](#page-156-0)

<span id="page-236-0"></span> [Domů](#page-1-0) > [Nastavení přístroje](#page-223-0) > [Změna nastavení přístroje z počítače](#page-231-0) > [Provádění změn nastavení přístroje](#page-232-0) [prostřednictvím webové správy](#page-232-0) > Nastavení nebo změna hesla pro přihlášení k aplikaci Web Based Management

# **Nastavení nebo změna hesla pro přihlášení k aplikaci Web Based Management**

#### **Související modely**: ADS-3300W/ADS-4500W

Výchozí heslo ke správě nastavení tohoto přístroje je uvedeno na zadní straně přístroje a označeno jako "**Pwd**". Z důvodu ochrany přístroje před neoprávněným přístupem doporučujeme výchozí heslo ihned změnit.

- 1. Spusťte webový prohlížeč.
- 2. Zadejte "https://IP adresa přístroje" do řádku s adresou prohlížeče (kde "IP adresa přístroje" je IP adresou přístroje).

Například:

https://192.168.1.2

- 3. Postupujte jedním z následujících způsobů:
	- Pokud jste dříve nastavili své vlastní heslo, zadejte je a pak klikněte na **Login (Přihlášení)**.
	- Pokud jste dosud nenastavili vlastní heslo, zadejte výchozí heslo pro přihlášení a poté klikněte na položku **Login (Přihlášení)**.
- 4. Přejděte do navigační nabídky a potom klikněte na **Administrator (Správce)** > **Login Password (Přihlašovací heslo)**.

Pokud navigační nabídka není zobrazena na levé straně obrazovky, začněte z  $\equiv$ .

- 5. Podle zobrazených pokynů **Login Password (Přihlašovací heslo)** zadejte heslo do pole **Enter New Password (Zadejte nové heslo)**.
- 6. Znovu zadejte heslo do políčka **Confirm New Password (Potvrďte nové heslo)**.
- 7. Klikněte na **Submit (Odeslat)**.

Můžete rovněž měnit nastavení odblokování v nabídce **Login Password (Přihlašovací heslo)**.

### **Související informace**

• [Provádění změn nastavení přístroje prostřednictvím webové správy](#page-232-0)

#### **Související témata:**

• [Přístup k aplikaci webová správa](#page-234-0)

<span id="page-237-0"></span> [Domů](#page-1-0) > [Nastavení přístroje](#page-223-0) > [Změna nastavení přístroje z počítače](#page-231-0) > Změna nastavení přístroje pomocí programu Vzdálené nastavení

# **Změna nastavení přístroje pomocí programu Vzdálené nastavení**

Program Vzdálené nastavení vám umožňuje z počítače konfigurovat mnoho nastavení přístroje Brother. Při spuštění Vzdáleného nastavení budou nastavení zařízení Brother automaticky stažena do počítače a zobrazena na obrazovce počítače. Pokud nastavení v počítači změníte, máte možnost odeslat je přímo do zařízení.

- [Vzdálené nastavení \(Windows\)](#page-238-0)
- [Vzdálené nastavení \(Mac\)](#page-242-0)

<span id="page-238-0"></span> [Domů](#page-1-0) > [Nastavení přístroje](#page-223-0) > [Změna nastavení přístroje z počítače](#page-231-0) > [Změna nastavení přístroje pomocí](#page-237-0) [programu Vzdálené nastavení](#page-237-0) > Vzdálené nastavení (Windows)

# **Vzdálené nastavení (Windows)**

- [Nastavení přístroje Brother pomocí aplikace Vzdálené nastavení \(Windows\)](#page-239-0)
- [Změna obecných nastavení přístroje pomocí programu Vzdálené nastavení](#page-241-0)

<span id="page-239-0"></span> [Domů](#page-1-0) > [Nastavení přístroje](#page-223-0) > [Změna nastavení přístroje z počítače](#page-231-0) > [Změna nastavení přístroje pomocí](#page-237-0) [programu Vzdálené nastavení](#page-237-0) > [Vzdálené nastavení \(Windows\)](#page-238-0) > Nastavení přístroje Brother pomocí aplikace Vzdálené nastavení (Windows)

# **Nastavení přístroje Brother pomocí aplikace Vzdálené nastavení (Windows)**

1. Spusťte aplikaci (**Brother Utilities**), klikněte na rozevírací seznam a vyberte název svého modelu (pokud ještě není zvolen). Klikněte na položku **Nástroje** na levé straně navigačního panelu a poté klikněte na položku **Vzdálené nastavení**.

Pokud je přístroj připojen pomocí sítě, doporučujeme ke konfiguraci nastavení přístroje použít webovou správu.

2. Konfigurujte nastavení podle potřeby.

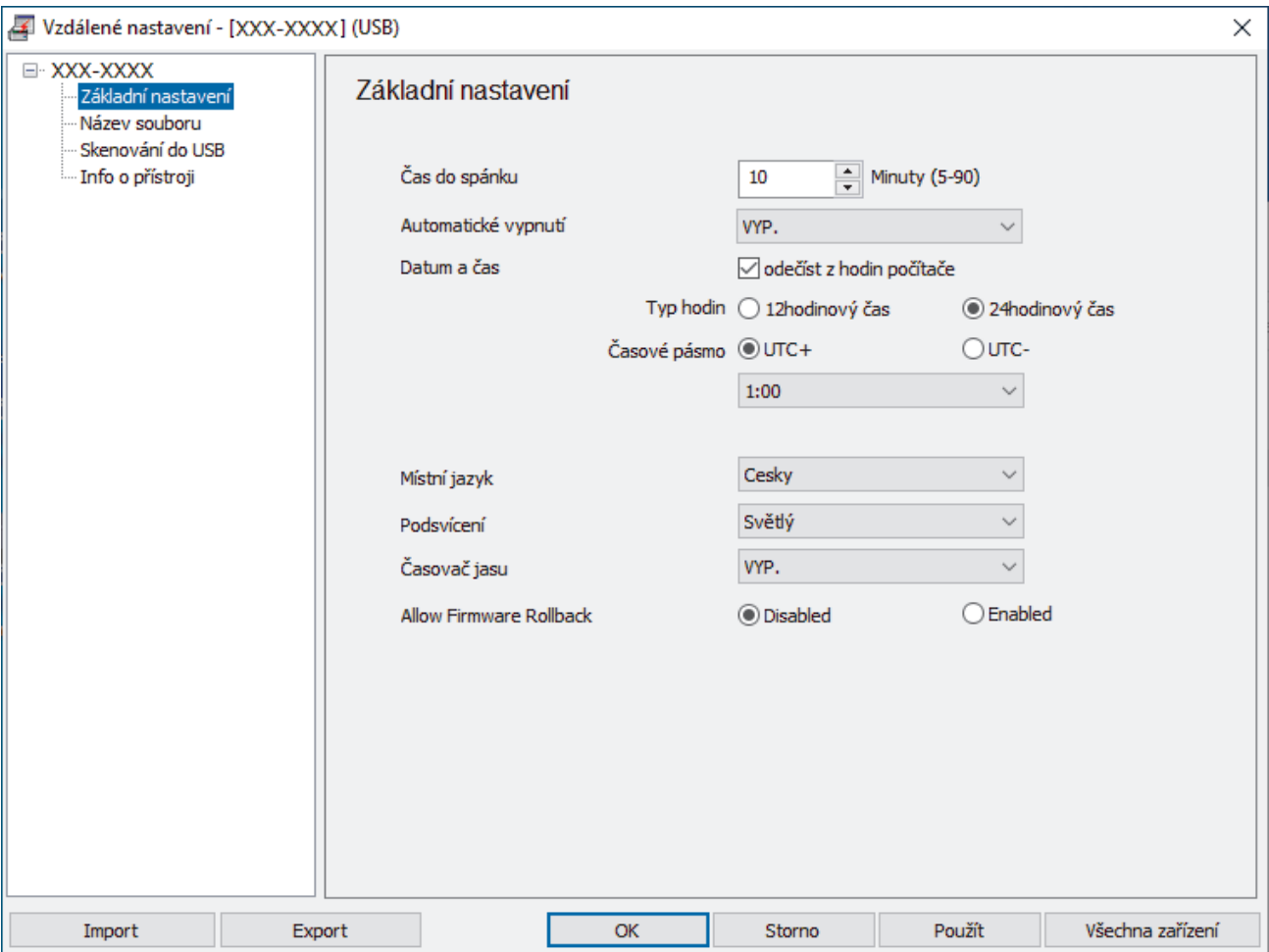

Skutečné zobrazení se může lišit od výše uvedené obrazovky.

#### **Export**

Kliknutím uložíte aktuální nastavení konfigurace do souboru.

#### **Import**

Kliknutím načtete nastavení ze souboru.

#### **OK**

Kliknutím zahájíte nahrávání dat do přístroje a následně ukončíte program vzdáleného nastavení. Pokud se objeví chybové hlášení, potvrďte zadání správných dat a poté klikněte na tlačítko **OK**.

#### **Storno**

Kliknutím ukončíte program vzdáleného nastavení, aniž by se data nahrála do přístroje.

### **Použít**

Kliknutím nahrajete data do přístroje bez ukončení programu vzdáleného nastavení.

### **Všechna zařízení**

Kliknutím se vrátíte na obrazovku výběru zařízení.

3. Klikněte na **OK**.

# **Související informace**

• [Vzdálené nastavení \(Windows\)](#page-238-0)

### **Související témata:**

• [Přístup k aplikaci webová správa](#page-234-0)

<span id="page-241-0"></span> [Domů](#page-1-0) > [Nastavení přístroje](#page-223-0) > [Změna nastavení přístroje z počítače](#page-231-0) > [Změna nastavení přístroje pomocí](#page-237-0) [programu Vzdálené nastavení](#page-237-0) > [Vzdálené nastavení \(Windows\)](#page-238-0) > Změna obecných nastavení přístroje pomocí programu Vzdálené nastavení

# **Změna obecných nastavení přístroje pomocí programu Vzdálené nastavení**

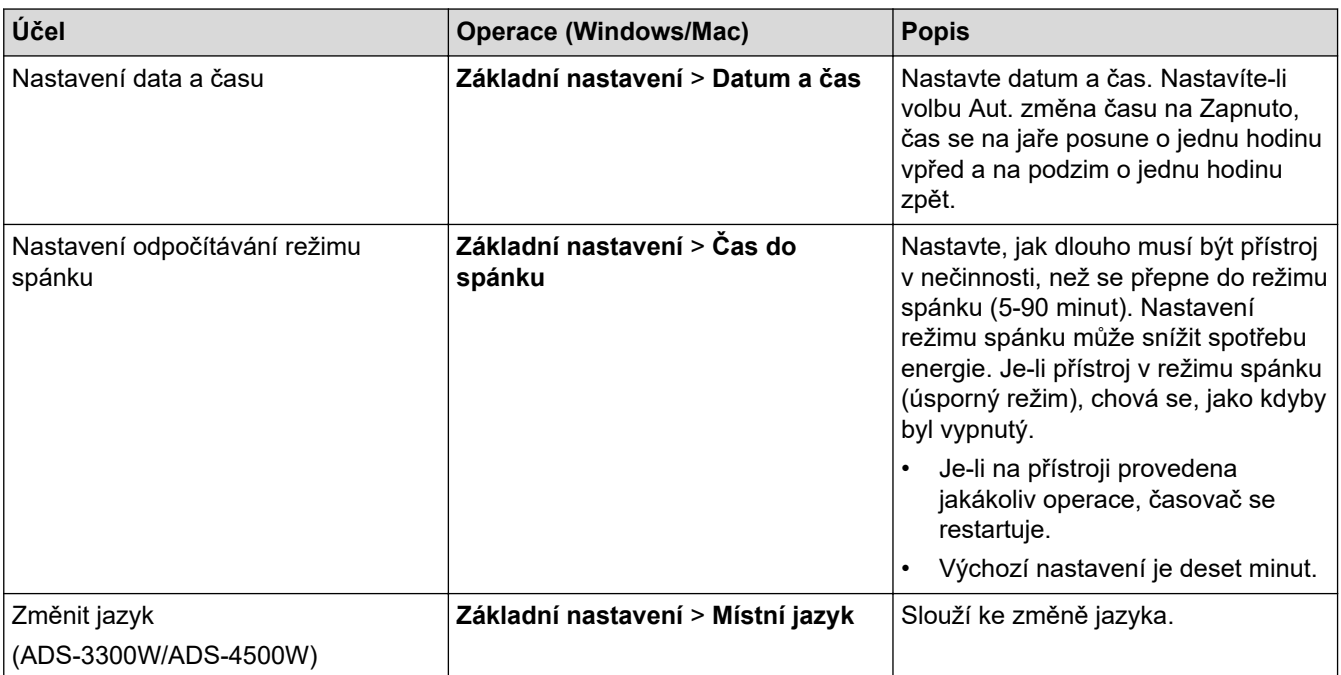

### **Související informace**

• [Vzdálené nastavení \(Windows\)](#page-238-0)

• [Vzdálené nastavení \(Mac\)](#page-242-0)

<span id="page-242-0"></span> [Domů](#page-1-0) > [Nastavení přístroje](#page-223-0) > [Změna nastavení přístroje z počítače](#page-231-0) > [Změna nastavení přístroje pomocí](#page-237-0) [programu Vzdálené nastavení](#page-237-0) > Vzdálené nastavení (Mac)

# **Vzdálené nastavení (Mac)**

- [Nastavení přístroje Brother pomocí aplikace Vzdálené nastavení \(Mac\)](#page-243-0)
- [Změna obecných nastavení přístroje pomocí programu Vzdálené nastavení](#page-241-0)

<span id="page-243-0"></span> [Domů](#page-1-0) > [Nastavení přístroje](#page-223-0) > [Změna nastavení přístroje z počítače](#page-231-0) > [Změna nastavení přístroje pomocí](#page-237-0) [programu Vzdálené nastavení](#page-237-0) > [Vzdálené nastavení \(Mac\)](#page-242-0) > Nastavení přístroje Brother pomocí aplikace Vzdálené nastavení (Mac)

# **Nastavení přístroje Brother pomocí aplikace Vzdálené nastavení (Mac)**

Stáhněte a nainstalujte nástroj Vzdálené nastavení z webu [support.brother.com](https://support.brother.com/g/b/midlink.aspx).

1. V panelu nabídek **Finder (Vyhledávač)** klikněte na položku **Go (Přejít)** > **Applications (Aplikace)** > **Brother**, vyberte název vašeho modelu a poté dvakrát klikněte na ikonu **Brother Remote Setup**. Pokud se zobrazí dialogové okno Vyhledat zařízení, vyberte název vašeho modelu a poté klikněte na položku **Připojit**.

Pokud je přístroj připojen pomocí sítě, doporučujeme ke konfiguraci nastavení přístroje použít webovou správu.

#### 2. Konfigurujte nastavení podle potřeby.

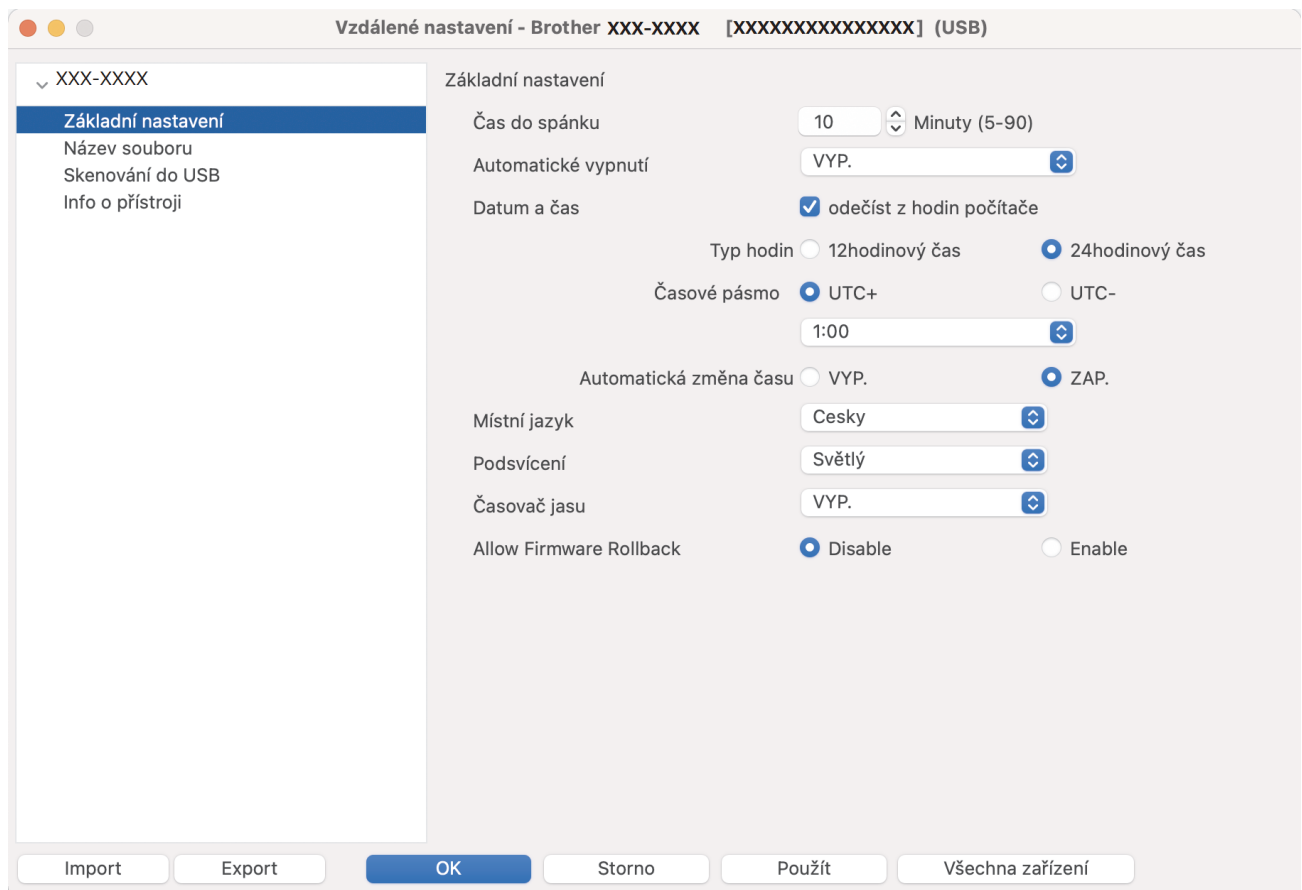

Skutečné zobrazení se může lišit od výše uvedené obrazovky.

#### **Export**

Kliknutím uložíte aktuální nastavení konfigurace do souboru.

#### **Import**

Kliknutím importujete soubor a načtete jeho nastavení.

#### **OK**

Kliknutím zahájíte nahrávání dat do přístroje a následně ukončíte Program vzdáleného nastavení. Pokud se objeví chybové hlášení, zadejte znovu správná data a poté klikněte na tlačítko **OK**.

#### **Storno**

Kliknutím ukončíte program dálkového nastavení, aniž by se data nahrála do zařízení.

### **Použít**

Kliknutím nahrajte data do zařízení bez ukončení programu dálkového nastavení.

### **Všechna zařízení**

Kliknutím se vrátíte na obrazovku výběru zařízení.

3. Po dokončení klikněte na tlačítko **OK**.

# **Související informace**

• [Vzdálené nastavení \(Mac\)](#page-242-0)

### **Související témata:**

• [Přístup k aplikaci webová správa](#page-234-0)

 [Domů](#page-1-0) > [Nastavení přístroje](#page-223-0) > [Změna nastavení přístroje z počítače](#page-231-0) > [Změna nastavení přístroje pomocí](#page-237-0) [programu Vzdálené nastavení](#page-237-0) > [Vzdálené nastavení \(Mac\)](#page-242-0) > Změna obecných nastavení přístroje pomocí programu Vzdálené nastavení

# **Změna obecných nastavení přístroje pomocí programu Vzdálené nastavení**

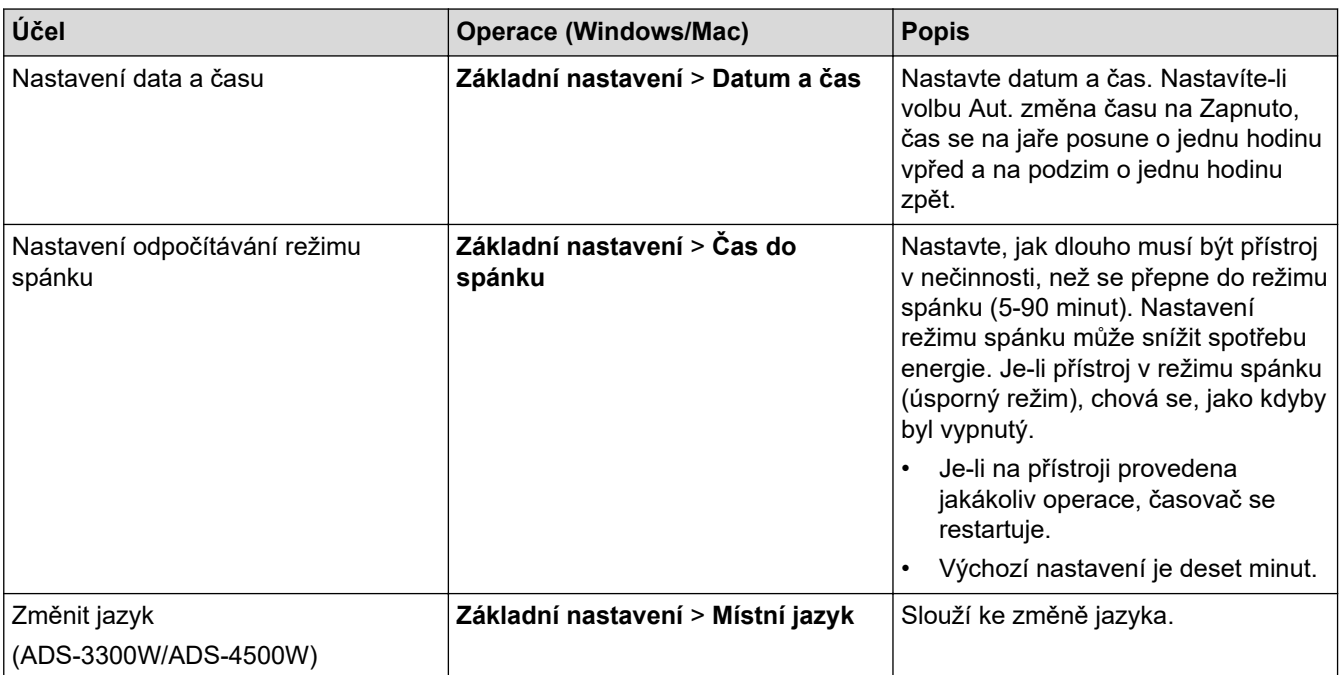

### **Související informace**

• [Vzdálené nastavení \(Windows\)](#page-238-0)

• [Vzdálené nastavení \(Mac\)](#page-242-0)

<span id="page-246-0"></span> [Domů](#page-1-0) > Příloha

# **Příloha**

- [Specifications](#page-247-0)
- [Chemické látky \(EU REACH\)](#page-251-0)
- [Nápověda a zákaznická podpora Brother](#page-252-0)

## <span id="page-247-0"></span>**Specifications**

- >> Všeobecné technické údaje
- [>> Vlastnosti dokumentů](#page-248-0)
- [>> Technické údaje skeneru](#page-248-0)
- [>> Technické údaje funkce přímého skenování \(skenování do USB\)](#page-248-0)
- [>> Technické údaje rozhraní](#page-249-0)
- [>> Technické údaje sítě \(ADS-3300W/ADS-4500W\)](#page-249-0)
- [>> Podporované protokoly a bezpečnostní prvky \(ADS-3300W/ADS-4500W\)](#page-249-0)
- [>> Technické údaje požadavky na počítač](#page-249-0)

### **Všeobecné technické údaje**

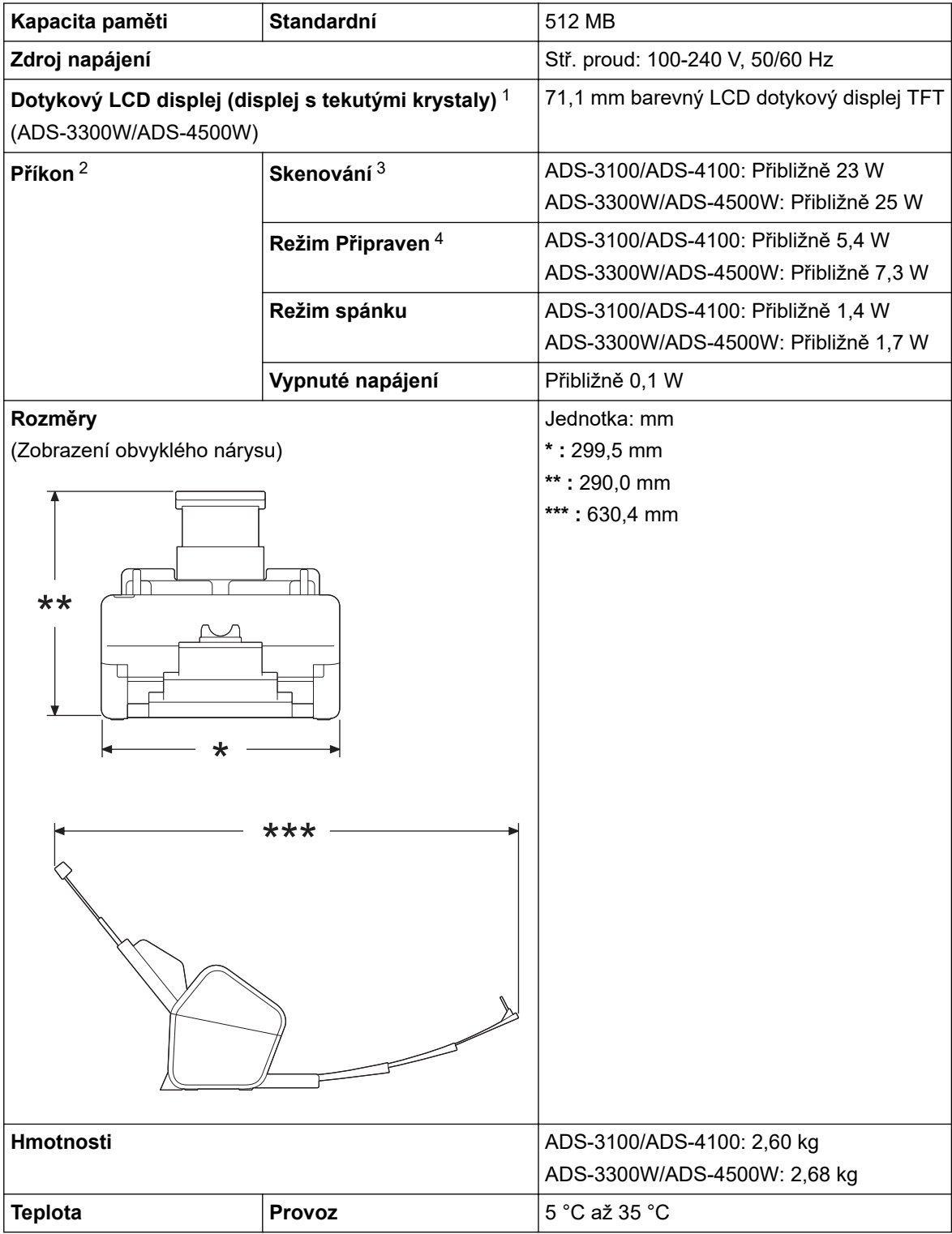

<span id="page-248-0"></span>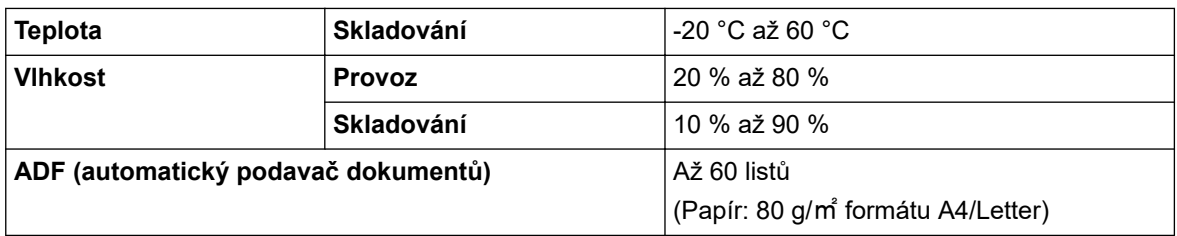

1 Měřeno úhlopříčně.

2 Měřeno, když je přístroj připojen k počítači.

3 Při použití oboustranného (duplexního) skenování.

4 Když je připojený port USB.

### **Vlastnosti dokumentů**

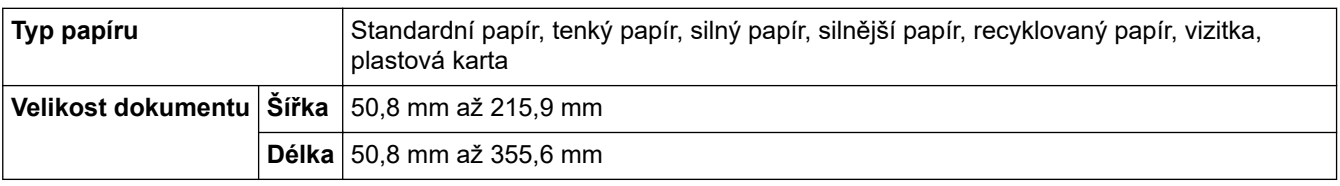

### **Technické údaje skeneru**

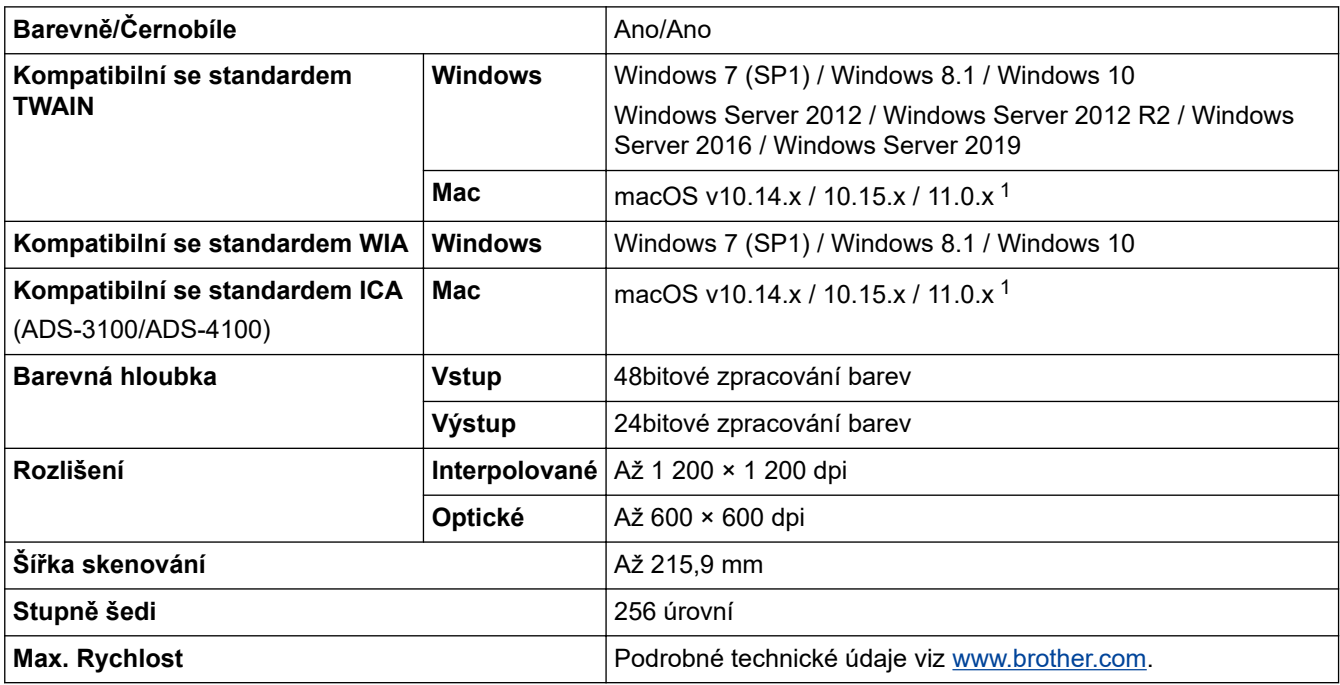

1 Chcete-li používat nejnovější aktualizace ovladačů verze macOS, kterou používáte, navštivte webové stránky [support.brother.com.](https://support.brother.com/g/b/midlink.aspx)

### **Technické údaje funkce přímého skenování (skenování do USB)**

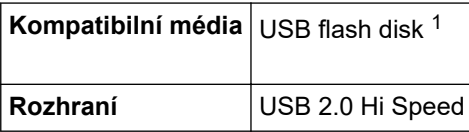

1 Standardní velkokapacitní zařízení USB až 128 GB Podporované formáty: FAT12/FAT16/FAT32/exFAT

### <span id="page-249-0"></span>**Technické údaje rozhraní**

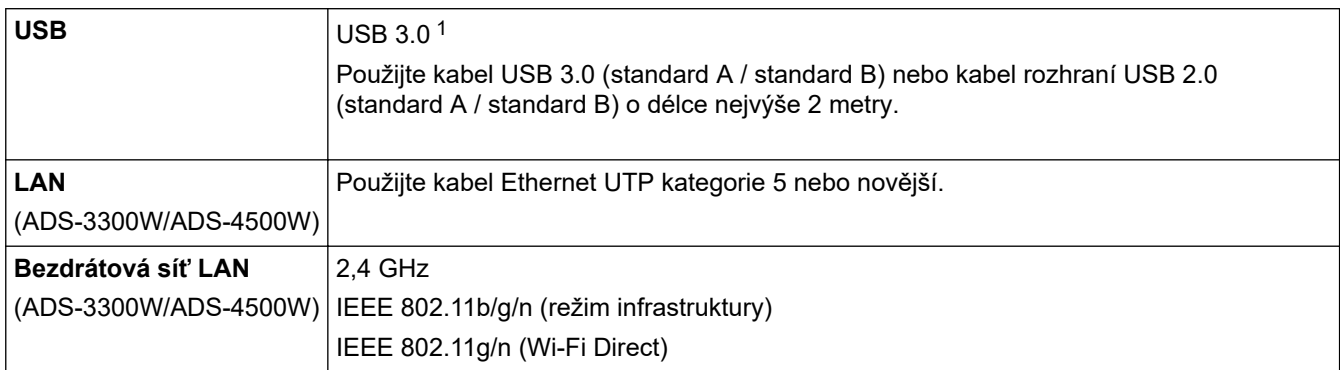

1 Přístroj je vybaven rozhraním USB 3.0. Přístroj lze také připojit k počítači, který má rozhraní USB 1.0/1.1/2.0. USB porty třetích stran nejsou podporovány.

### **Technické údaje sítě (ADS-3300W/ADS-4500W)**

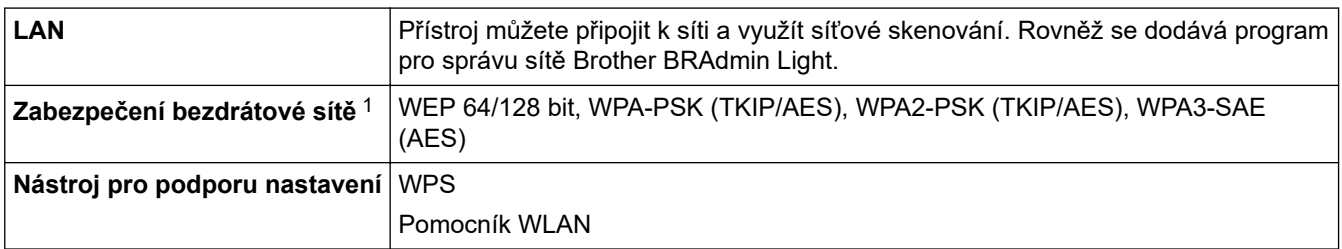

1 Wi-Fi Direct podporuje pouze WPA2-PSK (AES).

### **Podporované protokoly a bezpečnostní prvky (ADS-3300W/ADS-4500W)**

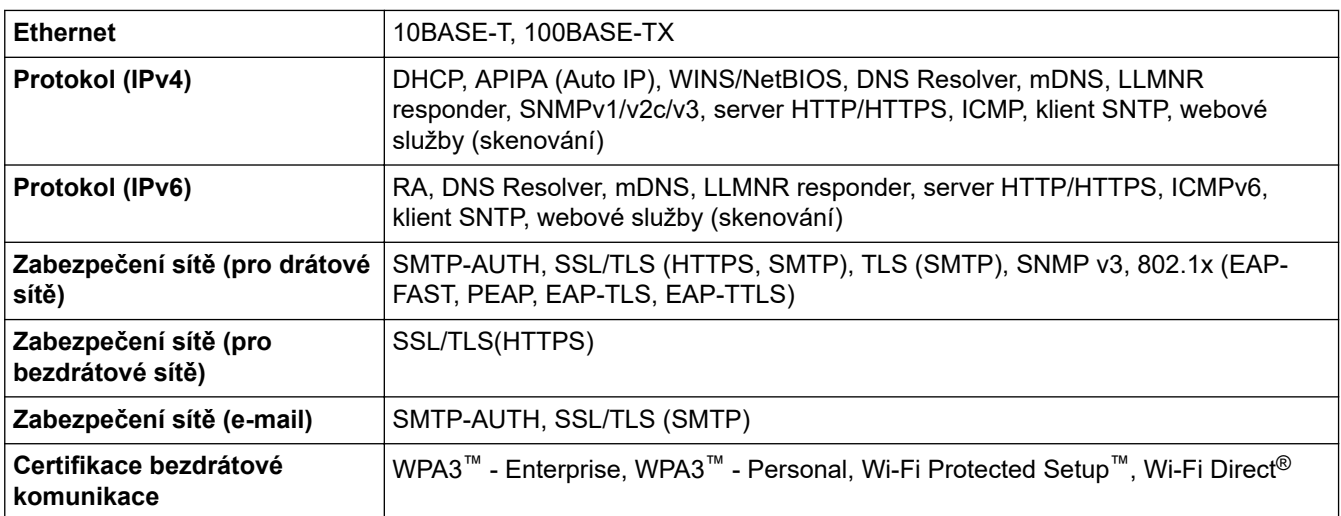

### **Technické údaje – požadavky na počítač**

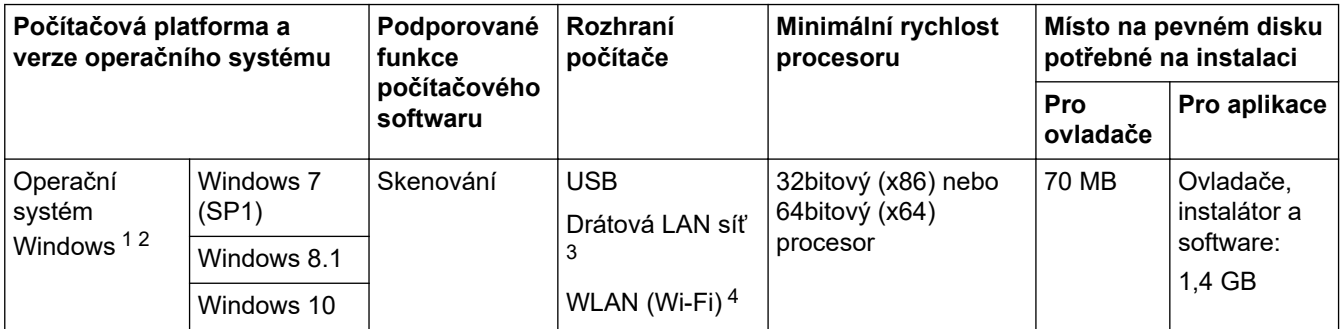

<span id="page-250-0"></span>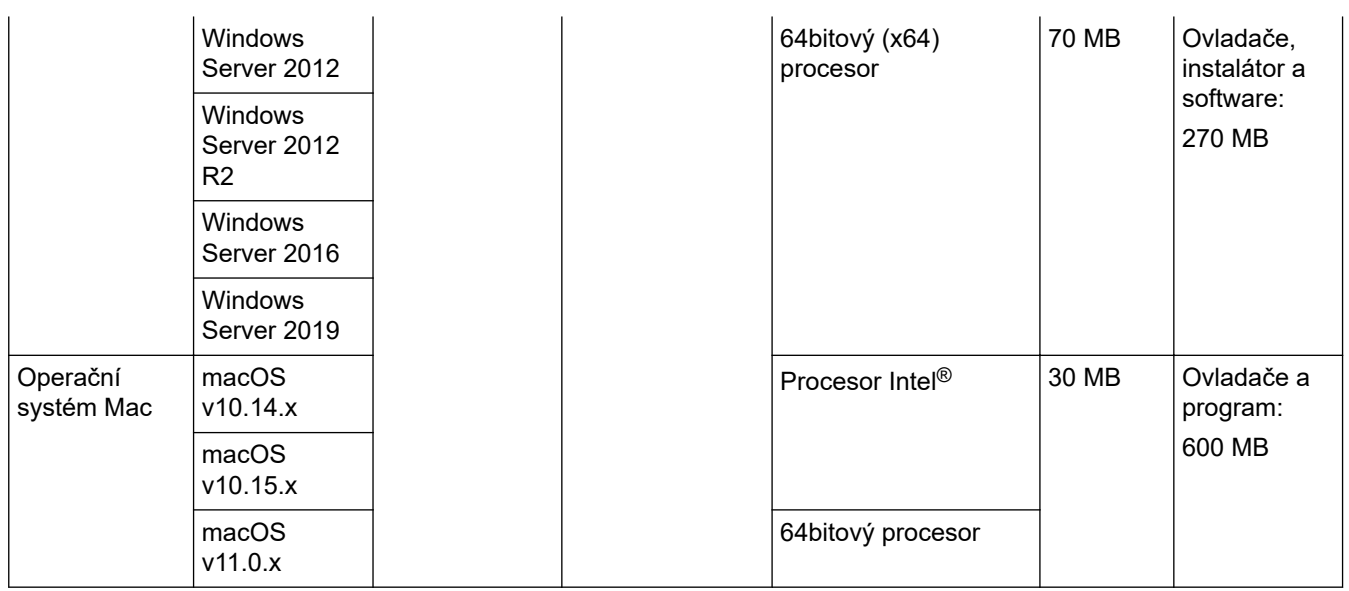

<sup>1</sup> Nuance™ PaperPort™ 14SE podporuje systémy Windows 7 SP1, Windows 8.1 a Windows 10.

<sup>2</sup> Kofax Power PDF™ podporuje systémy Windows 7 SP1, Windows 8.1 a Windows 10. Nejnovější aktualizace ovladačů najdete na webu [support.brother.com](https://support.brother.com/g/b/midlink.aspx). Všechny ochranné známky, značky a názvy produktů jsou vlastnictvím odpovídajících společností.

3 ADS-3300W/ADS-4500W

4 ADS-3300W/ADS-4500W

## **Související informace**

• [Příloha](#page-246-0)

<span id="page-251-0"></span> [Domů](#page-1-0) > [Příloha](#page-246-0) > Chemické látky (EU REACH)

# **Chemické látky (EU REACH)**

Informace o chemických látkách v rámci našich produktů, které jsou požadovány v nařízení REACH, naleznete na adrese [https://www.brother.eu/reach.](https://www.brother.eu/reach/)

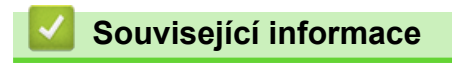

• [Příloha](#page-246-0)
[Domů](#page-1-0) > [Příloha](#page-246-0) > Nápověda a zákaznická podpora Brother

## **Nápověda a zákaznická podpora Brother**

Pokud potřebujete pomoci ohledně používání vašeho produktu Brother, navštivte stránku [support.brother.com](https://support.brother.com/g/b/midlink.aspx), kde najdete často kladené dotazy a tipy pro odstraňování problémů. Můžete také stahovat nejnovější software, ovladače a firmware za účelem zlepšení výkonu přístroje a uživatelskou dokumentaci, která vám pomůže maximálně využít možností vašeho produktu Brother.

Další informace o produktech a podpoře jsou dostupné na webu místní pobočky společnosti Brother. Kontaktní údaje místní pobočky společnosti Brother a možnost registrace vašeho nového produktu získáte na webu [www.brother.com](https://global.brother/en/gateway).

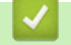

## **Související informace**

• [Příloha](#page-246-0)

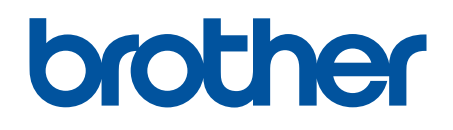

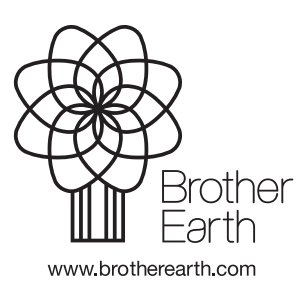

CZE Verze A